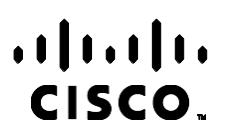

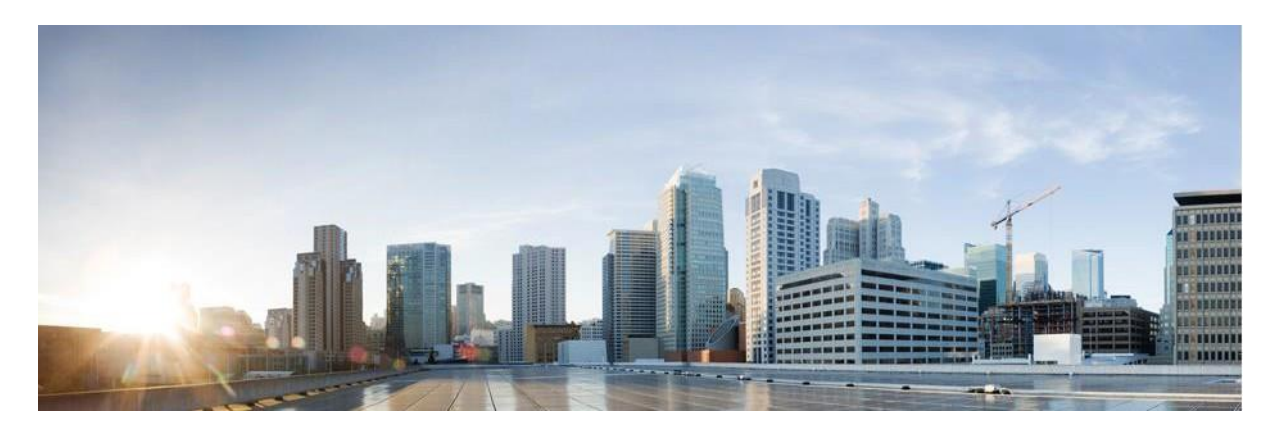

# Webex Manuale dei report di Contact Center Campaign Manager

Versione 4.2.1.2401

**Sede centrale Americhe** Cisco Systems, Inc. 170 West Tasman Drive San Jose, CA 95134-1706 USA [http://www.cisco.com](http://www.cisco.com/) Tel: 408 526-4000 800 553-NETS (6387) Fax: 408 527-0883 LE SPECIFICHE E LE INFORMAZIONI SUI PRODOTTI RIPORTATE DEL PRESENTE MANUALE SONO SOGGETTE A MODIFICHE SENZA PREAVVISO. TUTTE LE DICHIARAZIONI, INFORMAZIONI E RACCOMANDAZIONI CONTENUTE NEL PRESENTE MANUALE SONO DA CONSIDERARSI ACCURATE MA VENGONO FORNITE SENZA ALCUN TIPO DI GARANZIA, ESPLICITA O IMPLICITA. GLI UTENTI DEVONO ASSUMERSI LA PIENA RESPONSABILITÀ PER L'UTILIZZO DI QUALSIASI PRODOTTO.

LA LICENZA SOFTWARE E LA GARANZIA LIMITATA PER IL PRODOTTO VENGONO DEFINITE NEL PACCHETTO INFORMATIVO FORNITO CON IL PRODOTTO E SONO IVI INCLUSE TRAMITE QUESTO RIFERIMENTO. IN CASO DI DIFFICOLTÀ A INDIVIDUARE LA LICENZA O LA GARANZIA LIMITATA DEL SOFTWARE, RICHIEDERNE UNA COPIA AL RAPPRESENTANTE CISCO DI RIFERIMENTO.

L'implementazione Cisco della compressione delle intestazioni TCP è un adattamento di un programma sviluppato dalla University of California (UCB) di Berkeley nell'ambito della sua versione disponibile al pubblico del sistema operativo UNIX. Tutti i diritti riservati. Copyright © 1981, Regents of the University of California.

NONOSTANTE EVENTUALI ALTRE GARANZIE FORNITE IN QUESTA SEDE, TUTTI I FILE DI DOCUMENTI E IL SOFTWARE DI TALI FORNITORI VENGONO FORNITI "COME SONO" CON TUTTI GLI ERRORI. CISCO E I SUDDETTI FORNITORI NON CONCEDONO NESSUN'ALTRA GARANZIA, ESPLICITA O IMPLICITA, INCLUSE, A TITOLO ESEMPLIFICATIVO, QUELLE DI COMMERCIABILITÀ, IDONEITÀ A UNO SCOPO SPECIFICO E DI NON VIOLAZIONE DEI DIRITTI ALTRUI, O DERIVANTI DA UNA PRATICA DI NEGOZIAZIONE, UTILIZZO O VENDITA.

IN NESSUN CASO CISCO O I SUOI FORNITORI SARANNO RESPONSABILI DI EVENTUALI DANNI INDIRETTI, SPECIALI, CONSEQUENZIALI O INCIDENTALI, INCLUSI, SENZA LIMITAZIONI, LA PERDITA DI PROFITTI O LA PERDITA O IL DANNEGGIAMENTO DI DATI DERIVANTI DALL'UTILIZZO O DALL'IMPOSSIBILITÀ DI UTILIZZARE QUESTO MANUALE, ANCHE QUALORA CISCO O I SUOI FORNITORI SIANO STATI INFORMATI DELLA POSSIBILITÀ DI TALI DANNI.

Tutti gli indirizzi Internet Protocol (IP) e i numeri di telefono utilizzati in questo documento non sono indirizzi e numeri di telefono reali. Tutti gli esempi, i risultati di visualizzazione dei comandi, i diagrammi di topologia di rete e le immagini inclusi nel documento vengono mostrati solo a titolo illustrativo. L'utilizzo di indirizzi IP o numeri di telefono reali nei contenuti delle illustrazioni non è voluto ed è del tutto casuale.

Tutte le copie stampate e le copie software duplicate sono considerate copie non controllate e la versione originale online deve essere consultata per l'ultima versione.

Le filiali Cisco nel mondo sono oltre 200. Indirizzi, numeri di telefono e numeri di fax sono elencati sul sito Web Cisco all'indirizzo [www.cisco.com/go/offices.](http://www.cisco.com/go/offices)

Cisco e il logo Cisco sono marchi commerciali o marchi registrati di Cisco e/o delle relative affiliate negli Stati Uniti e in altri paesi. Per visualizzare un elenco dei marchi Cisco, andare a questo URL: [www.cisco.com/go/trademarks.](http://www.cisco.com/go/trademarks) I marchi commerciali di terze parti citati sono proprietà dei rispettivi titolari. L'utilizzo del termine "partner" non implica una relazione di partnership tra Cisco e altre aziende. (1110R)

© 2024 Cisco Systems, Inc. Tutti i diritti riservati.

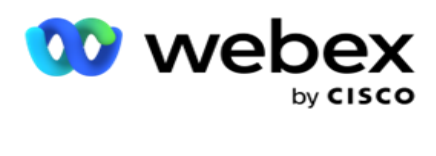

# **TOC**

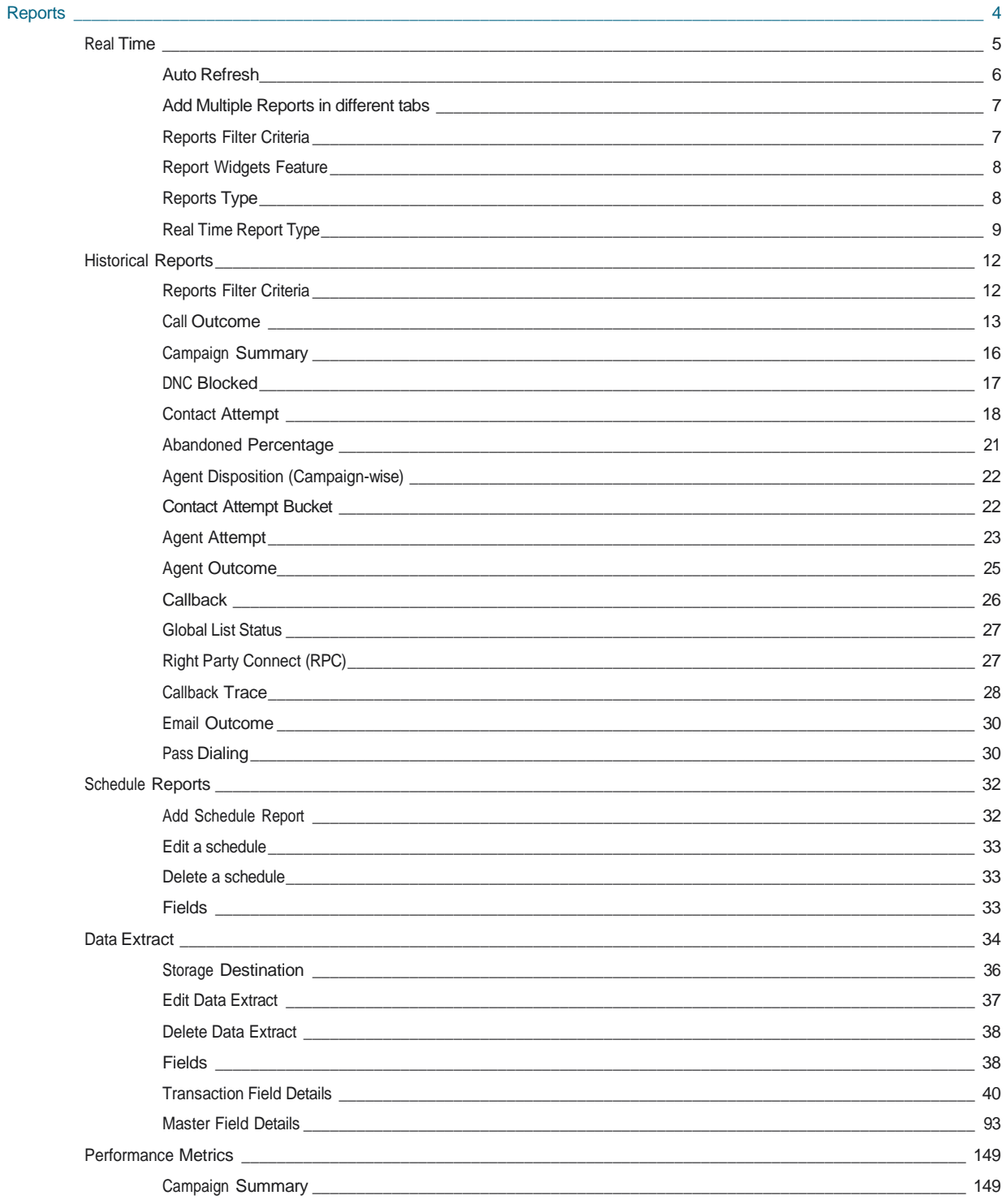

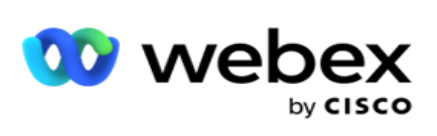

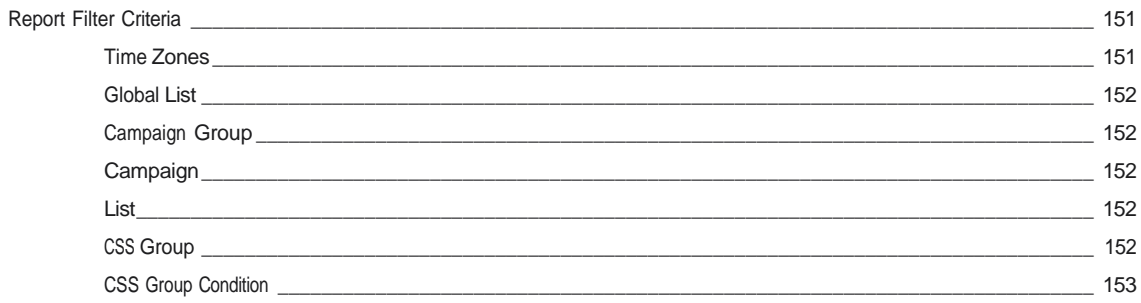

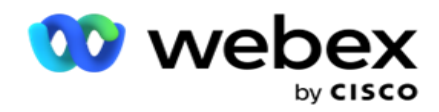

## <span id="page-5-0"></span>**Report**

I report forniscono informazioni sia riepilogative che dettagliate sulle chiamate in uscita nel contact center. Riguardano campagne, gruppi e prestazioni degli agenti. Questi rapporti possono offrire dati dettagliati sui singoli tentativi o fornire tendenze riepilogative come RPC, velocità di connessione e così via, per una campagna.

Gli utenti hanno la possibilità di progettare e salvare i report come modelli. I criteri di filtro consentono una micro visualizzazione tramite nar- rowing down dei filtri a un contatto, una chiamata o un risultato specifico. I report offrono una panoramica completa a 360 gradi delle attività all'interno del Contact Center.

Inoltre, è possibile pianificare i report a intervalli preconfigurati oppure le estrazioni di dati possono essere configurate per dati fissi e transazionali.

Campaign Manager fornisce i seguenti tipi di report:

- **Report** in tempo reale: i report in tempo reale presentano dati grafici sulle campagne attualmente in corso, in particolare per il giorno corrente. Questi report vengono popolati con i dati dell'intervallo, aggiornati per impostazione predefinita ogni 5 minuti. I criteri di filtro completi consentono agli utenti di visualizzare i dati dall'alto verso il basso, fornendo informazioni dettagliate in tempo reale.
- **Report** storici: questi report utilizzano dati storici a partire dal giorno precedente per offrire approfondimenti sulle prestazioni del contact center. Formano un insieme quasi esaustivo che copre tutti gli aspetti del contact center, inclusi contatti, chiamate, risultati, agenti e altro ancora. I report vengono compilati in base ai criteri di filtro selezionati dall'utente.
- **Dashboard del rendimento**: la console in tempo reale fornisce dati continuamente aggiornati con una frequenza di aggiornamento di 15 secondi per le campagne in corso. Include metriche chiave come percentuali di tentativi, % RPC (percentuale di connessione con la parte destra) e statistiche complete sui contatti della campagna.
- **Report di Script Designer**: tutti i report relativi ai moduli applicativi 2-Way SMS e Call Guide, configurati utilizzando Script Designer, sono discussi in dettaglio. Per ulteriori informazioni, vedere [Progettazione script](..%20/..%20/..%20/..%20/..%20/content/reports/AE%20OR%20Script%20Designer%20Reports.htm) .
- **Data Extracts**: Configura l'esportazione di dati transazionali e fissi grezzi dal database di reporting. Gli utenti possono estrarre dati da fonti standard, ad esempio tentativi di chiamata a orari specifici e per gruppi di campagne o campagne selezionati.

**Nota:** non utilizzare caratteri speciali come /,, :, \*, ?, <, < e | come parte dei nomi dei file. I seguenti elementi non sono supportati nell'applicazione Webex Contact Center:

- Campagne e-mail, SMS e IVR

- Prenota

- Chiamate AEM (Agent-Executive Mapped).

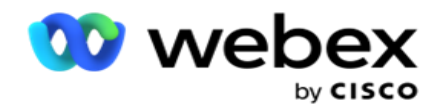

## <span id="page-6-0"></span>In tempo reale

I rapporti in tempo reale presentano dati grafici sulle campagne attualmente in corso, in particolare per il giorno corrente. Questi report vengono popolati con i dati dell'intervallo, aggiornati per impostazione predefinita ogni 5 minuti. I criteri di monitoraggio completi consentono agli utenti di visualizzare i dati dall'alto verso il basso, fornendo approfondimenti dettagliati in tempo reale. È possibile configurare i report in tempo reale.

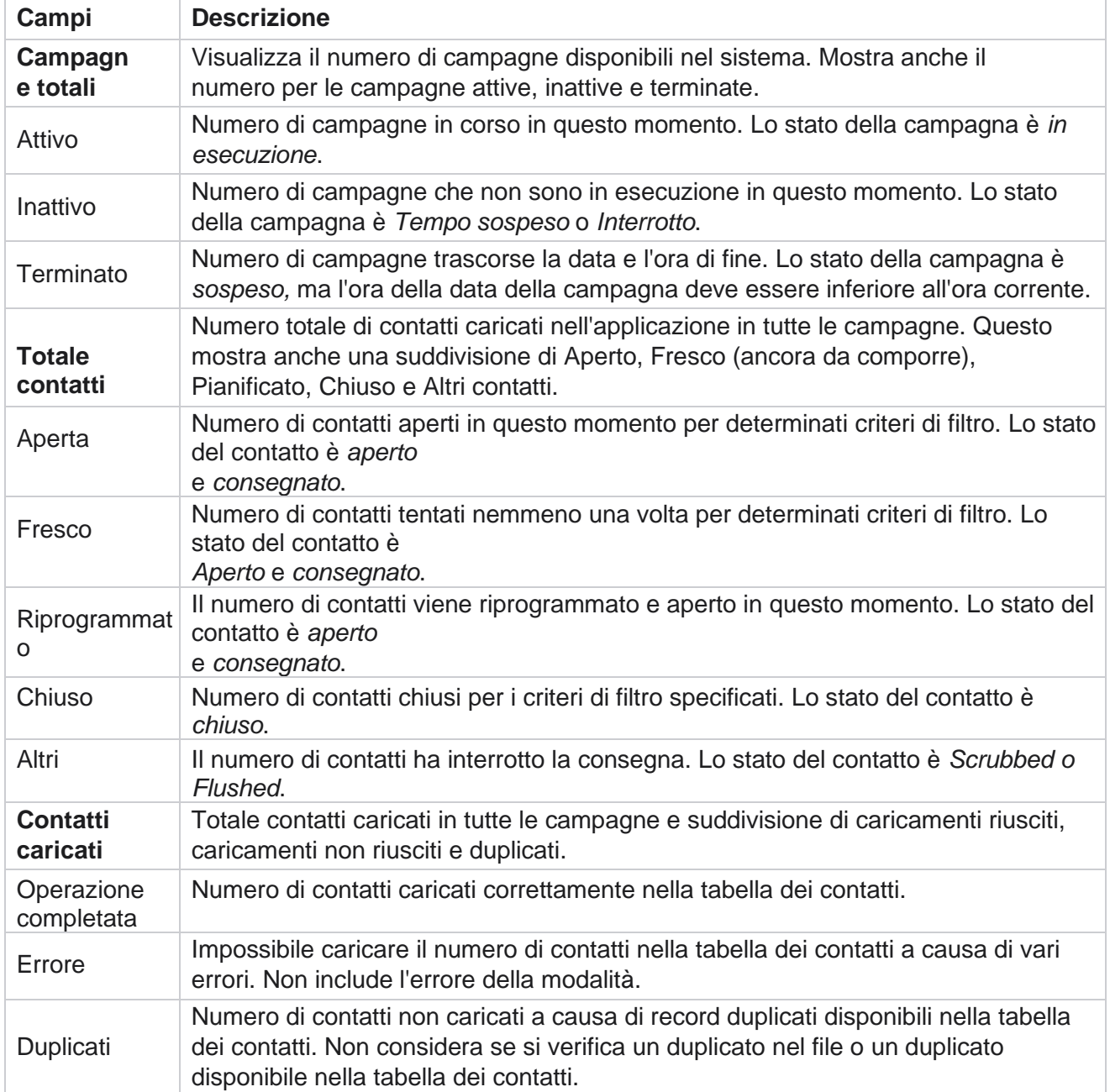

Passare a **Report** > **Tempo** reale. Il report predefinito presenta i seguenti dati:

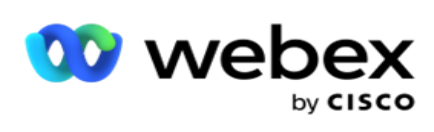

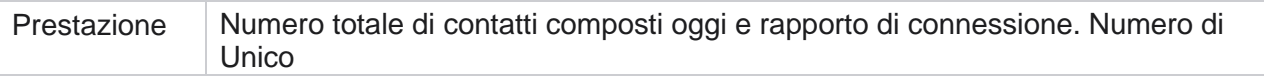

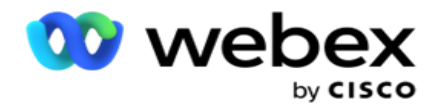

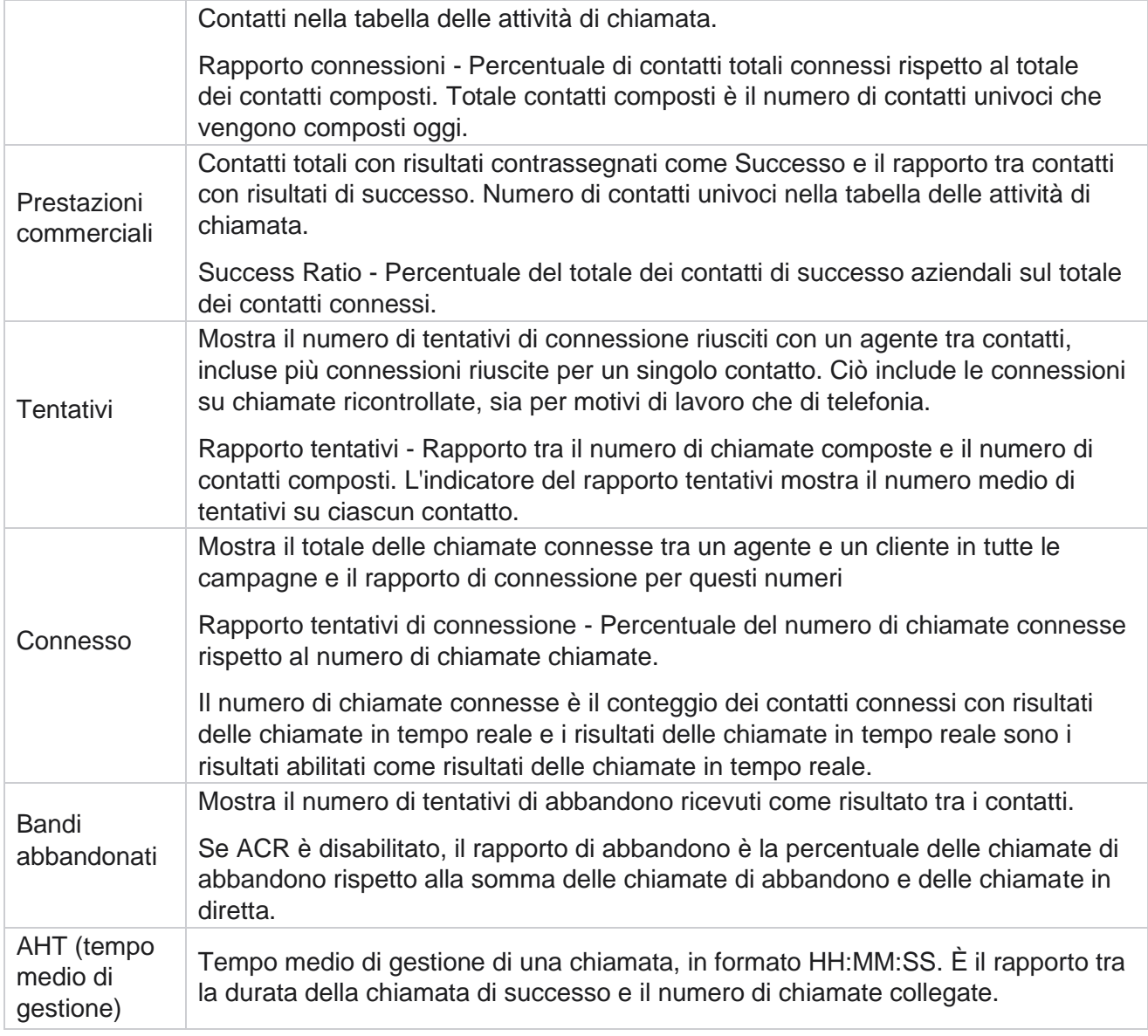

Il report in tempo reale consente di effettuare le seguenti operazioni:

## <span id="page-8-0"></span>**Aggiornamento automatico**

I dati in tempo reale possono essere aggiornati automaticamente a intervalli prestabiliti. L'intervallo predefinito è impostato su cinque minuti. Per modificare questo intervallo, contattare il supporto Cisco.

L'aggiornamento automatico funziona solo per la scheda configurata e non per tutte le schede. Inoltre, se un amministratore passa a un'altra scheda o a un'altra pagina dell'applicazione e torna alla scheda originale (in cui è configurato l'intervallo di aggiornamento automatico), la scheda del report viene aggiornata e il timer viene riavviato.

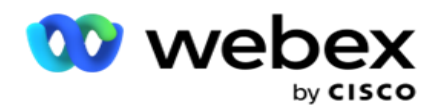

## <span id="page-9-0"></span>**Aggiunta di più report in schede diverse**

È possibile aggiungere più report e aprirli più contemporaneamente in schede diverse. Ciò rende più facile per l'utente non solo tenere d'occhio le prestazioni complessive del contact center in tempo reale, ma anche su aree specifiche dei contact center come definito dai criteri di filtraggio selezionati. Quando si apre un report in tempo reale per la prima volta, viene visualizzata la scheda predefinita. È possibile caricare nell'applicazione un massimo di 10 schede (predefinito più nove aggiuntive). La scheda predefinita contiene i dati in tempo reale per il contact center nel suo complesso, a meno che l'utente non modifichi i criteri di filtro.

- 1. Fare clic sull'icona **Aggiungi** a più report. La scheda Report viene visualizzata accanto alla scheda Predefinito.
- 2. Selezionare i criteri di filtro richiesti.
- 3. Fare clic su **Aggiungi widget** e selezionare il widget da aggiungere nel report.

## <span id="page-9-1"></span>**Criteri di filtro dei report**

Il filtro dei report consente a un utente di esaminare una vista macro del contact center ed eseguire il drill-down fino al livello micro di un contatto, una chiamata o un agente.

#### **Filtro fuso orario report**

È possibile generare report in tempo reale per fusi orari specifici. Selezionare il fuso orario dall'elenco a discesa Fuso orario prima di selezionare qualsiasi altro criterio di filtro. Viene visualizzato il rapporto per il giorno corrente del fuso orario selezionato.

Questa è una configurazione opzionale. Contattare il supporto Cisco per abilitare questa configurazione e ottenere report in base al fuso orario.

#### **Report Altri criteri di filtro**

I criteri di filtro consentono di effettuare le seguenti operazioni:

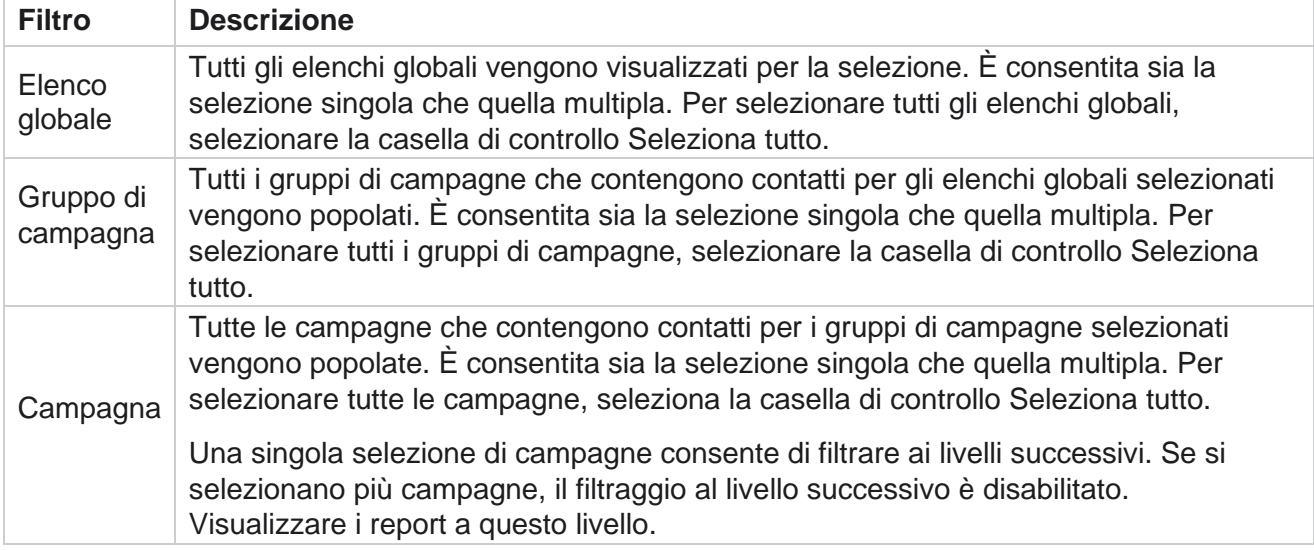

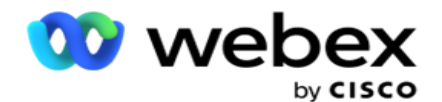

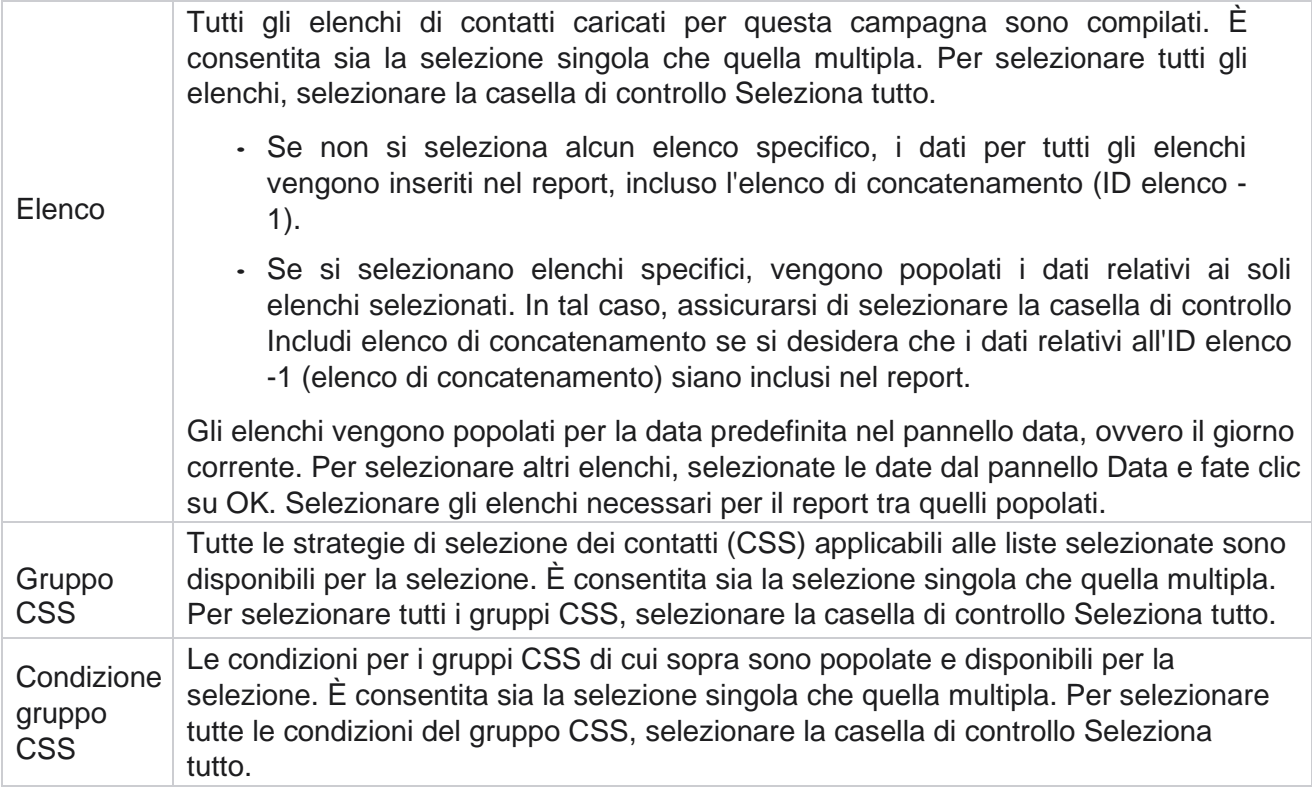

Selezionare i filtri applicabili e fare clic su **Mostra record** per popolare il report con i record fino a tale livello di selezione.

## <span id="page-10-0"></span>**Funzione widget report**

I widget di report hanno in comune le seguenti opzioni:

- 1. Fare clic su **Sblocca** per spostare il widget report dalla posizione ancorata al centro dello schermo, in modo da massimizzare le dimensioni del widget. Questo è un pulsante di attivazione/disattivazione e facendo nuovamente clic il widget torna al suo giusto posto. Ripristina anche il widget rimosso nella pagina.
- 2. Fare clic su **Ingrandisci** per visualizzare il report a schermo intero.
- 3. Fare clic su **Riduci a icona** per spostare nuovamente il widget di report nella posizione ancorata dalla visualizzazione a schermo intero.
- 4. Fare clic sul **menu** contestuale del grafico per scaricare il report in formato PNG o JPEG o SVG vettoriale o Pdf.

Le visualizzazioni per i singoli report variano: sono spiegate insieme ai report. Tutti i report visualizzano i dati grafici in testo quando si passa il mouse su qualsiasi rappresentazione grafica dei dati.

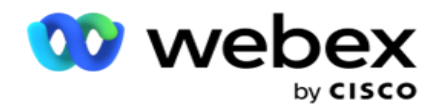

## <span id="page-11-0"></span>**Tipo di report**

Campaign Manager fornisce diversi tipi di report in tempo reale. Per saperne di più, vedere ["Tipo di](#page-12-0)  [report](#page-12-0) [in tempo reale" nella pagina](#page-12-0) successiva.

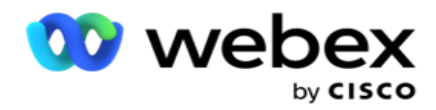

## <span id="page-12-0"></span>**Tipo di report in tempo reale**

Di seguito sono riportati i report in tempo reale:

#### **Risultato della telefonia**

Il widget Risultati telefonia mostra il numero di contatti composti per ciascun risultato di telefonia. Passare il mouse sul grafico per visualizzare il conteggio delle chiamate per risultati di telefonia specifici. Utilizzare il menu contestuale per scaricare il grafico in una qualsiasi delle opzioni. Nella vista minimizzata, i risultati con percentuale minima possono essere nascosti. Per visualizzare tutti i risultati, eseguire lo zoom a schermo intero.

#### **Risultato aziendale**

Il widget Risultati aziendali mostra il numero di contatti composti per ciascun risultato aziendale. Passare il mouse sul grafico per visualizzare il conteggio delle chiamate per risultati aziendali specifici. Utilizzare il menu contestuale per scaricare il grafico in una qualsiasi delle opzioni.

#### **Contatto per campagna vs agente disponibile**

Contatto a livello di campagna vs agente disponibile mostra il numero di contatti e agenti per tutte le campagne nell'applicazione. L'asse sinistro mostra il numero di contatti, l'asse destro mostra il numero di agenti e l'asse orizzontale mostra le campagne. Passare il mouse sul grafico per visualizzare il numero di contatti e agenti per campagne specifiche. Utilizzare il menu contestuale per scaricare il grafico in una qualsiasi delle opzioni.

#### **Stato del contatto**

Manager

Il widget Stato contatto mostra lo stato dei contatti per i criteri di filtro selezionati in tempo reale. Questo widget mostra il numero di contatti in ogni stato in tempo reale. Le campagne sono elencate sull'asse X e il numero di contatti sull'asse Y. Passare il mouse sul grafico per visualizzare il conteggio per lo stato specifico del contatto. Fare clic su qualsiasi stato in basso a destra del widget per rimuovere i contatti associati a quello stato dal wid-get. Attiva/disattiva per ripristinare i dati. Utilizzare il menu contestuale per scaricare il grafico in una qualsiasi delle opzioni.

#### **Rapporto di successo dei contatti Campagna saggia**

Cisco Webex Contact Center Campaign - 11 Contact Success Ratio mostra il rapporto tra i risultati di successo e i contatti collegati alla campagna. Il widget mostra il numero di contatti sull'asse X e il rapporto di successo sull'asse Y. Passa il mouse sul grafico per visualizzare il rapporto di successo per una campagna specifica. Fai clic su qualsiasi campagna in basso a destra del wid: puoi rimuovere i contatti associati a quello stato dal widget. Attiva/disattiva per ripristinare i dati. Utilizzare il menu contestuale per scaricare il grafico in una

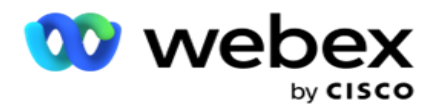

qualsiasi delle opzioni.

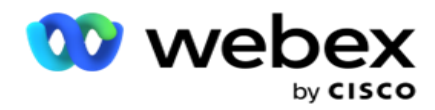

#### **Obiettivo della campagna raggiunto**

Target campagna mostra il target raggiunto dagli agenti per ogni campagna. Passa il mouse sul grafico per vedere l'obiettivo raggiunto per una campagna. Utilizzare il menu contestuale per scaricare il grafico in una qualsiasi delle opzioni.

#### **Strategia di contatto**

La strategia di contatto mostra i dettagli dei risultati sia aziendali che di telefonia per le strategie di contatto utilizzate, secondo i criteri di filtro.

Questo widget mostra il numero di contatti sia per la telefonia che per i risultati aziendali. I dati mostrati nel grafico possono essere ulteriormente approfonditi.

**Esempio**: fare clic su **Esito** telefonia per visualizzare il numero di contatti per ogni risultato

di telefonia. Per ripristinare il report originale, fare clic su **Torna al risultato**.

Dal grafico dei risultati, fai clic su qualsiasi risultato per ottenere il numero di contatti per ogni strategia di contatto che genera questo risultato.

Per tornare alla schermata precedente, fare clic su **Torna a esito** telefonico. Nel grafico Strategia di contatto, fare clic su qualsiasi strategia di contatto per eseguire il drill-down delle modalità all'interno della strategia di contatto che contribuiscono a questo risultato.

#### **Strategia di selezione dei contatti**

La strategia di selezione dei contatti mostra i dettagli dei risultati sia aziendali che telefonici per le strategie di selezione dei contatti utilizzate, in base ai criteri di filtro.

Questo widget mostra il numero di contatti sia per la telefonia che per i risultati aziendali. I dati mostrati nel grafico possono essere ulteriormente approfonditi per visualizzare dettagli più minuti.

Dal grafico dei risultati, fai clic su qualsiasi risultato per ottenere il numero di contatti per ogni strategia di selezione dei contatti che genera questo risultato.

Per tornare alla schermata precedente, fare clic su **Torna a esito** telefonico.

Nel grafico Strategia di selezione dei contatti, fare clic su qualsiasi **strategia** di selezione dei contatti per eseguire il drill-down delle **strategie** di selezione dei contatti che contribuiscono a questo risultato.

#### **Chiamate composte per modalità specifiche**

Chiamate composte per modalità specifiche mostra il conteggio delle chiamate effettuate per ciascuna modalità per il periodo scelto. Il widget mostra i dati in un grafico a ragno. Passare il mouse sul grafico per visualizzare il numero di chiamate composte in una modalità specifica. Utilizzare il menu contestuale per scaricare il grafico in una qualsiasi delle opzioni.

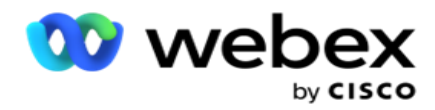

#### **Contatti consegnati per quanto riguarda la campagna**

Contatti consegnati per campagna mostra il numero di contatti consegnati a ciascuna campagna. Questo widget mostra il numero di contatti consegnati al dialer, per ogni campagna. Passa il mouse sul grafico per visualizzare il numero di contatti consegnati per una campagna specifica. L'asse X mostra il numero di contatti e l'asse Y mostra le campagne. Utilizzare il menu contestuale per scaricare il grafico in una qualsiasi delle opzioni. I dati visibili all'interno dell'applicazione vengono esportati. Se i dati sono mascherati all'interno dell'applicazione, vengono mascherati anche nel foglio esportato.

#### **Stato dell'agente**

Questo widget visualizza i dettagli dello stato dell'attività degli agenti.

#### **Statistiche in tempo reale**

Questo widget contiene le istantanee che forniscono una vista a 360 gradi in tempo reale, di alto livello, dell'applicazione.

Visualizza il numero di campagne attive a livello di applicazione. Mostra anche il numero di campagne nelle categorie Totale, Inattivo e Trascorso.

Il numero totale di contatti caricati nell'applicazione in tutte le campagne. Questo mostra anche una suddivisione di contatti Aperti, Freschi (ancora da comporre), Pianifica, Chiusi e Altri.

Il numero totale di contatti caricati, incluso il numero di contatti riusciti, non riusciti e duplicati.

Numero totale di agenti e agenti in stati diversi, ad esempio InCall, Inattivo, Non pronto, ACW e Anteprima.

Visualizza il rapporto di connessione, il rapporto di successo, il rapporto di tentativi, il rapporto di connessione dei tentativi, il rapporto di abbandono e il tempo medio di gestione.

#### **Contatto consegnato**

Questo widget visualizza il numero di contatti inviati al dialer.

#### **Campi**

Nel report vengono visualizzati i seguenti campi:

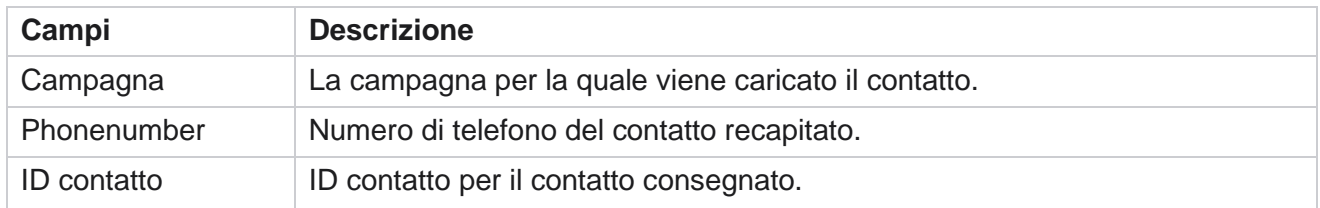

Cisco Webex Contact Center Campaign Manager

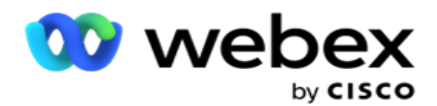

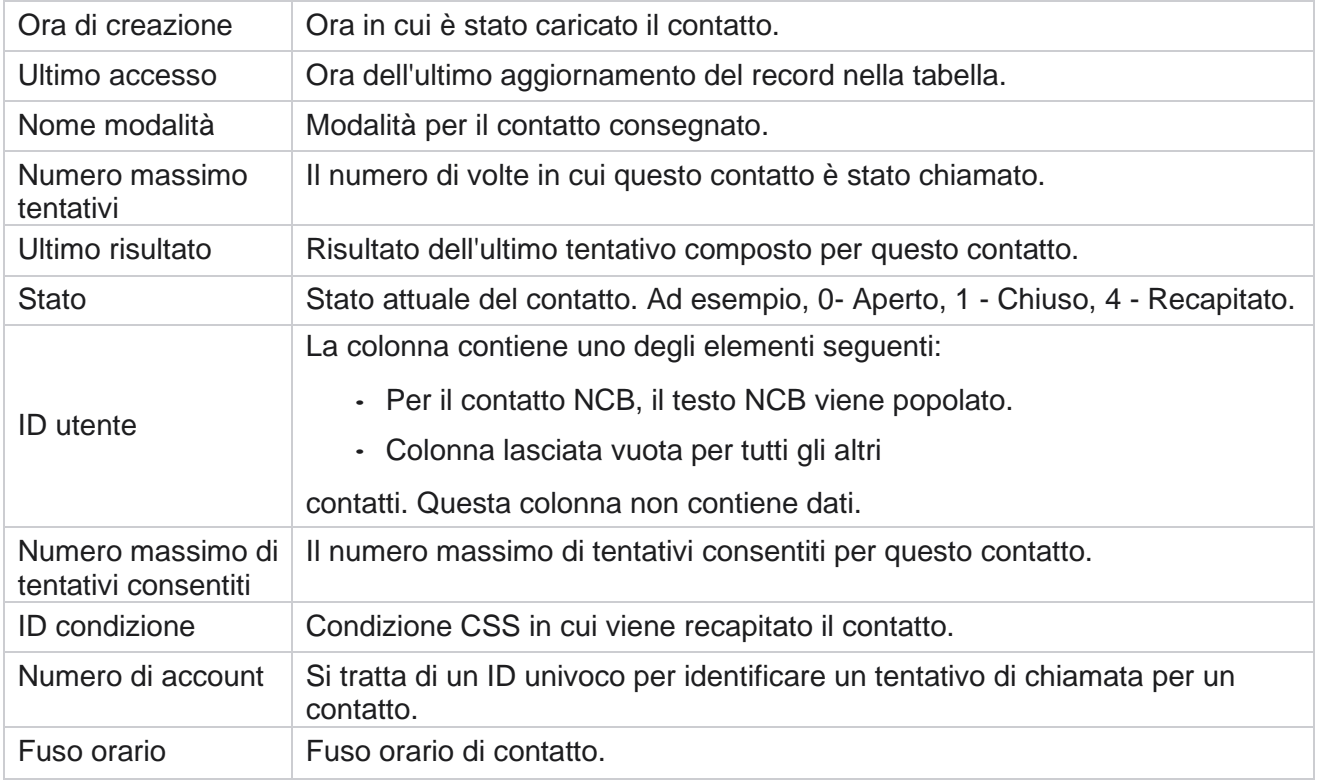

## <span id="page-16-0"></span>Report cronologici

Questi report utilizzano i dati storici a partire dal giorno precedente per offrire approfondimenti sulle prestazioni del contact center. Formano un insieme quasi esaustivo che copre tutti gli aspetti del contact center, inclusi contatti, chiamate, risultati, agenti e altro ancora. I report vengono compilati in base ai criteri di filtro selezionati dall'utente. Questi report possono essere visualizzati o salvati in formato con valori separati da virgole (csv).

Passare a **Report** > **Report** cronologici.

## <span id="page-16-1"></span>**Criteri di filtro dei report**

Il filtro dei report consente a un utente di esaminare una vista macro del contact center ed eseguire il drill-down fino al livello micro di un contatto, una chiamata o un agente.

#### **Filtro fuso orario report**

È possibile generare report in tempo reale per fusi orari specifici. Selezionare il fuso orario dall'elenco a discesa Fuso orario prima di selezionare qualsiasi altro criterio di filtro. Viene visualizzato il rapporto per il giorno corrente del fuso orario selezionato.

Contattare il supporto Cisco per abilitare questa configurazione e ottenere report in base al fuso orario.

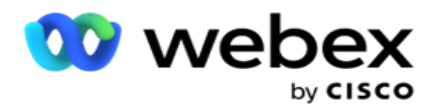

**Report Altri criteri di filtro**

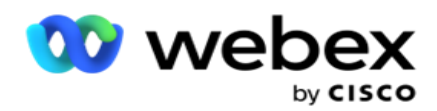

**Nota**: al momento è disponibile solo il canale Voice. SMS ed Email sono pianificati per una versione futura. Gli utenti possono ignorare qualsiasi riferimento ai canali SMS o e-mail nel documento.

I criteri di filtro consentono di effettuare le seguenti operazioni:

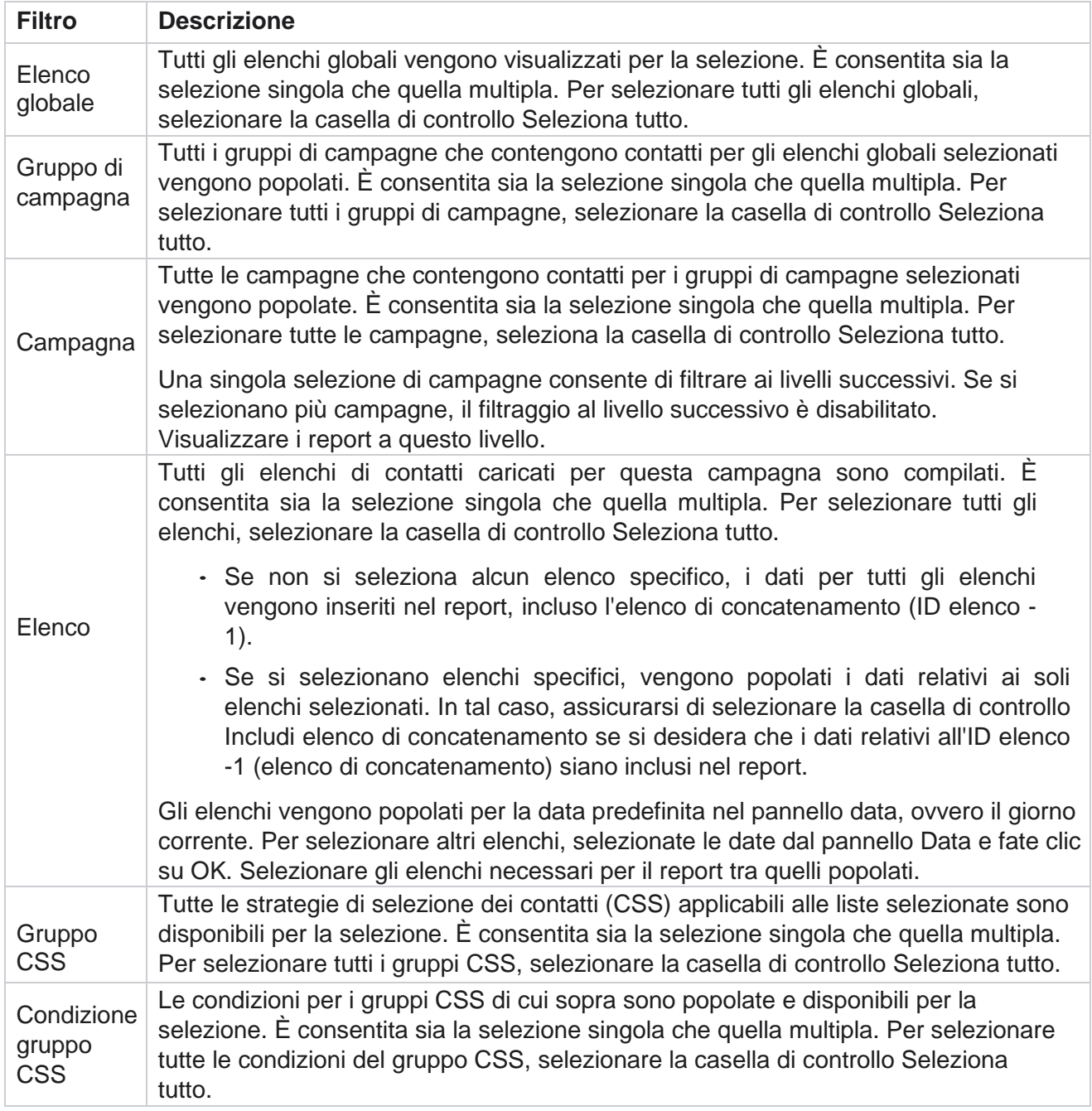

Selezionare il filtro applicabile e fare clic su **Mostra record** per popolare il report con i record fino a quel livello di selezione.

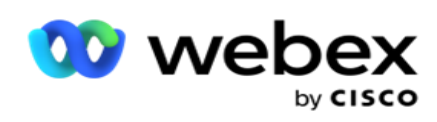

## <span id="page-19-0"></span>**Esito della chiamata**

Il report Esito chiamata mostra il numero di contatti per ogni risultato di telefonia selezionato dai contatti composti.

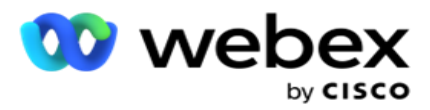

1. Seleziona il periodo di **tempo da** Oggi **,** Ieri **,** Questa settimana **,** Questo mese **e** Personalizzato **.** Se si seleziona

**Personalizzato**, seleziona la Data **di inizio e** la **Data** di fine.

- 2. Seleziona il tipo di **canale da** Voce **,** SMS **o** E-mail **.**
- 3. Seleziona Tipi **di** risultati e **Risultati** dal menu a discesa.
- 4. Selezionare i criteri di **filtro**. Per ulteriori informazioni, vedere [Report Filter Criteria.](#page-279-0)
- 5. Fare clic su **Mostra record** per popolare il report.
	- 1. Fare clic su **Esporta** per esportare il contenuto del report in un file Excel (xlsx) o CSV. Per impostazione predefinita, il report viene esportato come XLSX. Se l'opzione **Esporta maschera** all'interno della funzionalità Protezione informazioni personali è abilitata e gli utenti possono visualizzare i dati nel foglio esportato, contattare il team di supporto per mascherare i dati. Ciò richiede configurazioni back-end.

#### **Campi**

I seguenti parametri sono inclusi nel rapporto sui risultati dell'invito:

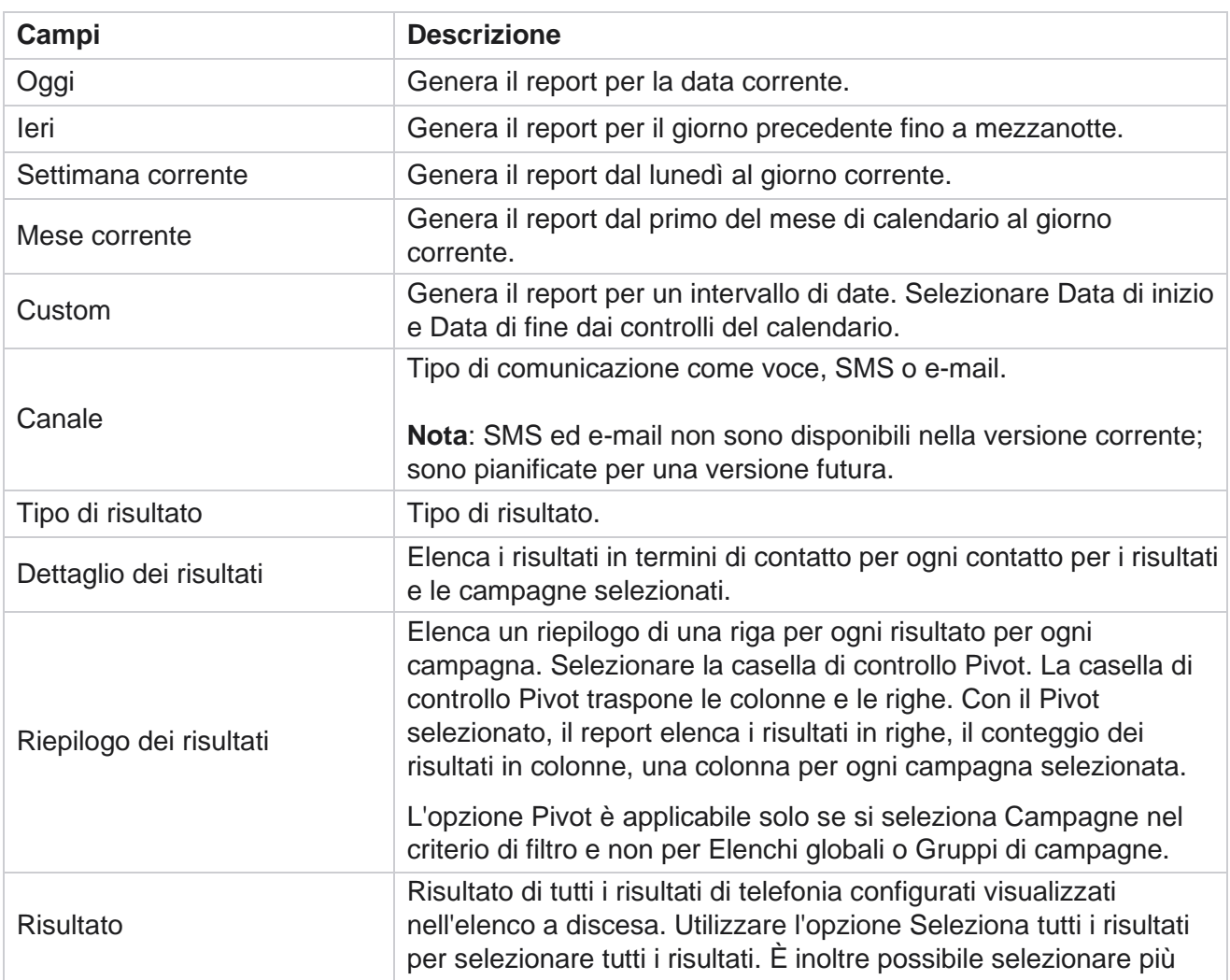

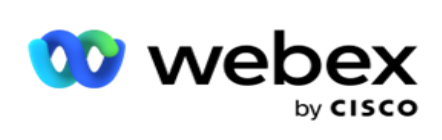

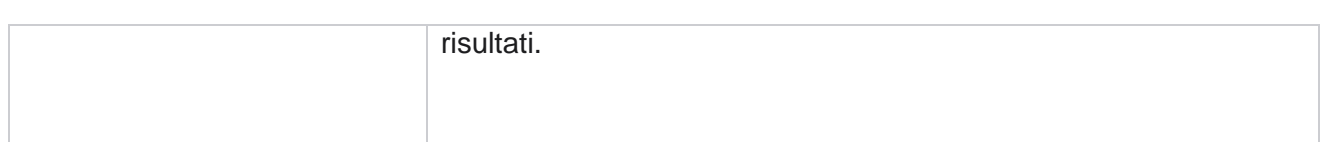

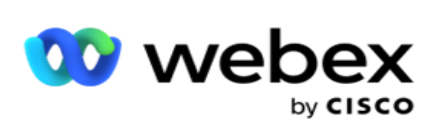

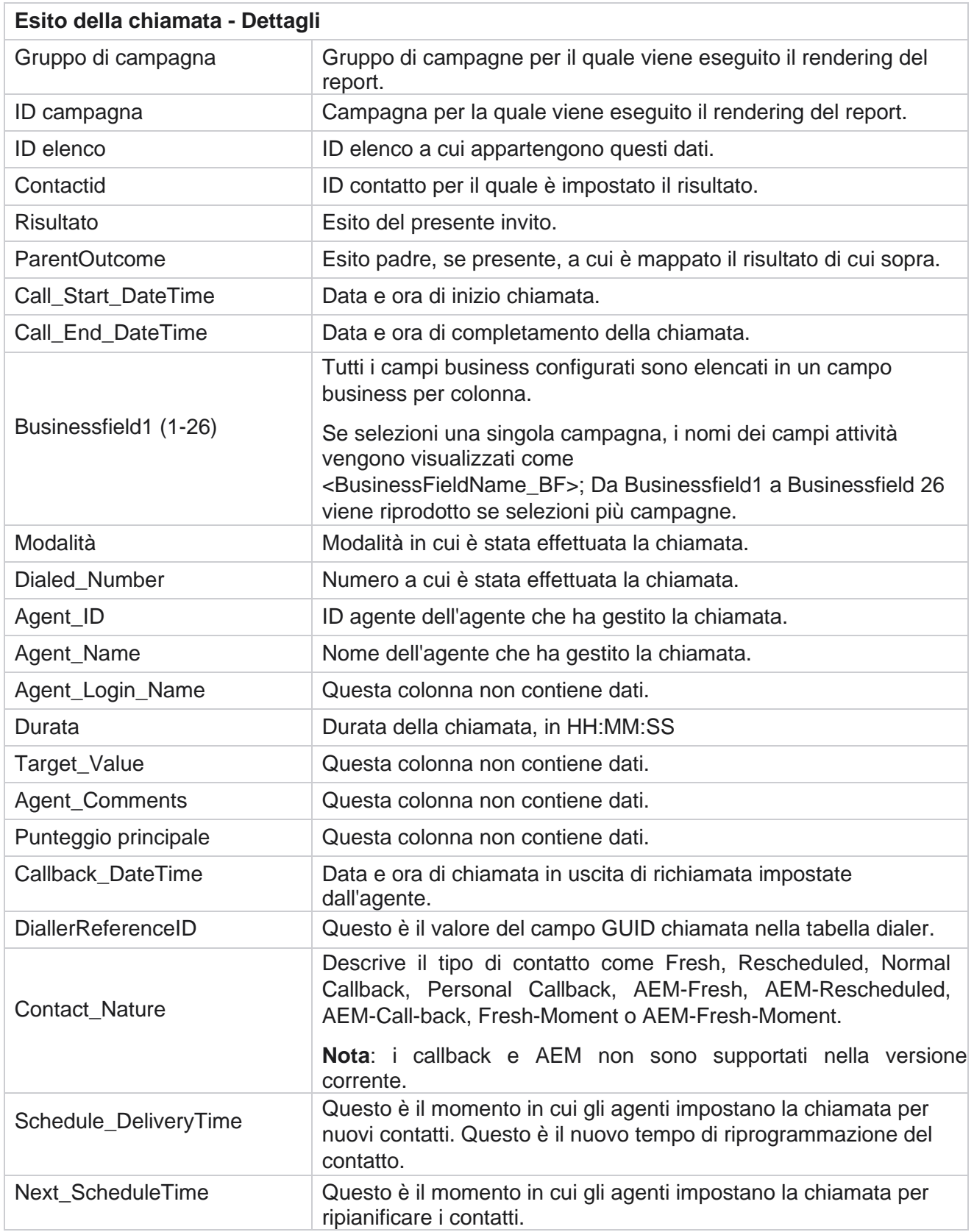

Cisco Webex Contact Center Campaign

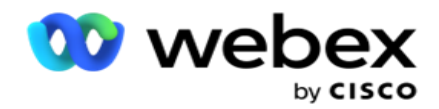

Attempt\_Number Questo è il numero di tentativi effettuati sul contatto a partire dalla data e dall'ora del report.

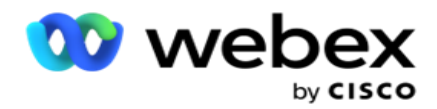

## <span id="page-24-0"></span>**Riepilogo della campagna**

Il rapporto Riepilogo campagna fornisce un'istantanea di una campagna per le condizioni di filtro selezionate. Passare all'elenco **dei rapporti>** Riepilogo **campagna per visualizzare i** parametri di riepilogo della campagna.

È possibile scegliere tra tre tipi di visualizzazione:

**Contatti e tentativi**: la visualizzazione Contatti e tentativi fornisce un riepilogo relativo sia ai contatti che ai tentativi per l'intervallo di date e le campagne selezionati.

**Contatti**: la visualizzazione dei contatti non richiede alcun intervallo di date. Questo tipo di visualizzazione fornisce il riepilogo relativo al contatto per le campagne selezionate.

**Tentativi**: la visualizzazione dei tentativi richiede un intervallo di date. Questo tipo di visualizzazione fornisce un riepilogo relativo ai tentativi per le campagne selezionate.

Per visualizzare i report:

- 1. Selezionare il **tipo** di visualizzazione da **Contatti** e **tentativi**. Se si seleziona **Tentativi**, selezionare il Periodo **di** tempo da **Oggi**, **Ieri**, **Questa settimana**, **Questo mese** e **Personalizzato**. Se si seleziona **Personalizzato**, selezionare la Data **di inizio e** la **Data** di fine.
- 2. Selezionare i criteri **di**filtro. Per ulteriori informazioni, vedere [Report Filter Criteria.](#page-279-0)
- 3. Fare clic su **Mostra record** per popolare il report.
- 4. Fare clic su **Esporta** per esportare il contenuto del report in un file Excel (xlsx) o CSV.

#### **Campi del report**

Il report visualizza i seguenti parametri:

**Nota**: i parametri sono elencati in base al tipo di vista selezionato.

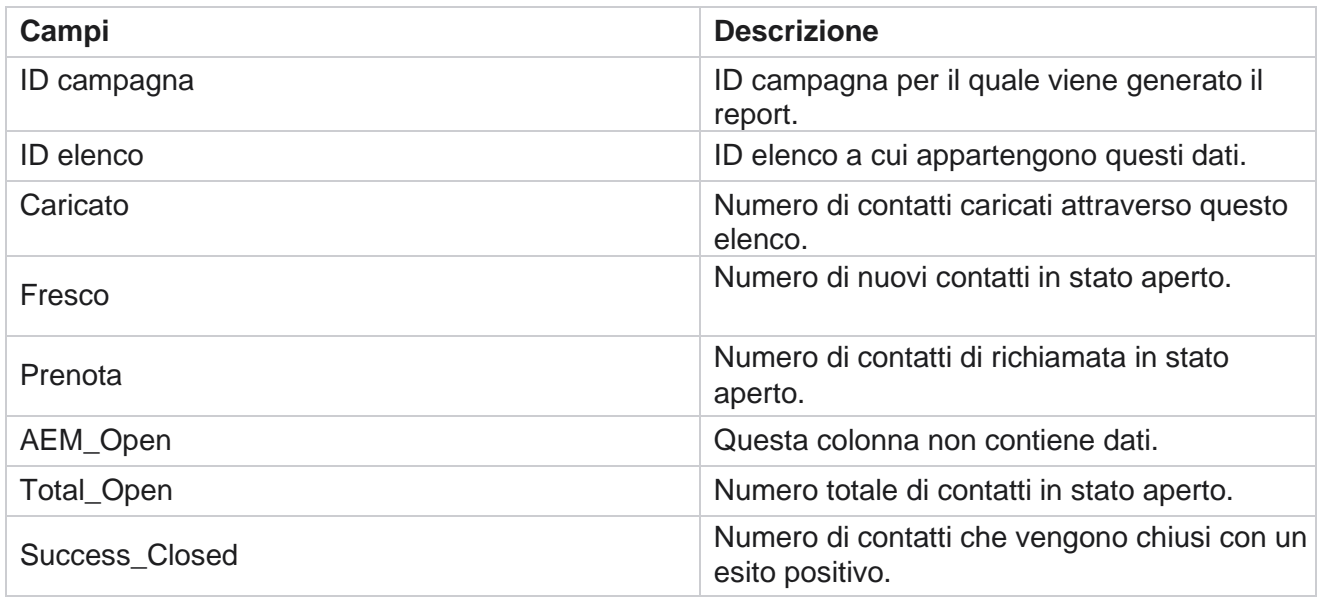

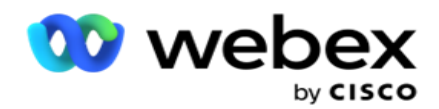

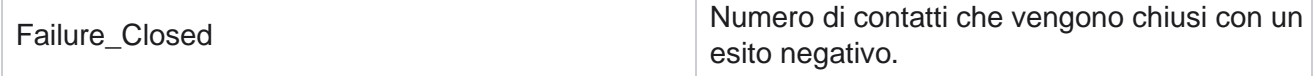

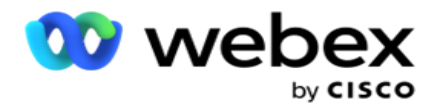

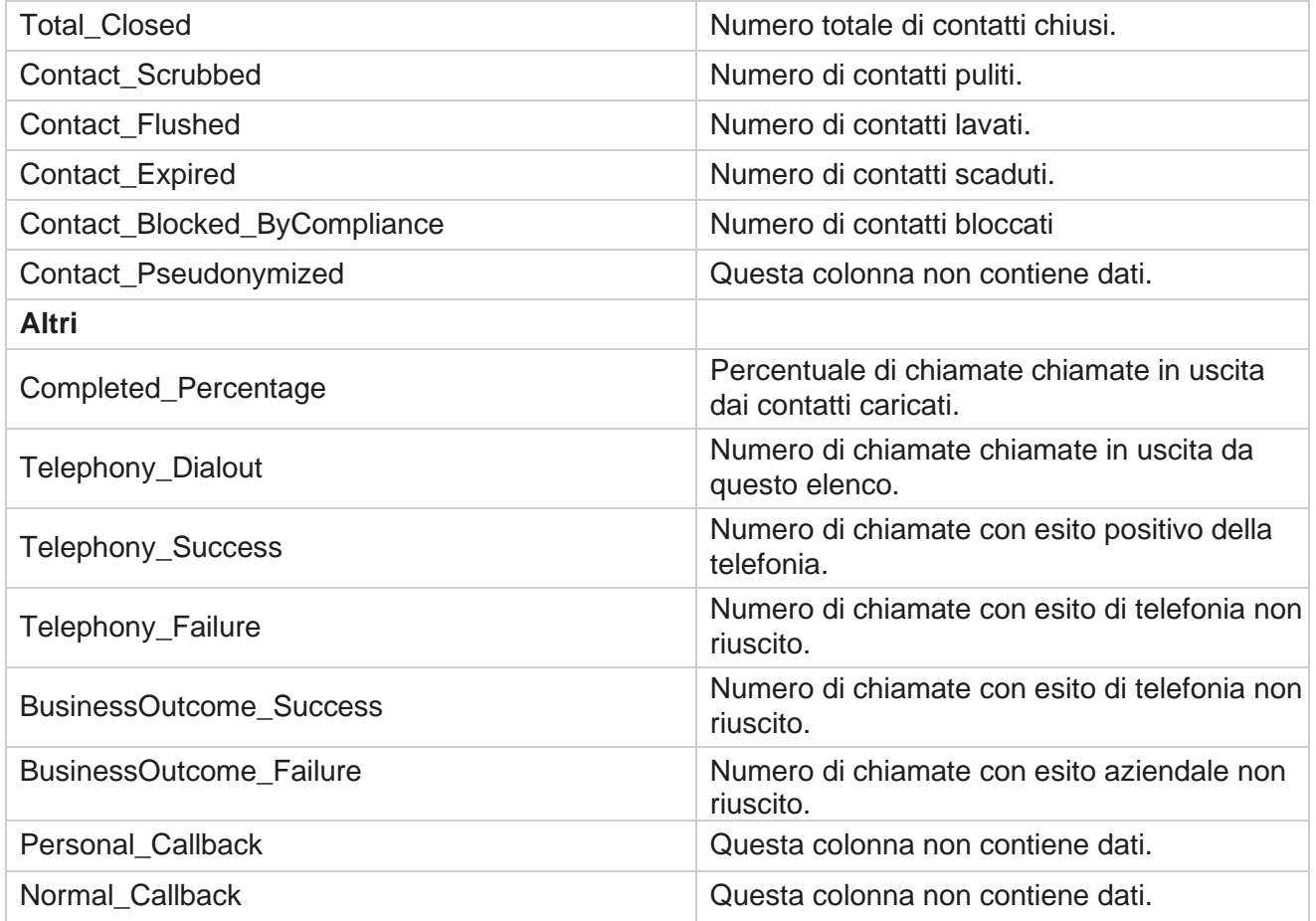

## <span id="page-26-0"></span>**DNC bloccato**

Il report DNC bloccato elenca i numeri di contatto e la modalità per i contatti a cui è stata bloccata la composizione a causa della restrizione DNC. Passare all'elenco **dei report>** DNC bloccato **per visualizzare i** parametri del report.

Per visualizzare i report:

1. Seleziona il periodo di **tempo da** Oggi **,** Ieri **,** Questa settimana **,** Questo mese **e** Personalizzato **.** Se si seleziona

**Personalizzato**, seleziona la Data **di inizio e** la **Data** di fine.

- 2. Selezionare la **casella di controllo Mostra solo DNC** impostato agente per visualizzare solo i contatti impostati come DNC dagli agenti.
- 3. Per filtrare un particolare numero abilitato DNC o qualsiasi campo aziendale, immettere lo stesso nella casella di **testo Numero** DNC/ **Campo** commerciale.

**Nota**: quando si utilizza la casella di testo Numero DNC / Campo aziendale, il report corrispondente viene visualizzato solo se l'input corrisponde esattamente a un record.

4. Seleziona un **canale** da **Voce**, **SMS** o **E-mail**.

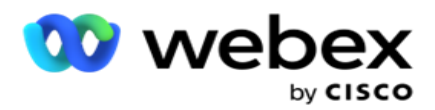

- 5. Selezionare i criteri **di**filtro. Per ulteriori informazioni, vedere [Report Filter Criteria.](#page-279-0)
- 6. Fare clic su **Mostra record** per popolare il report.
- 7. Fare clic su **Esporta** per esportare il contenuto del report in un file Excel (xlsx) o CSV.

#### **Campi del report**

Il report visualizza i seguenti parametri:

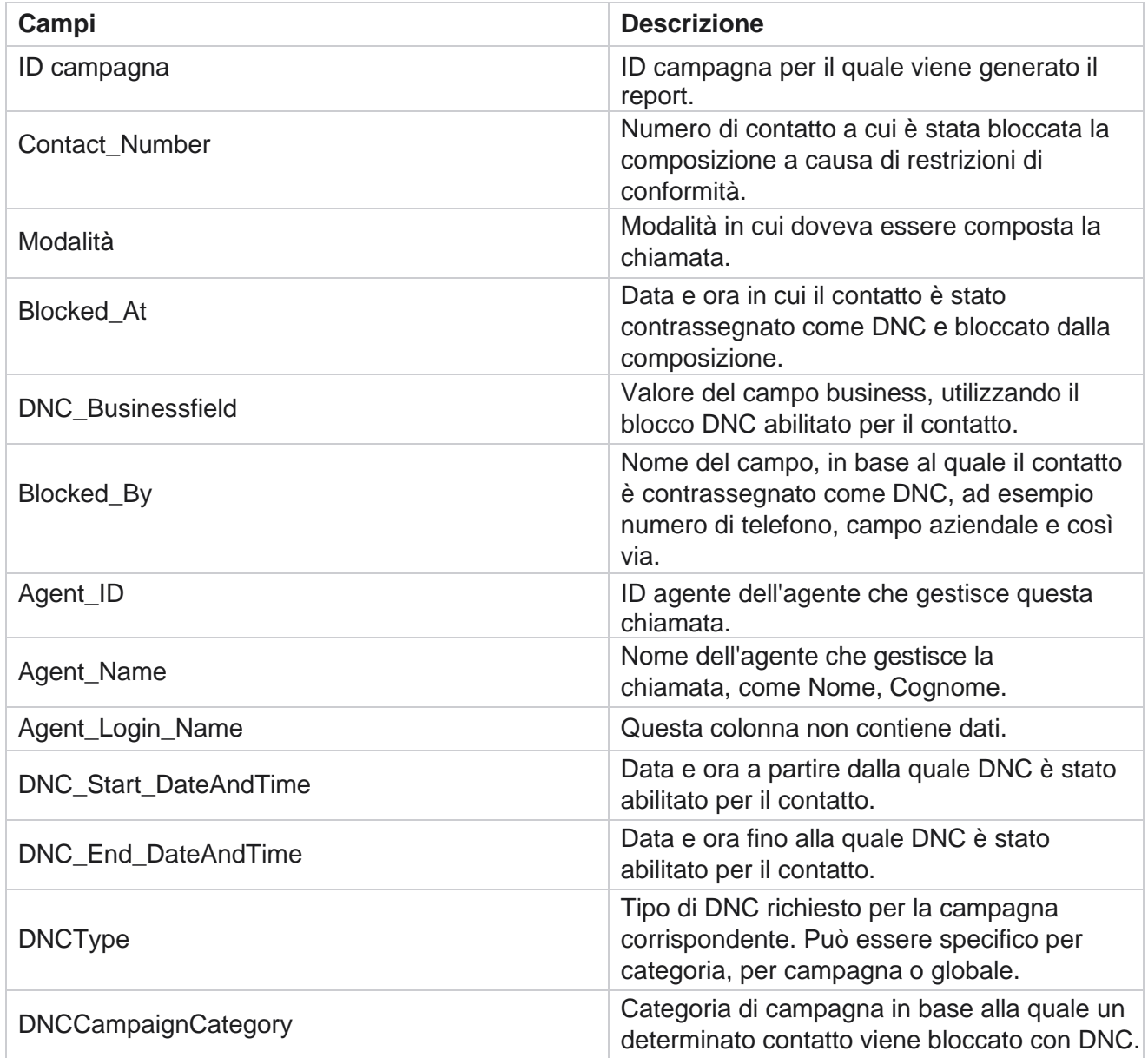

## <span id="page-27-0"></span>**Tentativo di contatto**

Tentativo di contatto mostra l'elenco di tutti i tentativi di composizione per i contatti di un criterio di

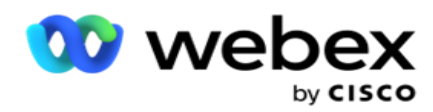

filtro selezionato. È possibile generare il report per un valore specifico di un campo business o generare il report per tutti i valori in un campo business utilizzando l'elenco **a discesa** Gruppo per.

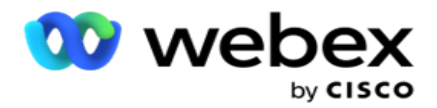

Passare all'elenco **report** > **Contatto tenta di** visualizzare i parametri

del report. Per visualizzare i report:

1. Seleziona il periodo di **tempo da** Oggi **,** Ieri **,** Questa settimana **,** Questo mese **e** Personalizzato **.** Se si seleziona

**Personalizzato**, seleziona la Data **di inizio e** la **Data** di fine.

- 2. Selezionare un **tipo** di report da Carica e composto.
	- a. **Caricato**: per i dettagli del tentativo di contatto per tutti i contatti caricati per il criterio di filtro selezionato.
	- b. **Composizione**: per i dettagli del tentativo di contatto per tutti i contatti composti per i criteri di filtro selezionati.
- 3. Seleziona un **canale** da **Voce**, **SMS** o **E-mail**.
- 4. Selezionare i criteri **di**filtro. **Per ulteriori informazioni, vedere Report Filter Criteria.** I criteri di filtro applicabili sono Campagna, Elenco, Gruppo CSS, Condizione gruppo CSS e Altre opzioni.

#### **Avvertenza**:

Puoi selezionare una sola campagna per il report. Il report non viene visualizzato per più campagne. L'elenco è obbligatorio dopo aver selezionato una campagna. Sono consentiti più elenchi.

Selezionare un solo gruppo CSS e una condizione gruppo CSS. Questo report non viene visualizzato per più gruppi CSS e condizioni gruppo CSS.

- 5. Immettere quanto segue in **Altre opzioni**:
	- a. Selezionare il **campo** Business dall'elenco a discesa che mostra tutti i campi business configurati. Selezionare un campo se si desidera il report per un valore specifico del campo business selezionato.
	- b. Immettere un **Valore** aziendale per il campo aziendale selezionato. Il report recupera i record corrispondenti a questo valore per il campo business selezionato. Questo è obbligatorio se hai selezionato un campo Business sopra.
	- c. Selezionare Raggruppa **per** per raggruppare i dati del report. Questo è obbligatorio.
	- d. Selezionare l'Ultimo **risultato** per il quale è richiesto il report.
- 6. Fare clic su **Mostra record** per popolare il report.
- 7. Fare clic su **Esporta** per esportare il contenuto del report in un file Excel (xlsx) o CSV. Se l'opzione **Esporta maschera** all'interno della funzionalità Protezione informazioni personali è abilitata e gli utenti possono visualizzare i dati nel foglio esportato, contattare il team di supporto per mascherare i dati. Ciò richiede configurazioni back-end.

#### **Campi del report**

Il report visualizza i seguenti parametri:

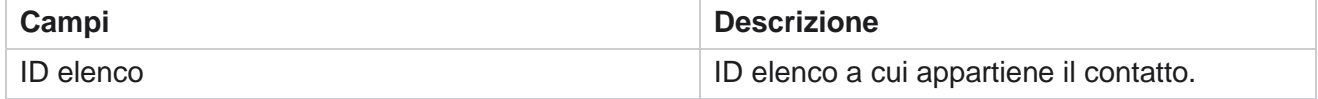

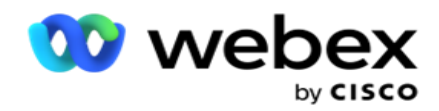

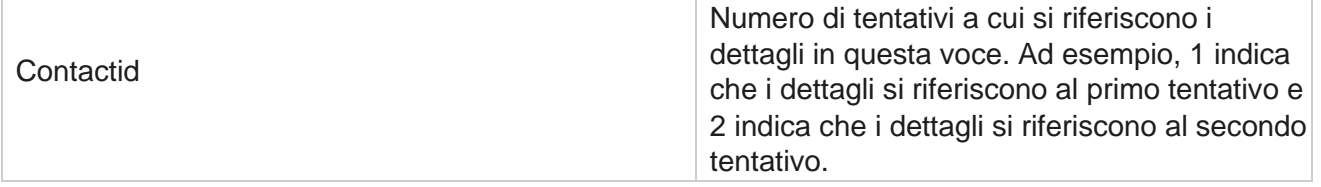

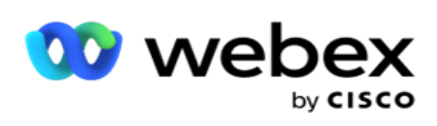

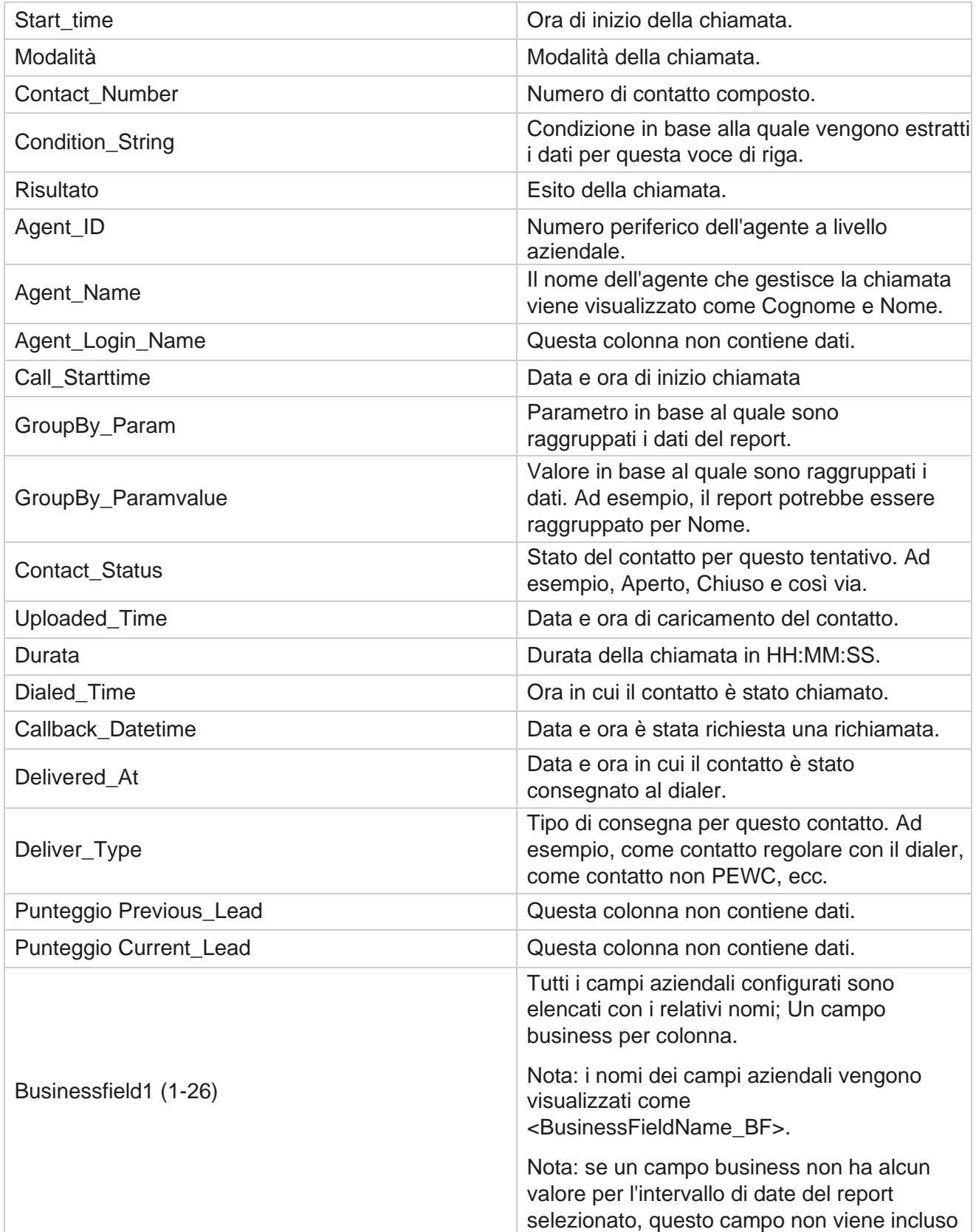

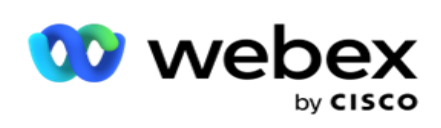

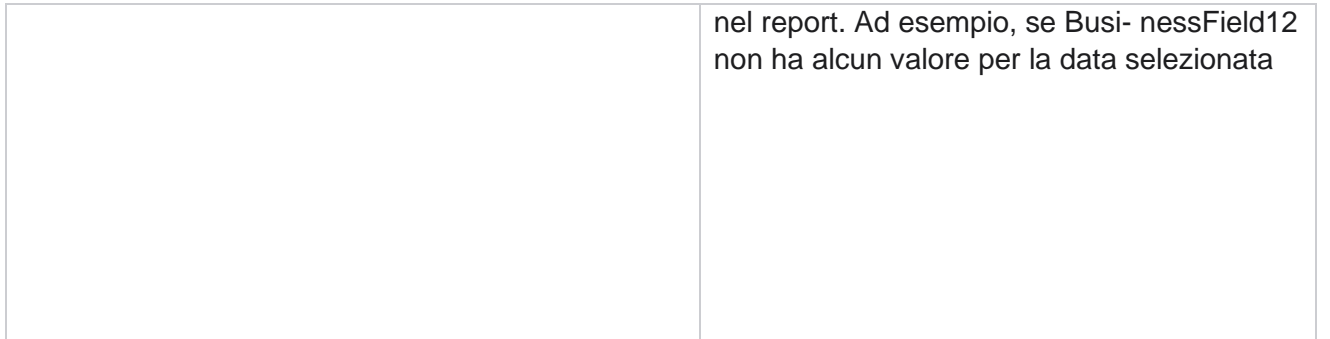

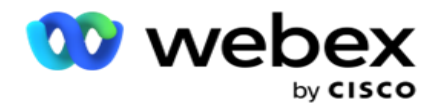

intervallo, ad esempio Questo mese, l'intestazione di colonna mostra BusinessField 11 e quindi BusinessField 13 e successivi.

## <span id="page-33-0"></span>**Percentuale abbandonata**

Percentuale abbandonate visualizza la percentuale di chiamate abbandonate per i criteri di filtro selezionati. Passare all'elenco **dei report>** Percentuale **di abbandono per visualizzare i** parametri del report.

Per visualizzare i report:

1. Seleziona il periodo di **tempo da** Oggi **,** Ieri **,** Questa settimana **,** Questo mese **e** Personalizzato **.** Se si seleziona

**Personalizzato**, seleziona la Data **di inizio e** la **Data** di fine.

- 2. Seleziona il tipo di **canale da** Voce **,** SMS **o** E-mail **.**
- 3. Seleziona Tipi **di** risultati e **Risultati** dal menu a discesa.
- 4. Selezionare i criteri **di**filtro. Per ulteriori informazioni, vedere [Report Filter Criteria.](#page-279-0)
- 5. Fare clic su **Mostra record** per popolare il report.
- 6. Fare clic su **Esporta** per esportare il contenuto del report in un file Excel (xlsx) o CSV. Per impostazione predefinita, il report viene esportato come XLSX.

#### **Campi**

Il report visualizza i seguenti parametri:

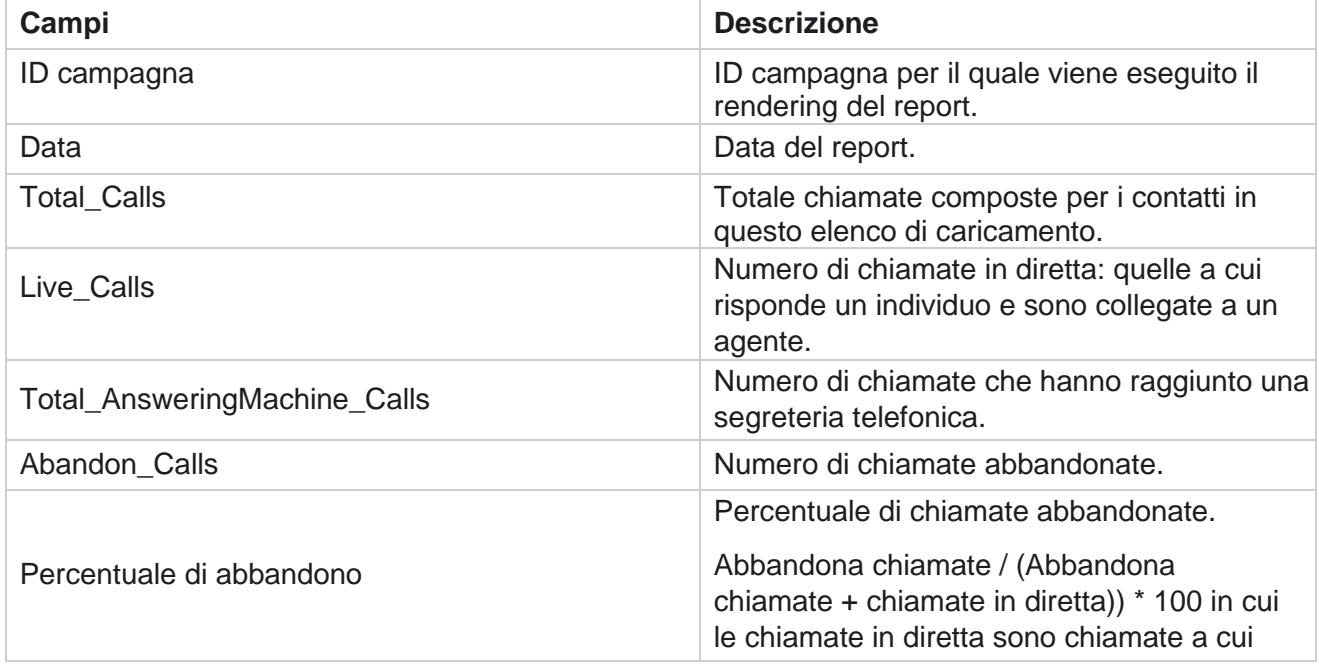

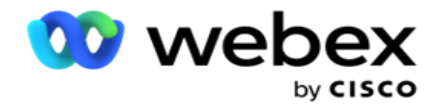

risponde un individuo e sono connesse a un agente.

Fare clic su **Info** per visualizzare la formula della percentuale abbandonata. Vengono visualizzate le seguenti informazioni:

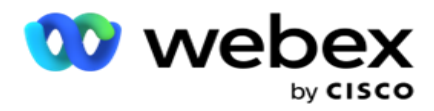

- $\cdot$  X = (Chiamate della segreteria telefonica / (Chiamate della segreteria telefonica + chiamate in tempo reale)) \* 100
- $\cdot$  Y = Abbandona chiamate  $*$  X
- $\cdot$  Z = Abbandona chiamate Formula Y: (Z / (Z + chiamate in diretta)) \* 100

## <span id="page-35-0"></span>**Disposizione dell'agente (in base alla campagna)**

Il report Disposizione agente (a livello di campagna) mostra tutti i risultati impostati dagli agenti per le chiamate composte per i criteri di filtro selezionati.

#### Passare all'elenco dei report> **Disposizione agente (a livello di campagna)** per

visualizzare i parametri del report. Per visualizzare i report:

1. Seleziona il periodo di **tempo da** Oggi **,** Ieri **,** Questa settimana **,** Questo mese **e** Personalizzato **.** Se si seleziona

**Personalizzato**, seleziona la Data **di inizio e** la **Data** di fine.

- 2. Selezionare i criteri **di**filtro. Per ulteriori informazioni, vedere [Report Filter Criteria.](#page-279-0)
- 3. Fare clic su **Mostra record** per popolare il report.
- 4. Fare clic su **Esporta** per esportare il contenuto del report in un file Excel (xlsx) o CSV. Per impostazione predefinita, il report viene esportato come XLSX.

#### **Campi**

Il report visualizza i seguenti parametri:

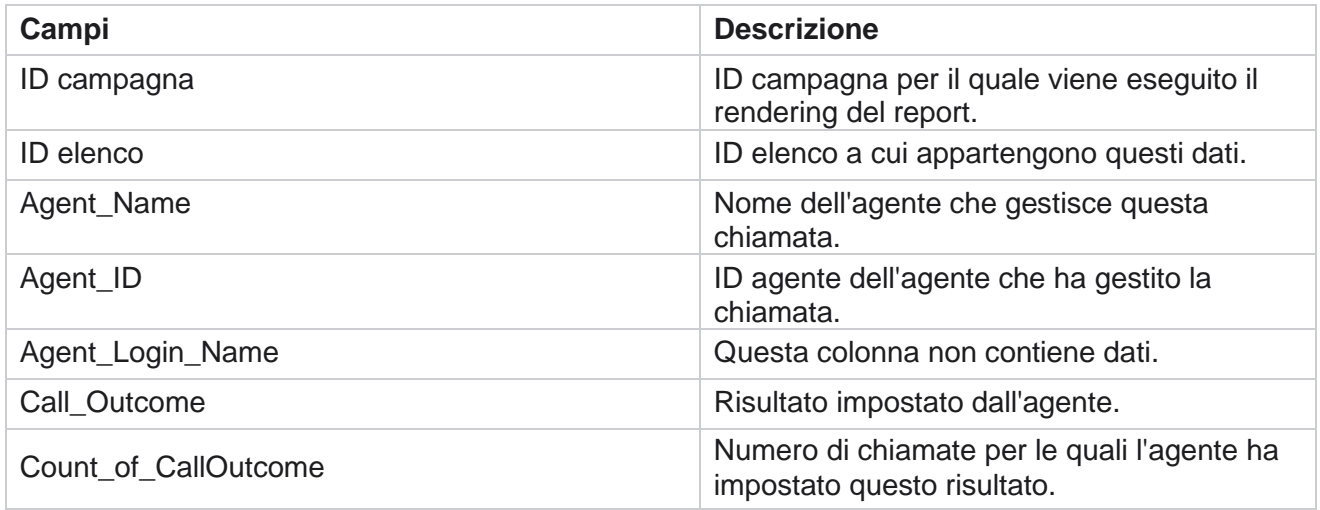

### <span id="page-35-1"></span>**Bucket tentativo di contatto**

Il report Bucket tentativi di contatto elenca il numero di tentativi di composizione effettuati sui contatti caricati prima che vengano chiusi.
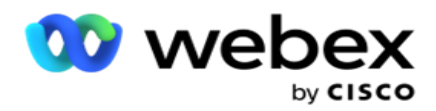

**Nota**: i dati per il giorno corrente non sono inclusi in questo report. Solo i dati fino alle 23:59 del giorno precedente sono presi in considerazione per questo rapporto.

### Passare al bucket Elenco **report>** Tentativo **di contatto per visualizzare i**

parametri del report. Per visualizzare i report:

1. Seleziona il periodo di **tempo da** Oggi **,** Ieri **,** Questa settimana **,** Questo mese **e** Personalizzato **.** Se si seleziona

**Personalizzato**, seleziona la Data **di inizio e** la **Data** di fine.

**Nota**: il database viene aggiornato a intervalli di 15 minuti, a -00 -15, -30, -45 ogni ora. Se si seleziona un orario intermedio (ad esempio 15:35) come Data di riferimento per il report di riepilogo, il report compilato non contiene dati per l'intervallo da 3:30:01 a 3:44:59 (in HH:MM:SS).

- 2. Seleziona il tipo di **canale da** Voce **,** SMS **o** E-mail **.**
- 3. Selezionare i criteri **di**filtro. Per ulteriori informazioni, vedere [Report Filter Criteria.](#page-279-0) I criteri di filtro applicabili sono Elenco globale, Gruppo campagna, Campagna, Elenco, Gruppo CSS e Condizione gruppo CSS. Seleziona una sola campagna per questo report; Questo report non viene visualizzato per più campagne.
- 4. Fare clic su **Mostra record** per popolare il report.
- 5. Fare clic su **Esporta** per esportare il contenuto del report in un file Excel (xlsx) o CSV. Per impostazione predefinita, il report viene esportato come XLSX.

### **Campi**

Il report visualizza i seguenti parametri:

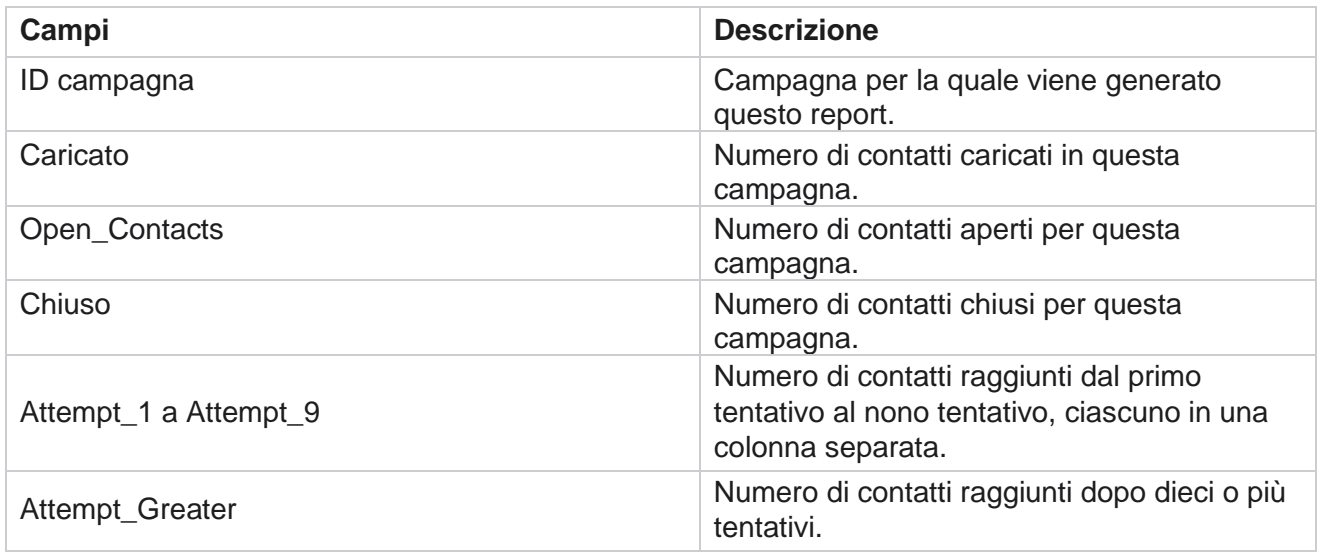

# **Tentativo agente**

Il report Tentativo agente mostra il conteggio dei vari risultati per tutte le chiamate gestite dagli agenti

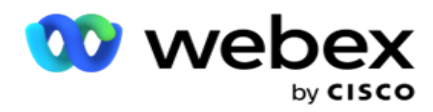

selezionati per i criteri di filtro selezionati. Passare all'elenco dei report> **Tentativo dell'agente** di visualizzare i parametri del report.

Per visualizzare i report:

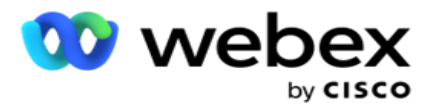

1. Seleziona il periodo di **tempo da** Oggi **,** Ieri **,** Questa settimana **,** Questo mese **e** Personalizzato **.** Se si seleziona

**Personalizzato**, seleziona la Data **di inizio e** la **Data** di fine.

**Nota**: il database viene aggiornato a intervalli di 15 minuti, a -00 -15, -30, -45 ogni ora. Se si seleziona un orario intermedio (ad esempio 15:35) come Data di riferimento per il report di riepilogo, il report compilato non contiene dati per l'intervallo da 3:30:01 a 3:44:59 (in HH:MM:SS).

- 2. Seleziona l'Elenco agenti dal menu a discesa.
- 3. Seleziona il tipo di **canale da** Voce **,** SMS **o** E-mail **.**
- 4. Selezionare i criteri **di**filtro. Per ulteriori informazioni, vedere [Report Filter Criteria.](#page-279-0)
- 5. Fare clic su **Mostra record** per popolare il report.
- 6. Fare clic su **Esporta** per esportare il contenuto del report in un file Excel (xlsx) o CSV. Per impostazione predefinita, il report viene esportato come XLSX.

### **Campi**

Il report visualizza i seguenti parametri:

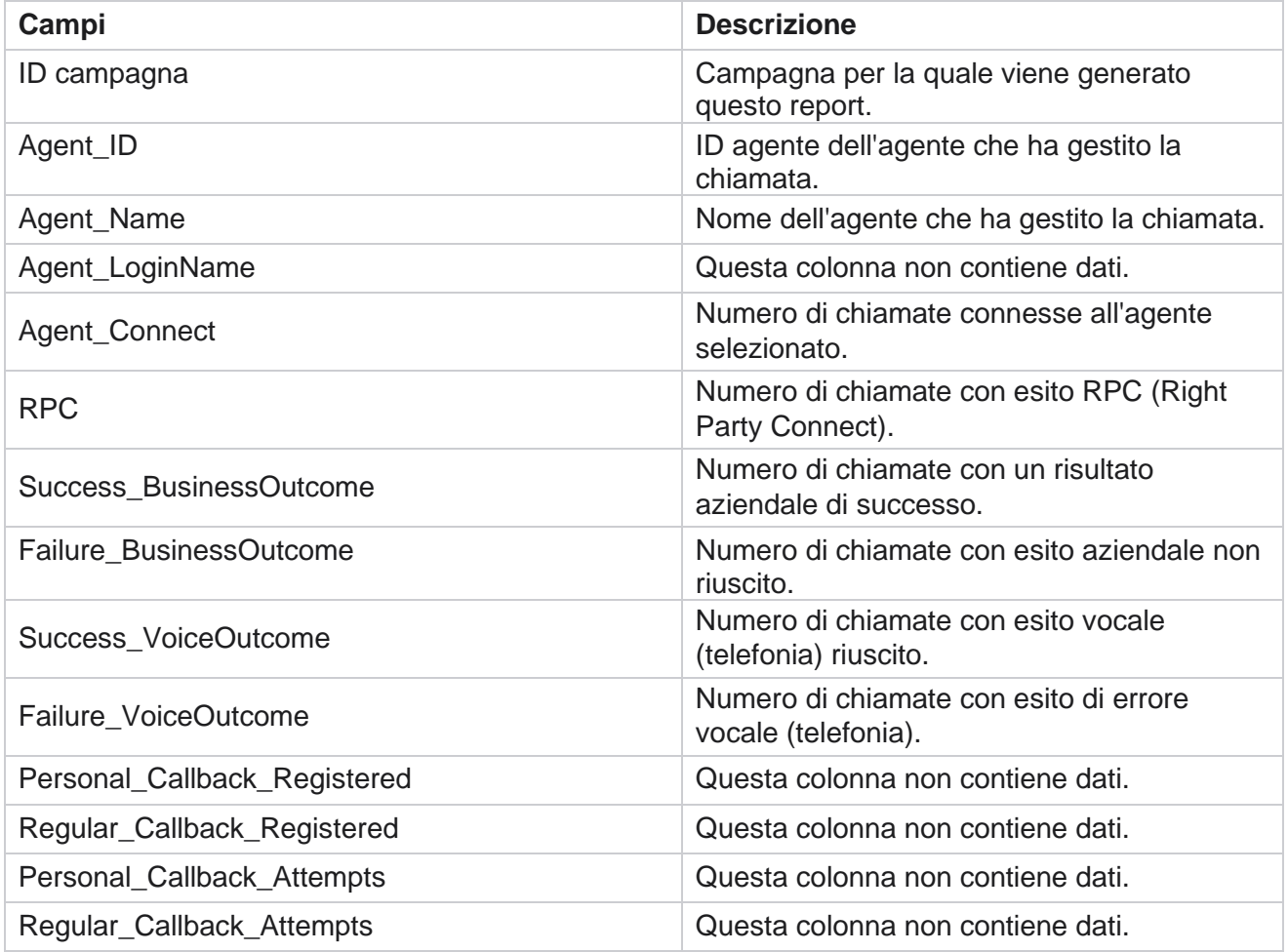

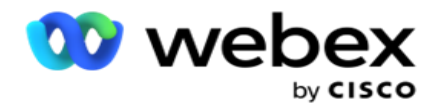

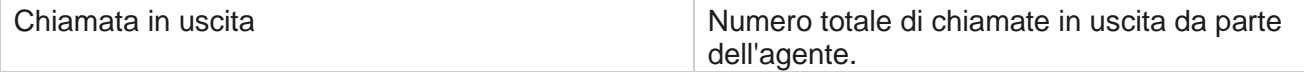

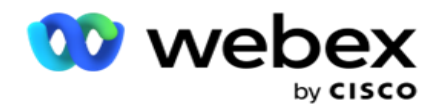

# **Esito dell'agente**

Il report Esito agente mostra il conteggio delle chiamate per tutti i risultati impostati dagli agenti selezionati per i criteri di registrazione selezionati. Passare all'elenco **dei report>** Esito **agente per visualizzare i** parametri del report.

Per visualizzare i report:

1. Seleziona il periodo di **tempo da** Oggi **,** Ieri **,** Questa settimana **,** Questo mese **e** Personalizzato **.** Se si seleziona

**Personalizzato**, seleziona la Data **di inizio e** la **Data** di fine.

**Nota**: il database viene aggiornato a intervalli di 15 minuti, a -00 -15, -30, -45 ogni ora. Se si seleziona un orario intermedio (ad esempio 15:35) come Data di riferimento per il report di riepilogo, il report compilato non contiene dati per l'intervallo da 3:30:01 a 3:44:59 (in HH:MM:SS).

2. Seleziona l'Elenco agenti dal menu a discesa. È possibile selezionare più agenti. Selezionare la casella di controllo Pivot.

### **Avvertenza**:

Selezionare la casella di controllo Pivot per trasporre le colonne e le righe. Con il pivot selezionato, il report elenca gli agenti in righe, il conteggio dei risultati in colonne, una colonna per ogni risultato.

L'opzione Pivot è applicabile solo se si seleziona Campagne nei criteri di filtro e non per gli elenchi globali o i gruppi di campagne.

- 3. Seleziona il tipo di **canale da** Voce **,** SMS **o** E-mail **.**
- 4. Selezionare i criteri **di**filtro. Per ulteriori informazioni, vedere [Report Filter Criteria.](#page-279-0)
- 5. Fare clic su **Mostra record** per popolare il report.
- 6. Fare clic su **Esporta** per esportare il contenuto del report in un file Excel (xlsx) o CSV. Per impostazione predefinita, il report viene esportato come XLSX.

### **Campi**

Il report visualizza i seguenti parametri:

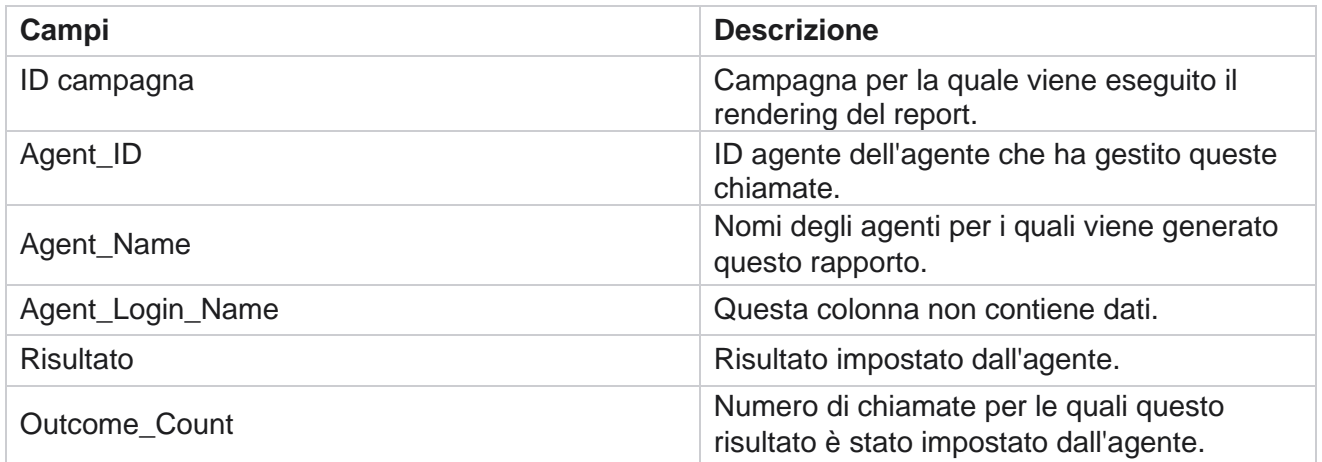

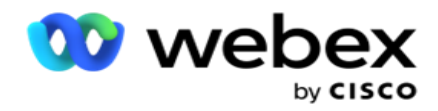

### **Prenota**

**Nota**: la funzione di richiamata non è supportata nella versione corrente. Questa funzionalità è pianificata per una versione futura.

Il report di richiamata mostra i dettagli di tutte le chiamate di richiamata personale (PCB) e di richiamata normale (NCB) attive per i criteri di filtro selezionati. Passare a Report List>Callback **per visualizzare i**  parametri del **report.** 

Per visualizzare i report:

1. Seleziona il periodo di **tempo da** Oggi **,** Ieri **,** Questa settimana **,** Questo mese **e** Personalizzato **.** Se si seleziona

**Personalizzato**, seleziona la Data **di inizio e** la **Data** di fine.

**Nota**: il database viene aggiornato a intervalli di 15 minuti, a -00 -15, -30, -45 ogni ora. Se si seleziona un orario intermedio (ad esempio 15:35) come Data di riferimento per il report di riepilogo, il report compilato non contiene dati per l'intervallo da 3:30:01 a 3:44:59 (in HH:MM:SS).

- 2. Seleziona il tipo di **canale da** Voce **,** SMS **o** E-mail **.**
- 3. Seleziona l'Elenco agenti dal menu a discesa. È possibile selezionare più agenti.
- 4. Selezionare i criteri **di**filtro. Per ulteriori informazioni, vedere [Report Filter Criteria.](#page-279-0)
- 5. Fare clic su **Mostra record** per popolare il report.
- 6. Fare clic su **Esporta** per esportare il contenuto del report in un file Excel (xlsx) o CSV. Per impostazione predefinita, il report viene esportato come XLSX. I dati visibili all'interno dell'applicazione vengono esportati. Se i dati sono mascherati all'interno dell'applicazione, vengono mascherati anche nel foglio esportato.

### **Campi**

Il report visualizza i seguenti parametri:

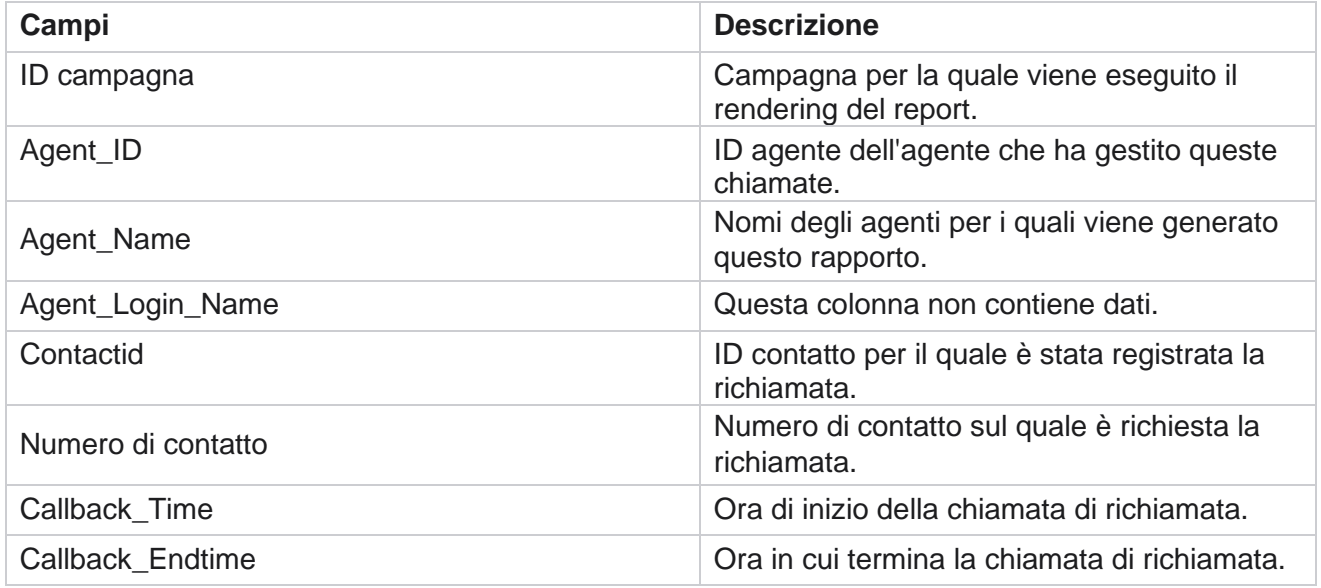

Cisco Webex Contact Center Campaign Manager

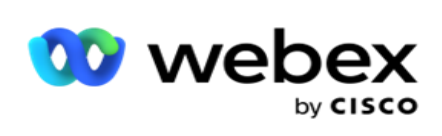

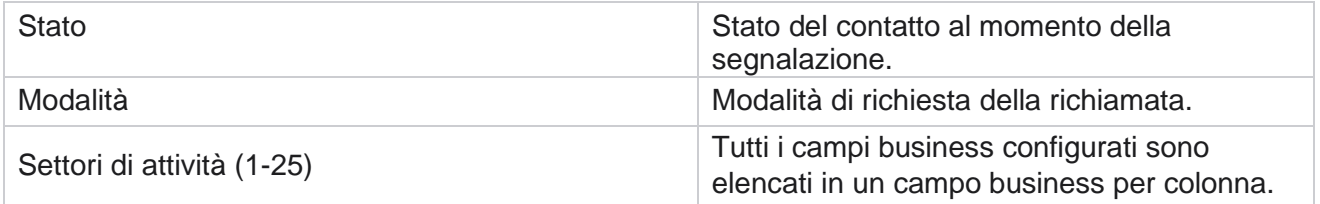

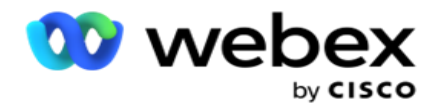

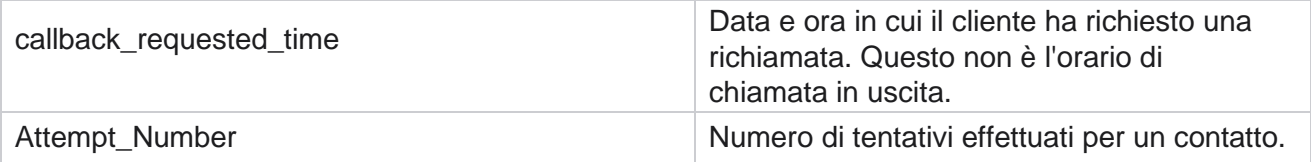

# **Stato dell'elenco globale**

Il rapporto Stato elenco globale mostra i dettagli di caricamento di tutti gli elenchi di caricamento globali in un grafico. Selezionare qualsiasi dato sul grafico per eseguire ulteriormente il drill-down per ulteriori dettagli correlati. Passare a Elenco report> **Stato** elenco globale per visualizzare i parametri del report.

Tutti gli elenchi sono popolati nella griglia a sinistra. La griglia contiene i dettagli per l'ID elenco globale, il nome file e l'ora di caricamento. Ingrandisci il grafico e fai clic su qualsiasi parametro per eseguire il drill-down. Fai clic su **Dati caricati** nel grafico. Puoi vedere le campagne in cui sono stati caricati questi contatti.

Per visualizzare la suddivisione per contatti riusciti, fare clic sul grafico in cui viene visualizzata l'operazione riuscita. I dati sono suddivisi in contatti aperti e chiusi.

# **RPC (Right Party Connect)**

Il report RPC mostra i dettagli delle chiamate RPC (Right Party Connect). La percentuale RPC in questo report viene calcolata in base al totale di tutti i risultati configurati come RPC nel contatore dei tentativi della console di Campaign Manager.

Per visualizzare i report:

1. Seleziona il periodo di **tempo da** Oggi **,** Ieri **,** Questa settimana **,** Questo mese **e** Personalizzato **.** Se si seleziona

**Personalizzato**, seleziona la Data **di inizio e** la **Data** di fine.

**Nota**: il database viene aggiornato a intervalli di 15 minuti, a -00 -15, -30, -45 ogni ora. Se si seleziona un orario intermedio (ad esempio 15:35) come Data di riferimento per il report di riepilogo, il report compilato non contiene dati per l'intervallo da 3:30:01 a 3:44:59 (in HH:MM:SS).

- 2. Seleziona il tipo **di** canale come **Voce**.
- 3. Selezionare i criteri **di**filtro. Per ulteriori informazioni, vedere Report Filter Criteria. Puoi selezionare una sola campagna.
	- a. Selezionare un intervallo di date per gli elenchi per i quali sono richiesti dati. Sono consentiti più elenchi.
- 4. Fare clic su **Mostra record** per popolare il report.

Cisco Webex Contact Center Campaign Manager 5. Fare clic su **Esporta** per esportare il contenuto del report in un file Excel (xlsx) o CSV.

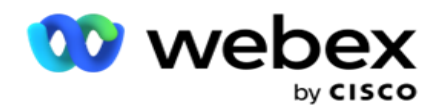

Per impostazione predefinita, il report viene esportato come XLSX.

### **Campi**

Il report visualizza i seguenti parametri:

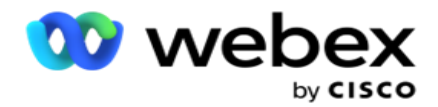

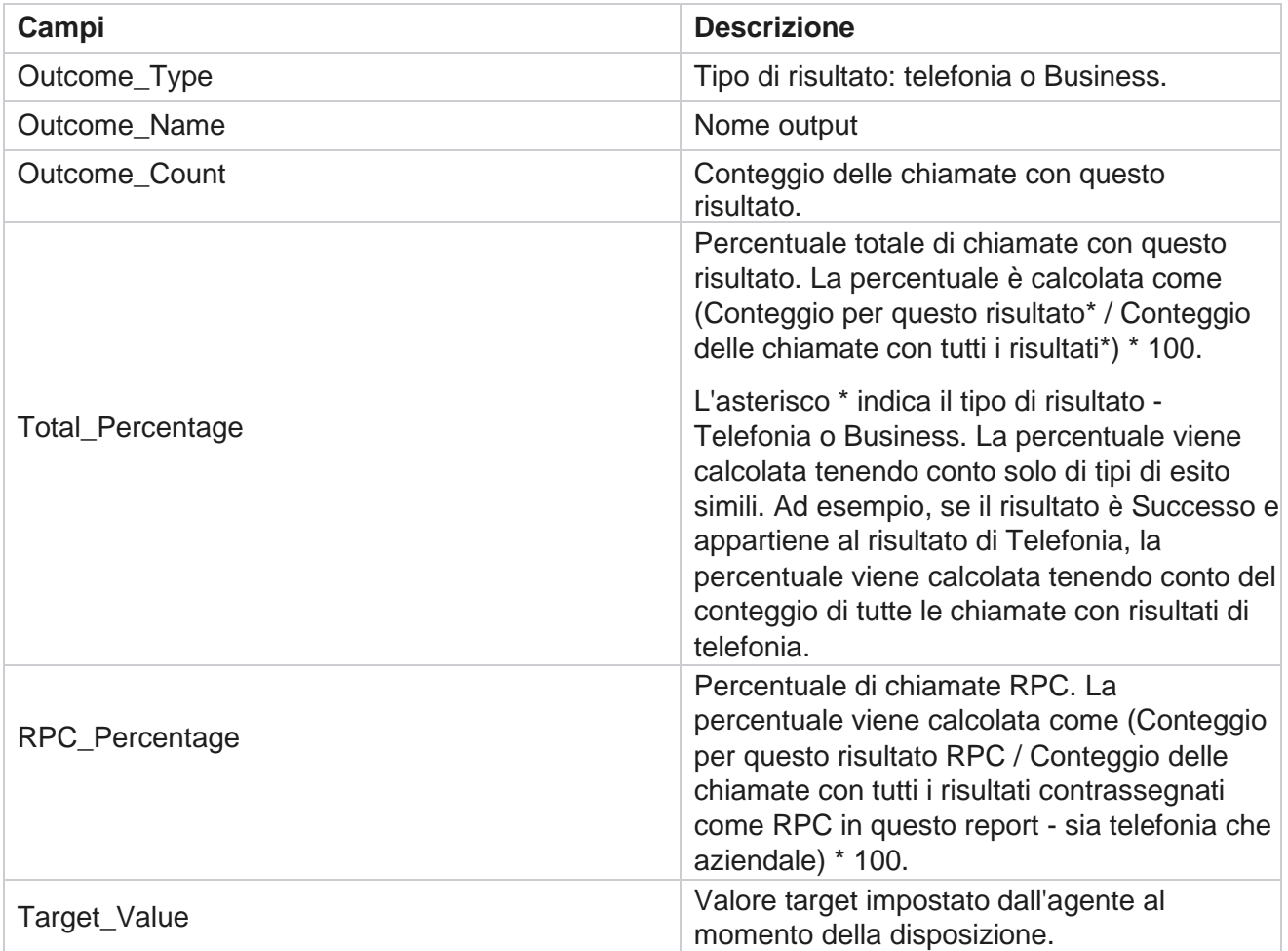

# **Traccia di richiamata**

**Nota**: la funzione di richiamata non è supportata nella versione corrente. Questa funzionalità è pianificata per una versione futura.

Il report Callback Trace mostra i dettagli di tutte le chiamate PCB (Personal Callback) e NCB (Normal Callback) chiuse per i criteri di filtro selezionati. Passare a Report List **>** Callback Trace **per visualizzare i** parametri del report.

Per visualizzare i report:

1. Seleziona il periodo di **tempo da** Oggi **,** Ieri **,** Questa settimana **,** Questo mese **e** Personalizzato **.** Se si seleziona

**Personalizzato**, seleziona la Data **di inizio e** la **Data** di fine.

**Nota**: il database viene aggiornato a intervalli di 15 minuti, a -00 -15, -30, -45 ogni ora. Se si seleziona un orario intermedio (ad esempio 15:35) come Data di riferimento per il report di riepilogo, il report compilato non contiene dati per l'intervallo da 3:30:01 a 3:44:59 (in

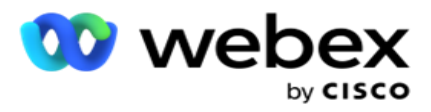

HH:MM:SS).

- 2. Selezionare il tipo **di** richiamata da **PCB**, **NCB** o **Tutti**.
- 3. Selezionare gli **agenti** dall'elenco agenti.

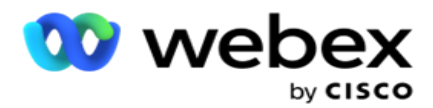

- 4. Selezionare i criteri **di**filtro. Per ulteriori informazioni, vedere [Report Filter Criteria.](#page-279-0)
- 5. Fare clic su **Mostra record** per popolare il report. Espandere il record per visualizzarlo in dettaglio.
- 6. Fare clic su **Esporta** per esportare il contenuto del report in un file Excel (xlsx) o CSV. Per impostazione predefinita, il report viene esportato come XLSX. I dati visibili all'interno dell'applicazione vengono esportati. Se i dati sono mascherati all'interno dell'applicazione, vengono mascherati anche nel foglio esportato.

### **Campi**

Il report visualizza i seguenti parametri:

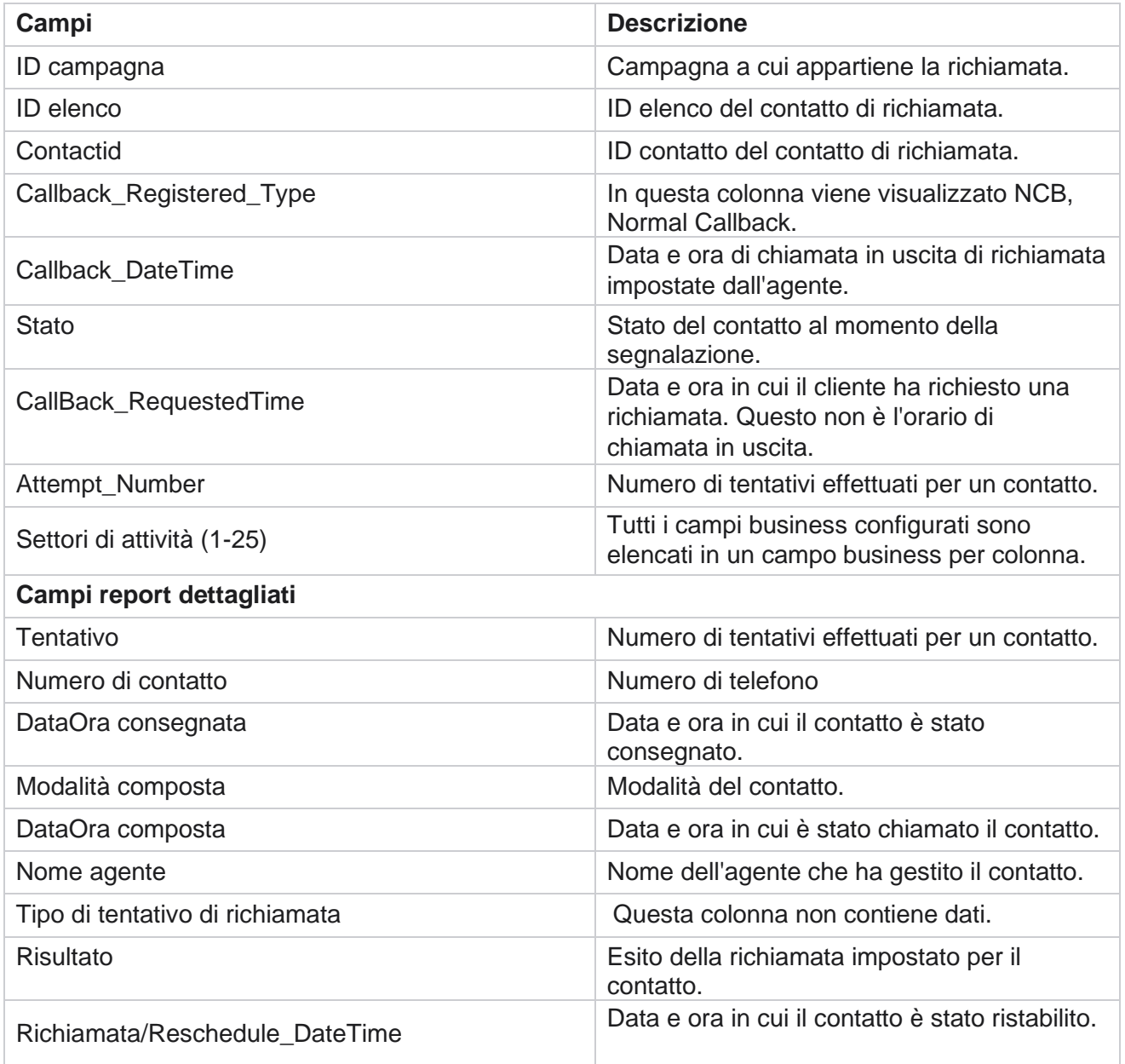

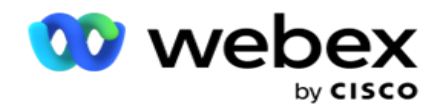

## **Esito e-mail**

**Nota**: Webex Contact Center attualmente non supporta le campagne email. Questo è pianificato per una versione futura.

Il report sui risultati e-mail mostra i dettagli dei risultati impostati dagli agenti per le interazioni e-mail con i clienti. Nav- igate al Report List **>** Email Outcome **per visualizzare i** parametri del report.

Per visualizzare i report:

1. Seleziona il periodo di **tempo da** Oggi **,** Ieri **,** Questa settimana **,** Questo mese **e** Personalizzato **.** Se si seleziona

**Personalizzato**, seleziona la Data **di inizio e** la **Data** di fine.

- 2. Selezionare i criteri **di**filtro. Per ulteriori informazioni, vedere [Report Filter Criteria.](#page-279-0)
- 3. Fare clic su **Mostra record** per popolare il report. Espandere il record per visualizzarlo in dettaglio.
- 4. Fare clic su **Esporta** per esportare il contenuto del report in un file Excel (xlsx) o CSV. Per impostazione predefinita, il report viene esportato come XLSX.

### **Campi**

Il report visualizza i seguenti parametri:

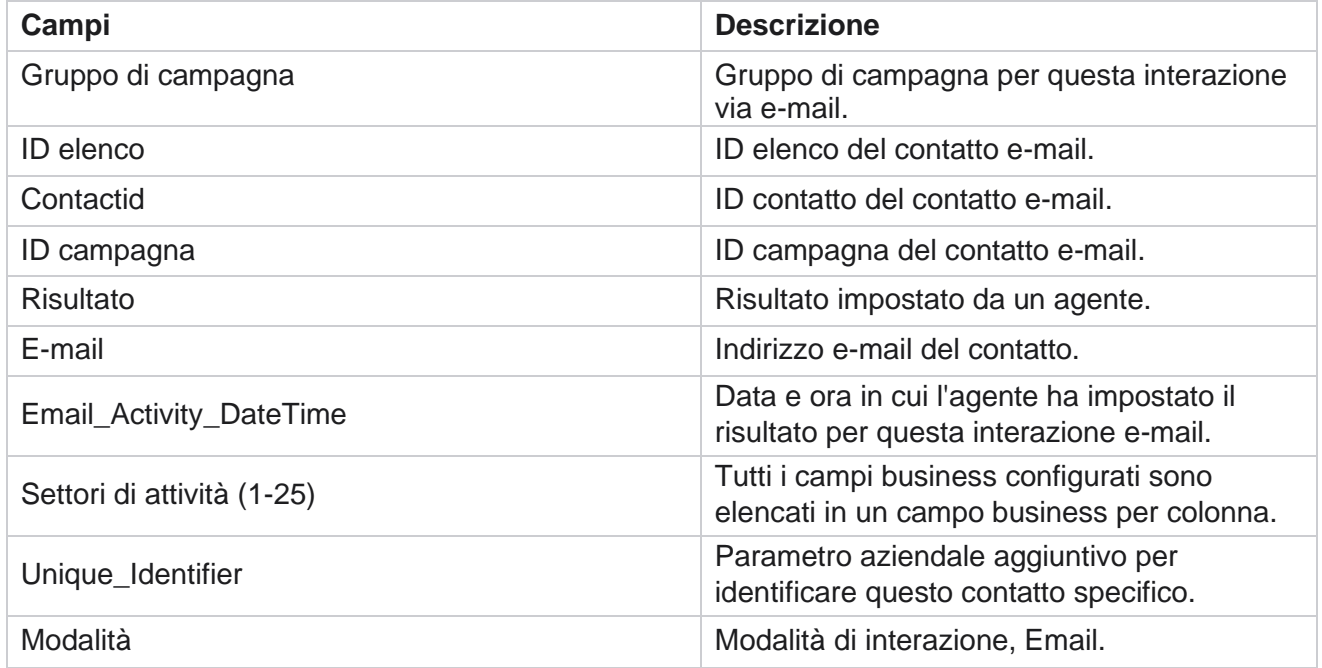

# **Composizione del pass**

Il report Pass Dialing mostra il numero di chiamate di un contatto rispetto al numero totale di contatti. Passare all'elenco dei report> **Passata composizione** per visualizzare i parametri del report.

Per visualizzare i report:

Cisco Webex Contact Center Campaign Manager

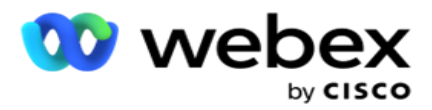

1. Seleziona il **periodo** da **Oggi**, **Ieri**, **Questa settimana**, **Questo mese** e **Personalizzato**. Se si seleziona **Cliente**, selezionare la Data **di inizio e** la **Data** di fine.

**Nota**: il database viene aggiornato entro la fine della giornata configurata nel sistema. Se l'ora configurata è 00:30:00 ( HH:MM:SS) allora viene generato il rapporto di composizione del pass per il giorno precedente. Se la data di fine della giornata configurata è 23:30:00, il report viene generato solo per ieri.

- 2. Seleziona il **fuso** orario dal menu a discesa.
- 3. Selezionare i criteri di **filtro**. Per ulteriori informazioni, vedere [Report Filter Criteria.](#page-279-0)
- 4. Fare clic su **Mostra record** per popolare il report.
- 5. Fare clic su **Esporta** per esportare il contenuto del report in un file Excel (xlsx) o CSV. Per impostazione predefinita, il report viene esportato come XLSX.

### **Campi**

Il report visualizza i seguenti parametri:

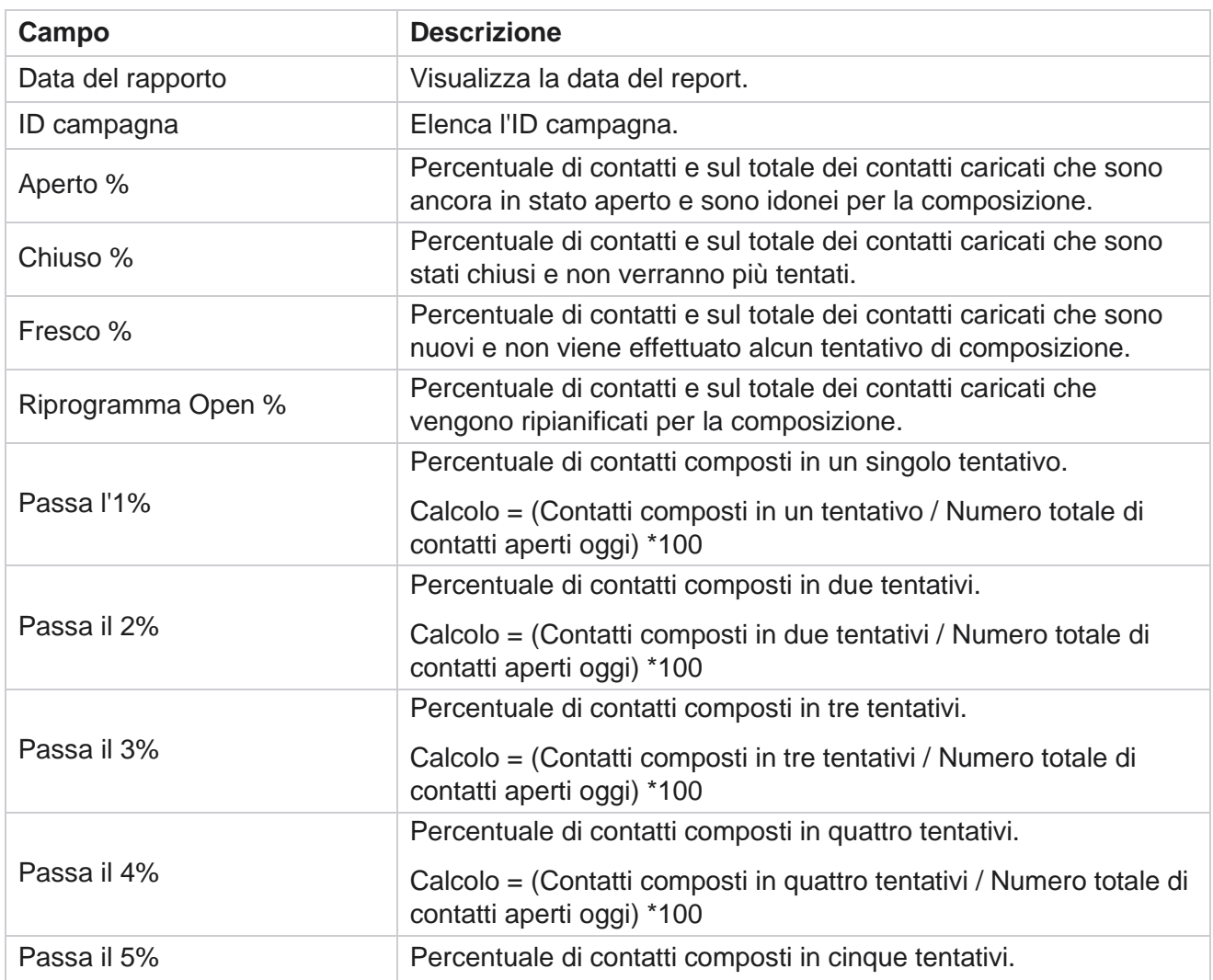

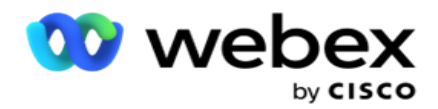

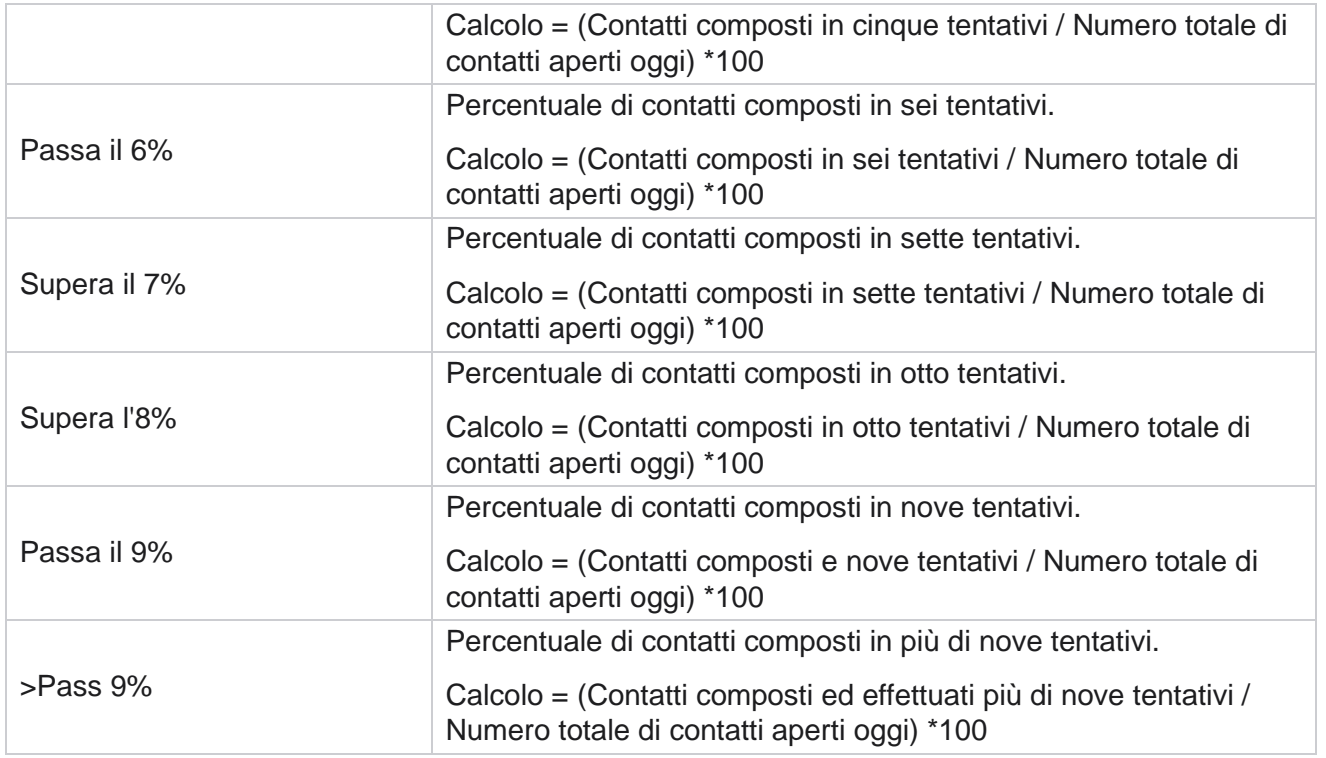

# Pianifica report

È possibile inviare automaticamente report a colleghi e altri utenti pianificando i report desiderati giornalmente, settimanalmente, mensilmente o annualmente. Una volta configurato lo strumento di pianificazione dei report, i report specificati verranno recapitati ai destinatari come allegato email (formato XLS).

# **Aggiungi report di pianificazione**

- 1. Passare a **Menu** > **Report** > **Pianifica report**.
- 2. Fare clic su **Aggiungi report** di pianificazione.
- 3. Immettere un **Nome** per la pianificazione.

**Nota**: non devi menzionare più di 60 caratteri o caratteri [speciali](AE%20Special%20Character.htm) quando aggiungi un nome.

4. Immettere una **Descrizione** per la pianificazione.

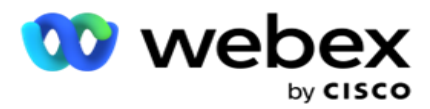

- 5. Selezionare un tipo di **Report** da inviare dal menu a discesa. Fare clic sull'icona **+** per aggiungere altri parametri al report selezionato. Il bucket dei tentativi di contatto esclude i dati del giorno corrente. Queste informazioni vengono visualizzate quando l'utente seleziona questo report dall'elenco a discesa.
- 6. Selezionare una **Frequenza** del report da **Giornaliero**, **Mensile**, **Settimanale** e **Giorni** specifici.
- 7. Se la frequenza selezionata è **settimanale**, selezionare un **Giorno** di inizio settimana.
- 8. Se la frequenza selezionata è **Giorni** specifici, selezionare un **Giorno** specifico.
- 9. Selezionare un'ora di inizio del report. Questo è il momento da cui vengono raccolti i dati per il report. Ad esempio, se l'ora di inizio è alle 11.00, i dati delle sole 11.00 vengono inseriti nel report.
- 10. Selezionare l'ora **del**report. Si tratta del tempo fino al quale vengono compilati i dati del report. Ad esempio, se l'ora di fine è alle 18.00, i dati fino alle 18.00 vengono inseriti nel report.
- 11. Inserisci **gli indirizzi** e-mail per inviare il report a un indirizzo e-mail diverso contemporaneamente. Assicurati di aggiungere vari indirizzi e-mail separati da virgola.
- 12. Fare clic su **SALVA**. Il report di pianificazione viene aggiunto al dashboard del report di pianificazione. L'utente può attivare l'interruttore **ON** per inviare report e disattivare per interrompere l'invio dei report.

### **Modificare una pianificazione**

- 1. Selezionare un report e fare clic su **Modifica** in **Azione**.
- 2. Aggiornati i parametri richiesti e fare clic su **SALVA**.

### **Eliminare una pianificazione**

- 1. Selezionare un report e fare clic su **Elimina** in **Azione**.
- 2. Fai clic su **OK** nel popup di conferma.

# **Campi**

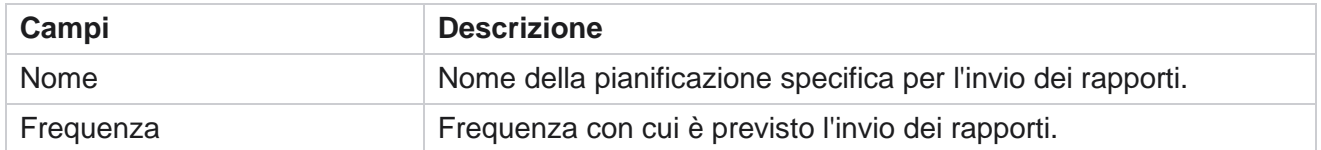

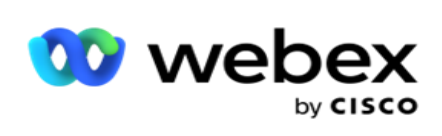

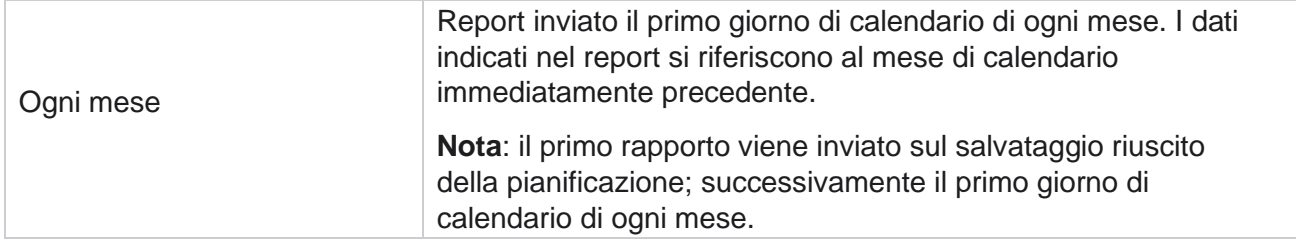

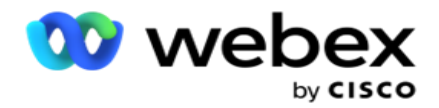

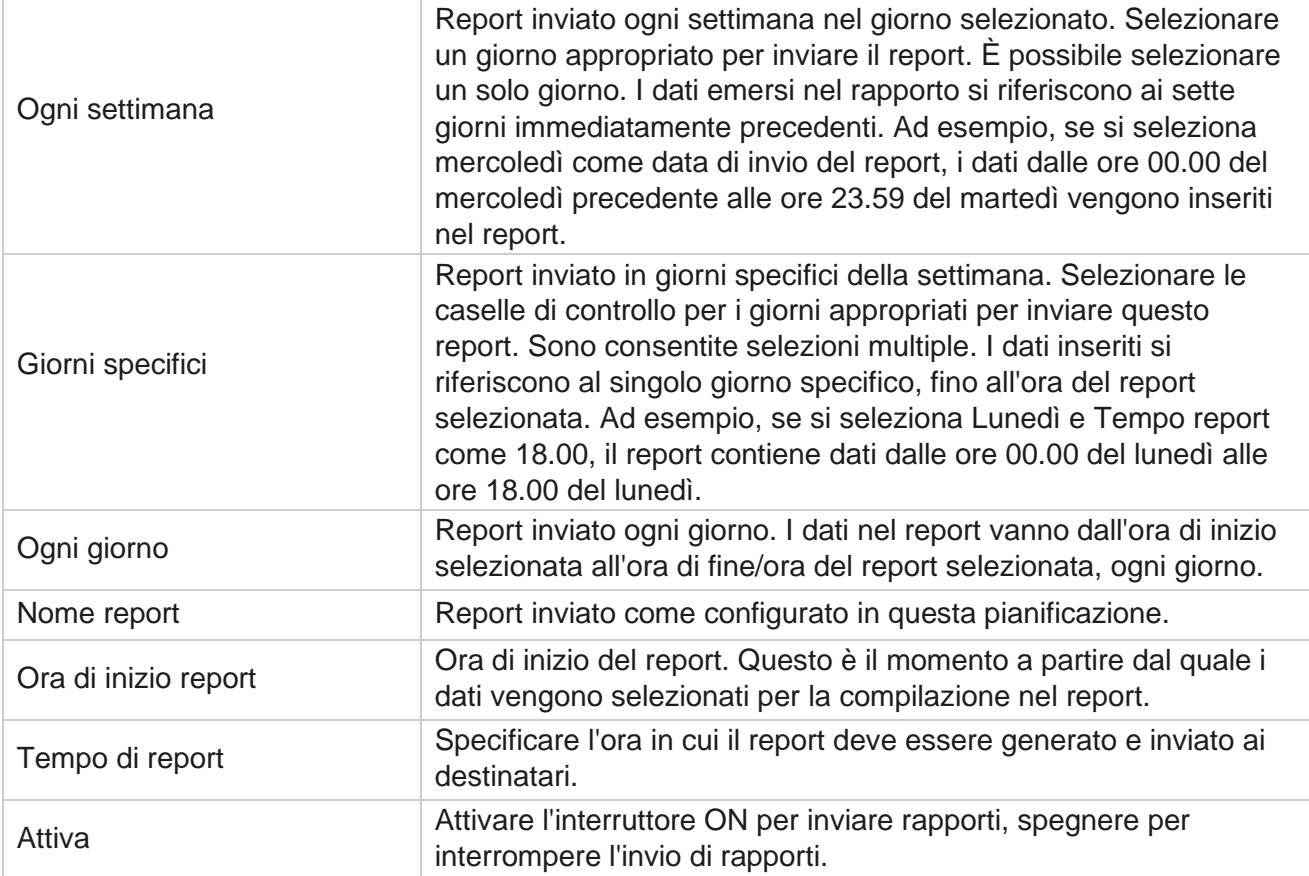

# Estrazione dei dati

Configurare l'esportazione di dati transazionali e fissi non elaborati dal database di report. Gli utenti possono estrarre dati da fonti standard come i tentativi di chiamata in orari specifici e per gruppi di campagne o campagne selezionate.

**Nota**: quanto segue non è supportato nell'applicazione Webex Contact Center, ma potrebbero essere presenti riferimenti nel documento:

- Campagne e-mail e SMS
- Prenota
- Chiamate AEM (Agent-Executive Mapped).

-Dati relativi a campagne Email e SMS.

Gli utenti possono ignorare qualsiasi dato nelle tabelle relative a quanto sopra, anche se le colonne estratte saranno per lo più vuote.

Passare a **Menu** > **Report** > **Estrazione**

dati. **Seleziona campagna**

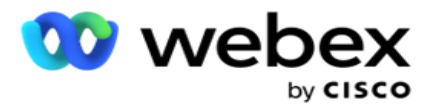

- 1. Fare clic su **Aggiungi estrazione dati**.
- 2. Aggiungere un **nome** e una **descrizione** dell'estrazione dei dati.
- 3. Selezionare il file da estrarre i dati da **Master** o **Transazionale**.
- 4. Selezionare l'origine dati dall'elenco a discesa. Questa opzione è attiva solo per l'estrazione di dati transazionali.
- 5. Seleziona il gruppo **di**campagne. I gruppi di campagne disponibili vengono elencati in base all'origine dati selezionata.
- 6. Seleziona le **campagne**. Le campagne disponibili sono elencate in base all'origine dati selezionata.
- 7. Fare clic

### su **Avanti**.

### **Origine dati**

1. Origine dati è l'elenco di campi disponibili per la selezione. Sono elencate origini dati standard in base al tipo di dati selezionato. Spostare **i** campi **disponibili nei campi** selezionati.

Esempio: l'attività di chiamata è un'origine dati. L'origine dati fornisce dettagli sui tentativi di chiamata effettuati e sui risultati di questi tentativi.

2. Fare clic su **Avanti**.

### **Modifica configurazione pianificazione**

- 1. Selezionare il tipo di esecuzione richiesto **da** Intervalli **regolari,** Ora pianificata **e**Su richiesta **.**
- 2. Se il tipo di esecuzione selezionato è On Demand, immettere la Data di inizio e la Data di fine.
- 3. Seleziona i giorni **di**esecuzione. È possibile selezionare più giorni.
- 4. Selezionare l'ora **per EOD.**
- 5. Immettere il nome del **file**.
- 6. Seleziona l'estensione del **file da** csv **e** txt **.** Se l'estensione del file selezionata è txt, selezionare il separatore **di** colonna dall'elenco a discesa.

**Nota**: se i dati estratti da una tabella contengono una stringa JSON, utilizzare il formato txt per salvare il file. Ad esempio, la tabella Log di controllo contiene dati in una stringa JSON.

- 7. Abilitare la creazione di file specifici della **tabella**. Aggiunge il nome della tabella al file di estrazione dei dati. Non è possibile disattivare questa opzione. Abilitare l'altra opzione, se necessario. Altre opzioni sono visibili in base all'origine dati selezionata.
- 8. Abilita l'intestazione del file richiesta **se hai bisogno dell'intestazione** del file.
- 9. L'opzione **Svuota file richiesto**viene abilitata automaticamente quando è attivato l'interruttore Creazione file specifico della campagna. Questo scrive un file senza record. Se non è necessario un file vuoto, disattivare questa opzione. Questo è visibile solo se il tipo di dati selezionato è Master.
- 10. Abilitare l'opzione **Aggiungi virgolette** doppie per includere virgolette doppie. I dati per ogni campo sono incorporati con virgolette doppie.

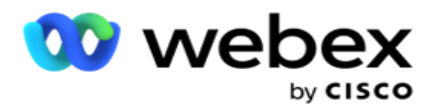

11. Abilitare l'ora **di aggiunta data** per aggiungere l'ora del server. Il file viene salvato con l'ora del server aggiunta al nome del file.

**Nota**: questa operazione è obbligatoria se si seleziona il tipo di esecuzione come su richiesta. Anche per altri tipi di esecuzione, si consiglia di utilizzare l'opzione Aggiungi data ora. In questo modo si evita la sovrascrittura accidentale dei file estratti.

12. Fai clic su **Salva**.

# **Destinazione di archiviazione**

La schermata di destinazione dell'archiviazione consente all'utente di memorizzare il file di estrazione dei dati. Passare a **Report** > **Destinazione** di archiviazione. Per impostazione predefinita, il Drive condiviso è selezionato e i campi seguenti sono compilati.

Seleziona il Tipo di spazio di archiviazione da Drive condiviso, S3 e Spazio di archiviazione cloud Google.

### **S3 Storage**

- 1. Inserisci il percorso **S3 che memorizza i** dati di estrazione. Questo è il percorso assoluto sul bucket Amazon S3 in cui si intende archiviare i dati di estrazione. Esempio,bucket *:\DE\*.
- 2. Selezionare la casella di **controllo È autenticazione** basata sui ruoli, se necessario.
- 3. Inserisci l'endpoint **della**regione AWS. Questa è la regione in cui si trova il bucket AWS S3.
- 4. Inserisci la chiave **di**accesso AWS. Questa è la chiave per accedere al tuo bucket AWS S3. Le chiavi di accesso vengono utilizzate per firmare le richieste inviate ad Amazon S3. AWS convalida questa chiave e consente l'accesso. Puoi utilizzare le chiavi di accesso per firmare API richieste effettuate ad AWS.
- 5. Inserisci la **crittografia** KMS se desideri che i dati vengano crittografati utilizzando la crittografia KMS di AWS.
- 6. Inserisci la **chiave** segreta AWS. Questa è la chiave segreta (come la password) per la chiave di accesso AWS inserita sopra. Per l'autenticazione è necessaria la combinazione di un ID chiave di accesso e di una chiave di accesso segreta.
- 7. Immettere la **crittografia** lato server. Si tratta della chiave di crittografia/decrittografia, che definisce che i dati eliminati vengono crittografati utilizzando la crittografia del sistema di gestione delle chiavi (KMS) di AWS.
- 8. Immettere il **codice** KMS. Questa è la chiave per decrittografare i dati sul bucket S3.
- 9. Immettere il percorso **di** archiviazione in cui sono archiviati i dati archiviati. Esempio,bucket *:\DE\archive\*.

**Nota**: quando si specifica il percorso, non includere alcuna barra/barra rovesciata all'inizio. Ad esempio, se si richiede che i dati vengano archiviati nella cartella LCMArchive della macchina con indirizzo IP 172.20.3.74 e il percorso come LCMArchive. Se si utilizza una sottocartella in LCMArchive, specificare il percorso corretto: LCMArchive\PurgeData.

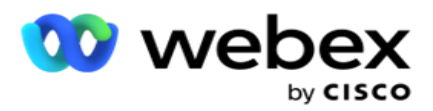

10. Fai clic su **Salva**.

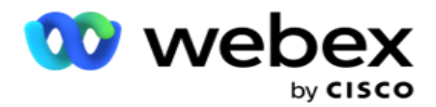

### **Spazio di archiviazione su Drive condiviso**

- 1. Immettere il **IP/Nome host** del dispositivo in cui sono archiviati i dati archiviati.
- 2. Immettere l'ID utente e la **password** dell'utente per accedere all'unità per memorizzare i dati. Questa dovrebbe essere una combinazione di dominio e nome utente. Esempio, <dominio>\ID utente.
- 3. Inserisci il **percorso** di estrazione del Drive condiviso in cui devono essere estratti i tuoi dati.
- 4. Inserisci il **percorso** di archiviazione del Drive condiviso in cui archiviare i tuoi dati.

**Nota**: quando si aggiunge un tracciato, non includere barre o barre rovesciate all'inizio. Ad esempio, se si richiede che i dati vengano archiviati nella cartella LCMArchive della macchina con indirizzo IP 172.xx.x.xx e il percorso come LCMArchive. Se si utilizza una sottocartella in LCMArchive, specificare il percorso corretto: LCMArchive\PurgeData.

5. Fai clic su **Salva**.

### **Archiviazione cloud di Google**

Inserisci il campo Percorso di estrazione dati di Google Cloud Storage **che memorizza i** dati di estrazione. Questo è il percorso ideale sulla piattaforma Google Cloud in cui si intende archiviare i dati di estrazione.

- 1. Immettere il Tipo di account. Questo è il tipo di account utilizzato per accedere a Google Cloud Storage. Utilizzare ser-vice\_account come tipo di account predefinito.
- 2. Inserisci la **chiave** privata dell'account Google per accedere a Google Cloud Storage e inserire i dati archiviati.
- 3. Inserisci l'indirizzo **email** client dell'account cliente di Google Cloud Platform utilizzato per accedere a Google Cloud Storage.
- 4. Inserisci il **percorso di archiviazione di Google Cloud Storage** in cui l'applicazione memorizza i dati archiviati.
- 5. Fai clic su **Salva**.

**Nota**: non utilizzare caratteri speciali come parte dei nomi di file come /, \, :, \*, ?, <, < e |.

### **Modifica estrazione dati**

- 1. Selezionare Estrazione dati e fare clic su **Modifica** in **Azione**.
- 2. Aggiornare i parametri e fare clic su **Salva**.
- 3. Abilita **l'opzione Attiva** per attivare il processo di estrazione dei dati.

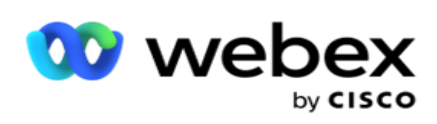

# **Elimina estratto dati**

- 1. Selezionare Estrazione dati e fare clic su **Elimina** in **Azione**.
- 2. Fai clic su **OK** nel popup di conferma.

# **Campi**

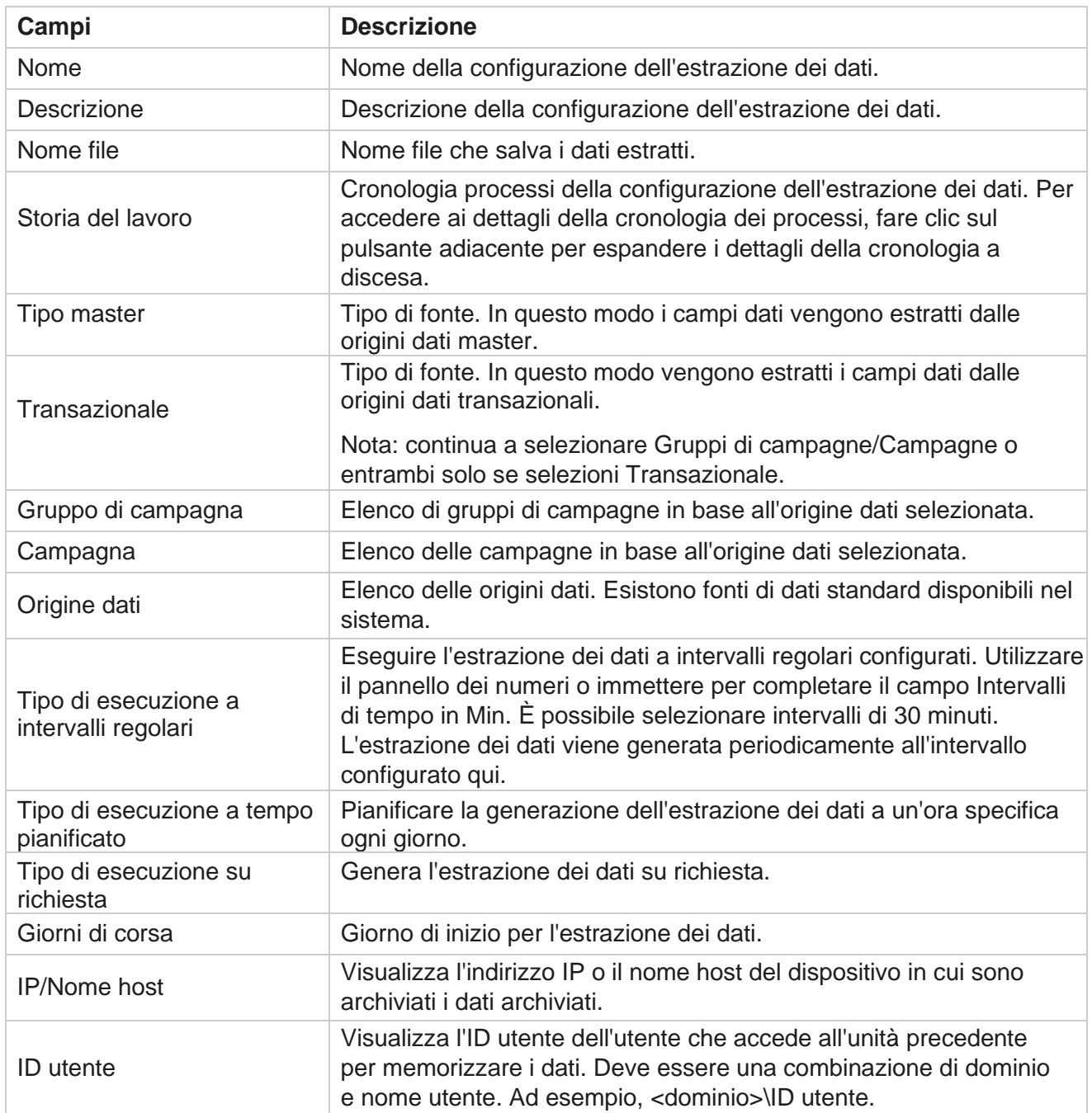

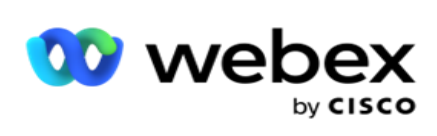

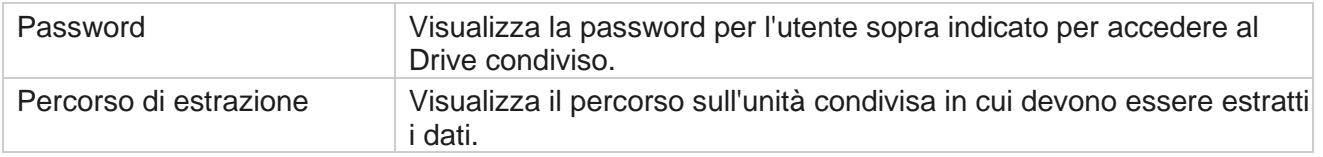

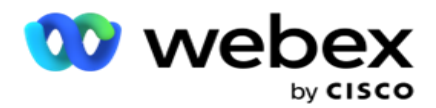

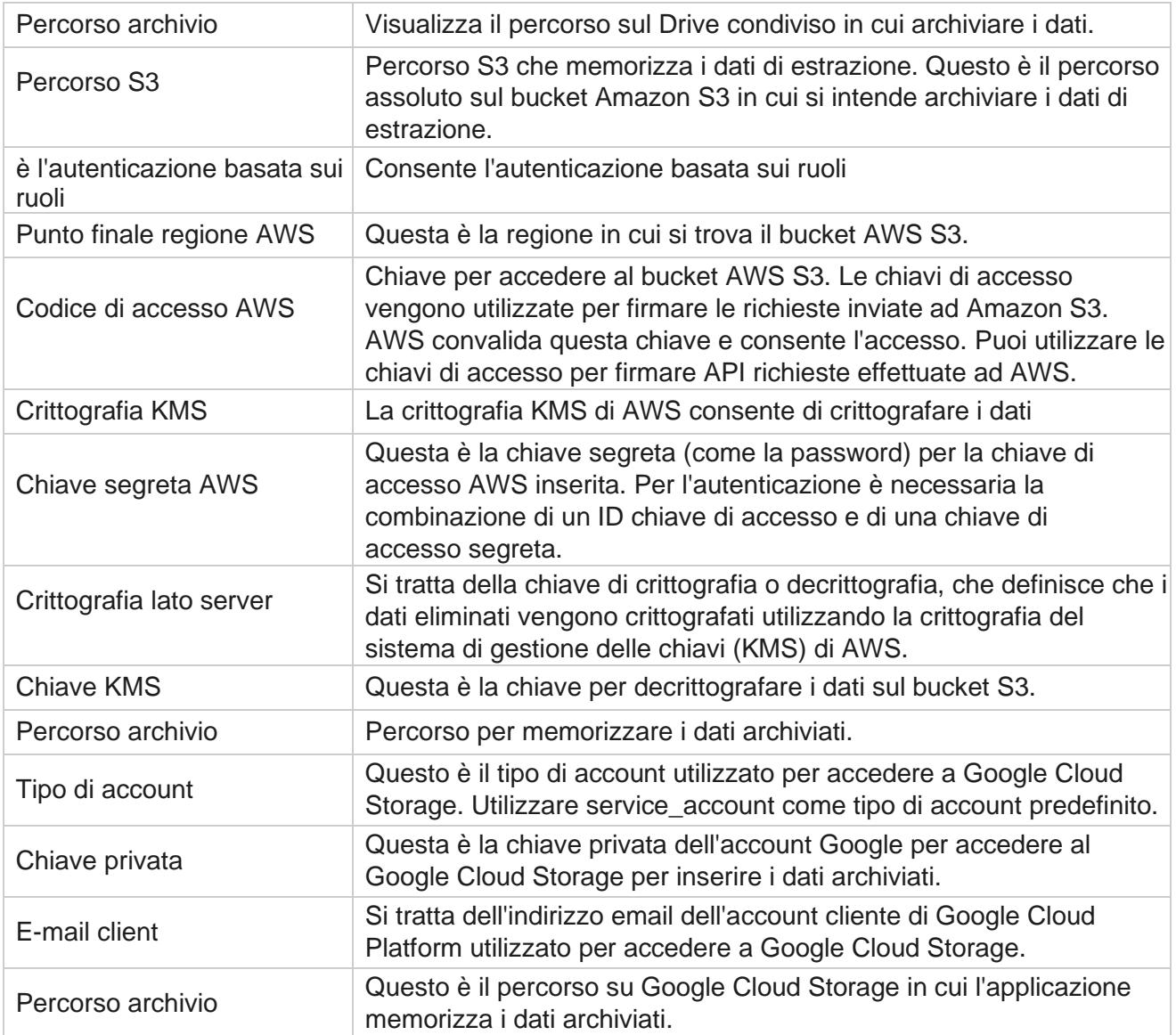

### **Note**

- Il report viene estratto dall'inizio della giornata all'ora pianificata configurata e il file viene inserito nella posizione di archiviazione configurata.
- Quando si estrae questo report una seconda volta, il file contenente la prima estrazione dei dati viene spostato nel percorso di archivio configurato. L'estrazione più recente viene collocata nella posizione di archiviazione configurata.
- Quando si estrae questo report una terza volta, il file contenente la seconda iterazione viene spostato nel percorso di archivio configurato e il primo file di iterazione viene eliminato. I dati della terza iterazione vengono inseriti nella posizione di storage configurata.
- Tutte e tre le condizioni precedenti si applicano solo quando l'opzione Creazione file specifico della campagna e Aggiunta data/ora sono disattivate.

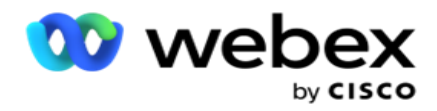

# **Dettagli campo transazione**

Nelle tabelle seguenti sono elencati i campi estratti e i relativi dettagli:

- Attività di chiamata
- Attività dell'agente
- Caricamento globale
- Caricamento elenco
- Informazioni sulla scrub list
- Log di controllo
- **Audit Trail**
- Anonimo SMS in entrata
- SMS sessione in ingresso
- SMS sessione in uscita
- SMS Stato di consegna
- Errore di caricamento
- Errore di caricamento globale
- API Errore di caricamento
- Attività senza chiamata
- Dati aziendali di contatto
- · Informazioni sull'elenco
- Cronologia dei caricamenti
- Traccia chiamata

### **Attività di chiamata**

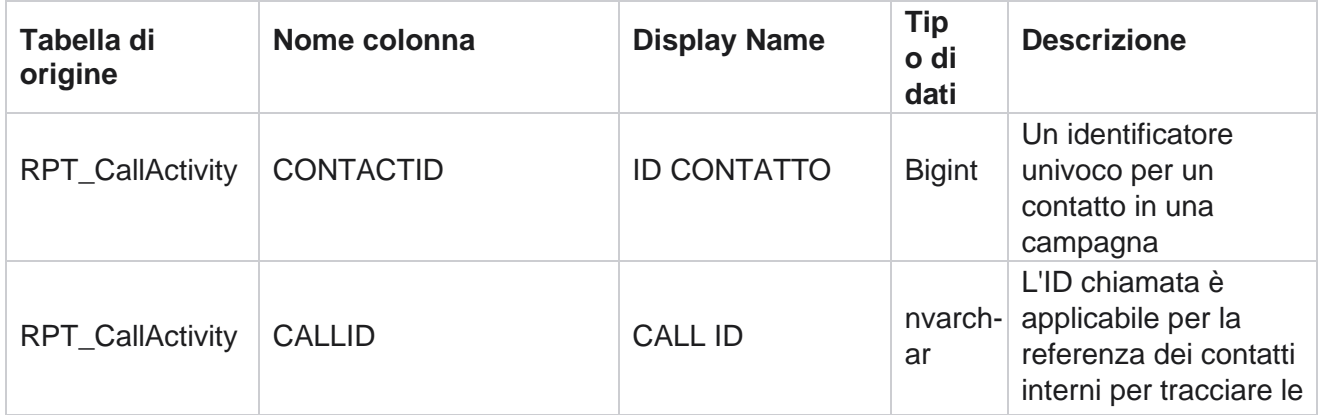

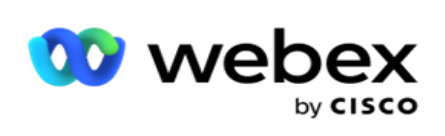

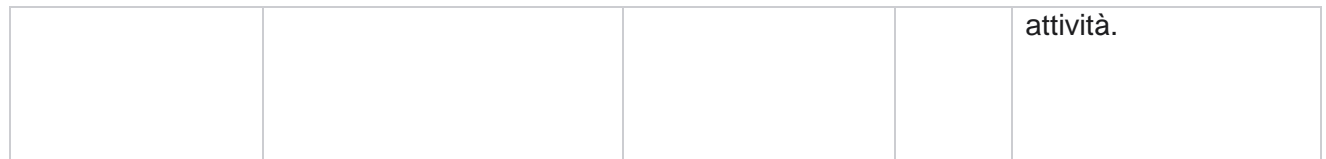

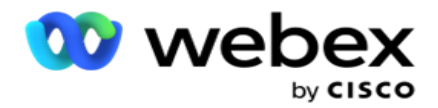

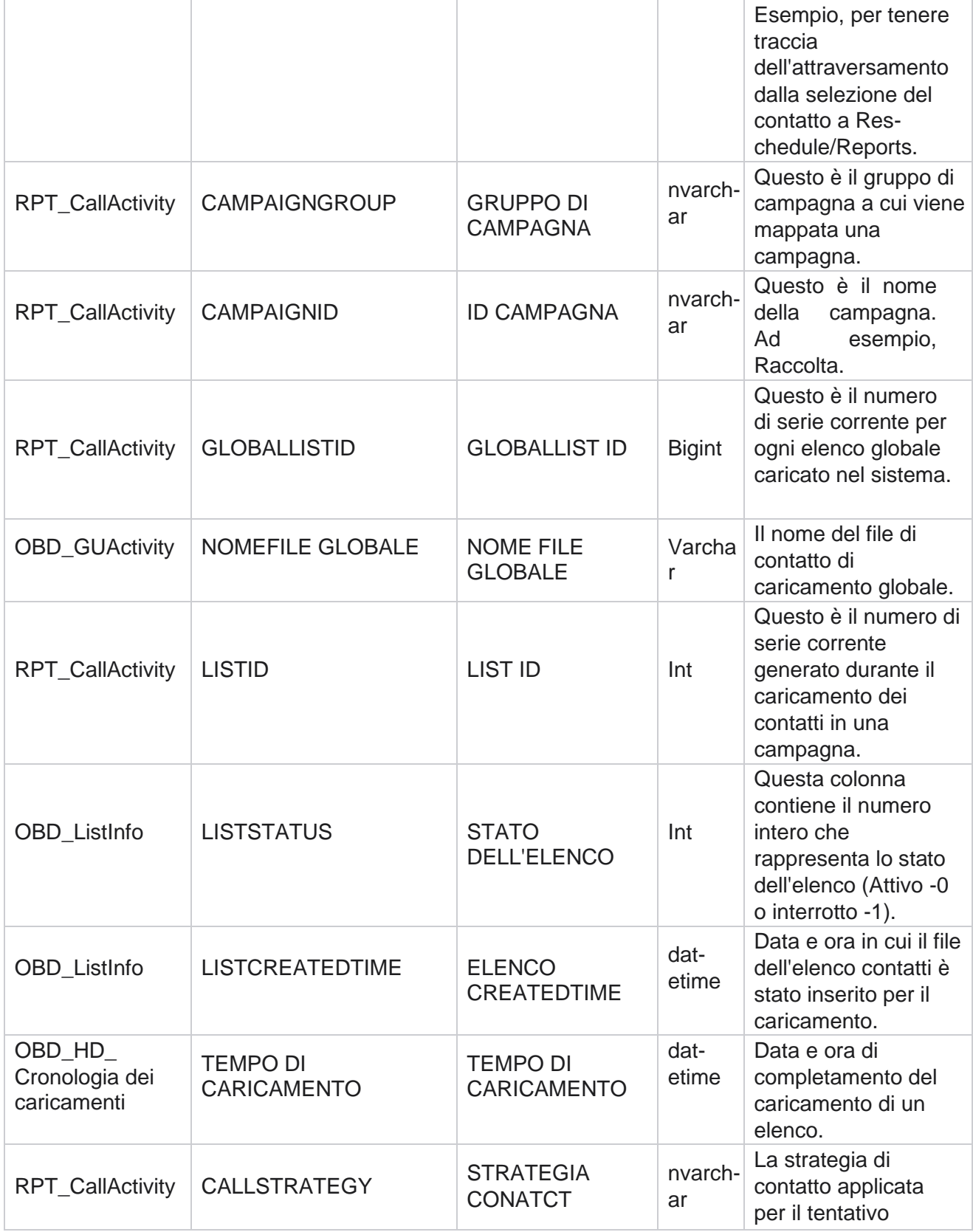

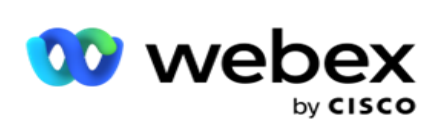

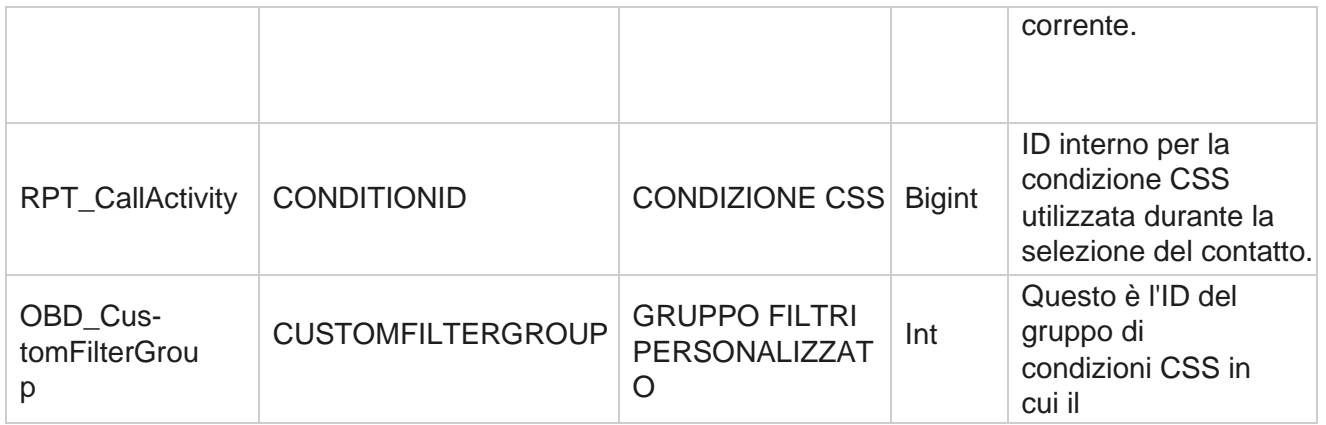

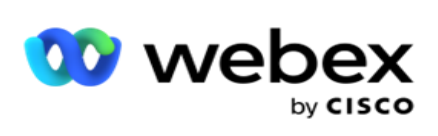

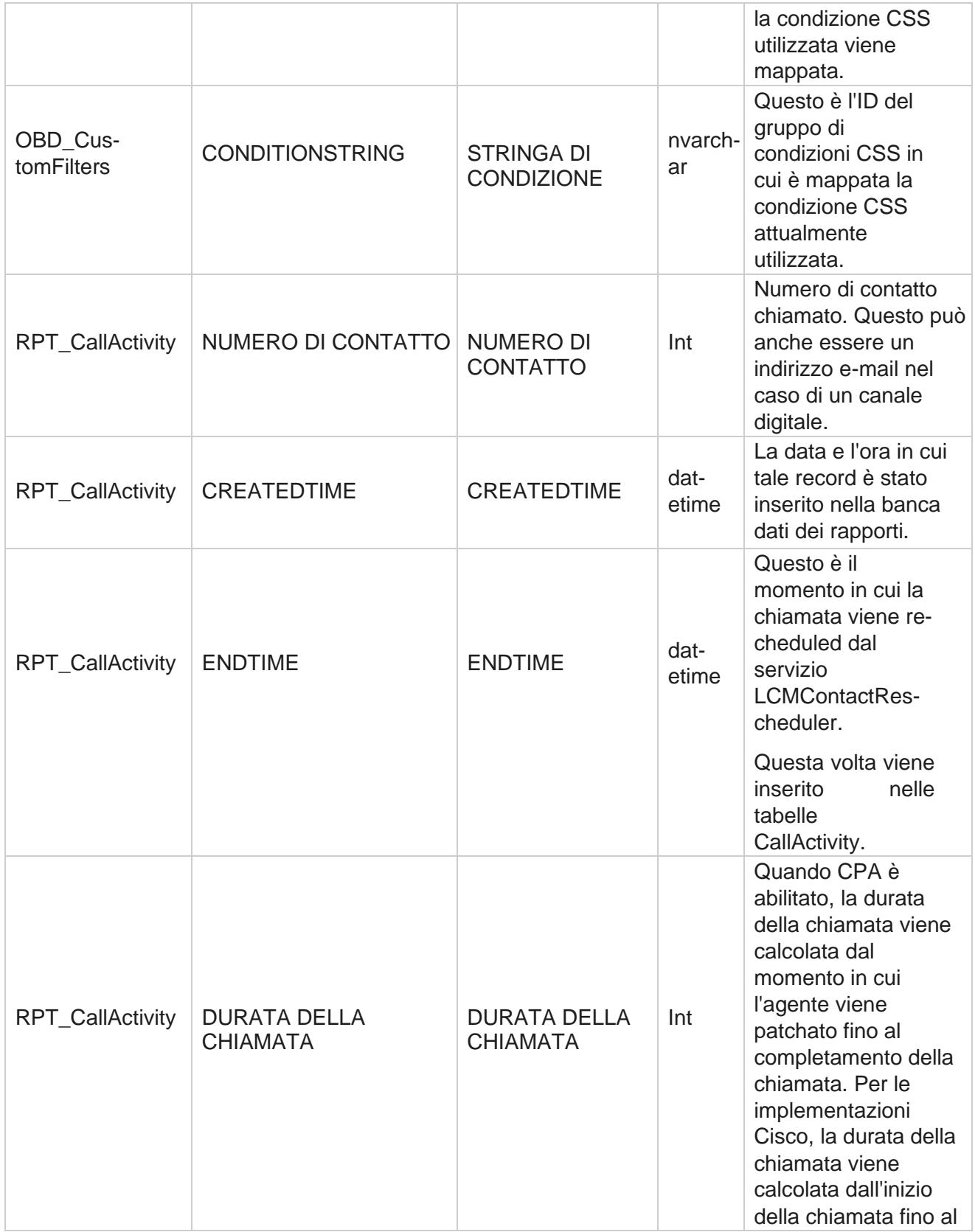

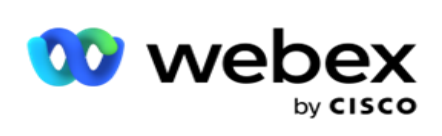

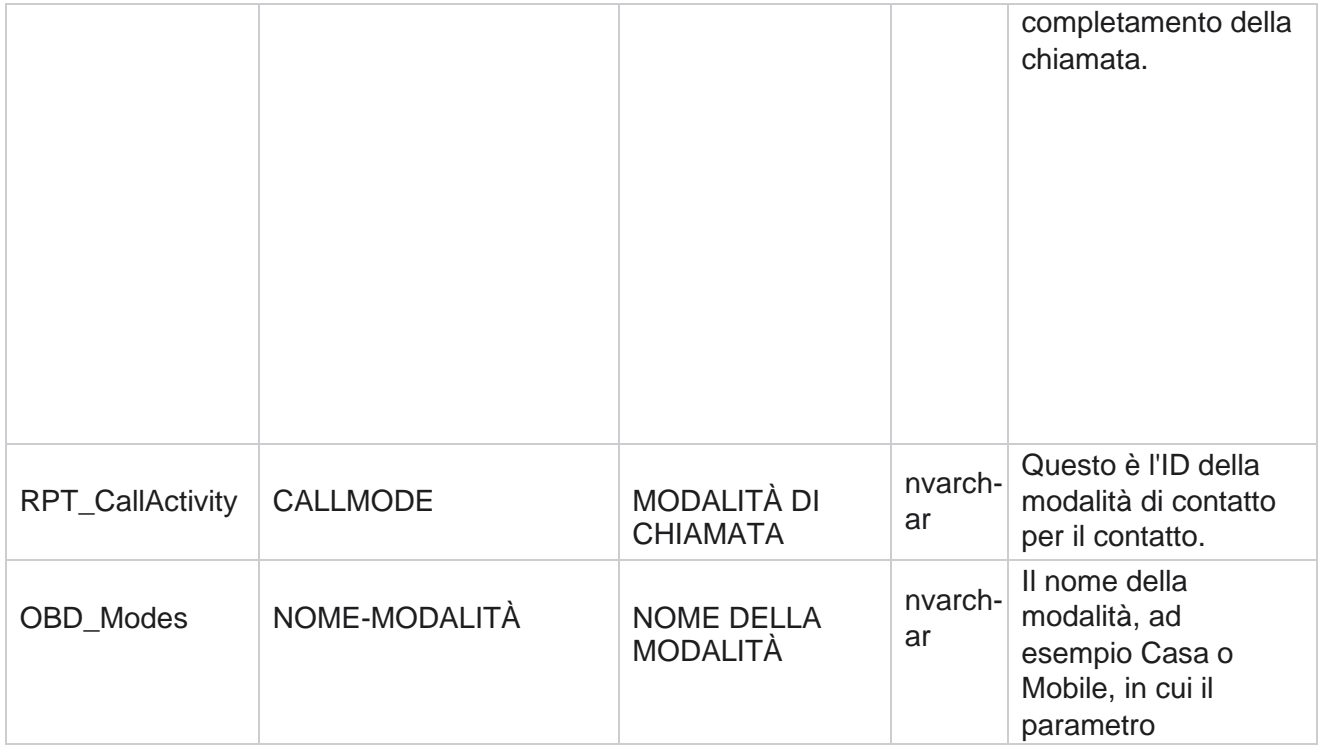

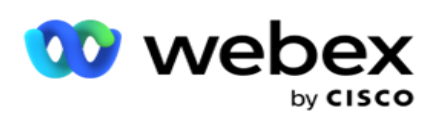

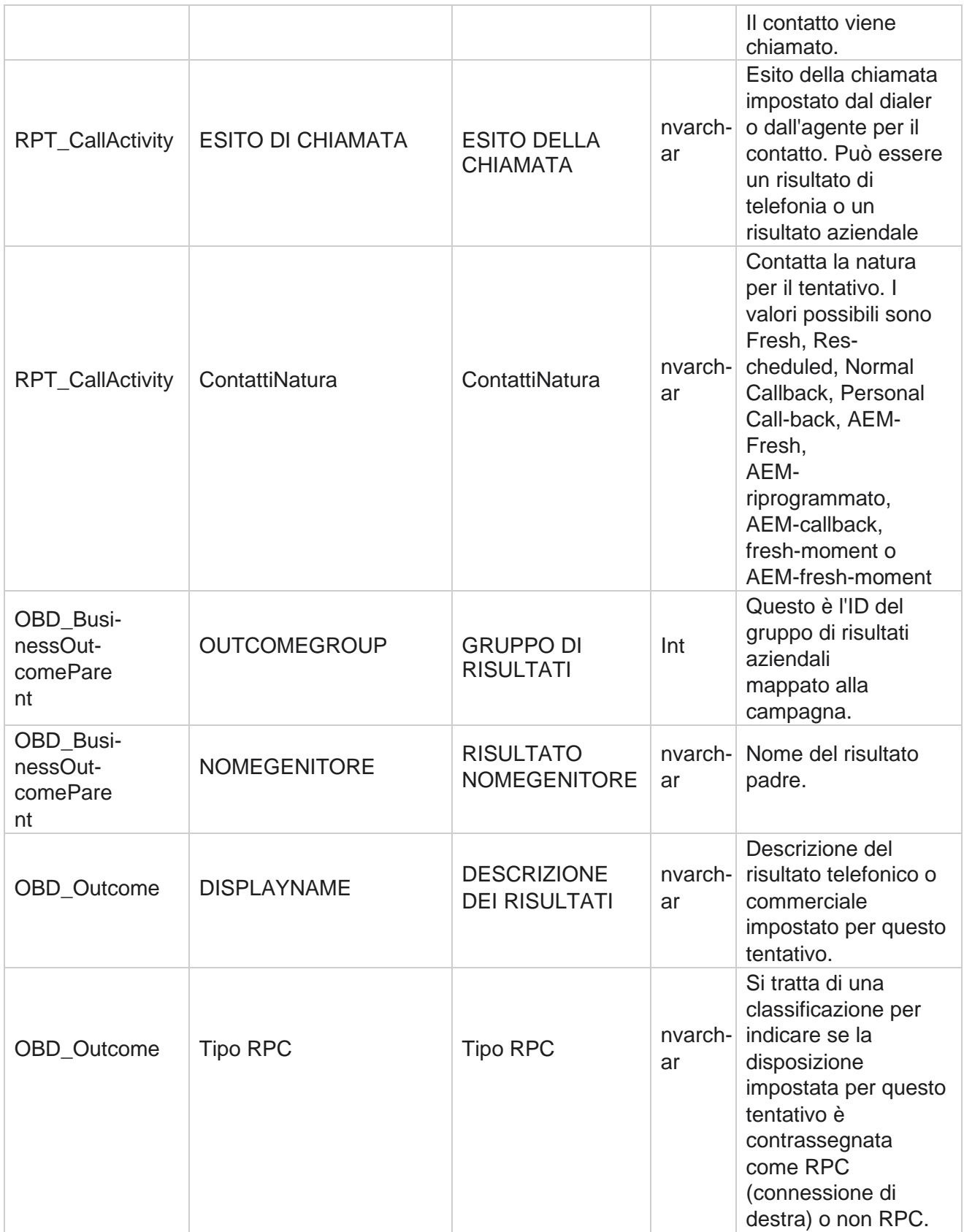

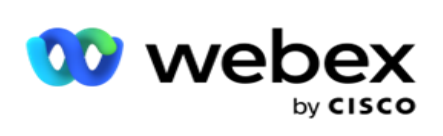

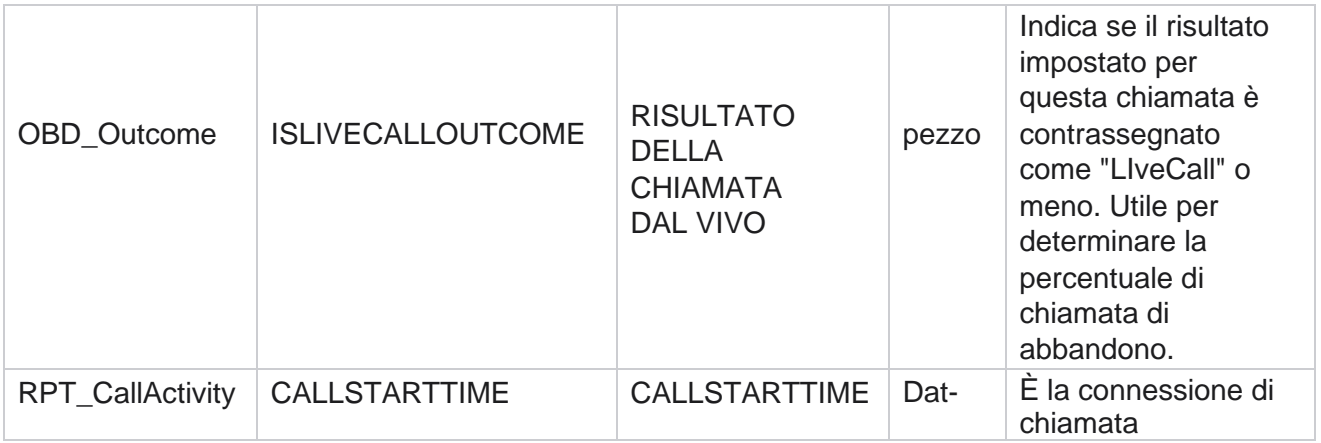

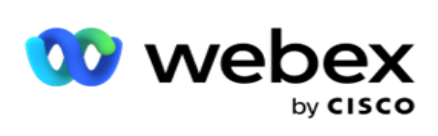

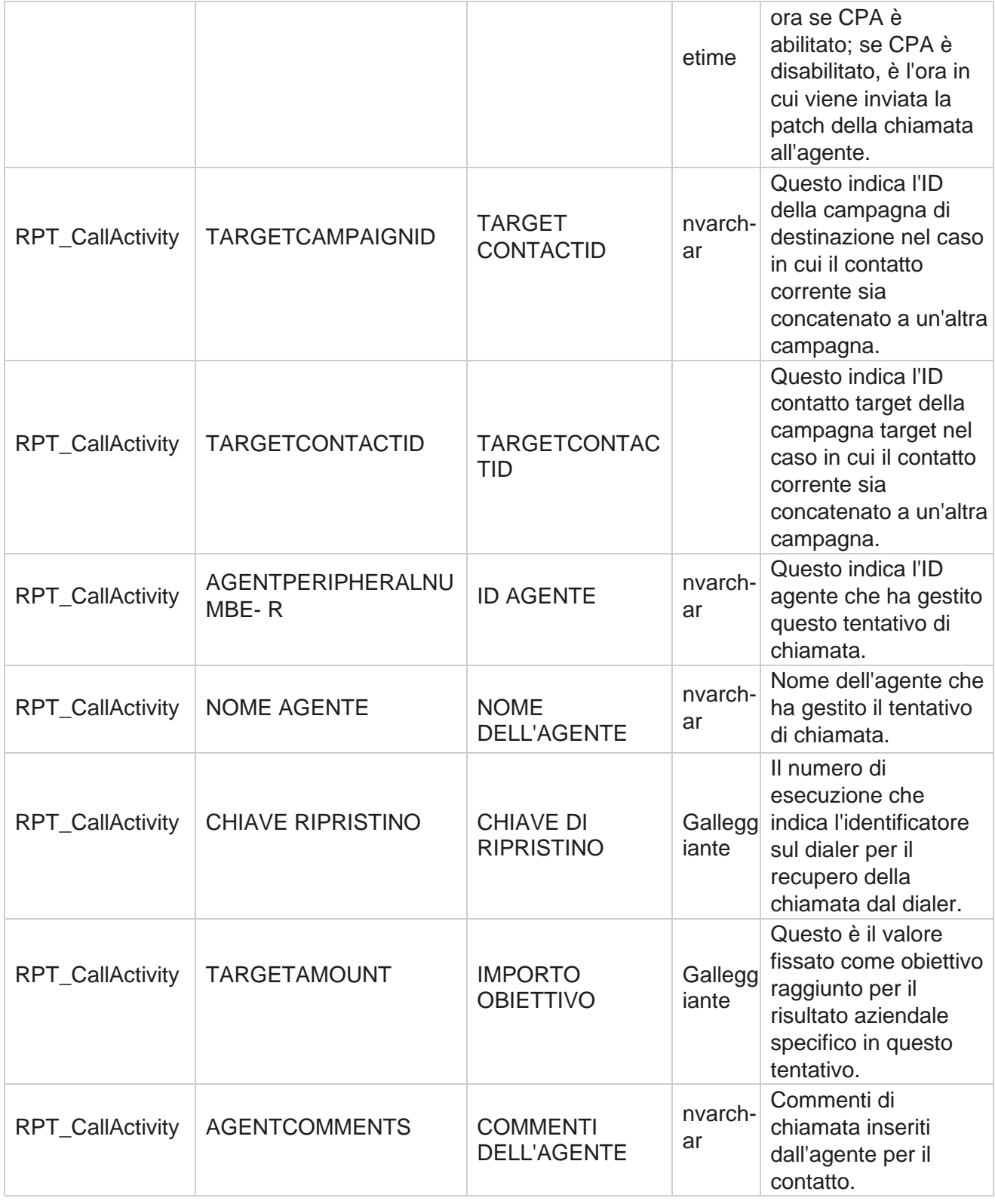

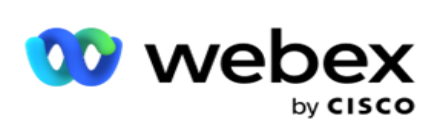

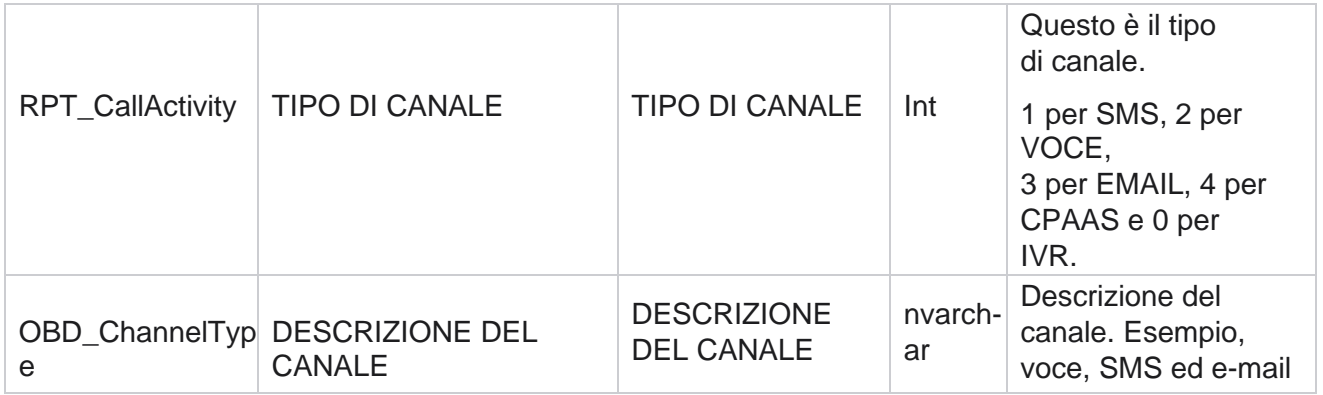

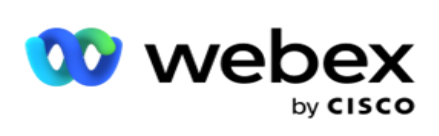

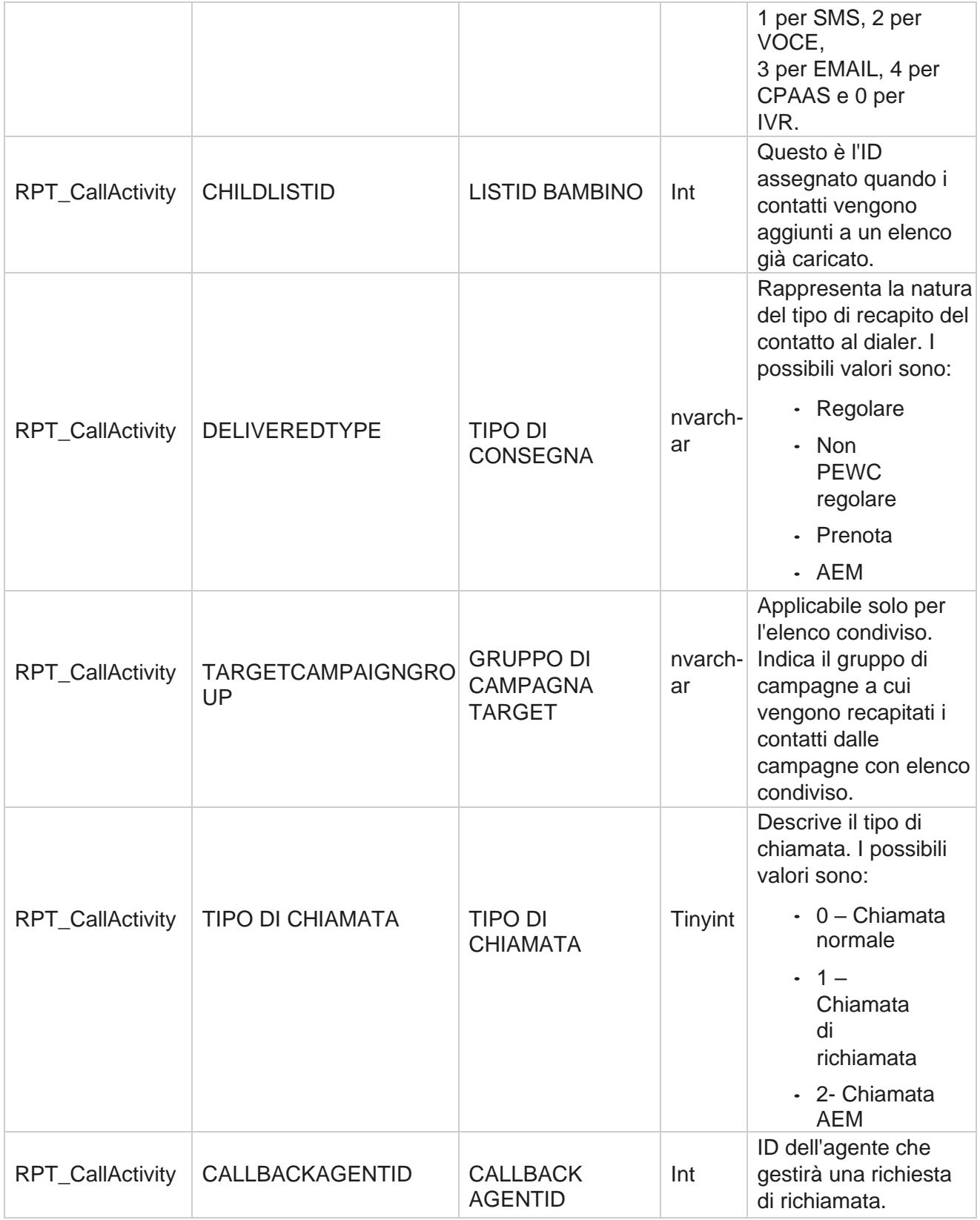
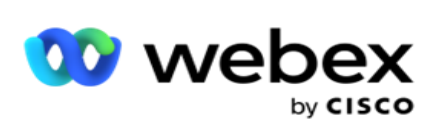

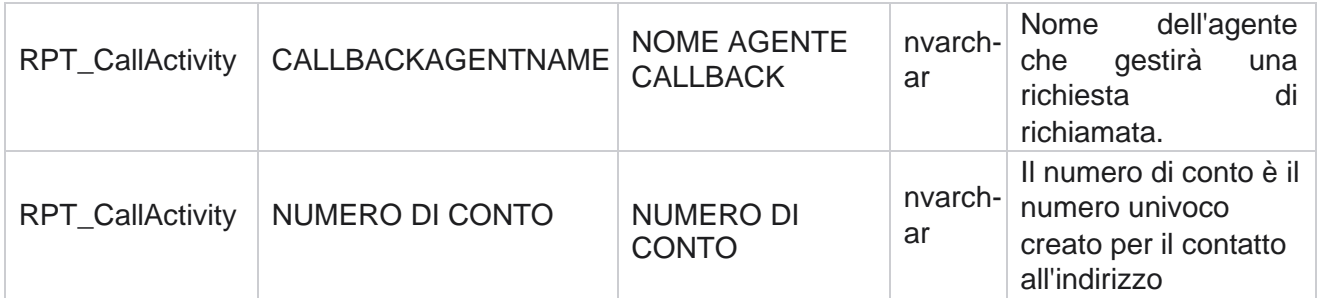

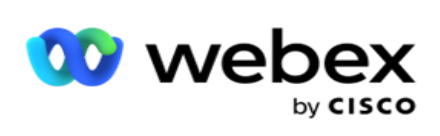

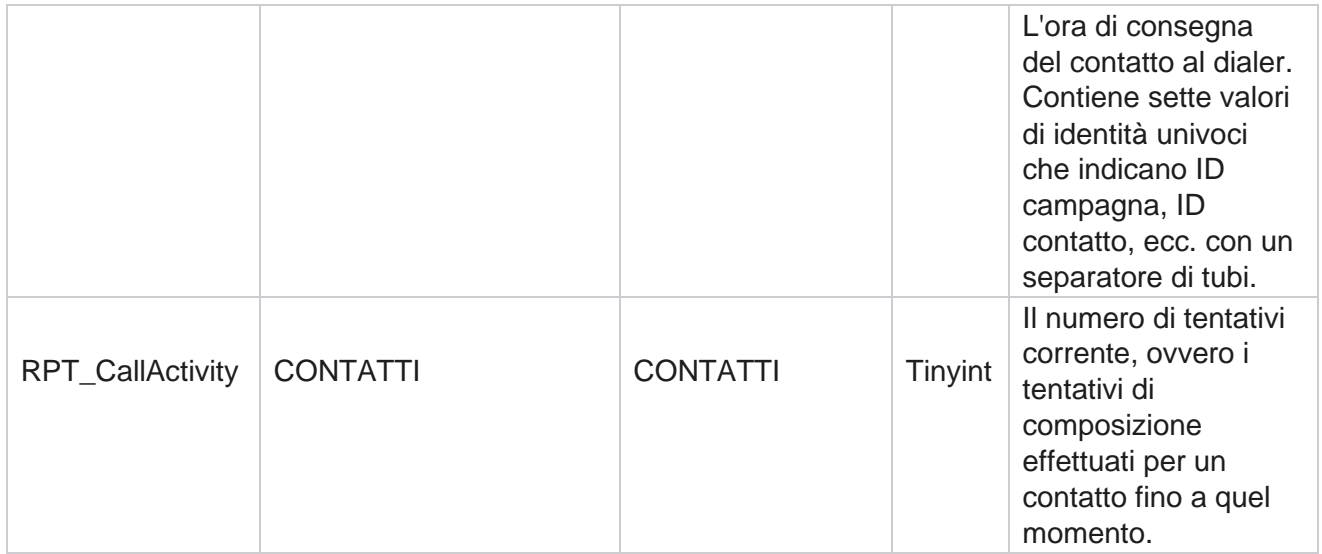

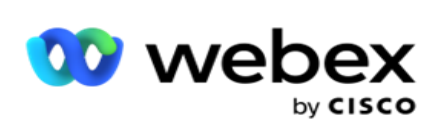

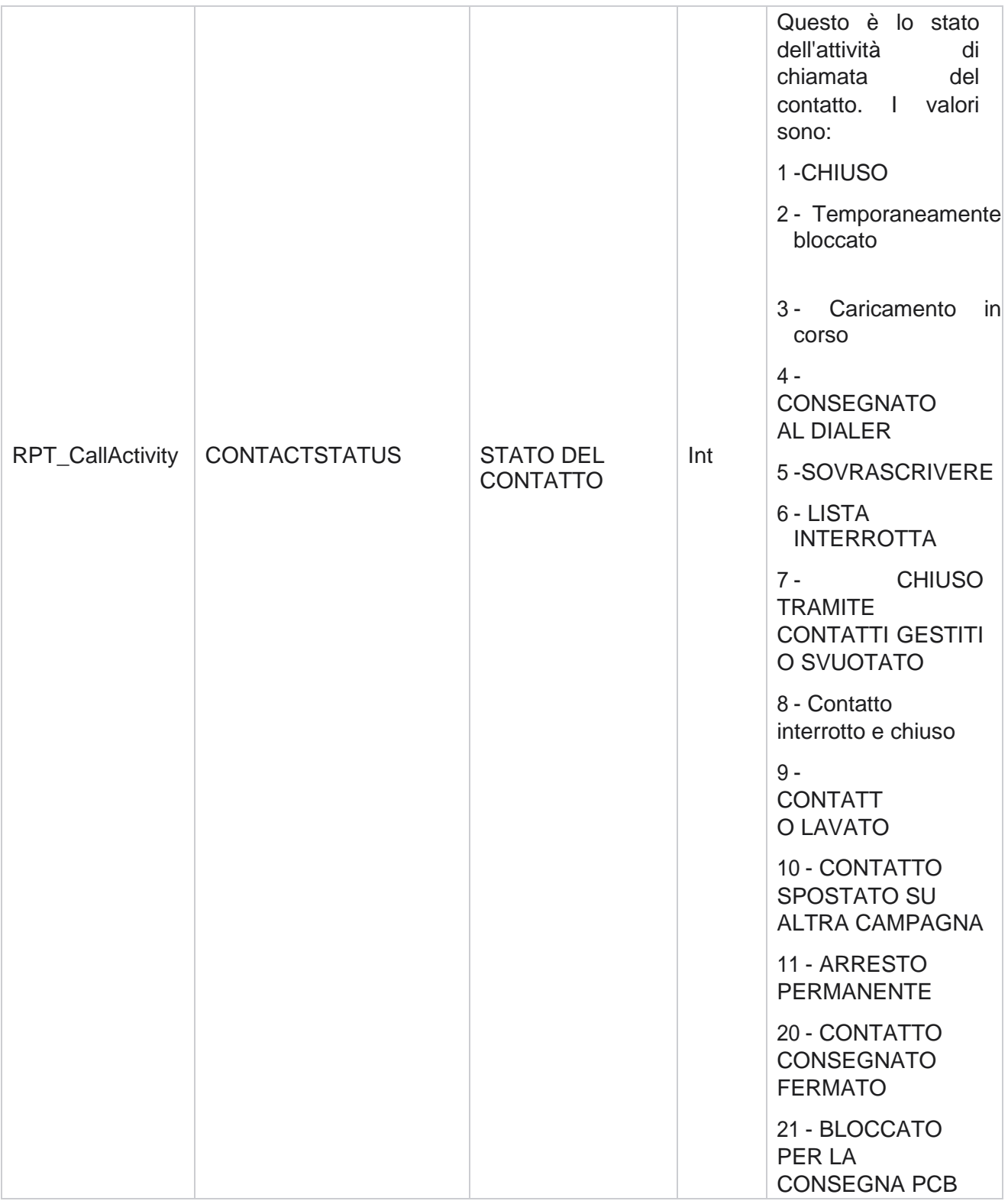

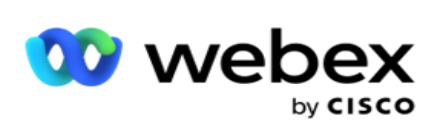

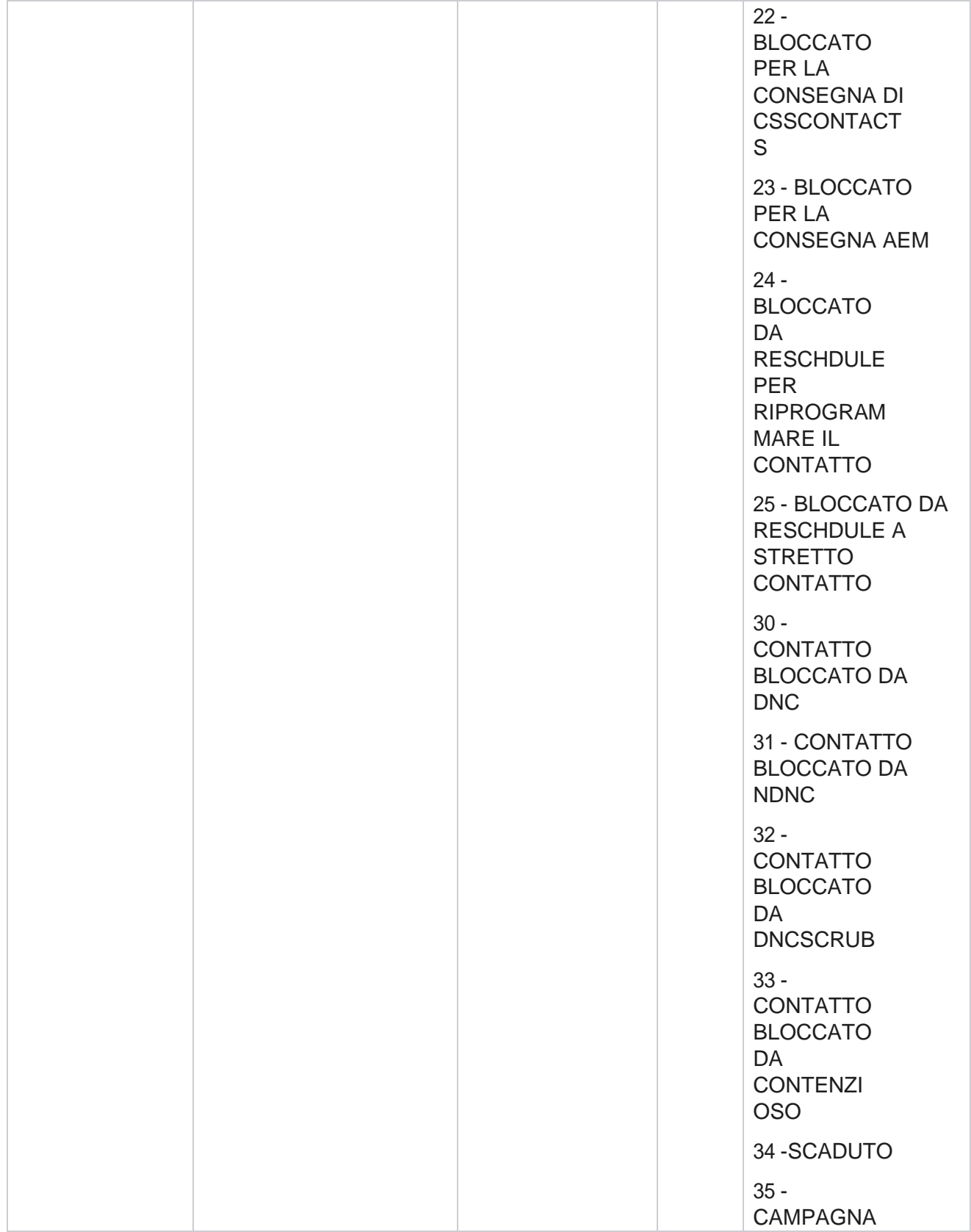

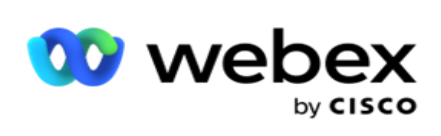

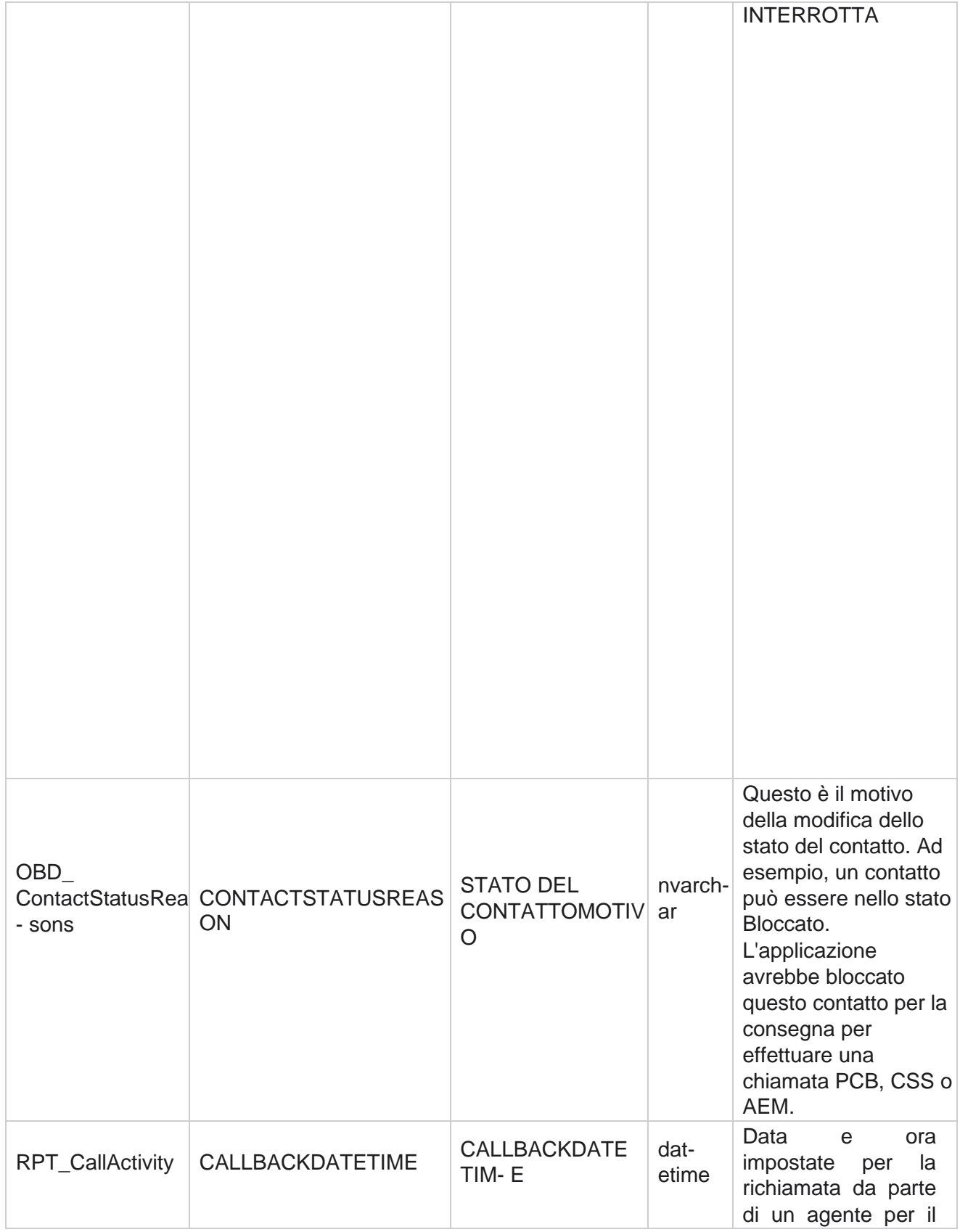

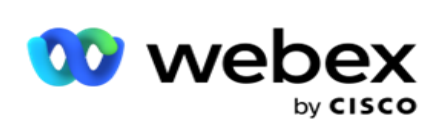

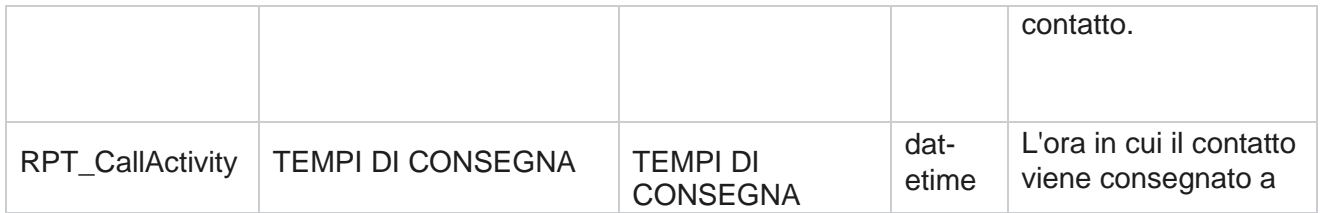

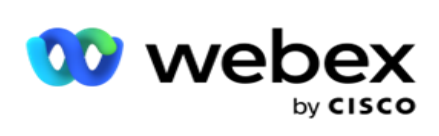

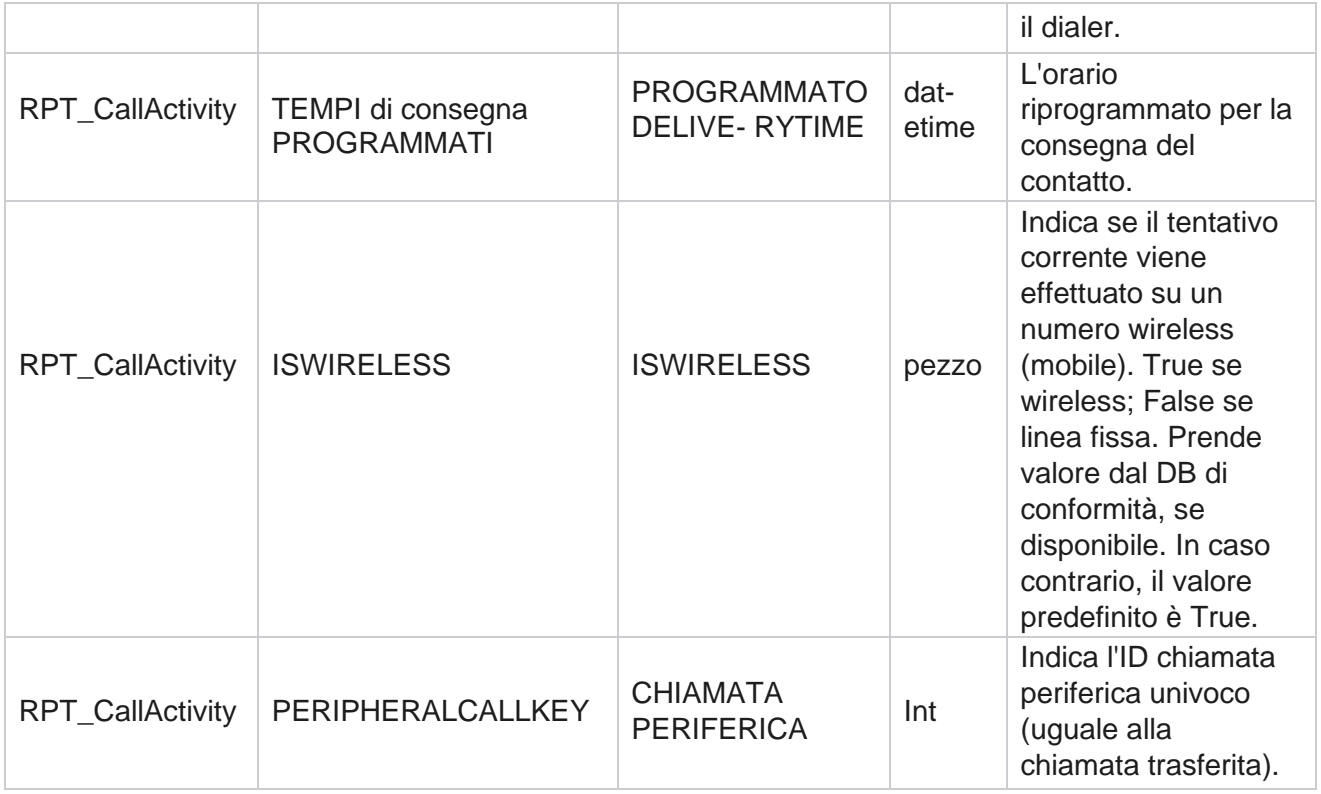

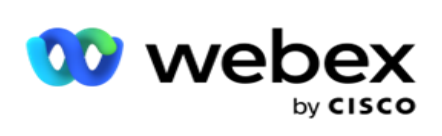

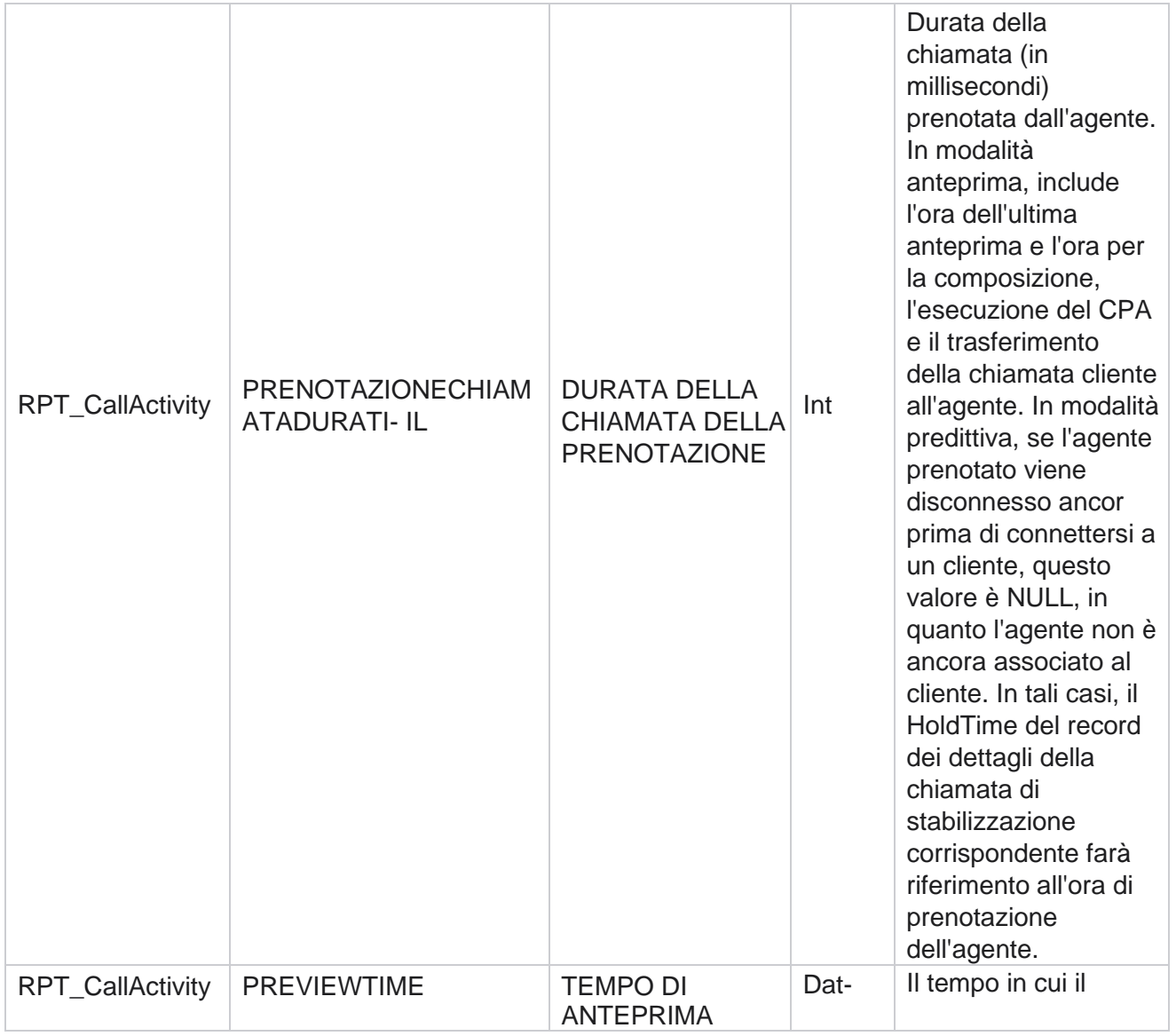

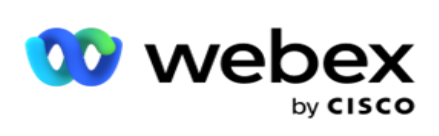

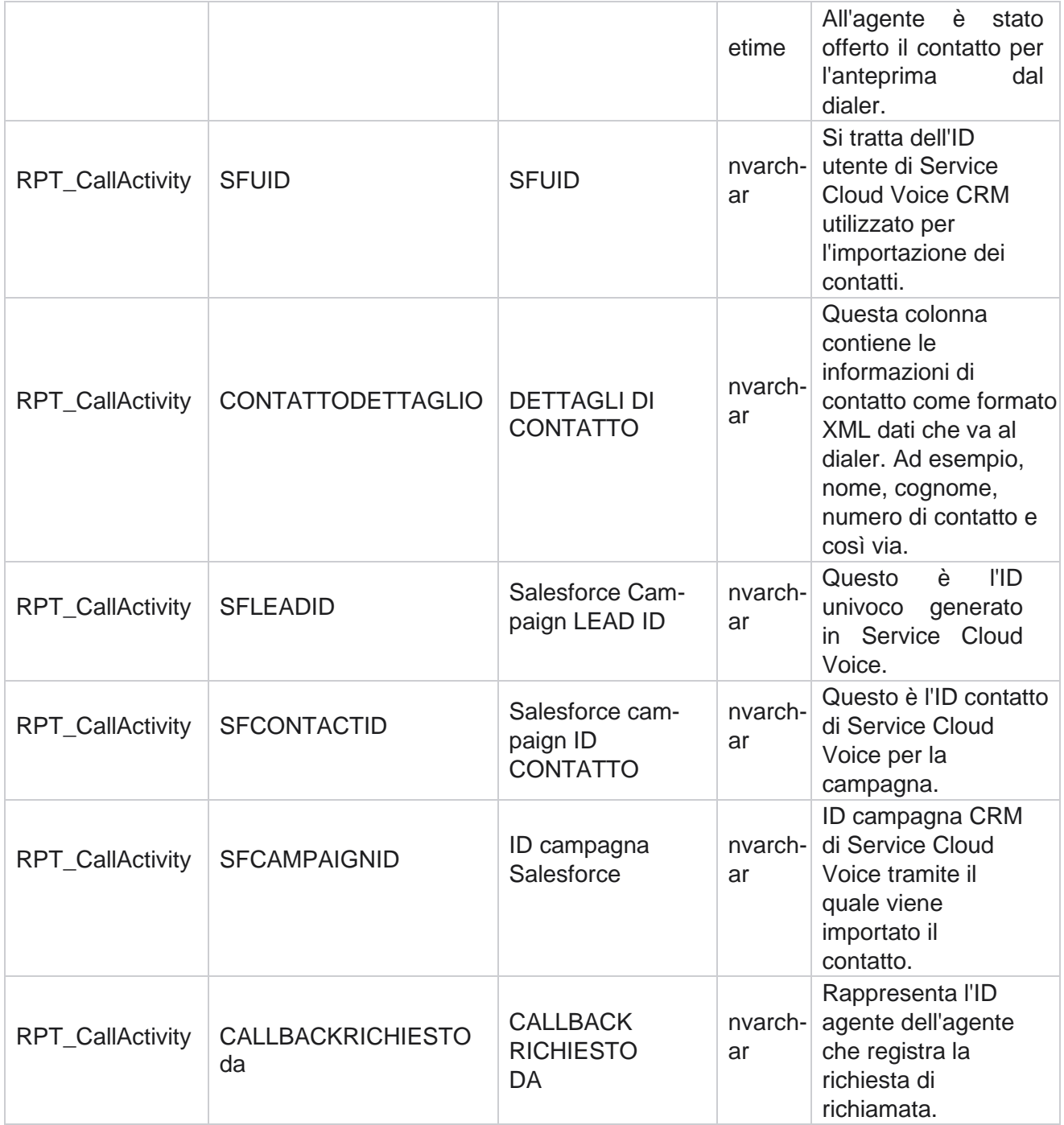

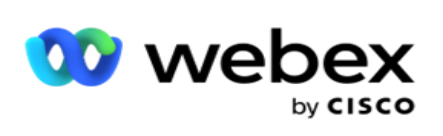

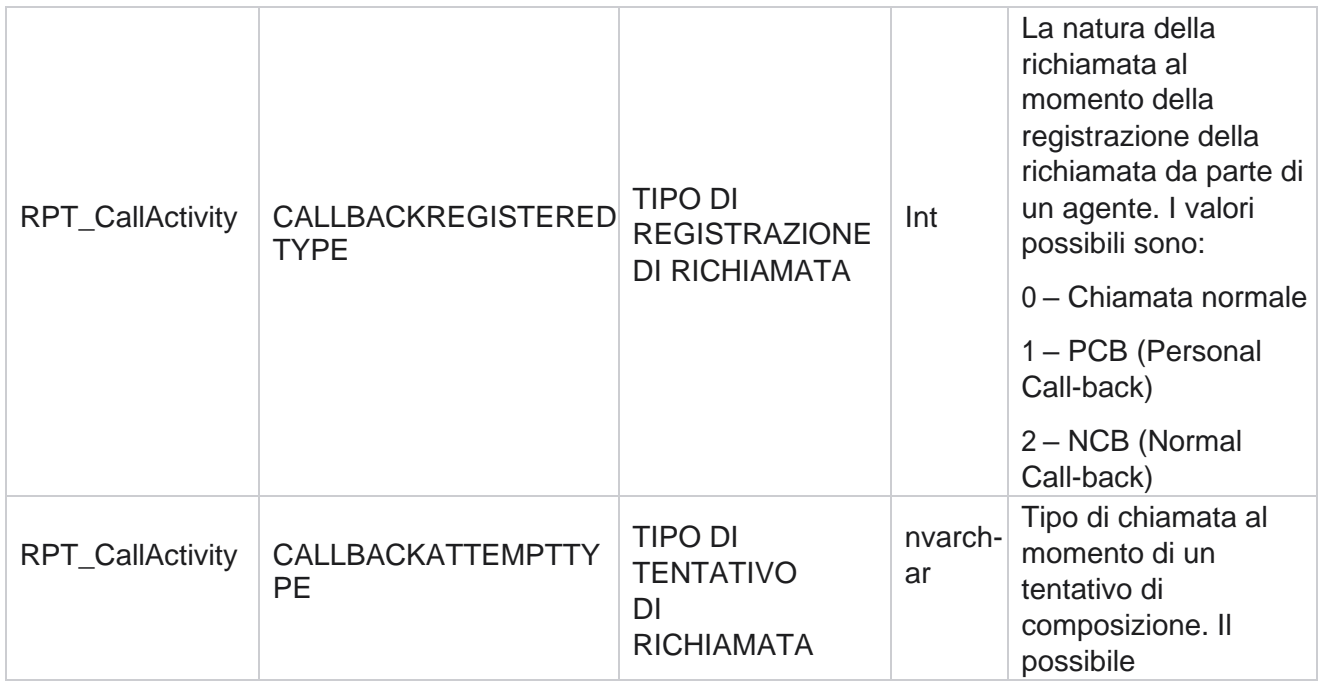

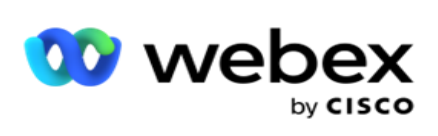

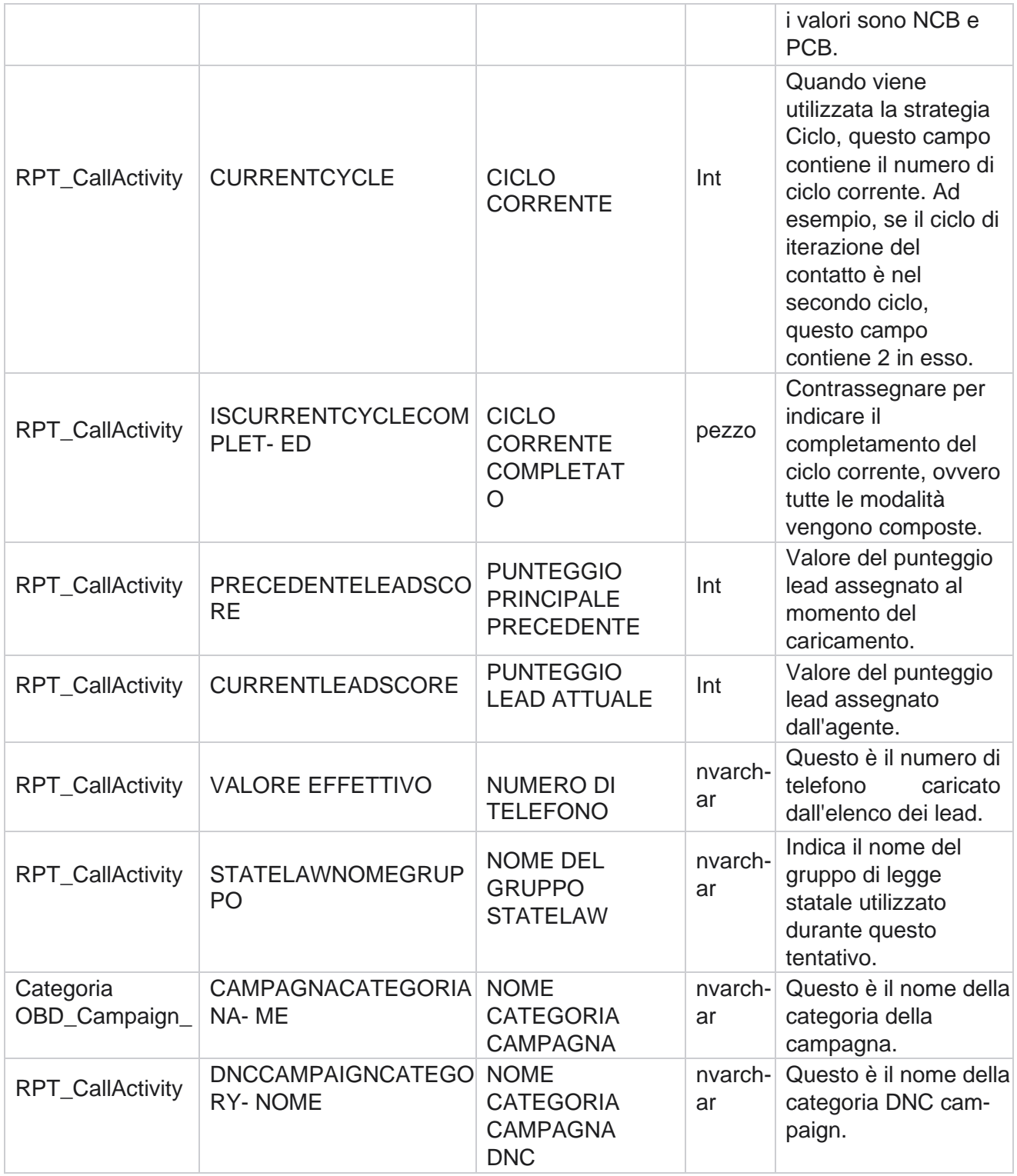

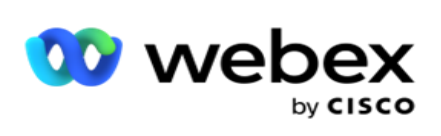

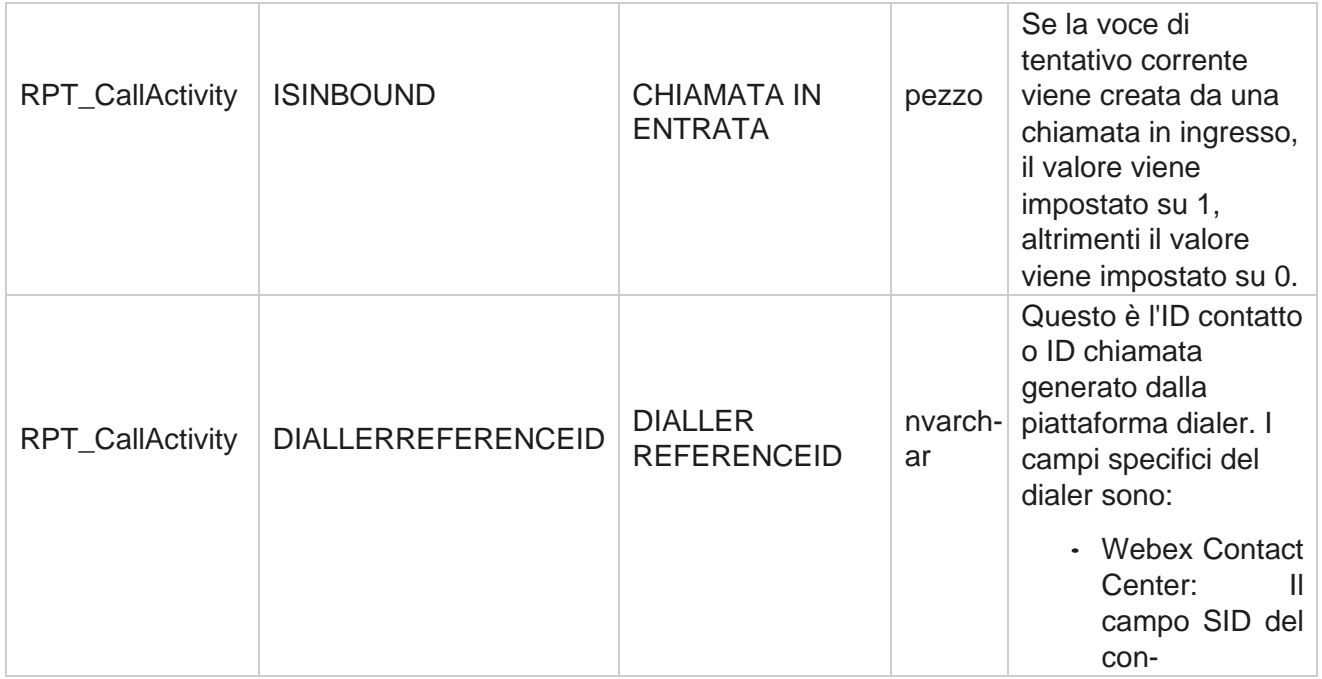

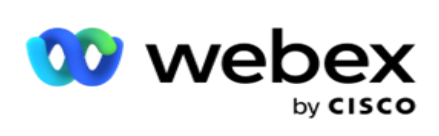

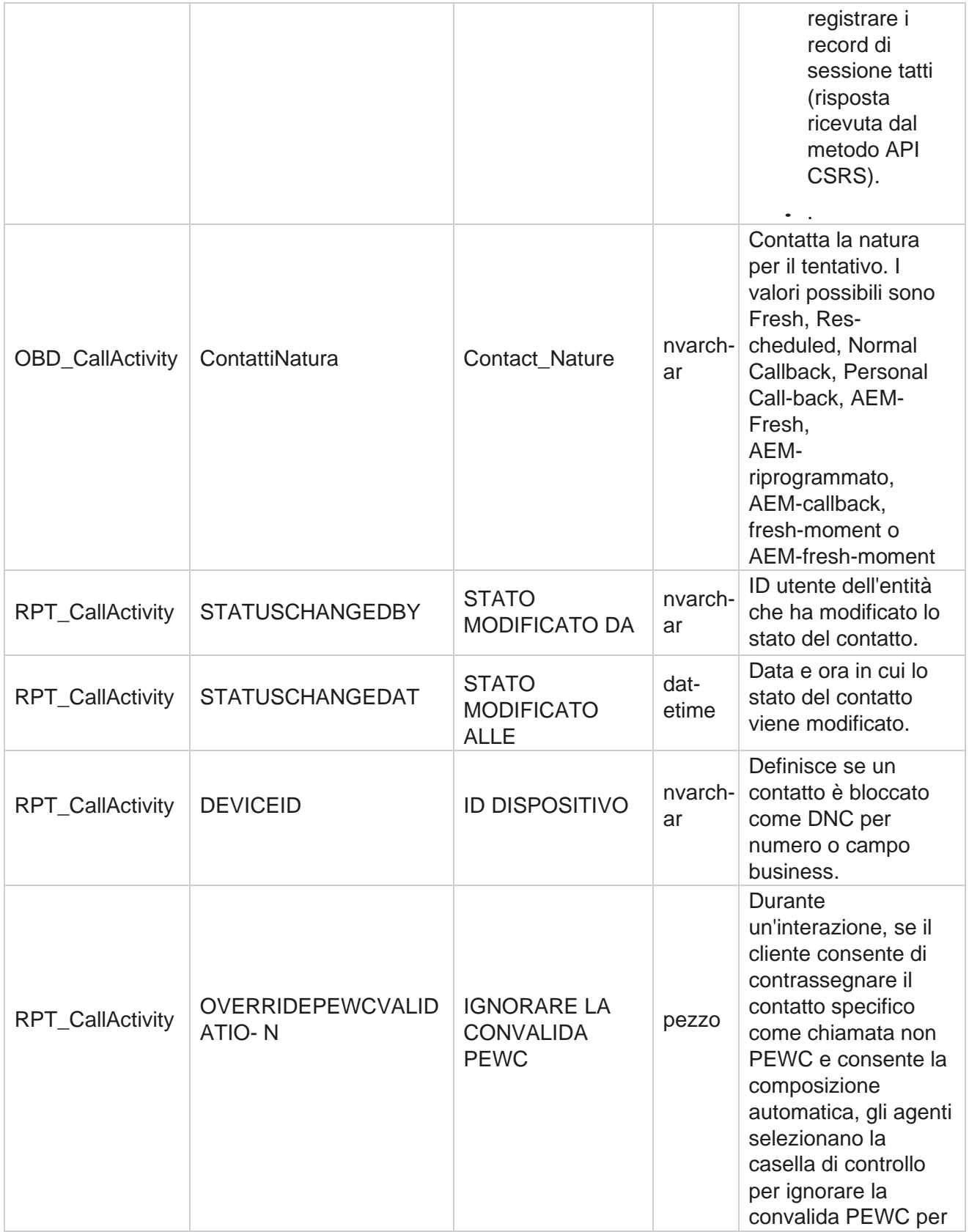

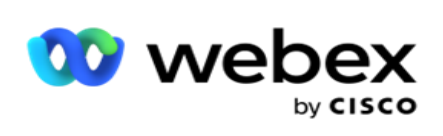

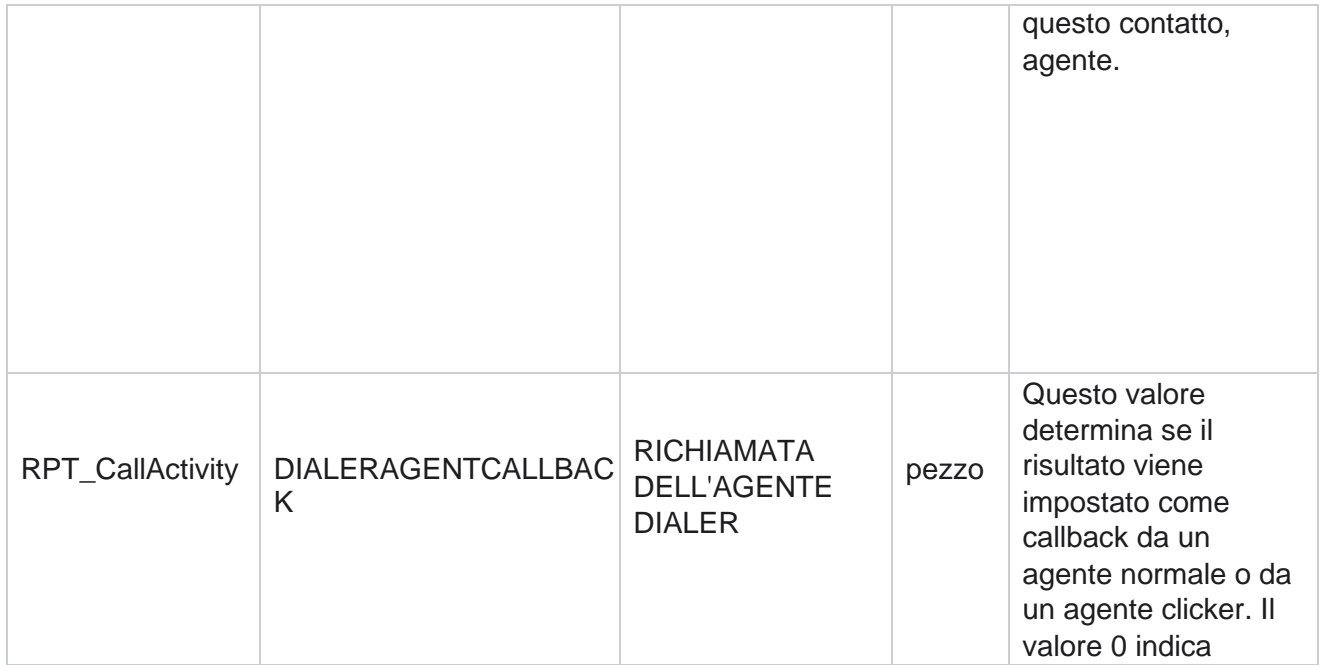

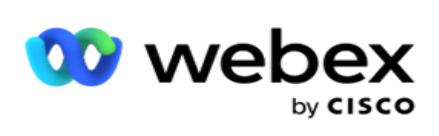

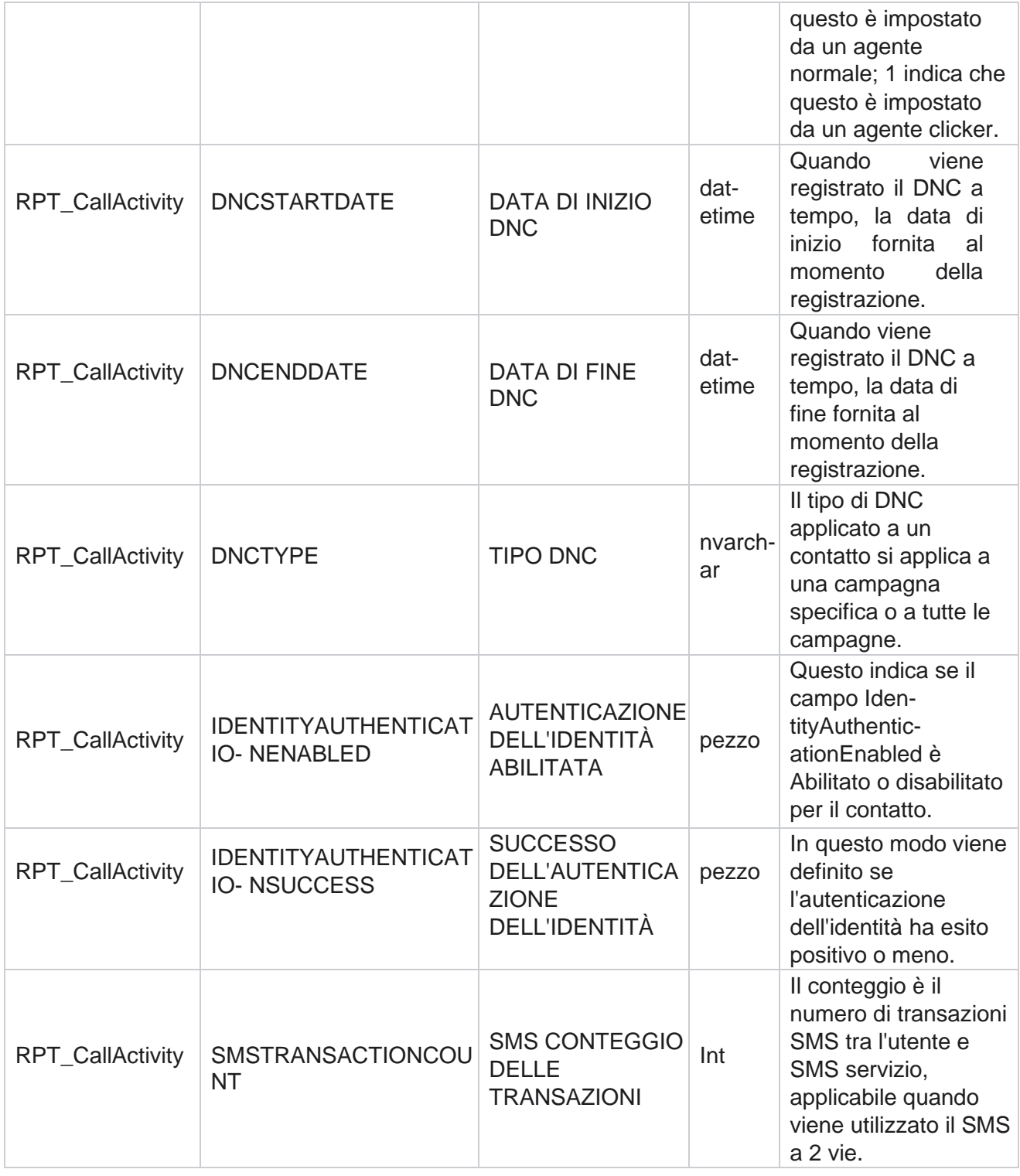

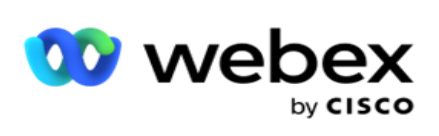

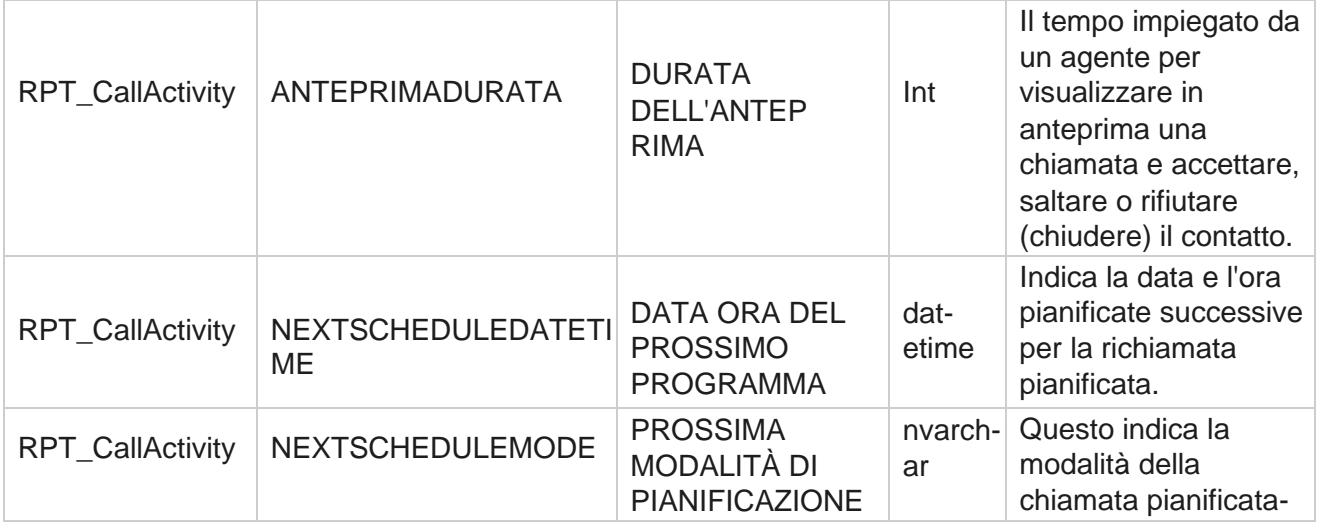

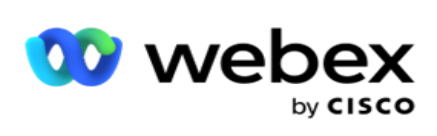

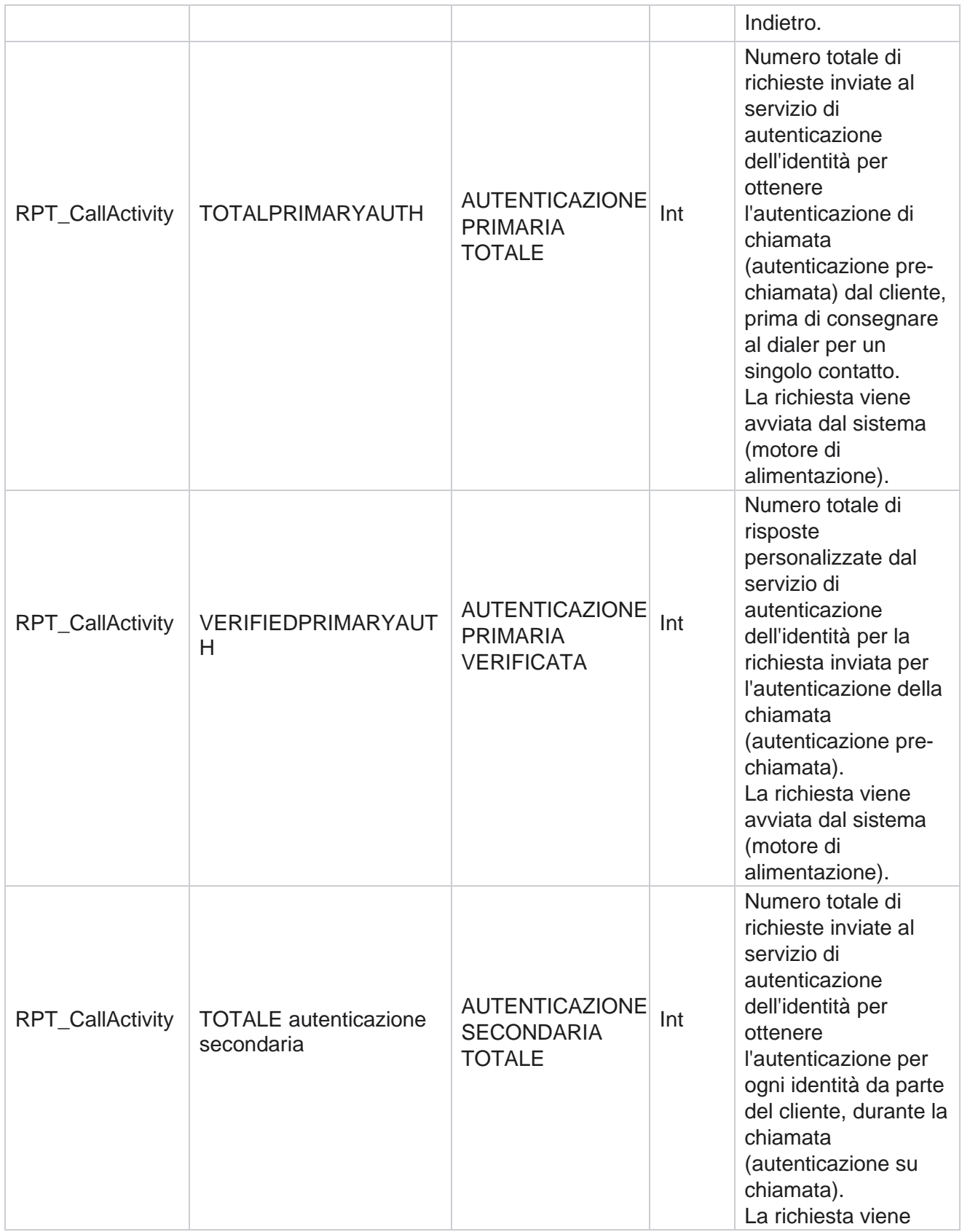

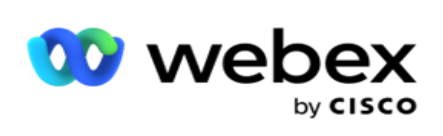

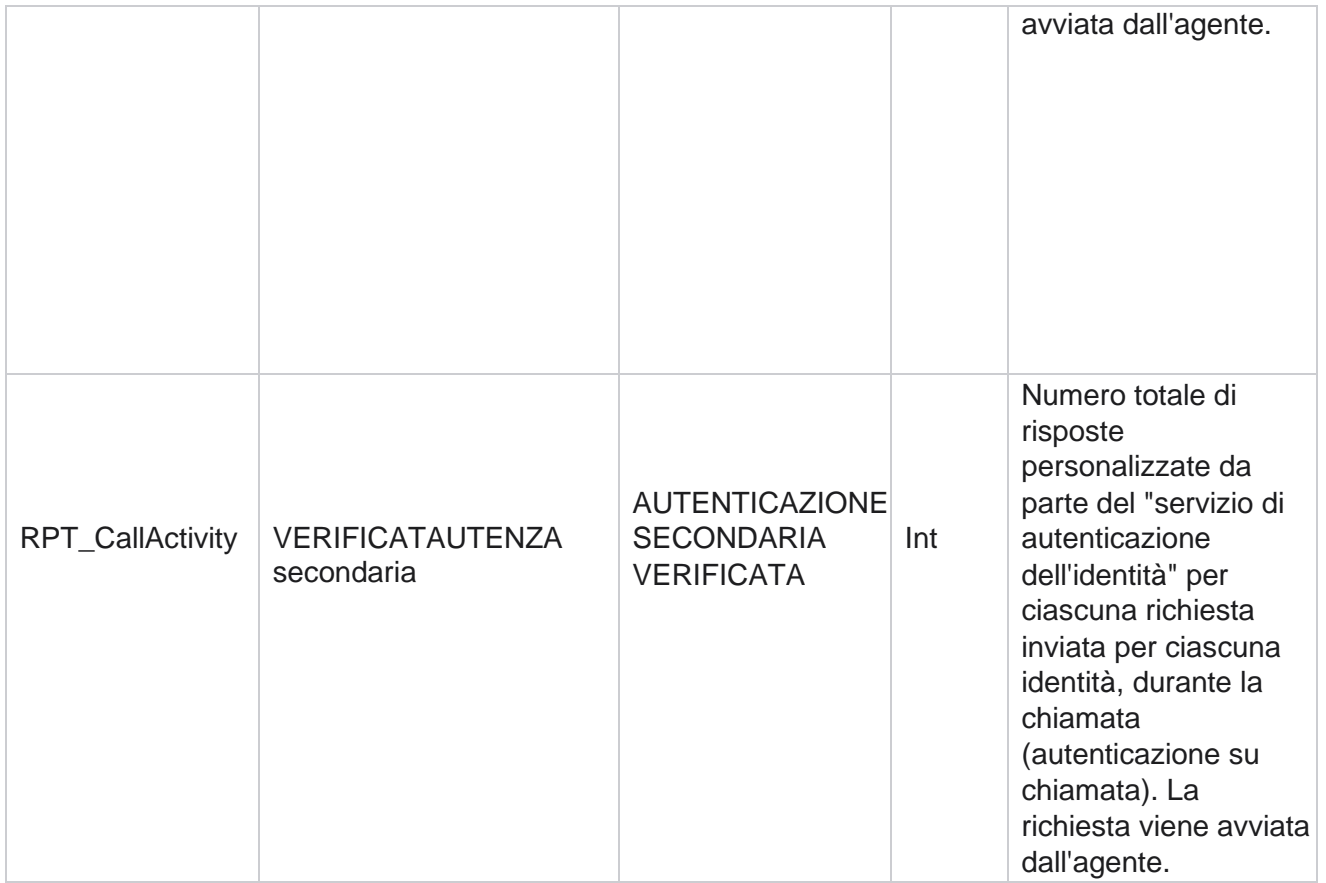

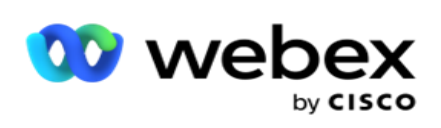

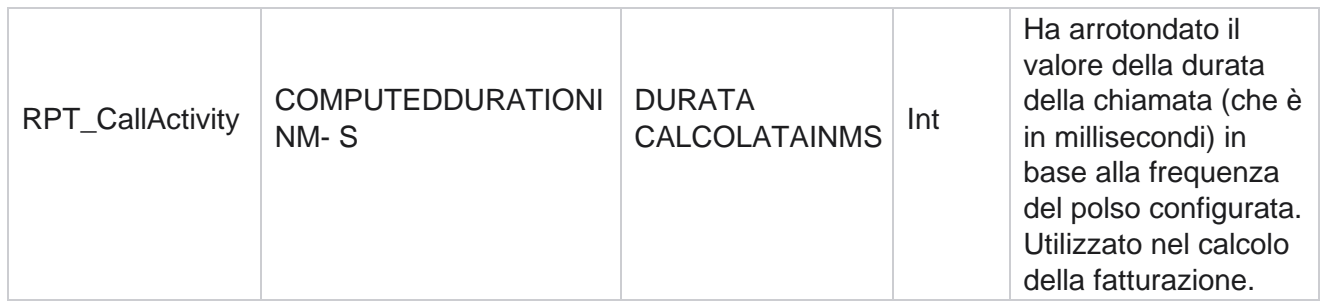

#### **Anonimo SMS in entrata**

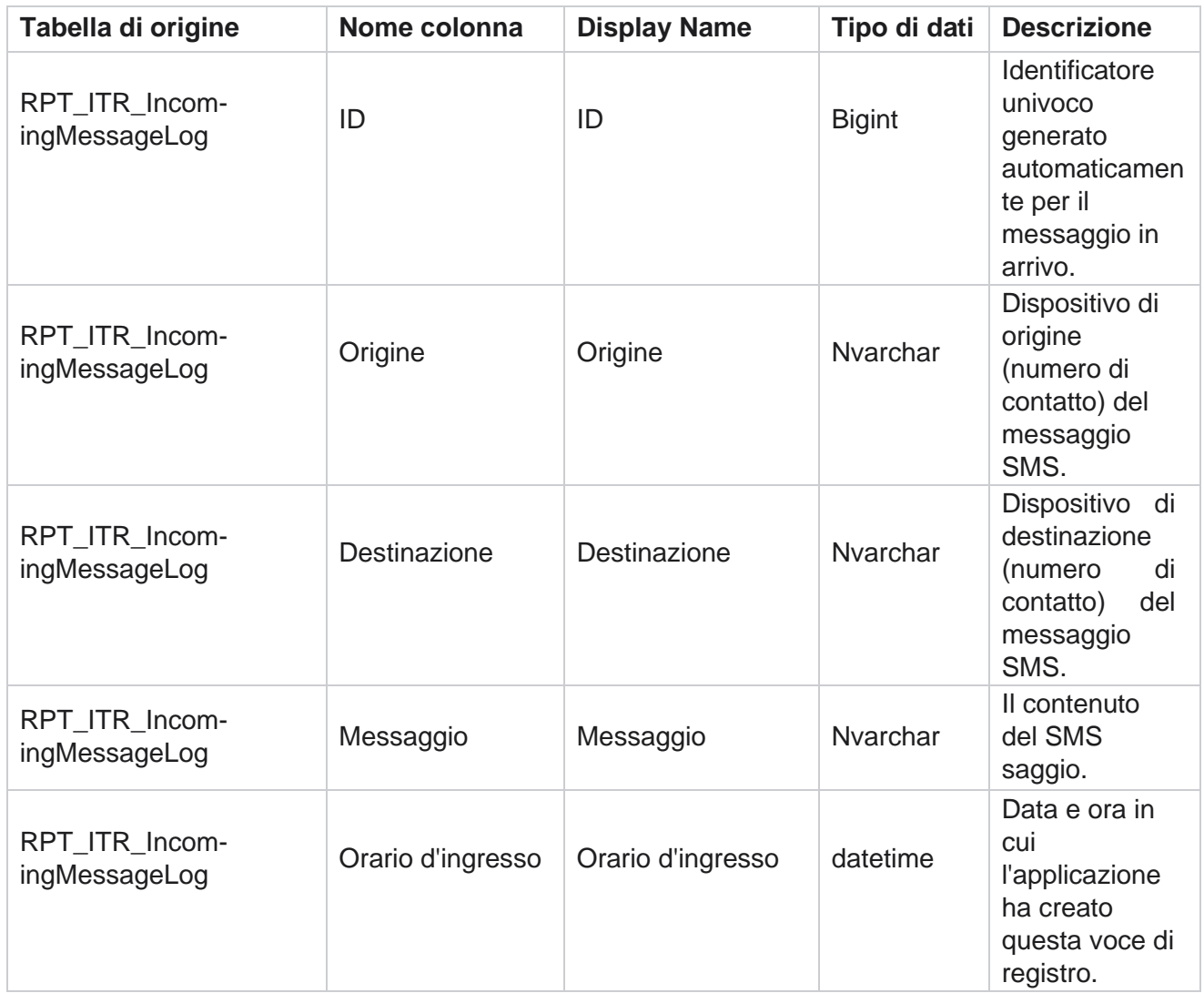

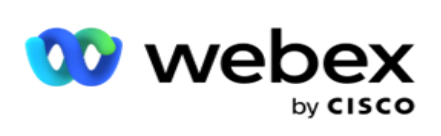

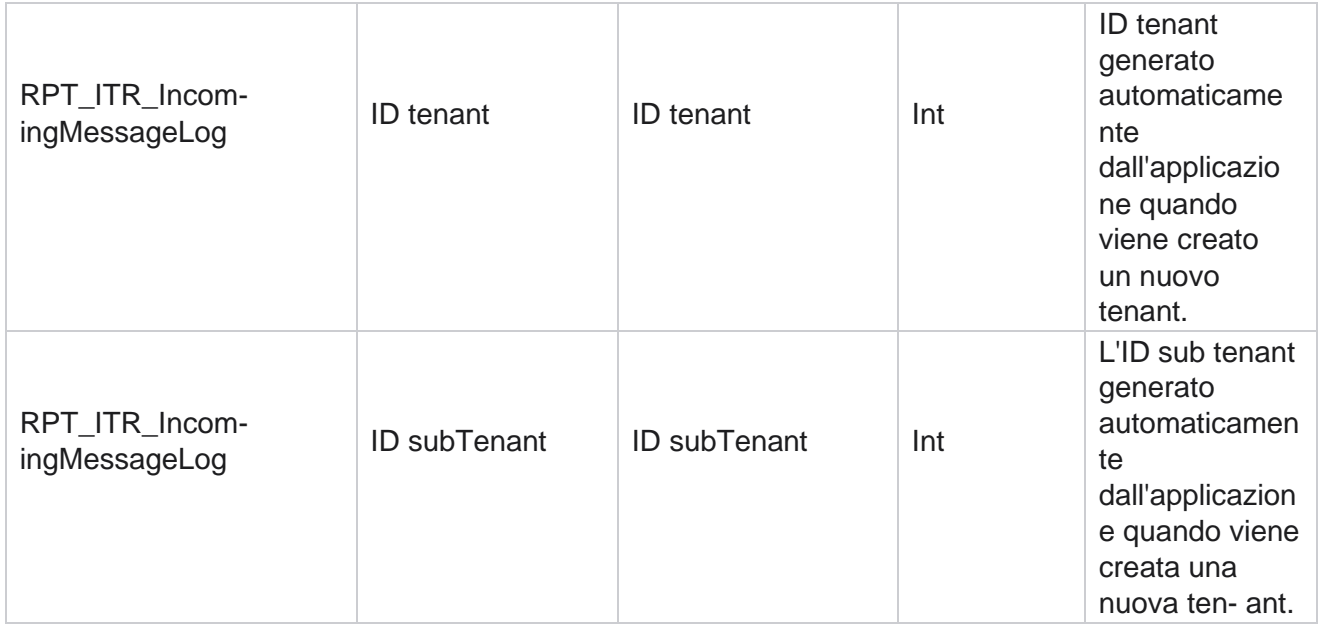

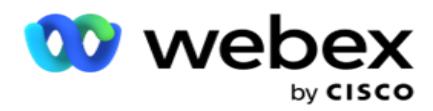

### **API Errore di caricamento**

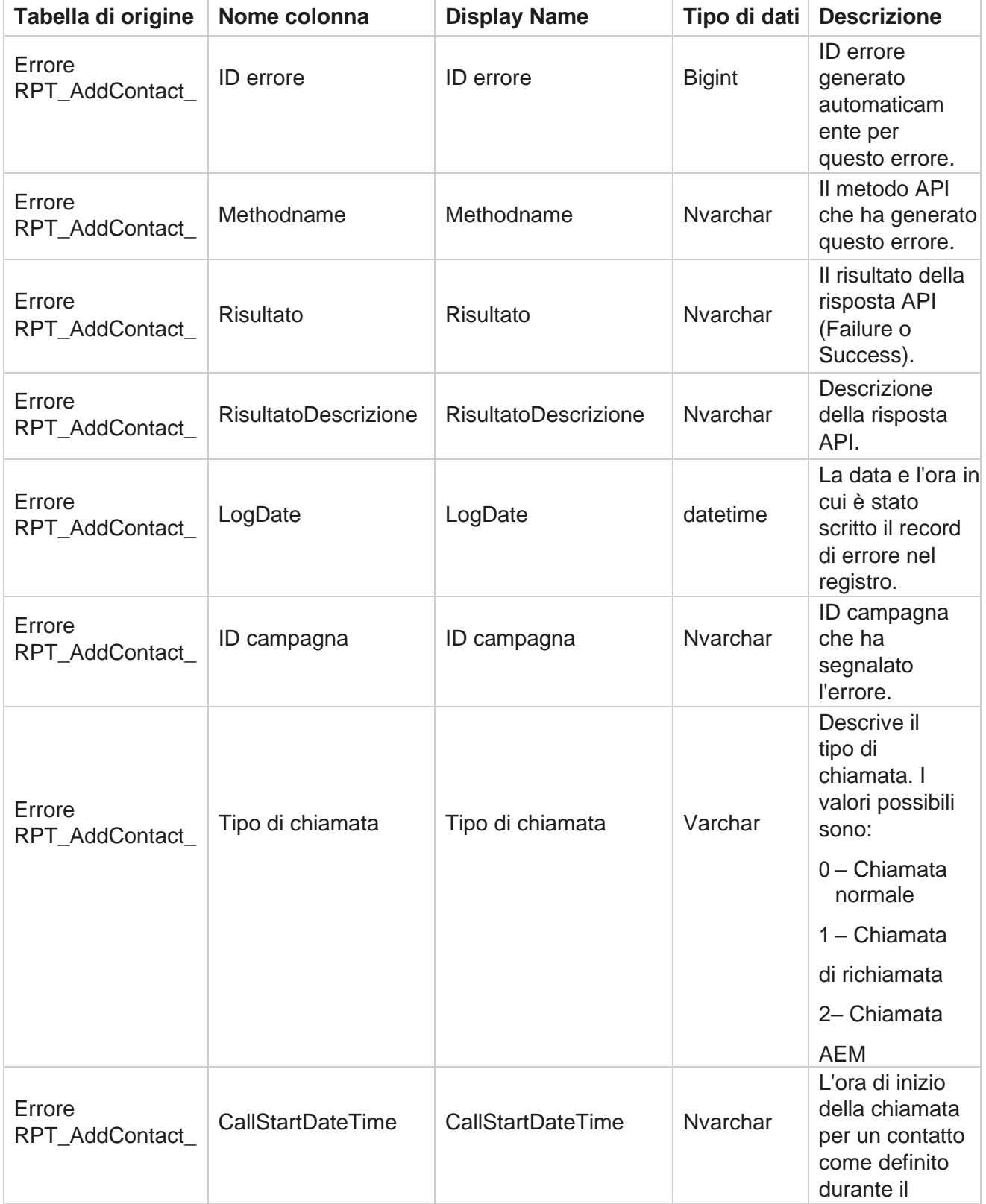

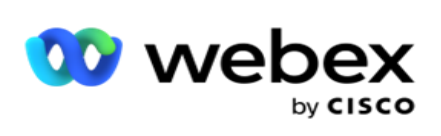

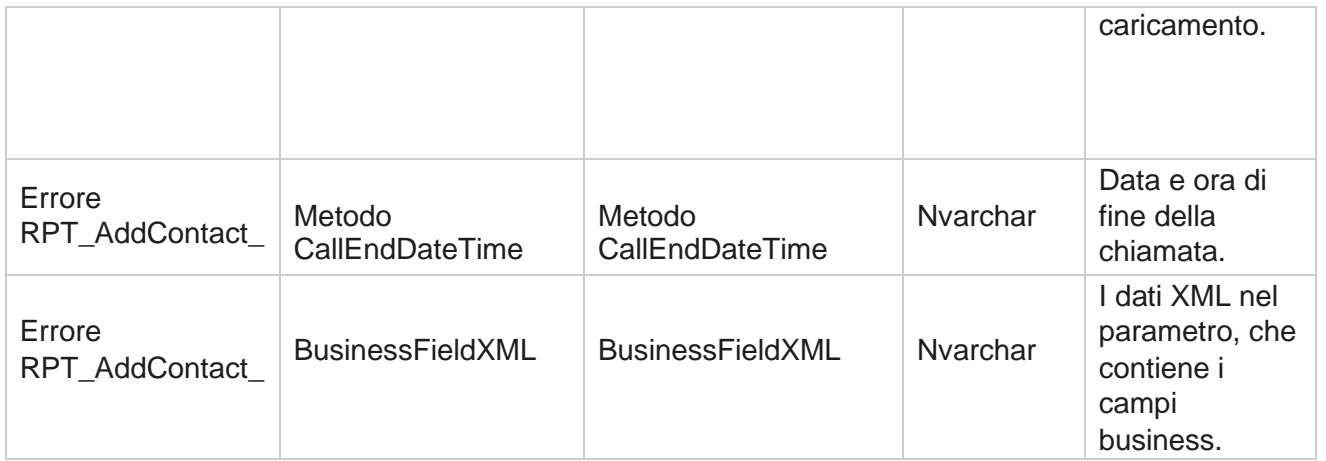

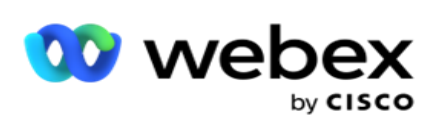

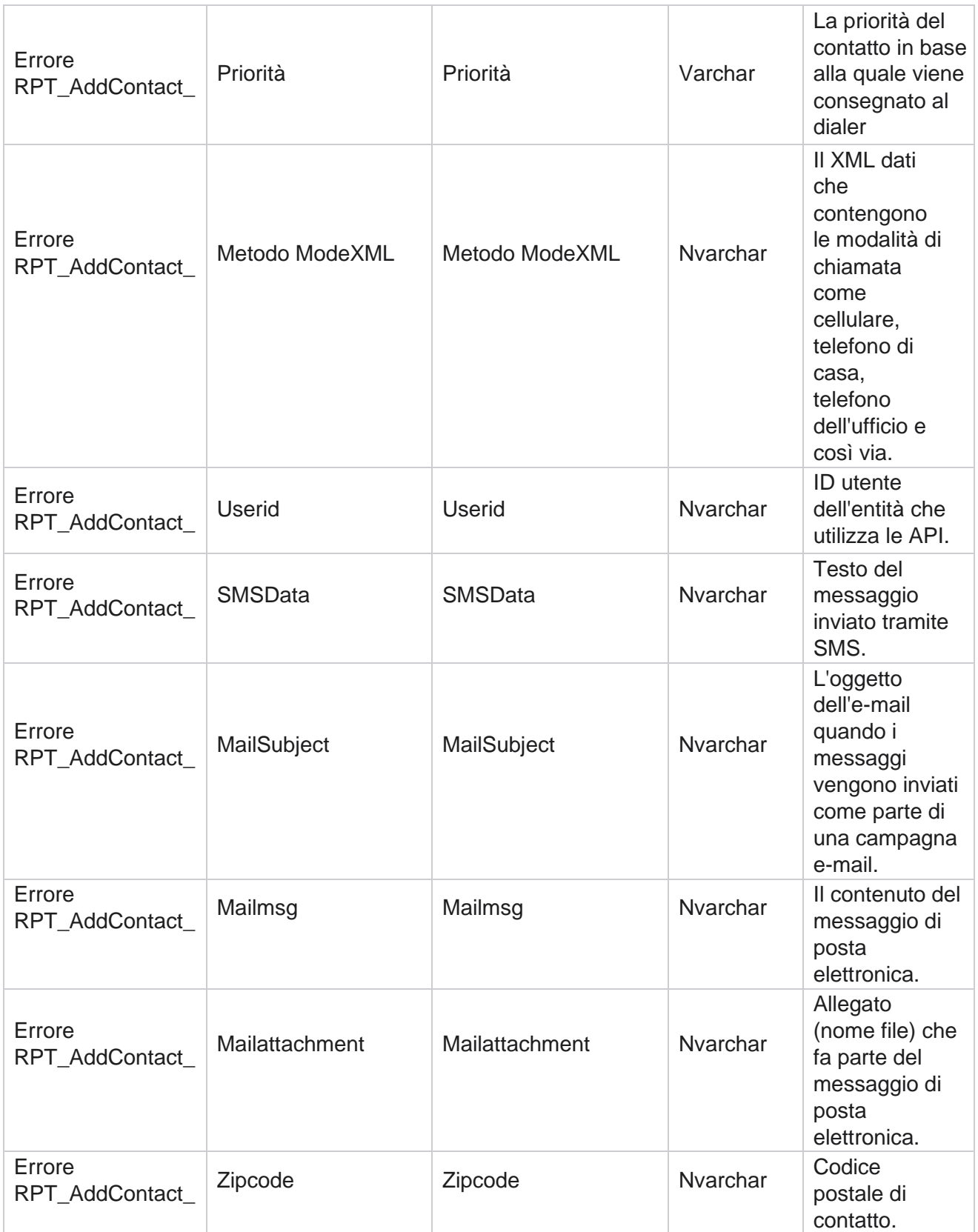

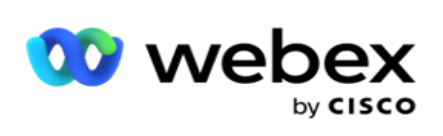

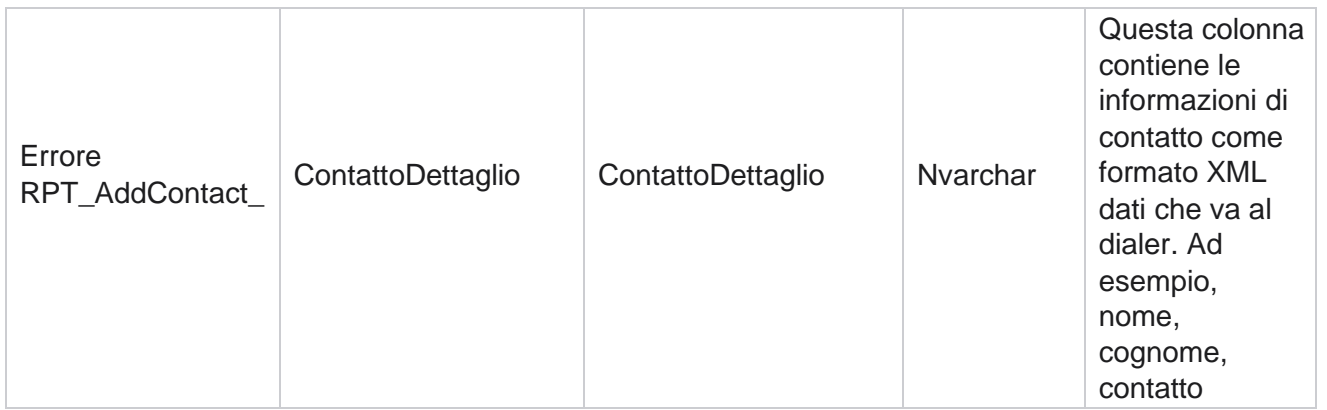

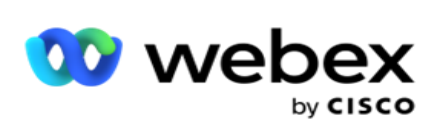

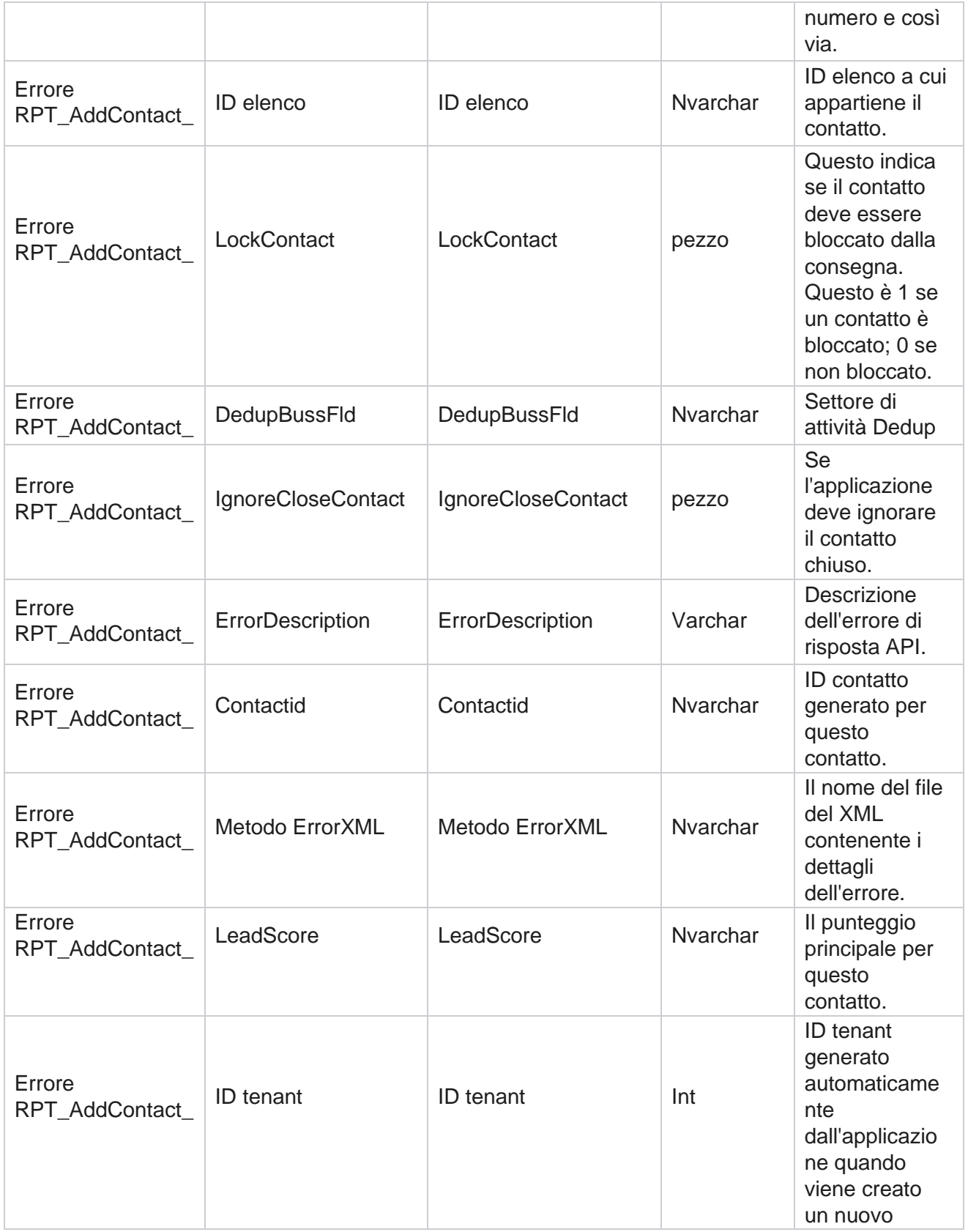

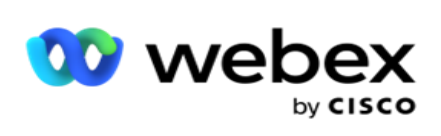

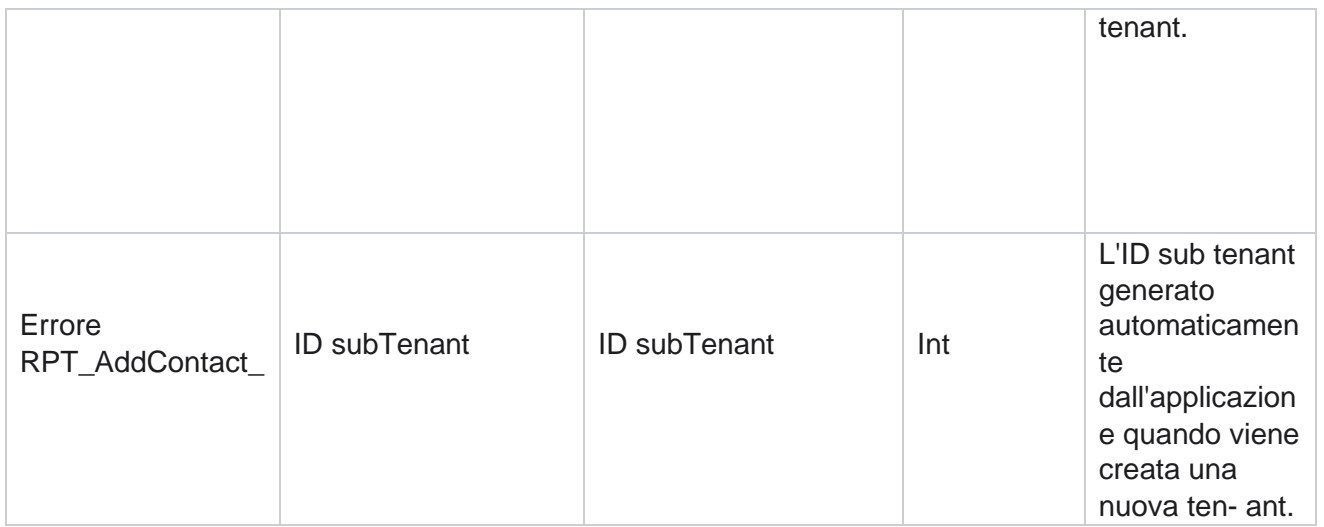

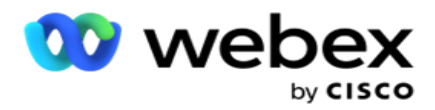

# **Log di controllo**

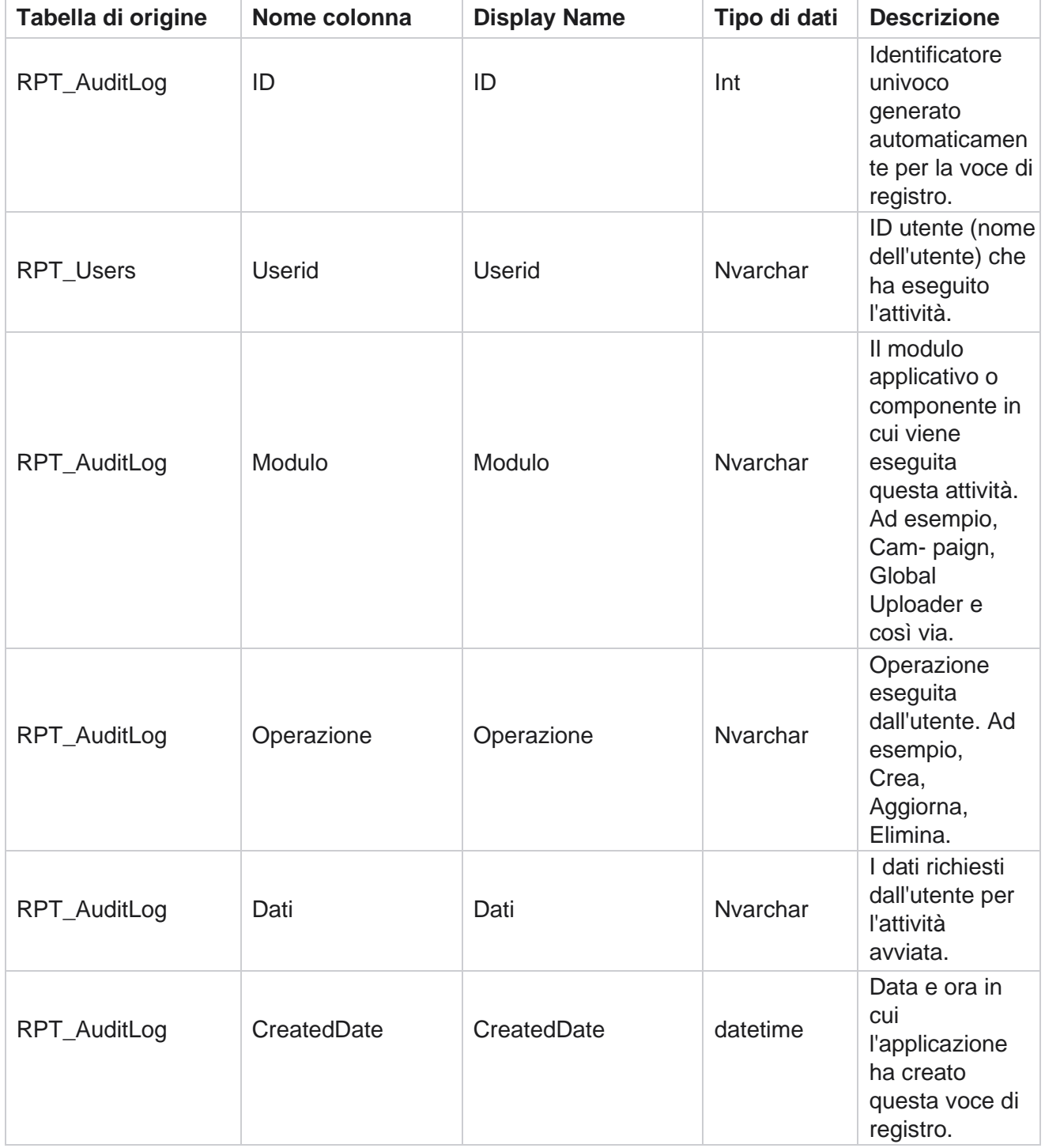

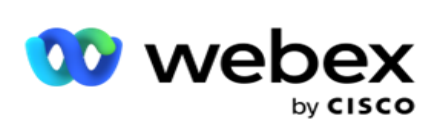

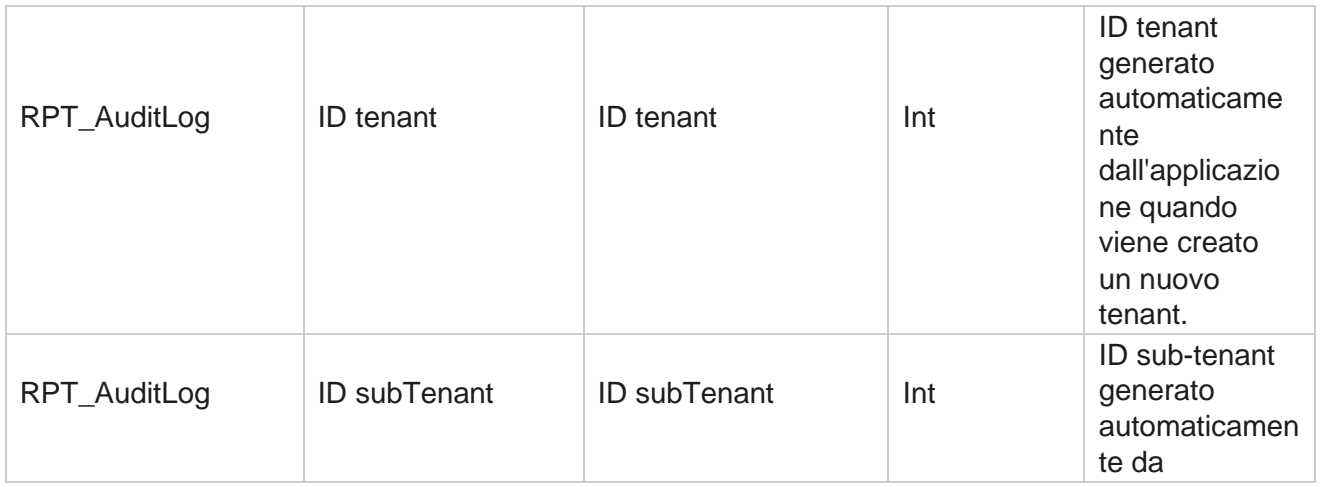

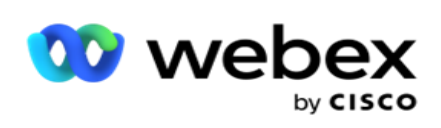

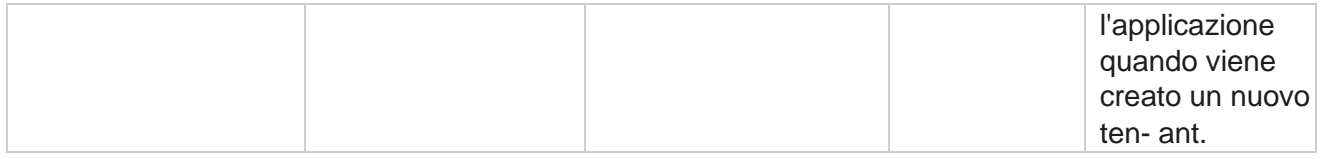

### **Audit Trail**

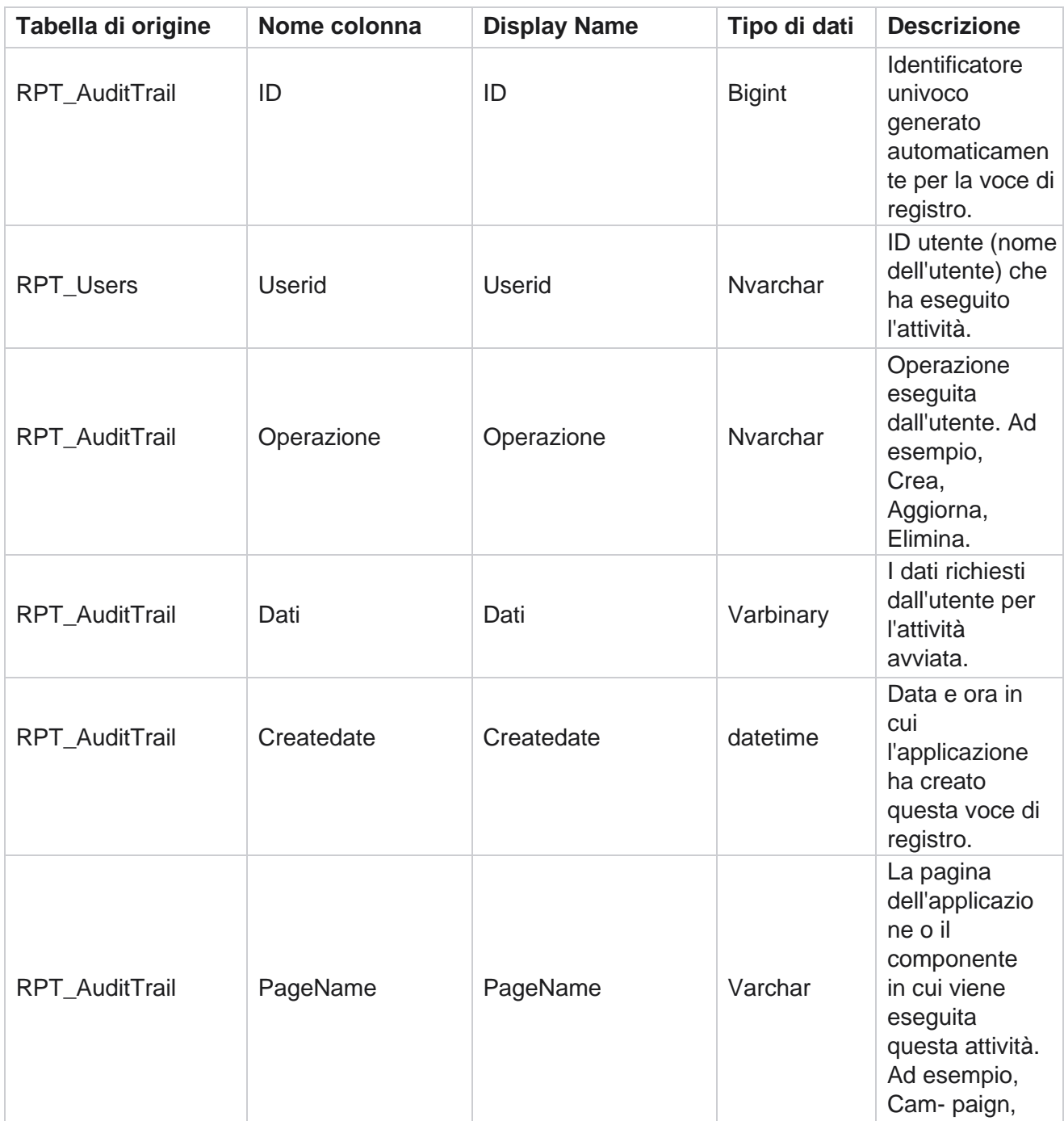

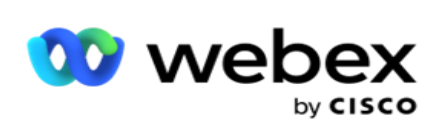

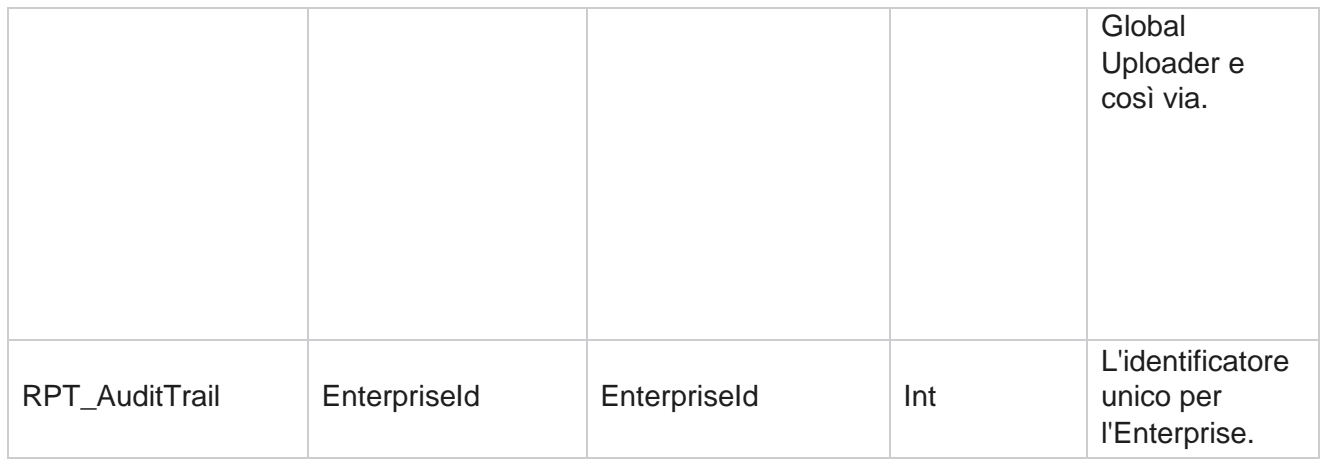

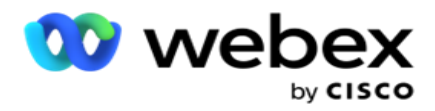

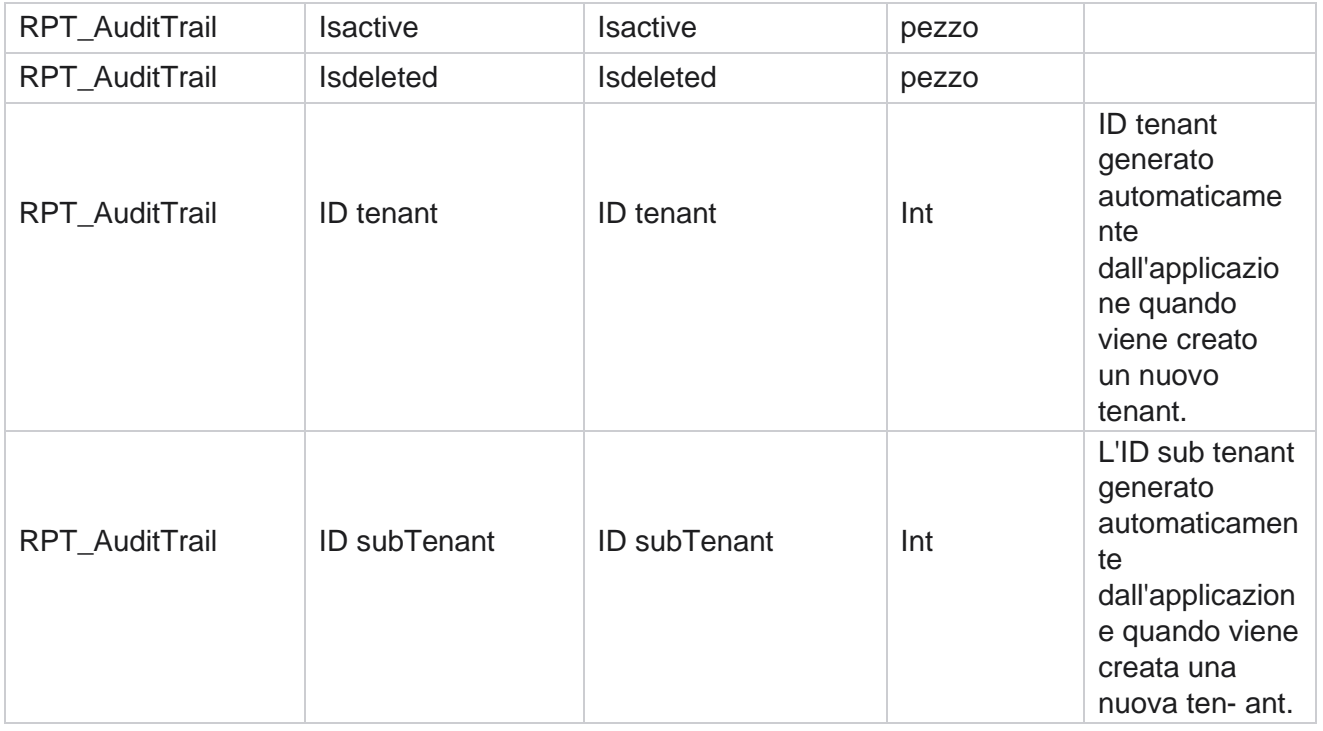

### **SMS Stato di consegna**

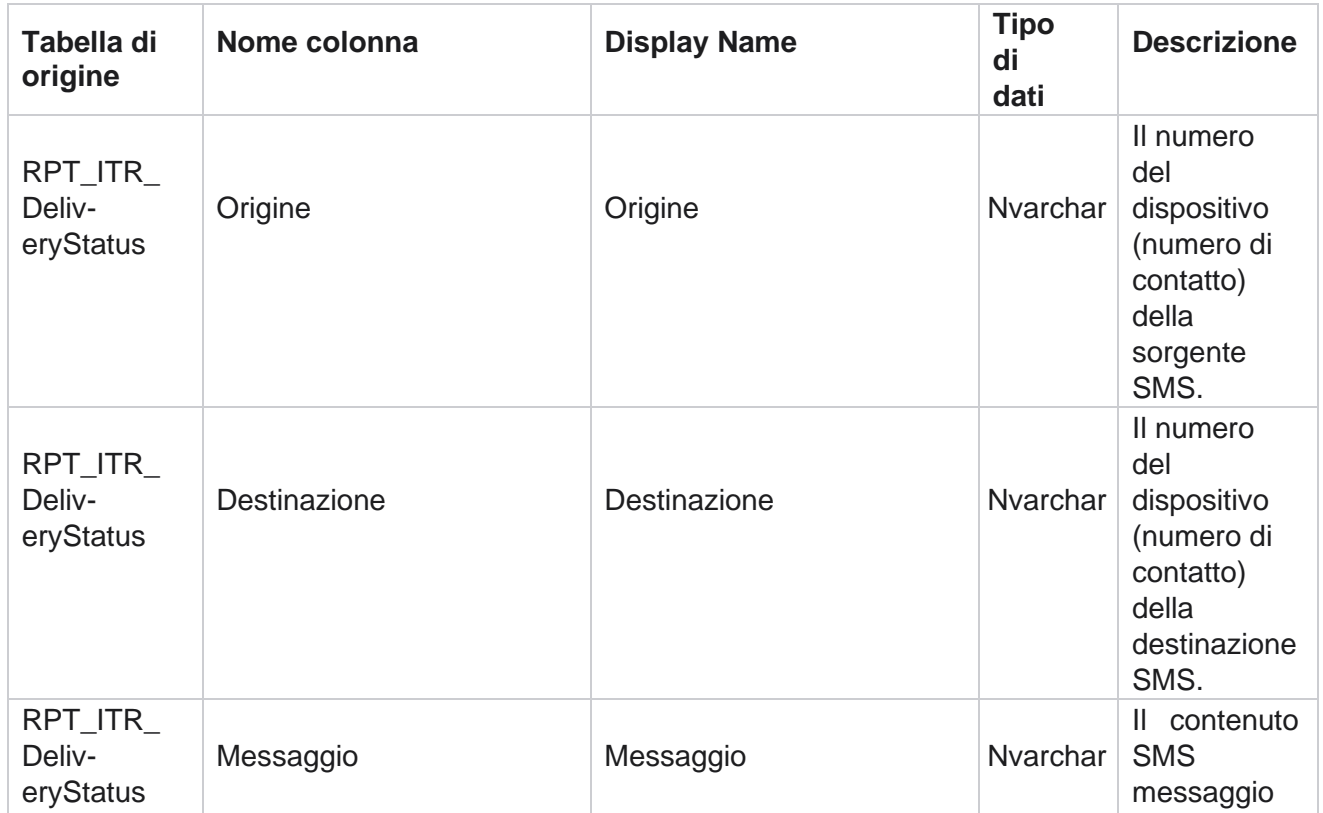

Cisco Webex Contact Center Campaign

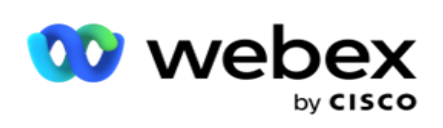

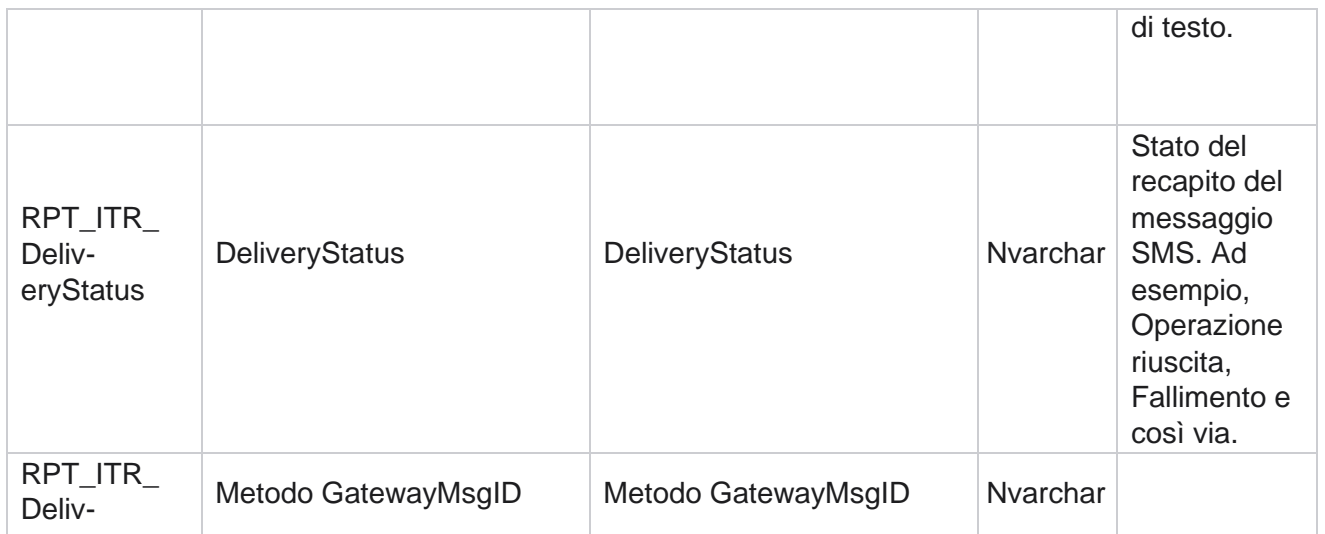

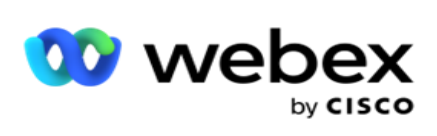

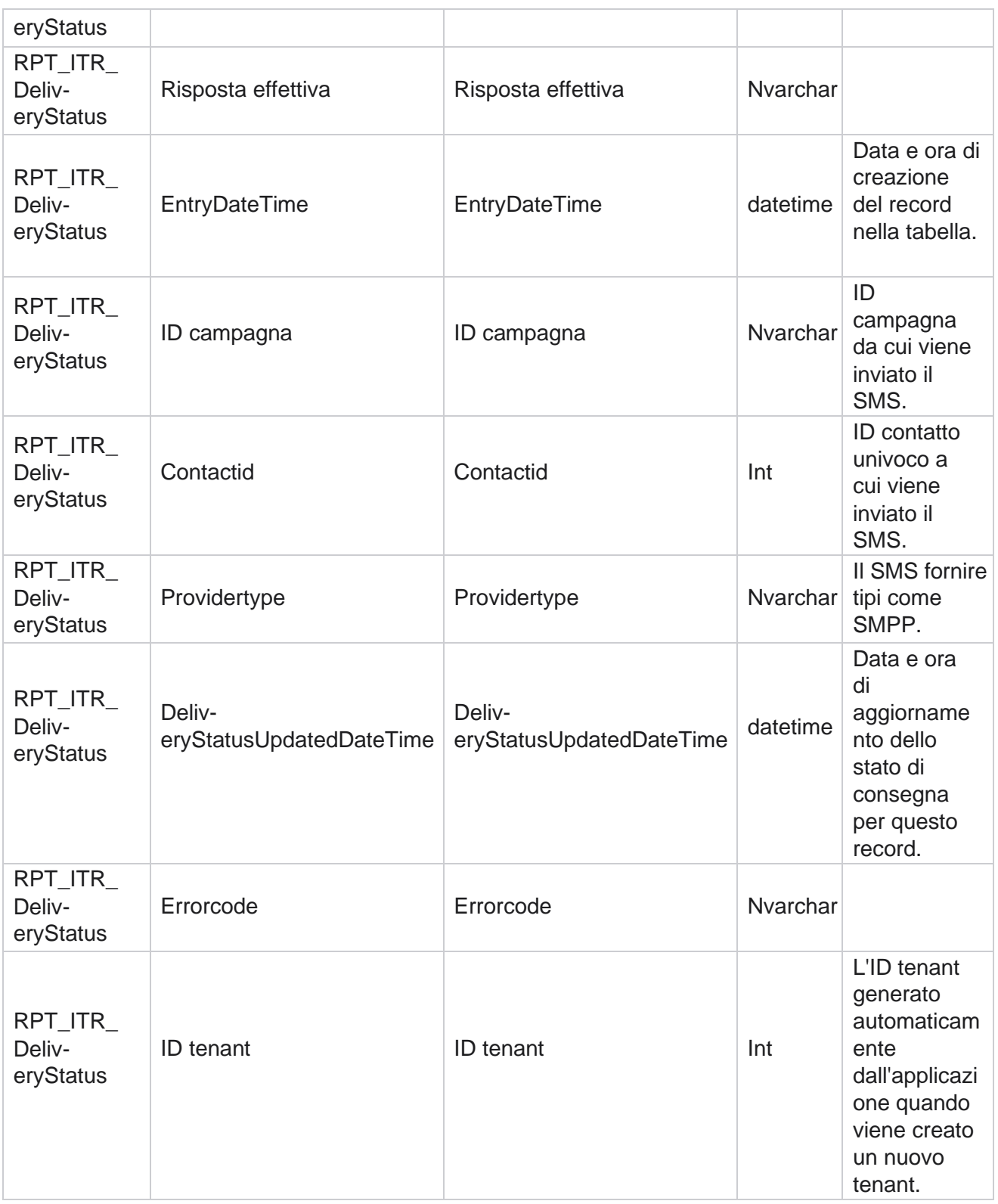

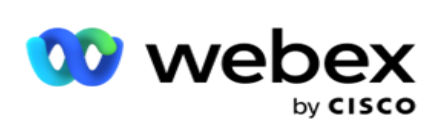

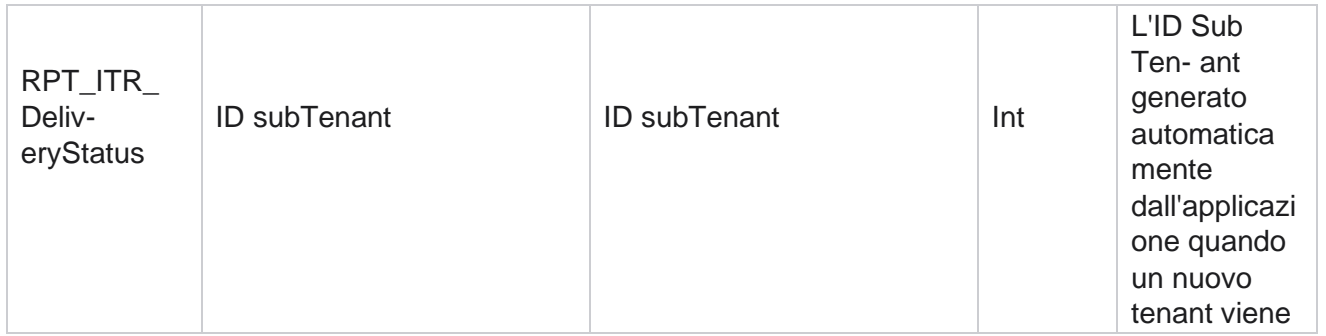

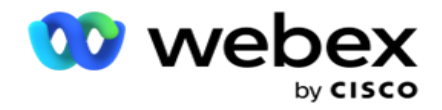

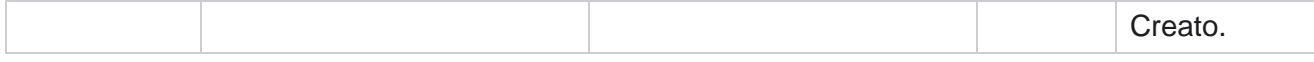

# **SMS sessione in ingresso**

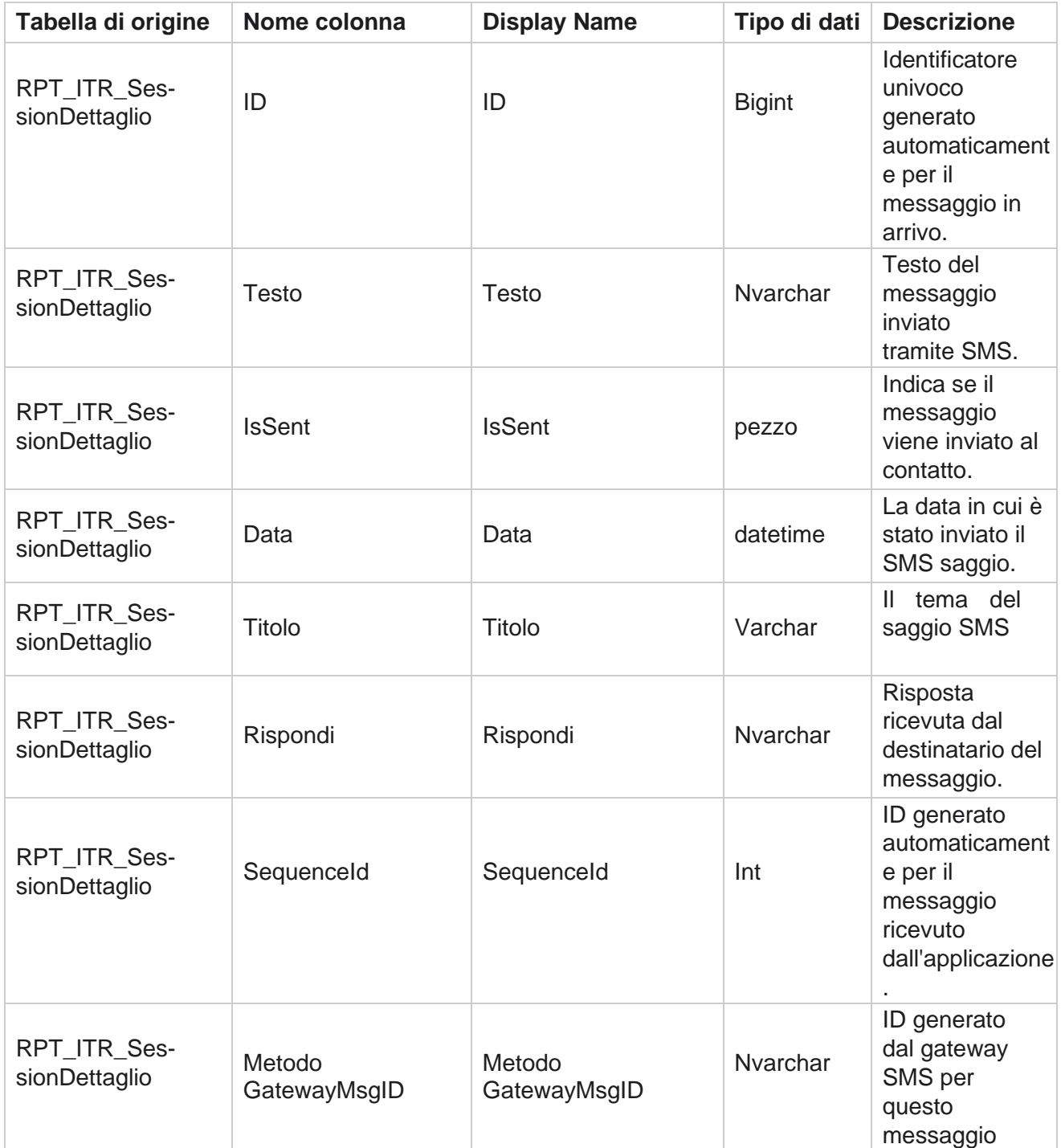

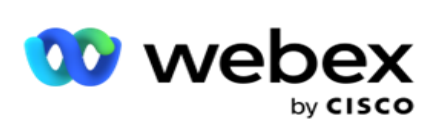

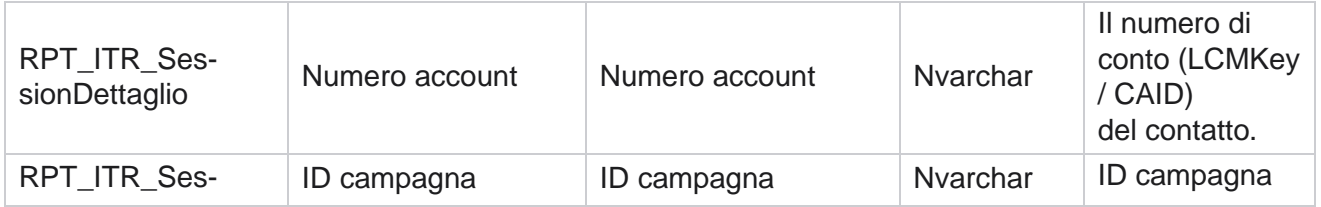
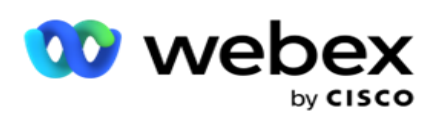

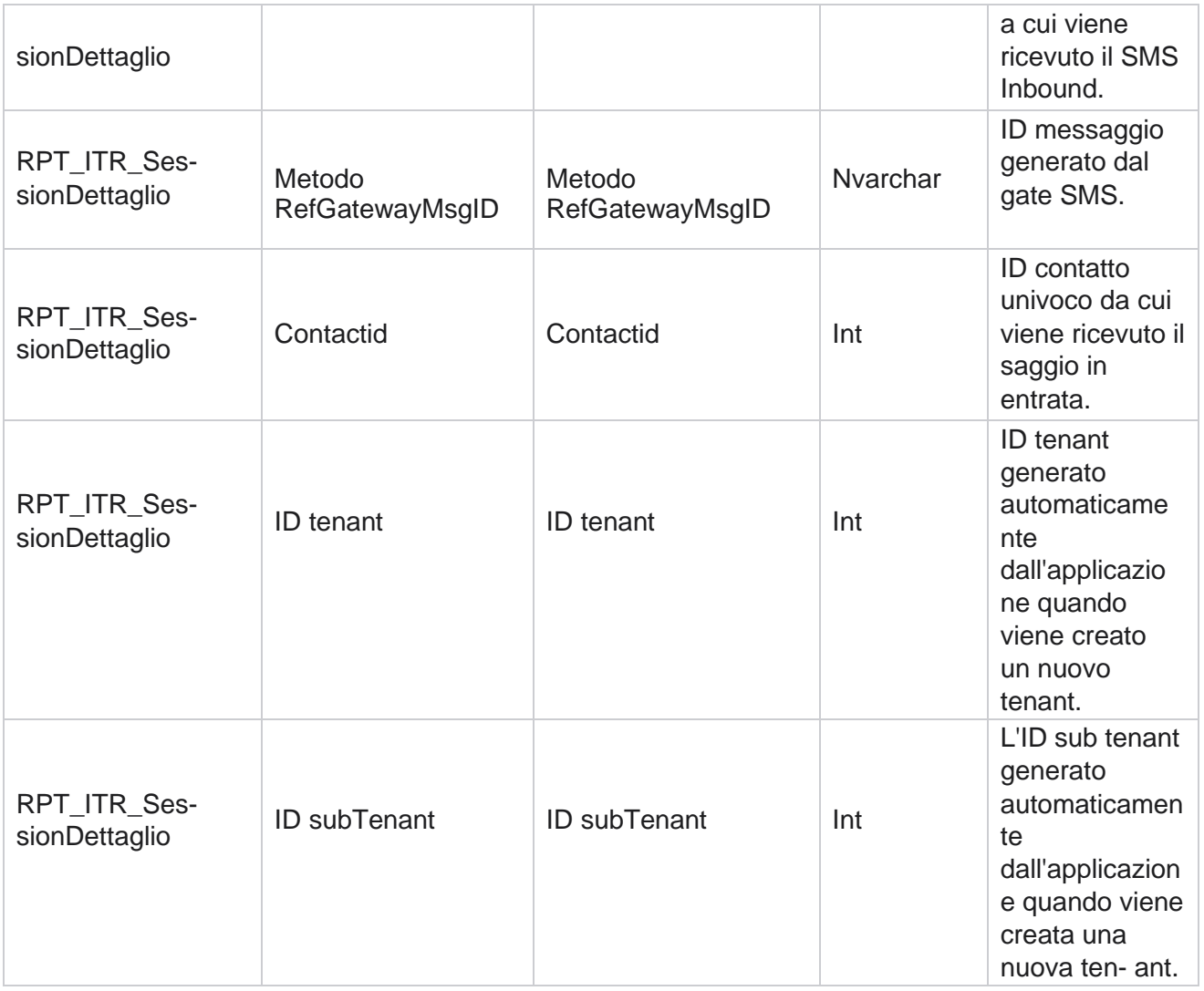

#### **SMS sessione in uscita**

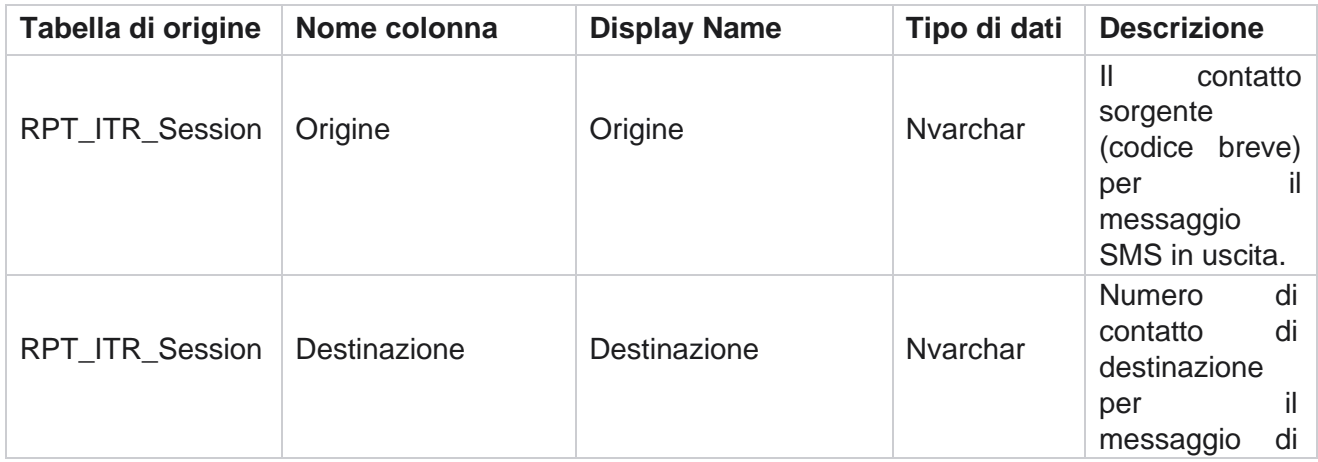

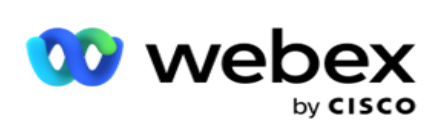

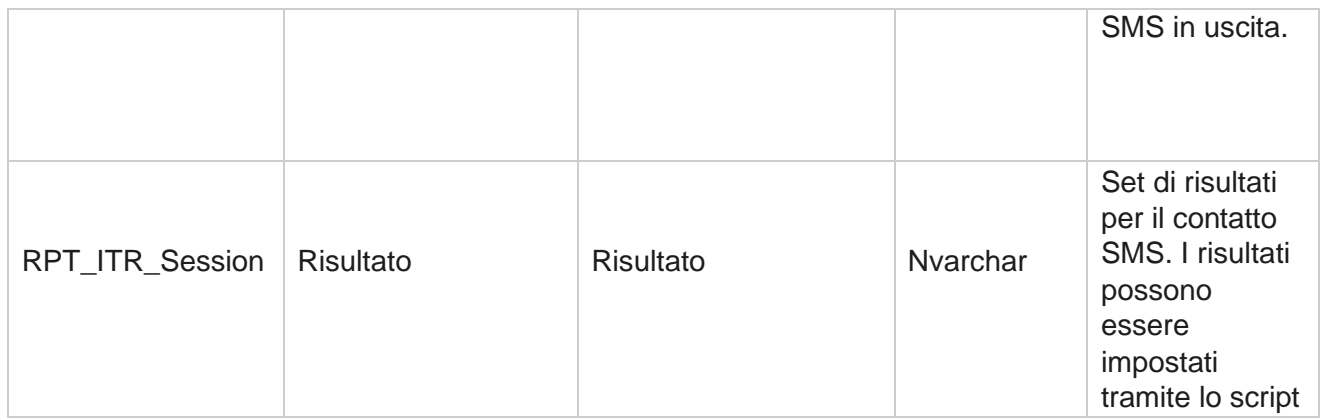

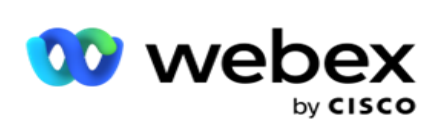

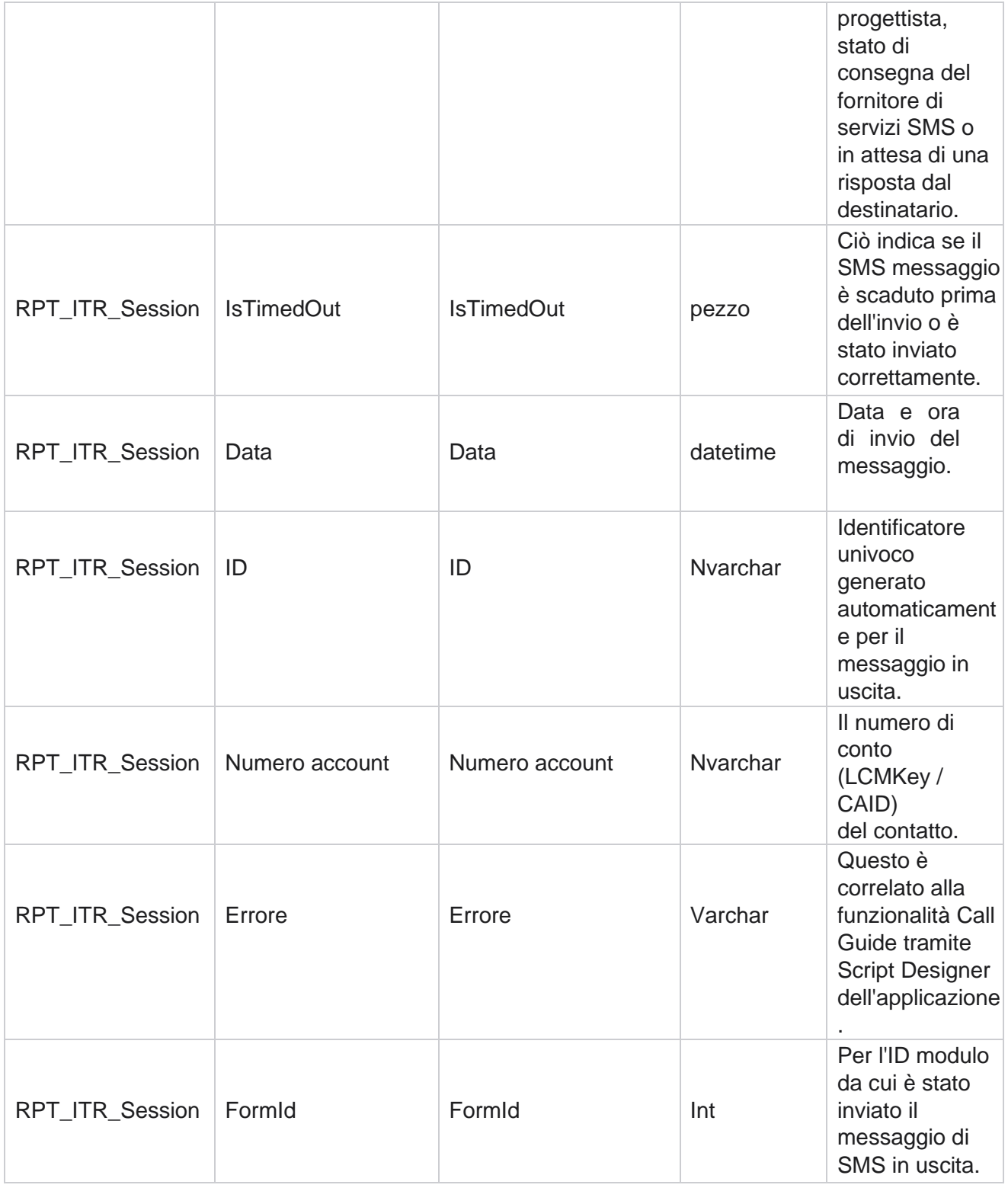

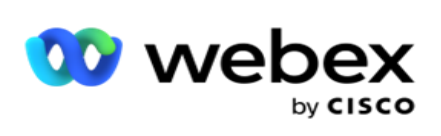

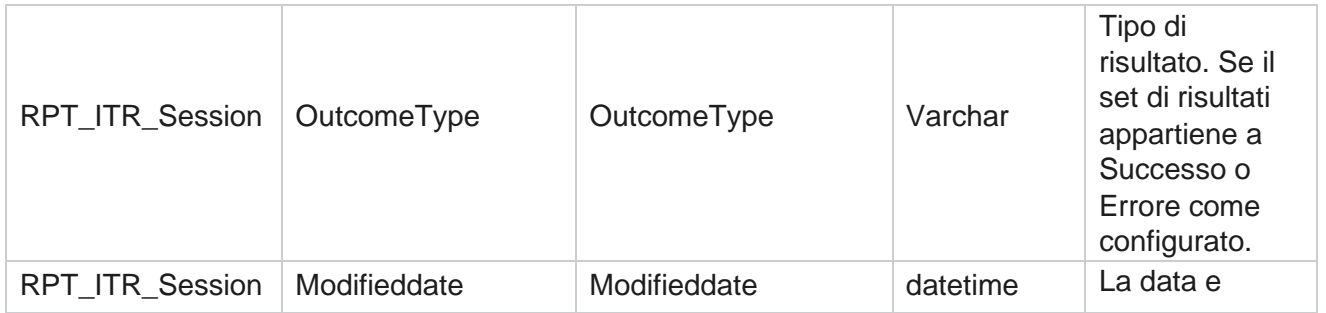

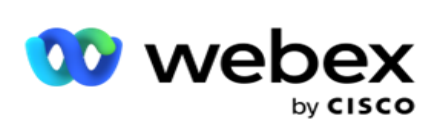

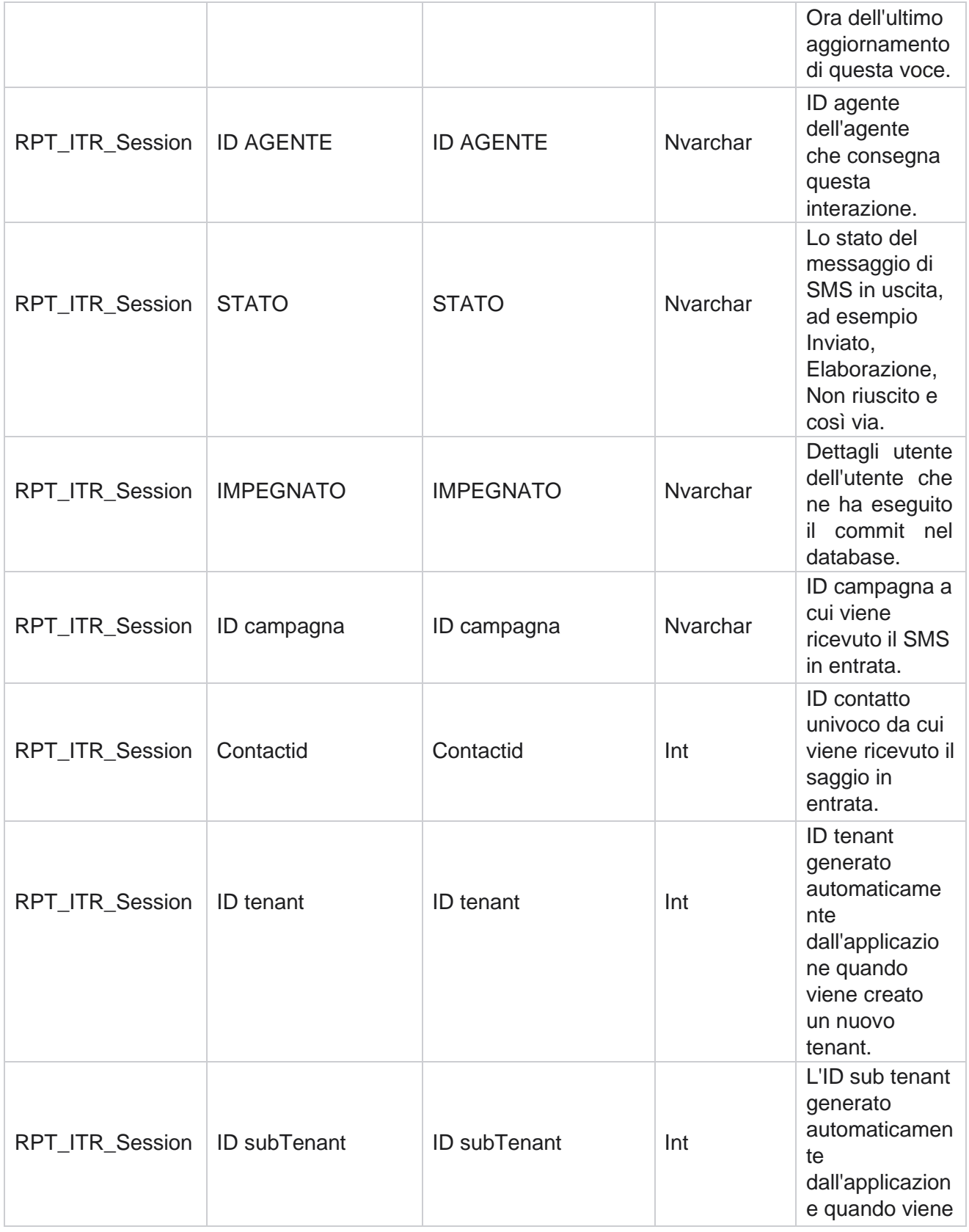

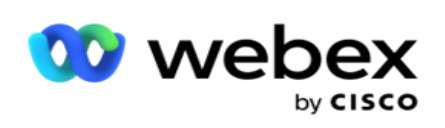

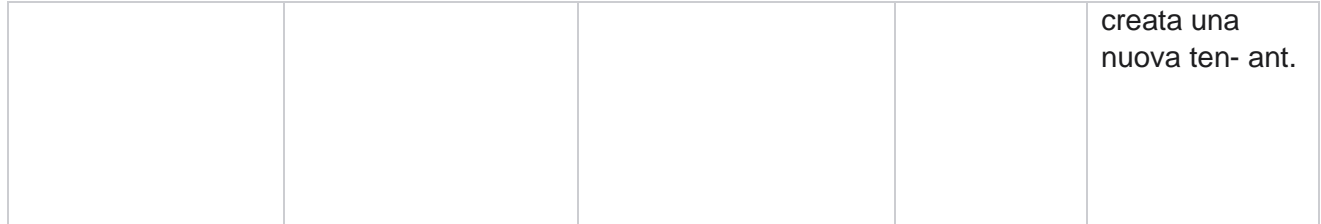

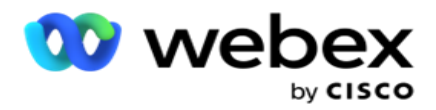

### **Errore di caricamento**

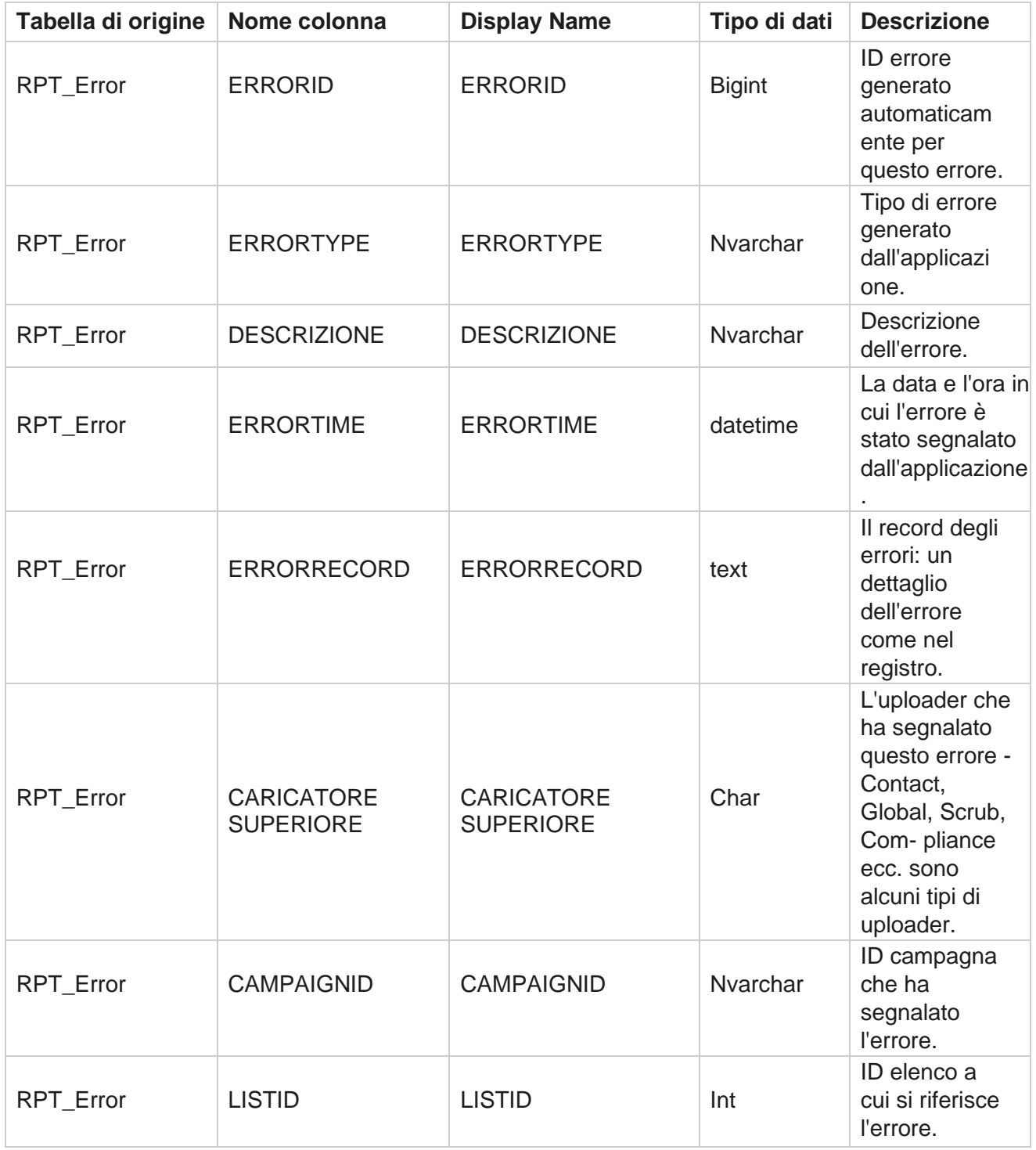

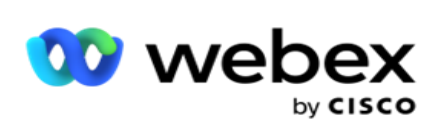

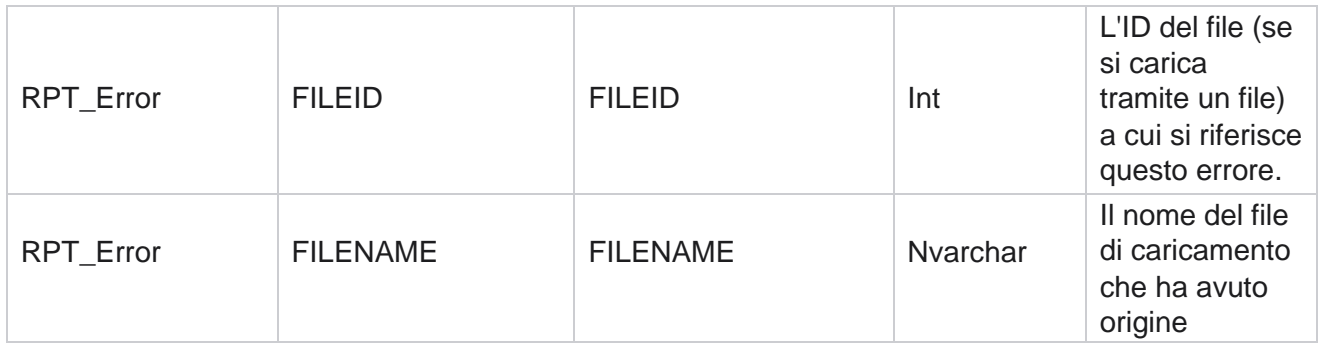

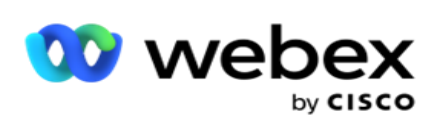

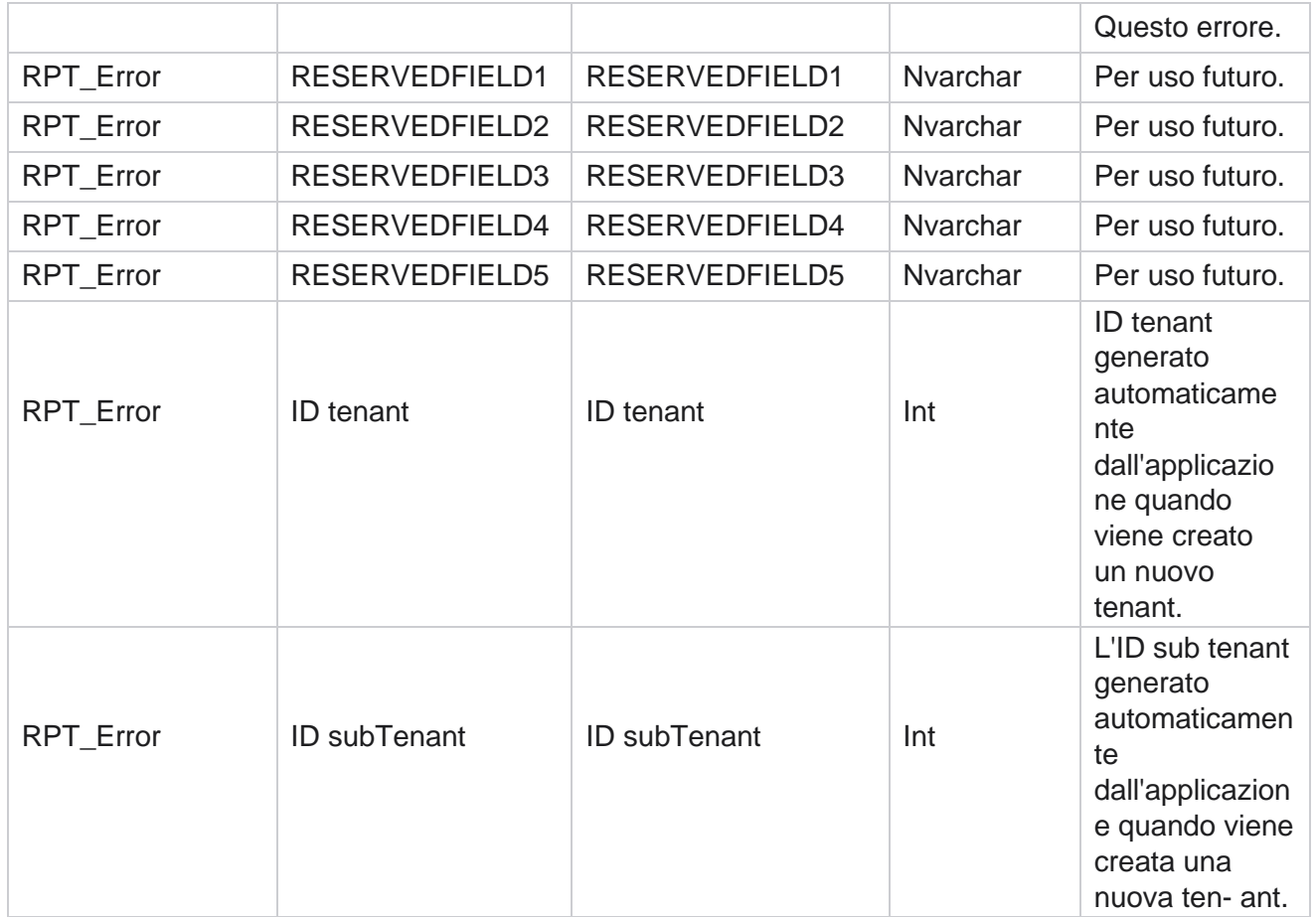

# **Cronologia dei caricamenti**

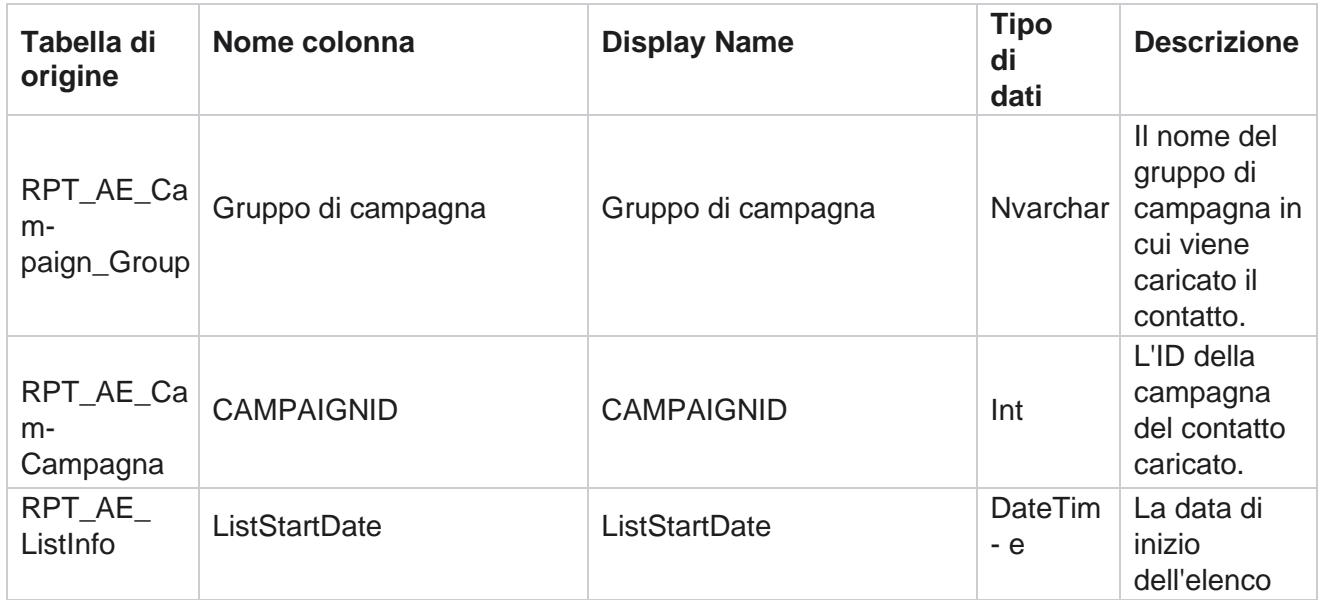

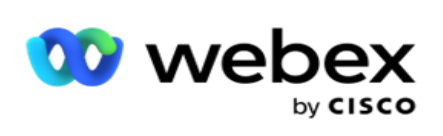

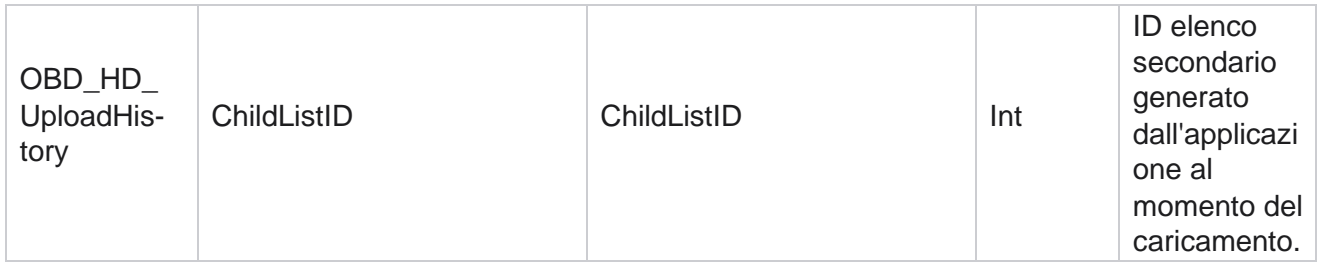

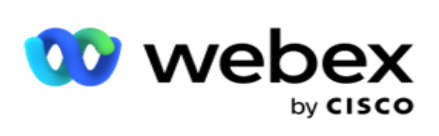

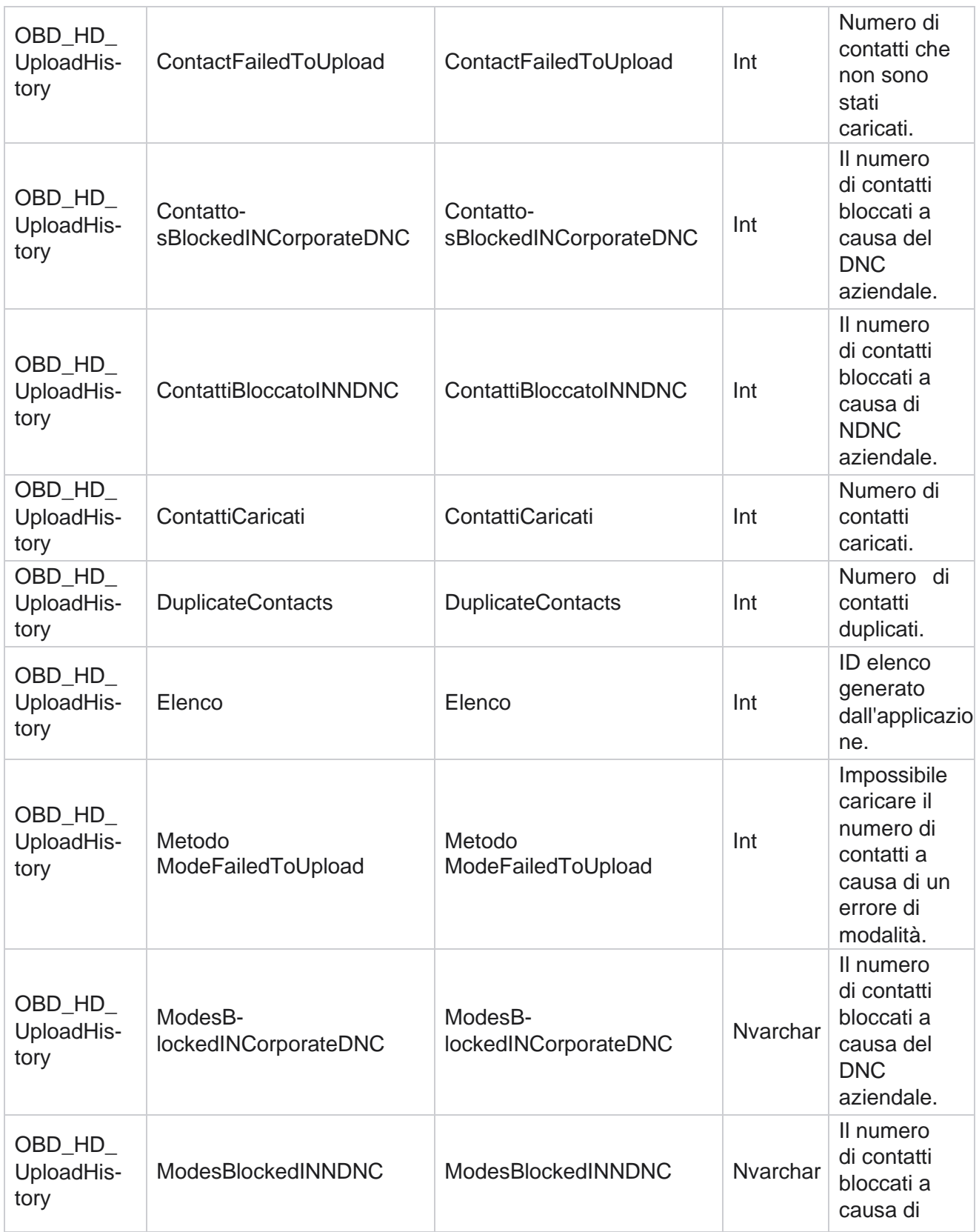

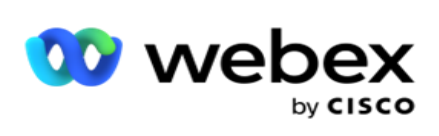

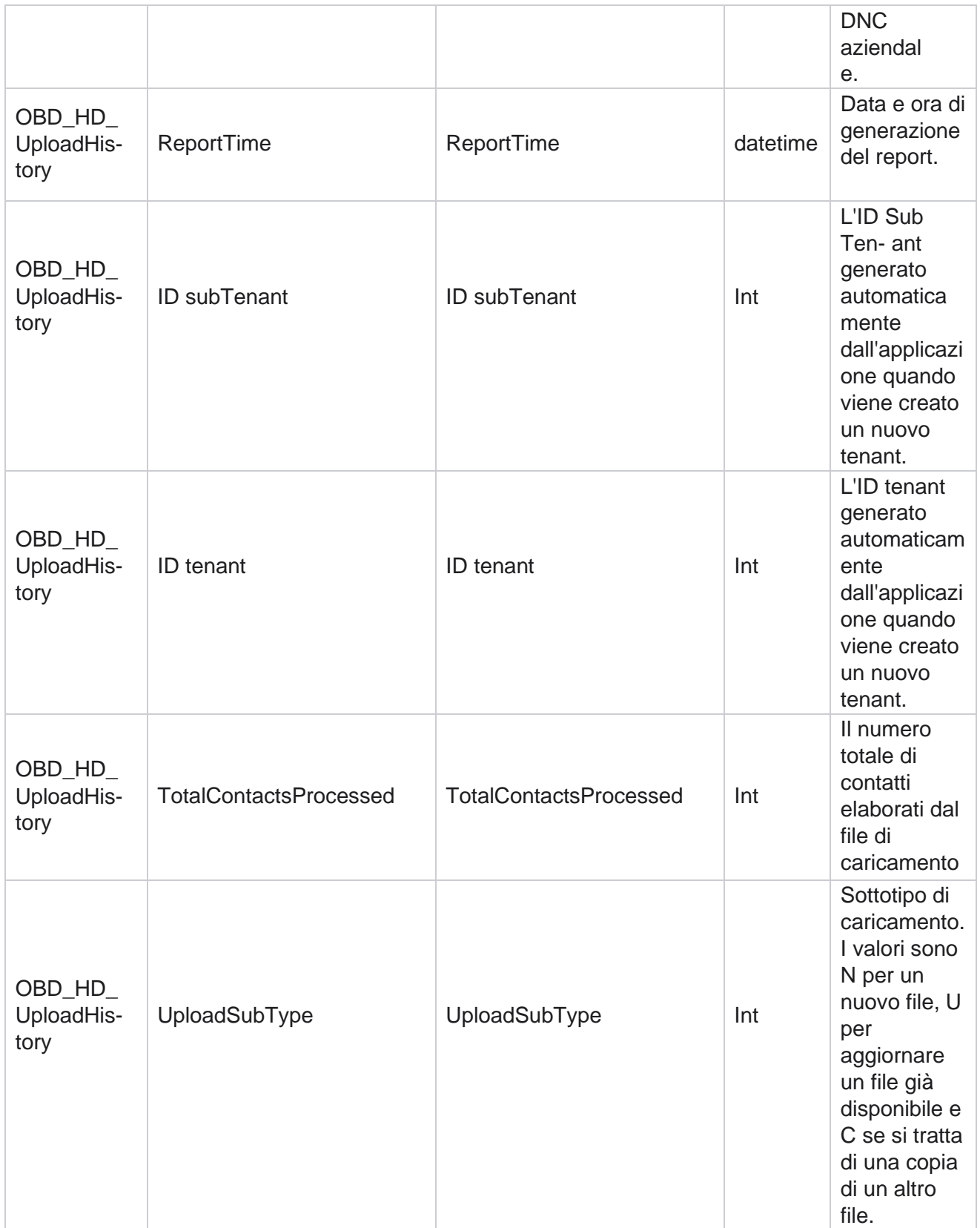

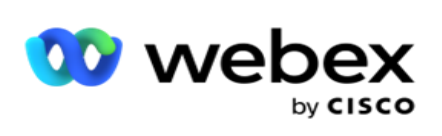

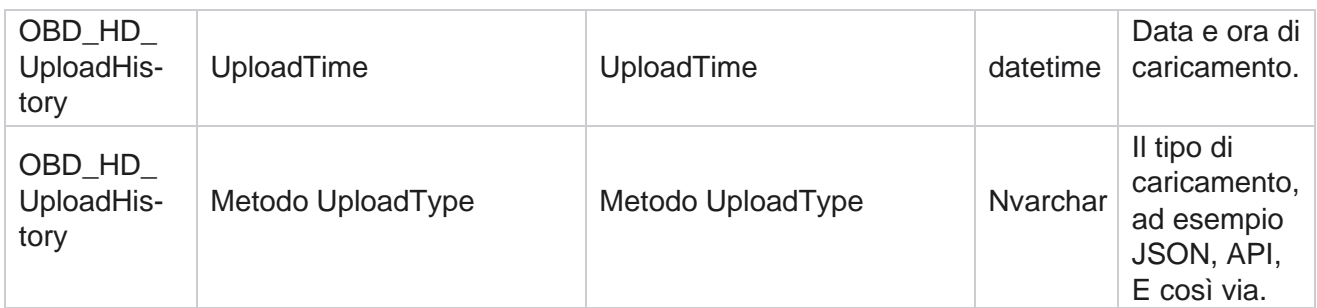

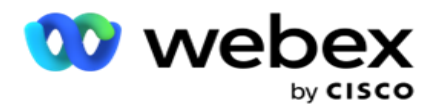

# **Informazioni sulla scrub list**

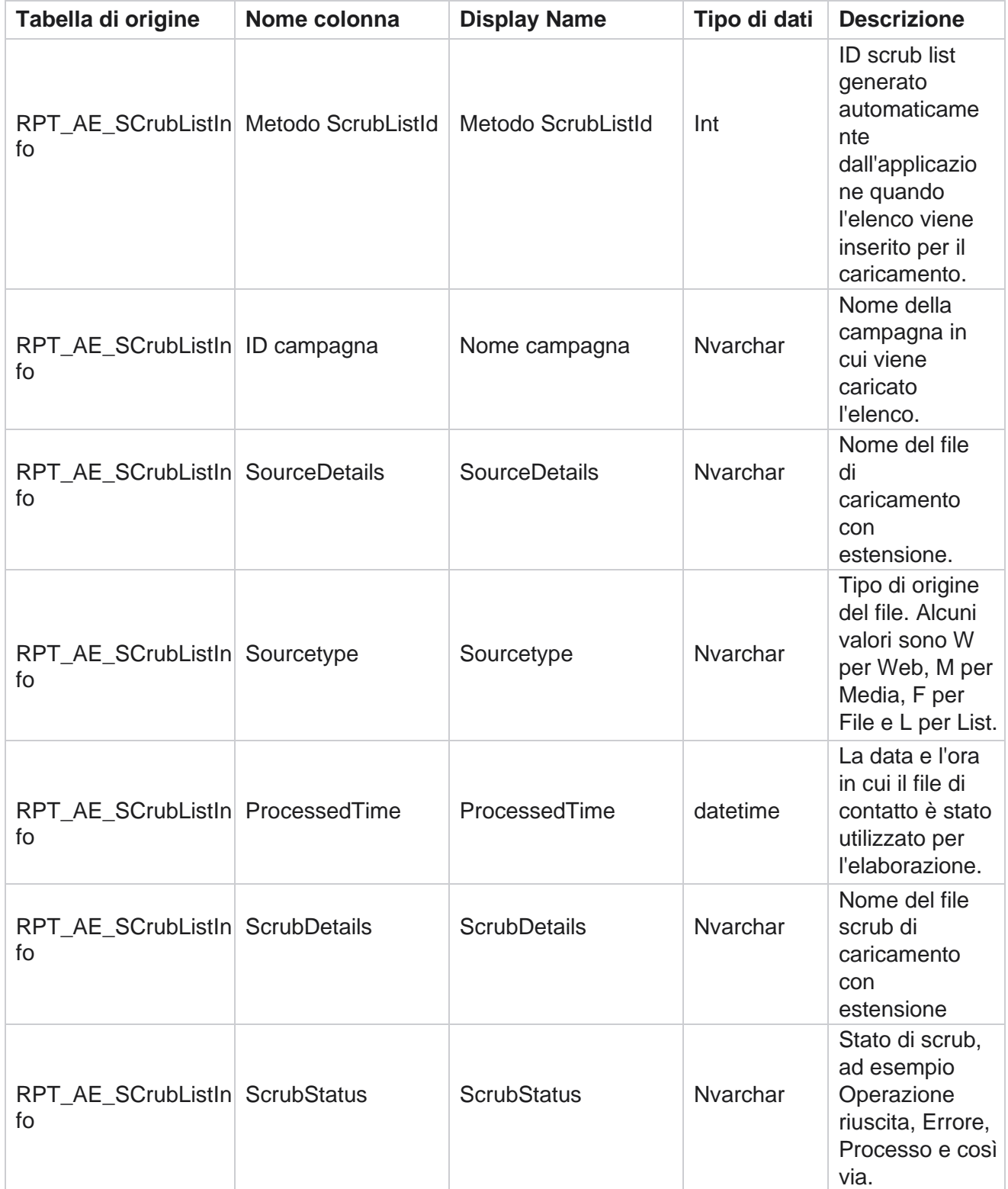

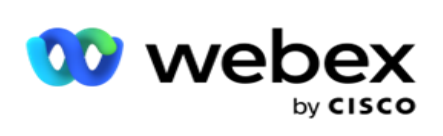

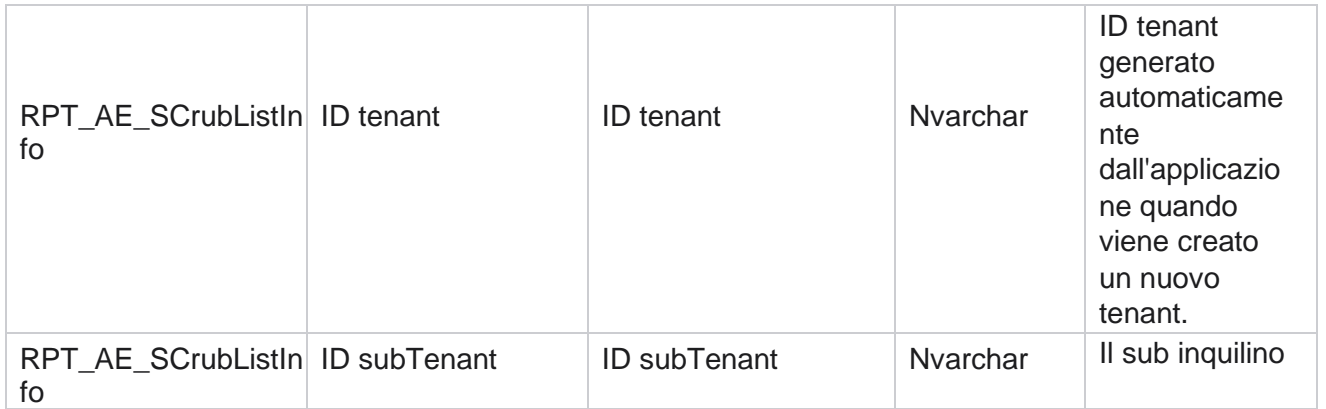

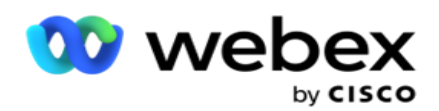

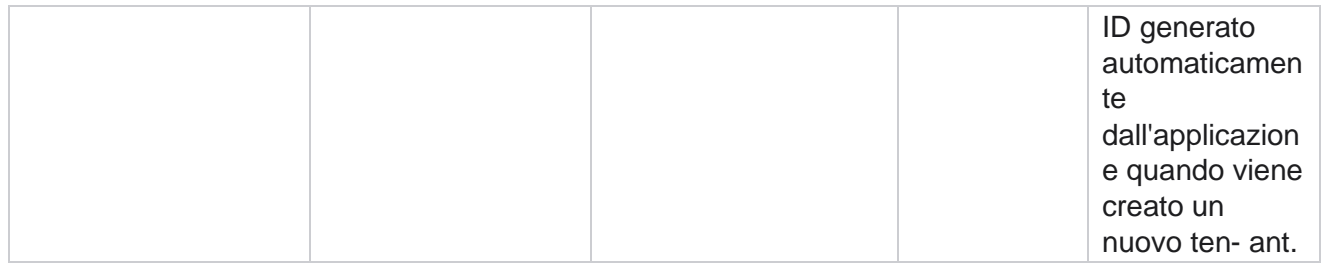

## **Attività senza chiamata**

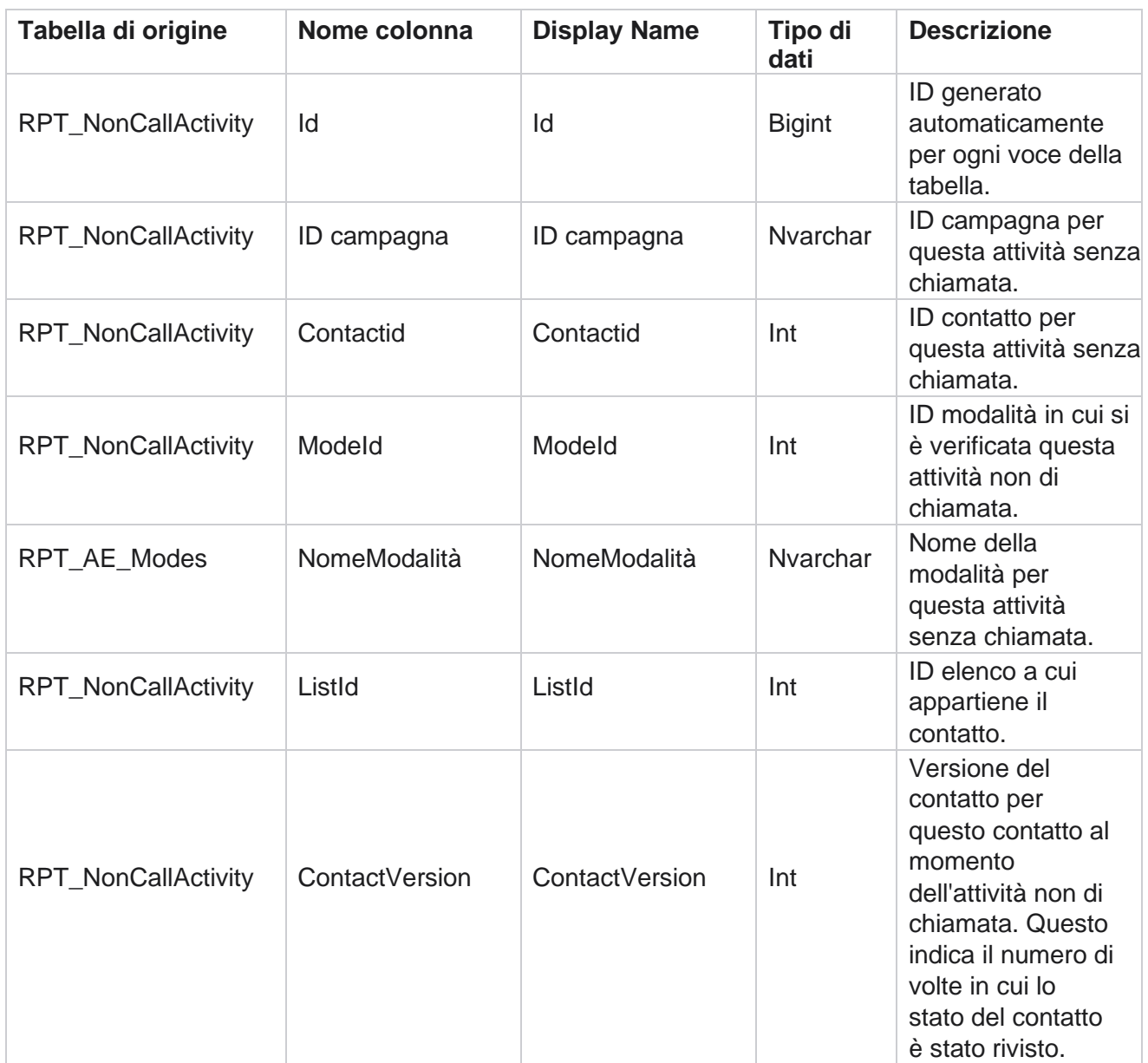

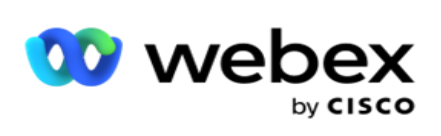

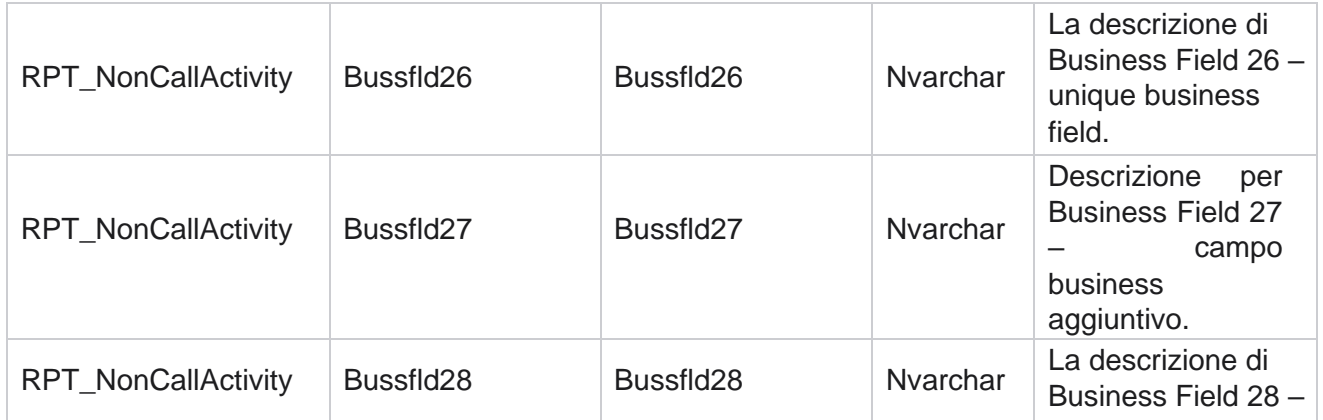

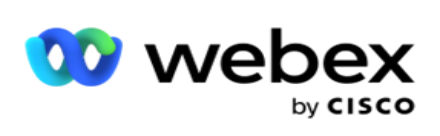

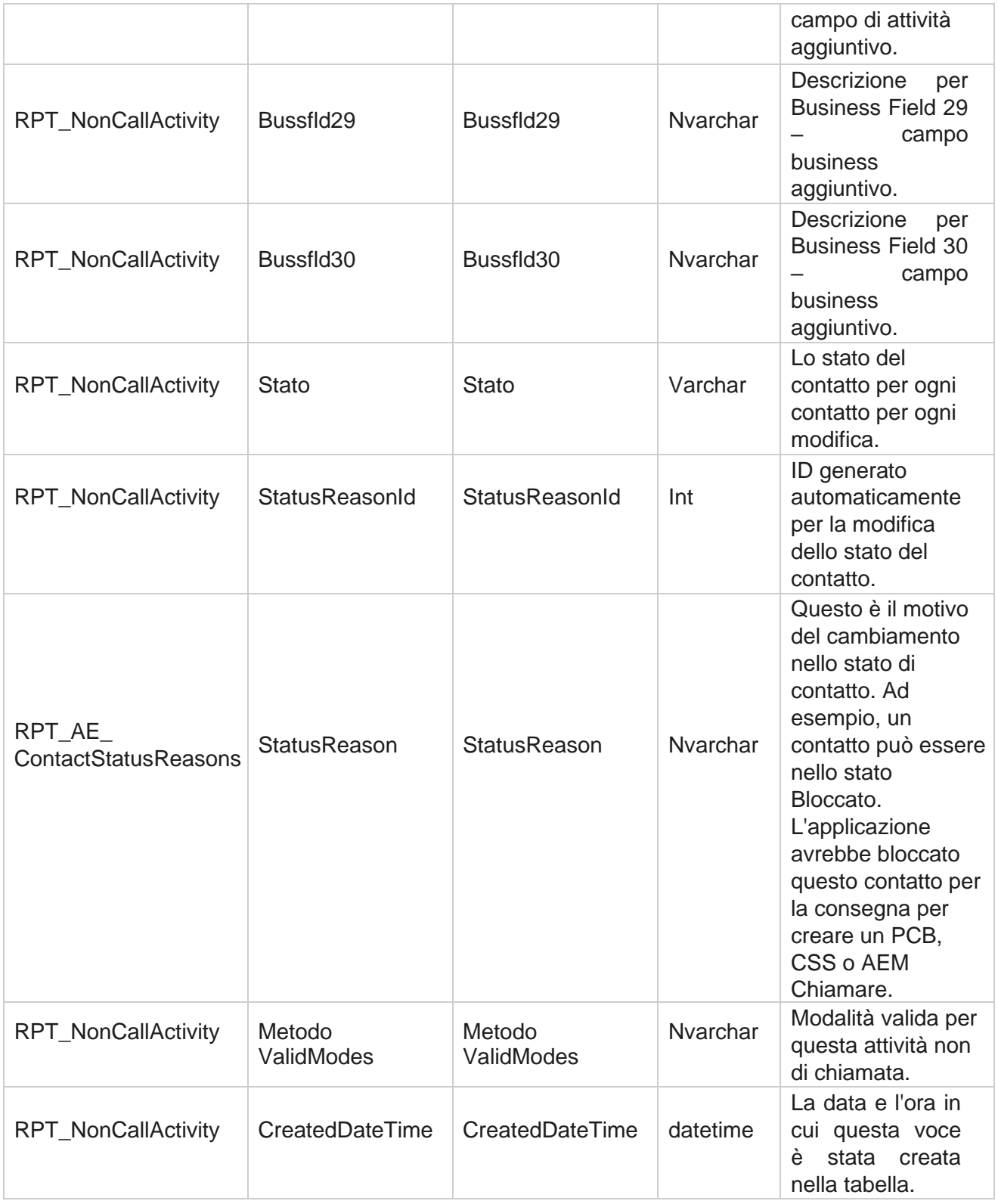

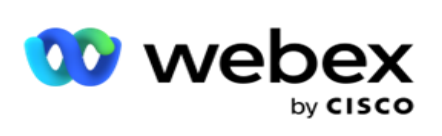

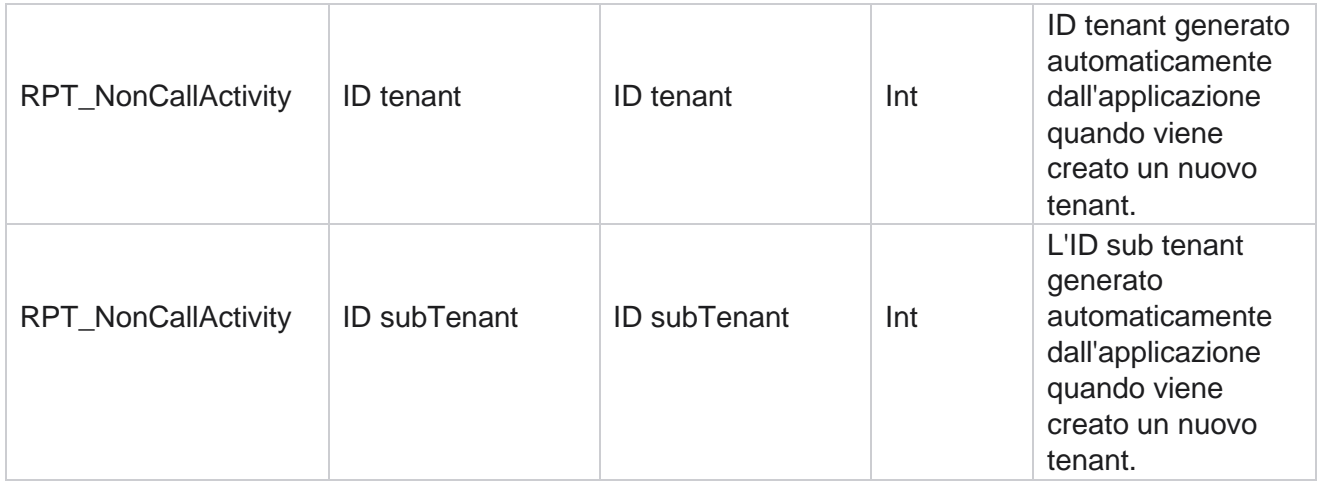

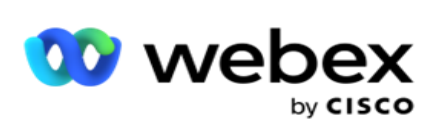

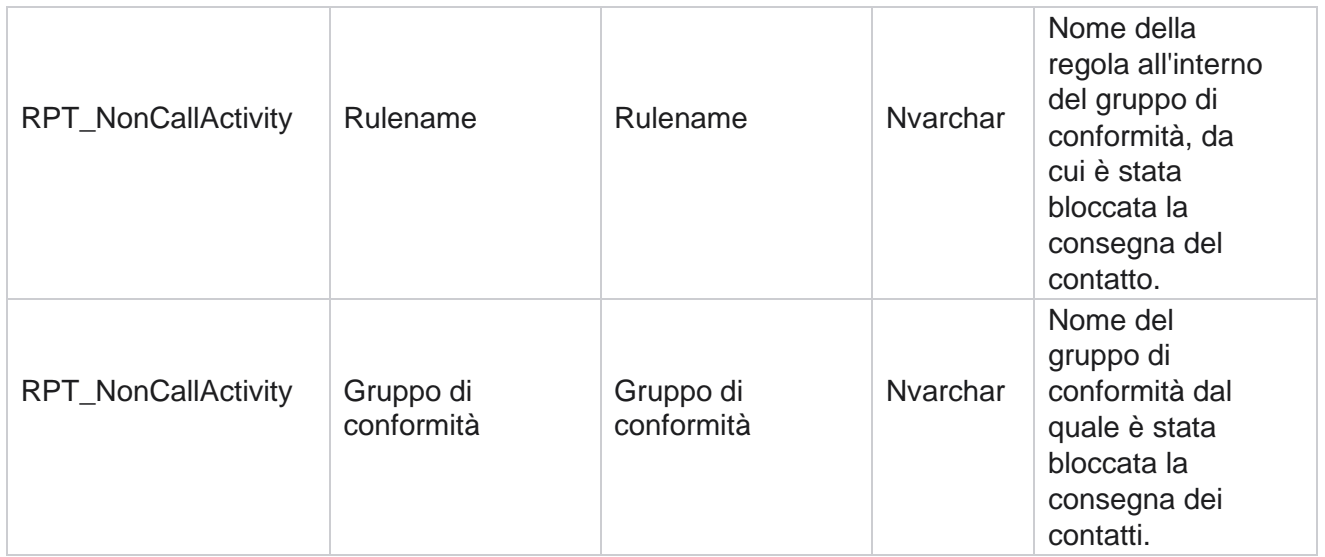

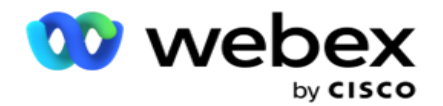

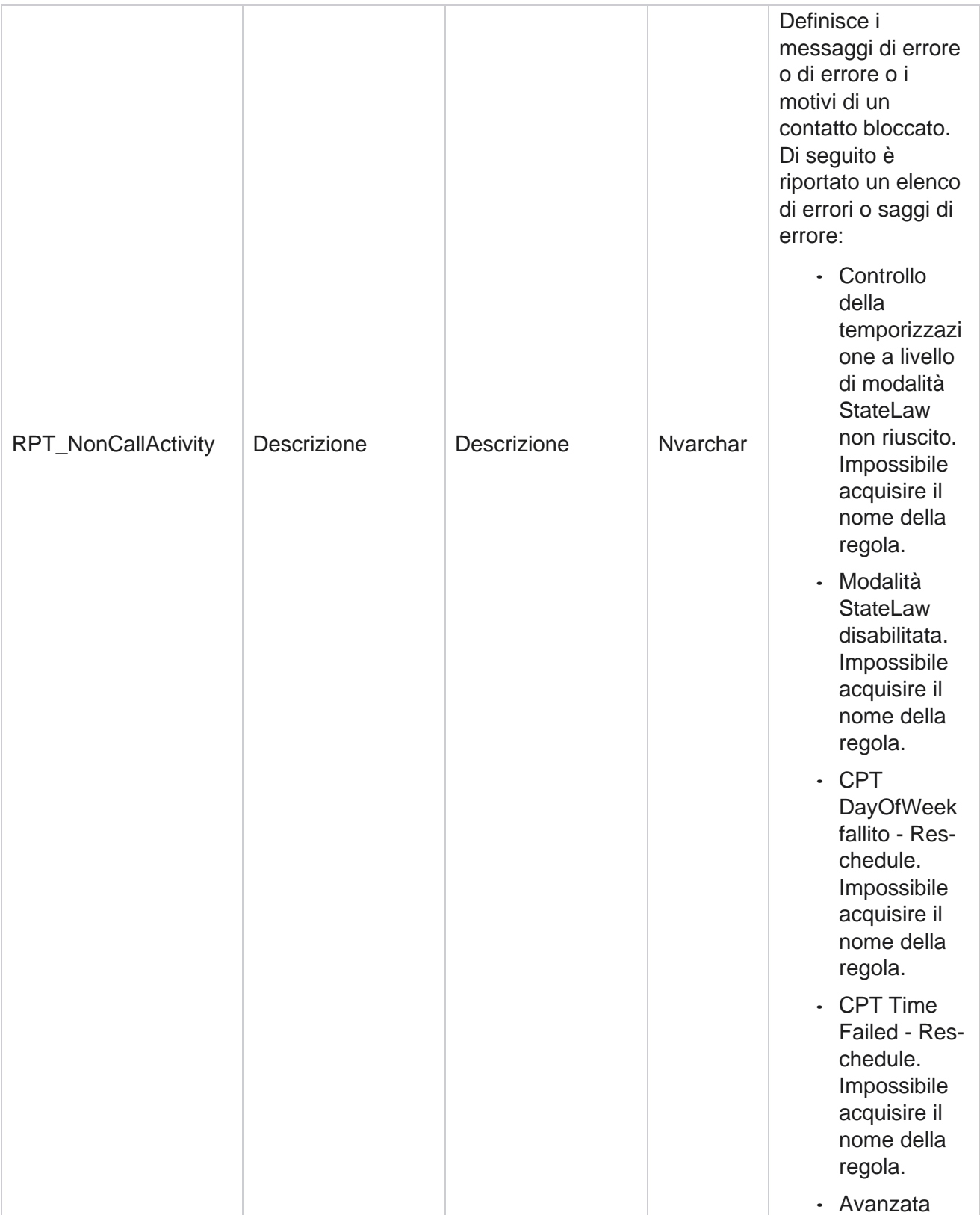

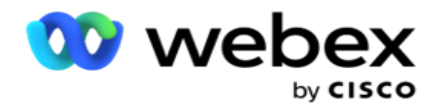

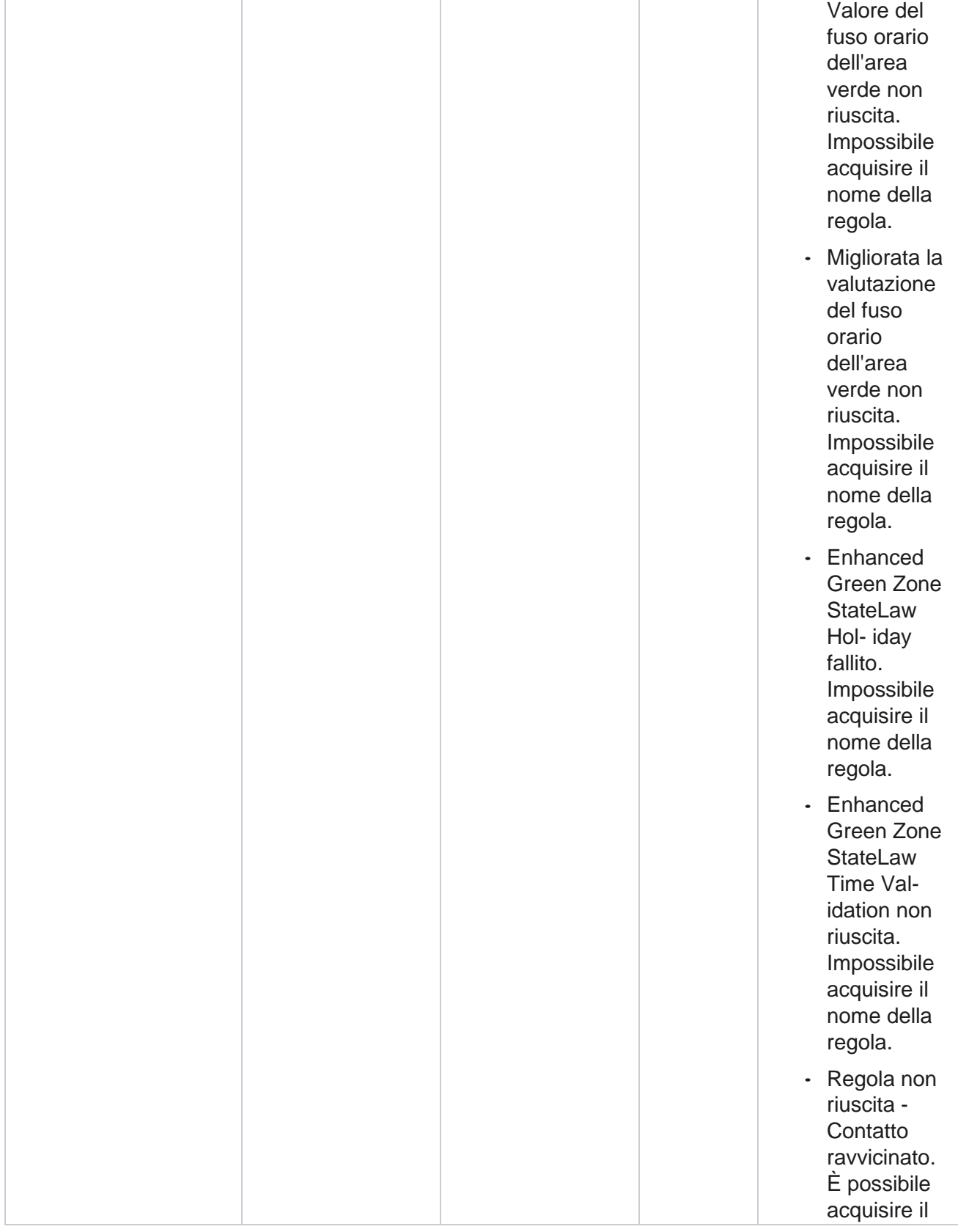

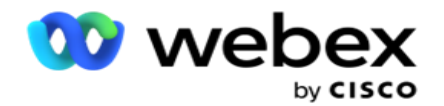

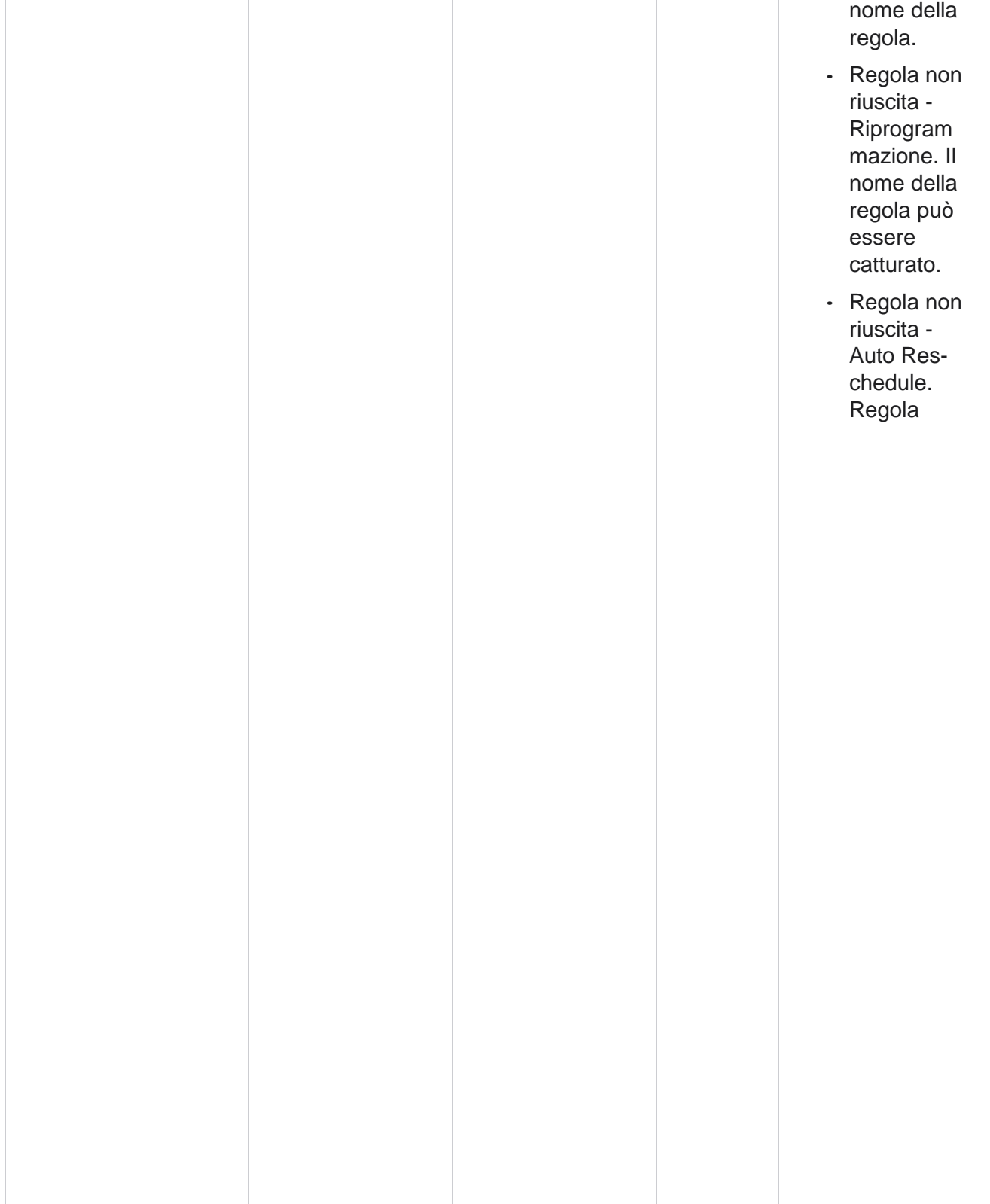

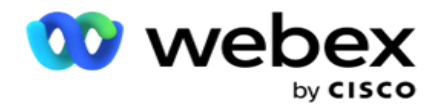

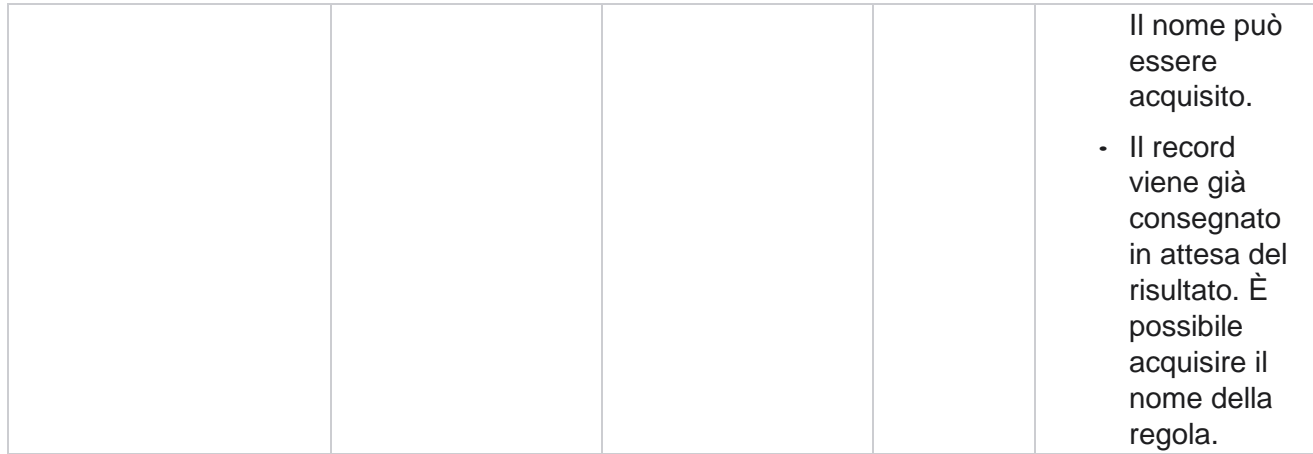

#### **Dati aziendali di contatto**

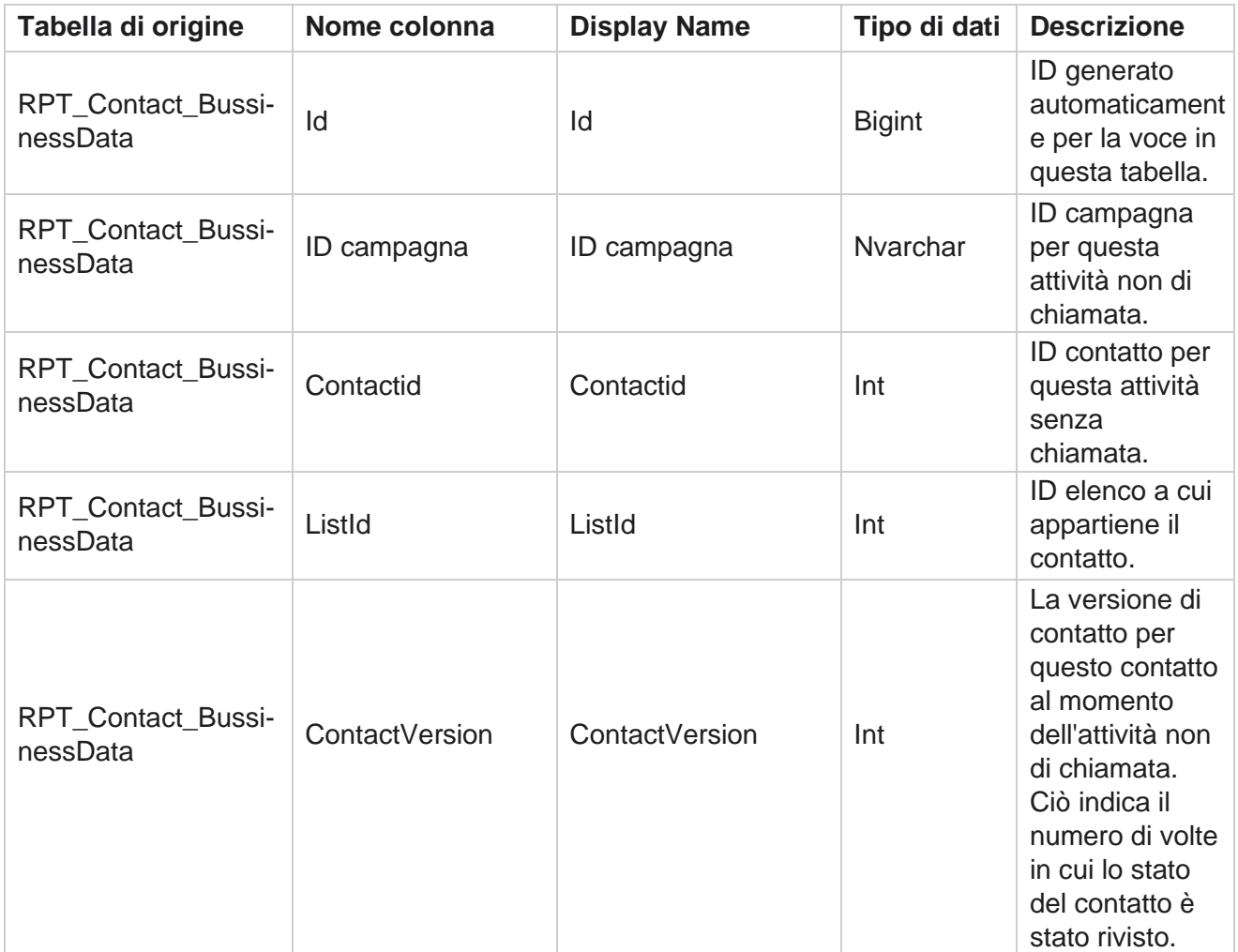

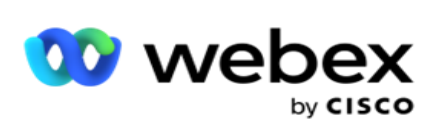

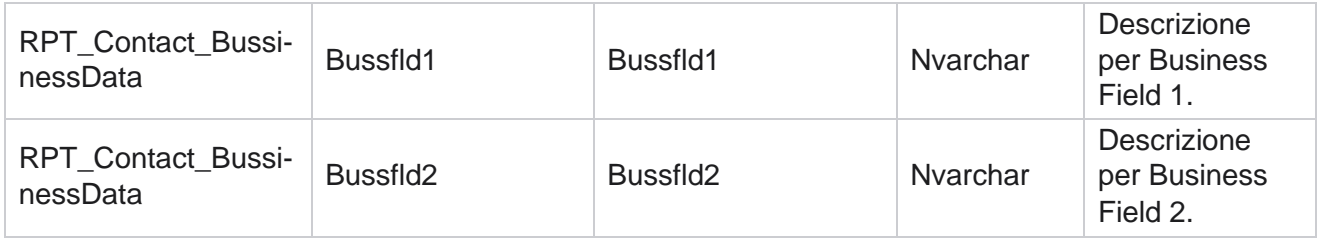

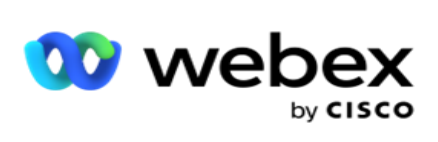

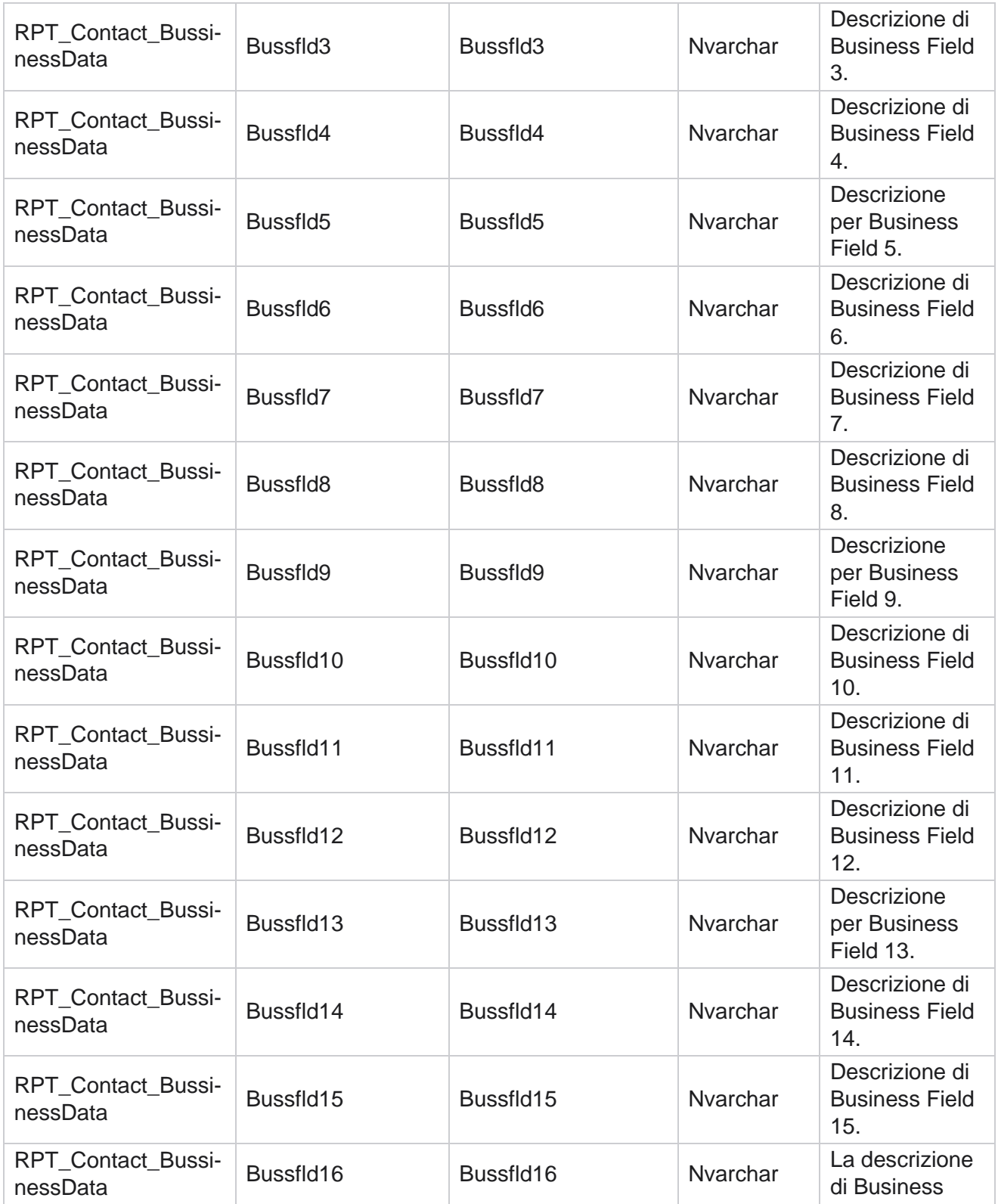

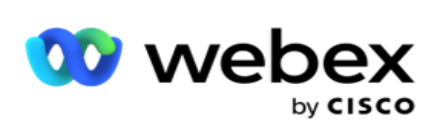

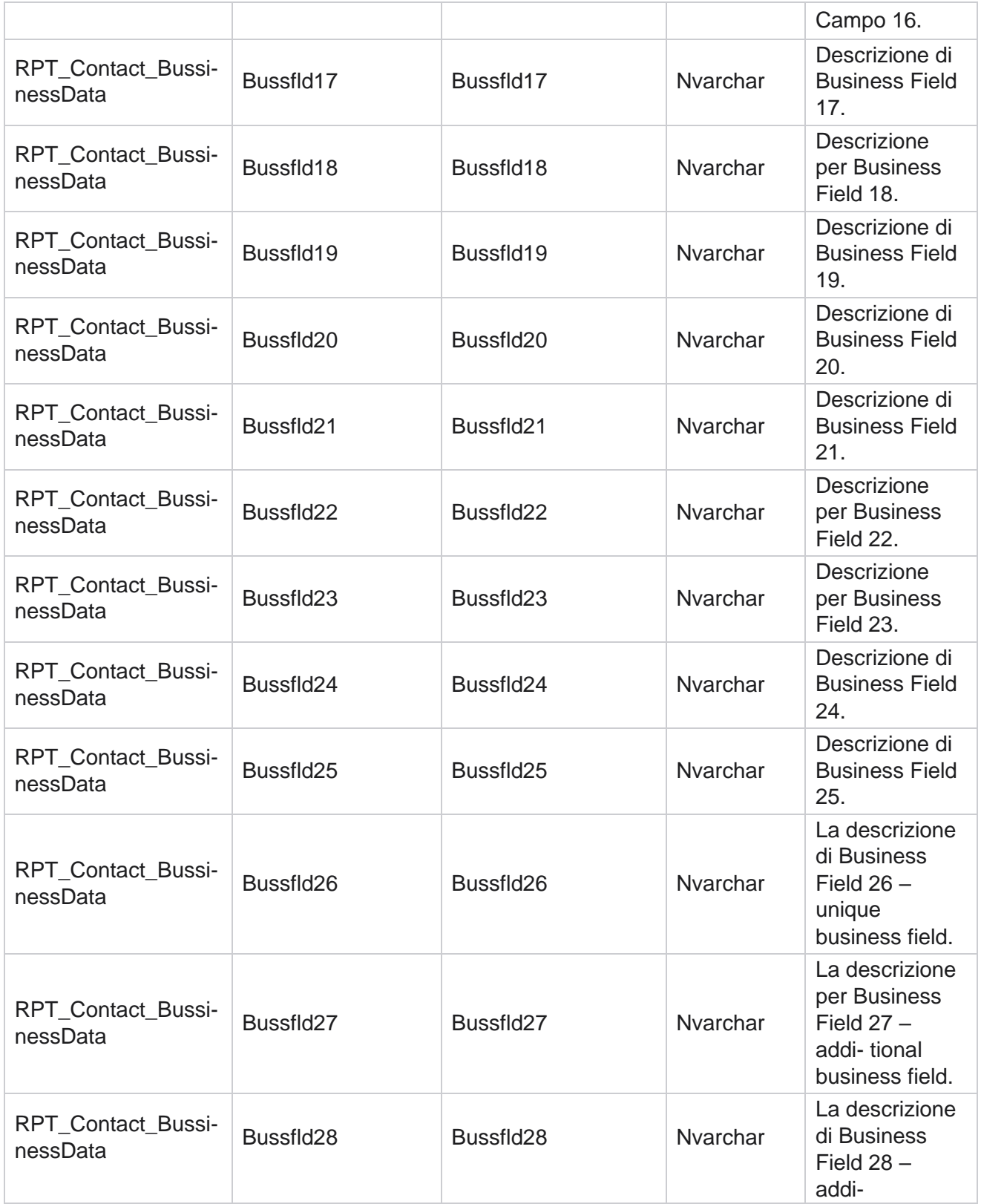

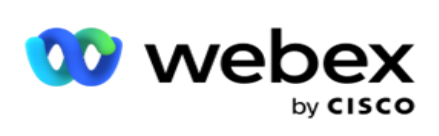

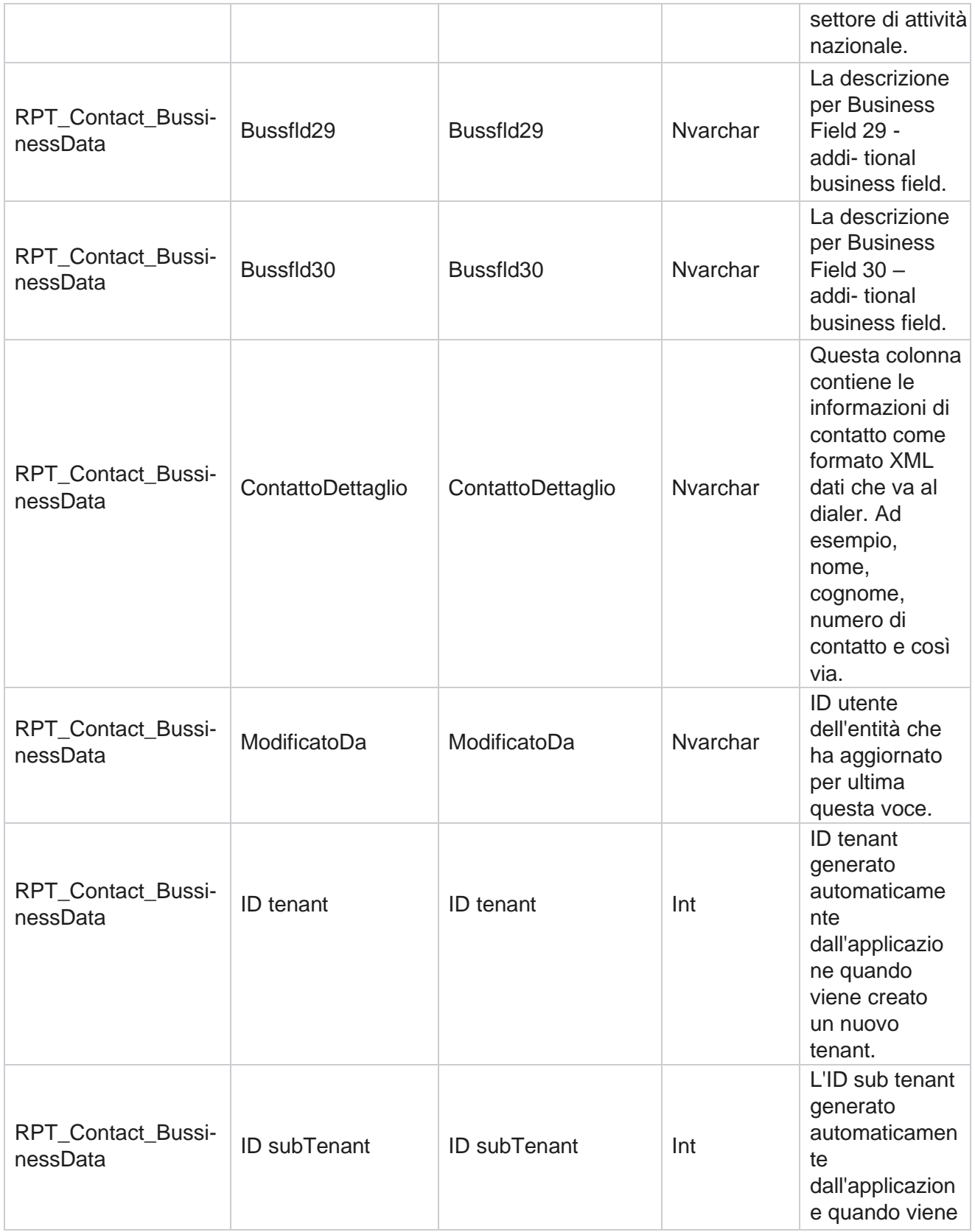

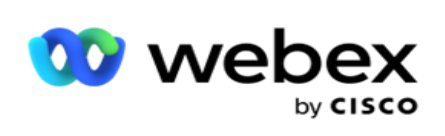

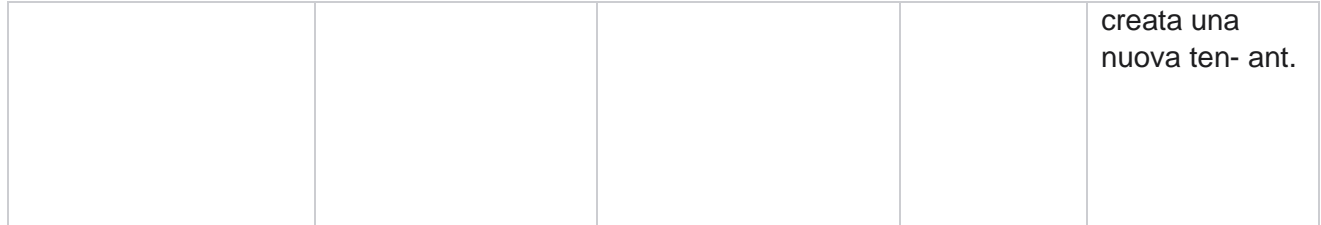

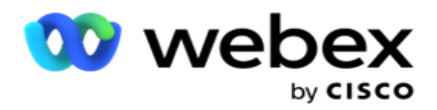

### **Caricamento elenco**

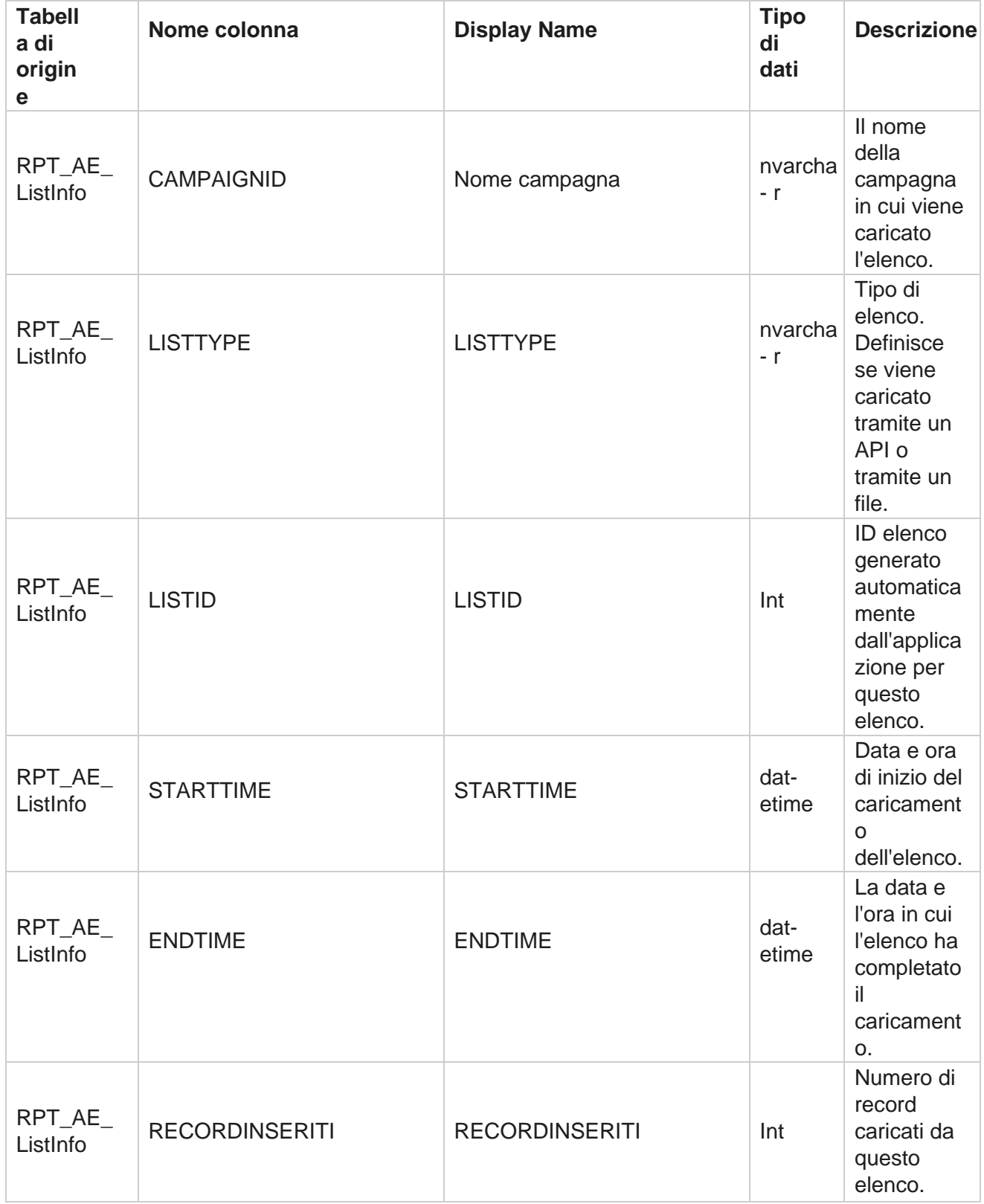

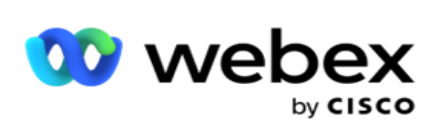

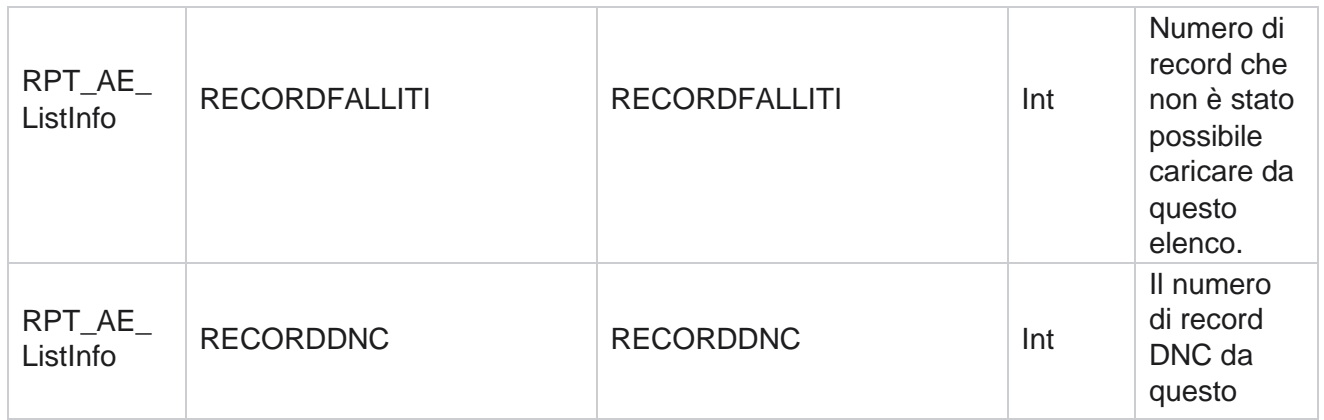

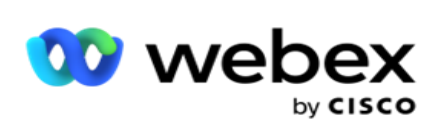

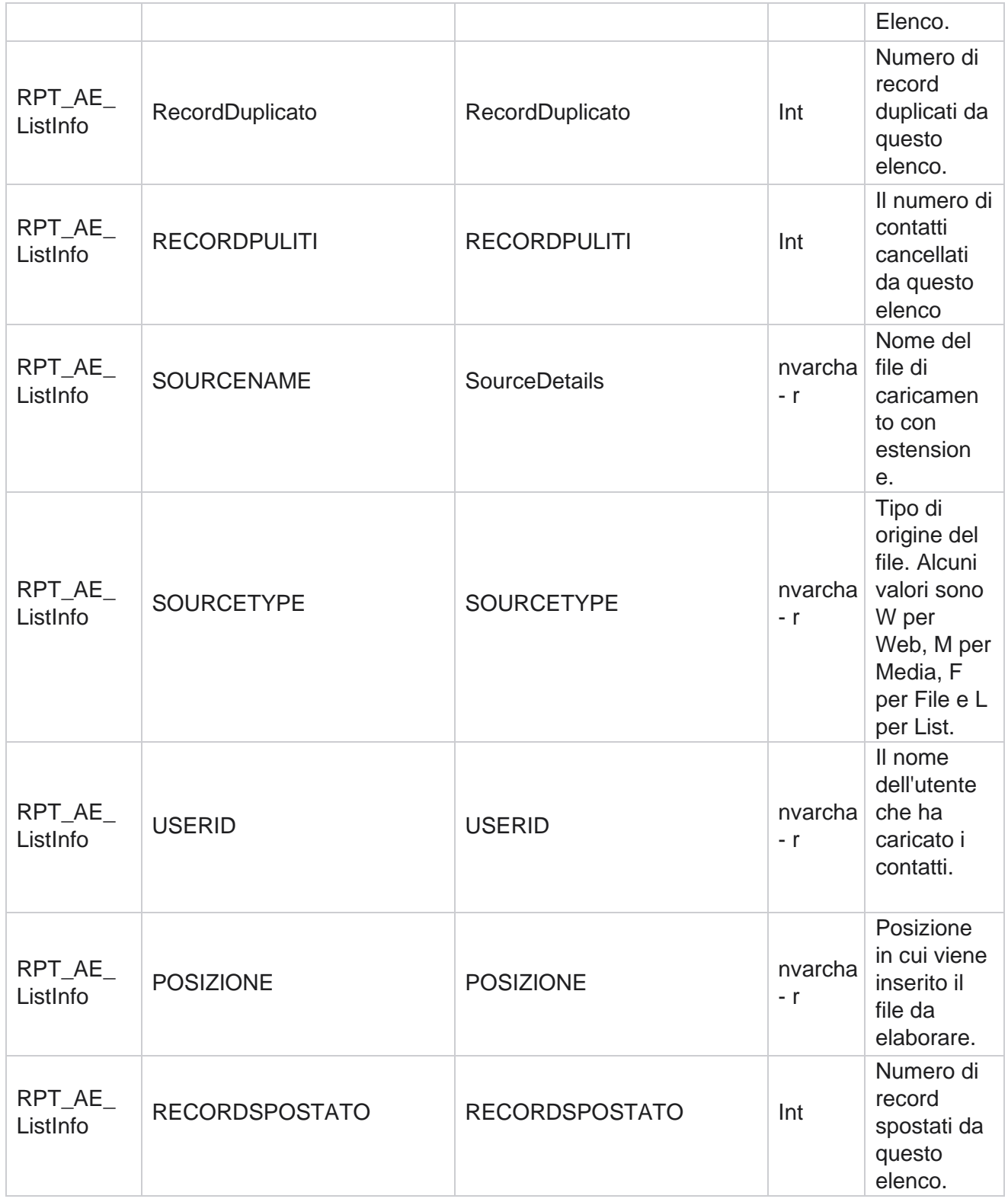

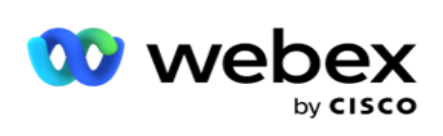

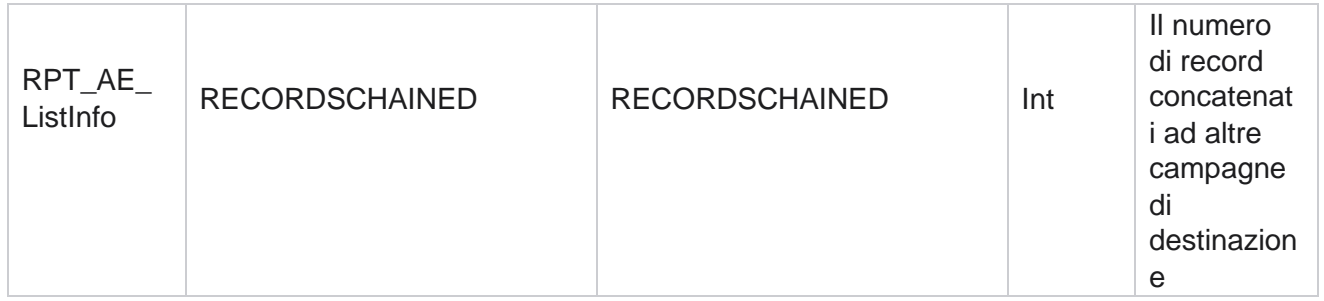

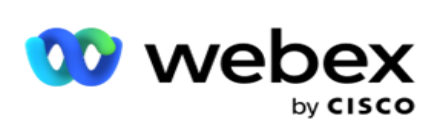

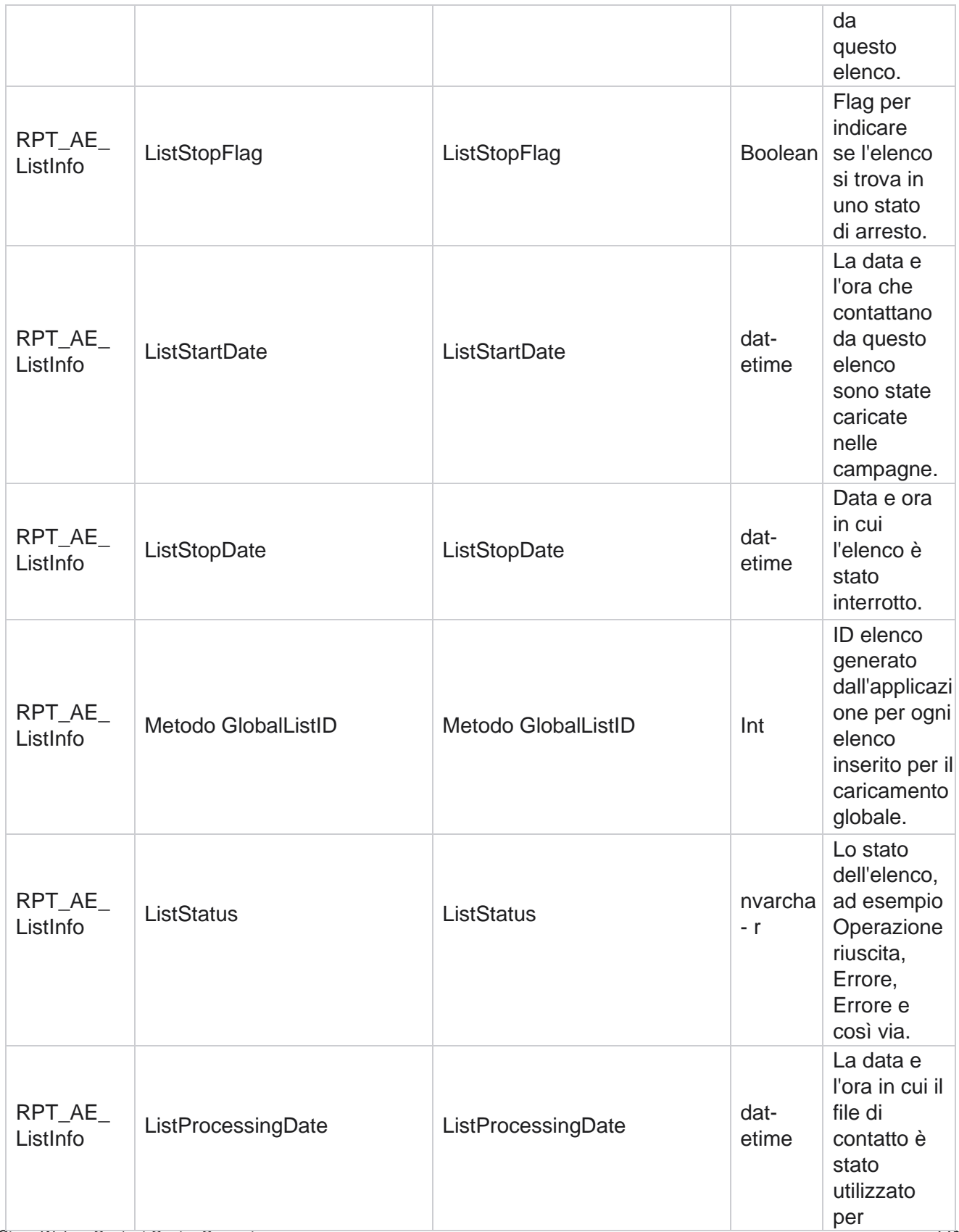

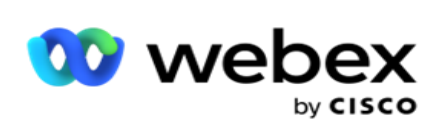

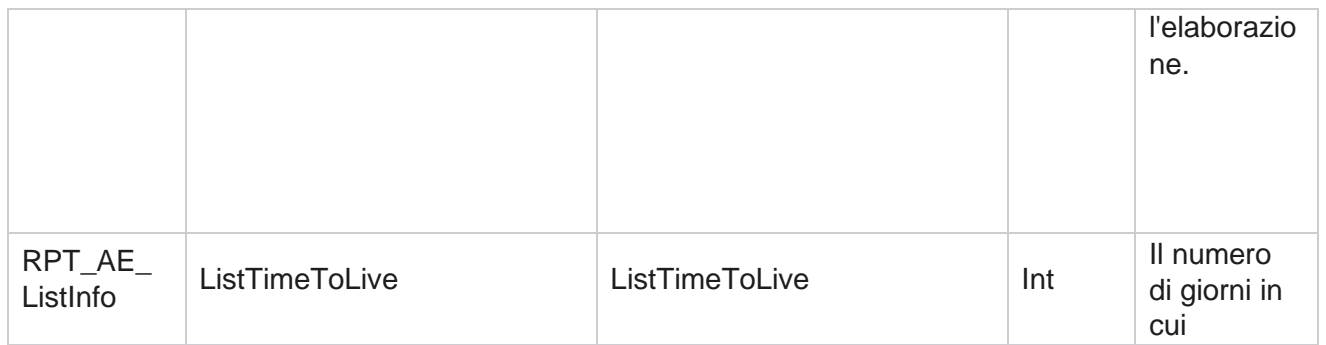

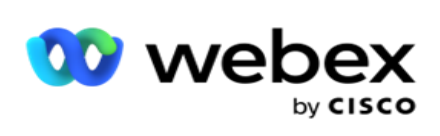

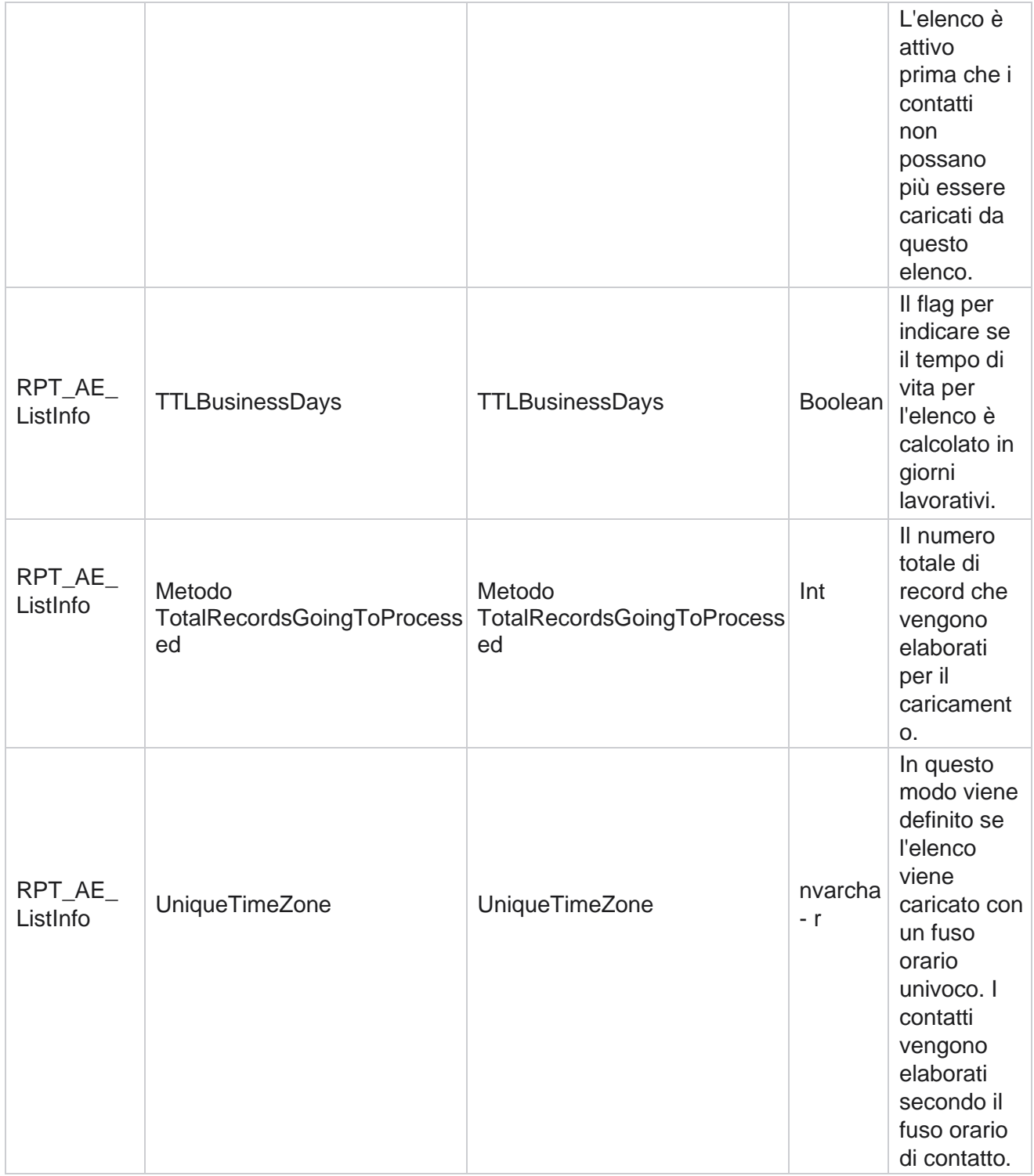
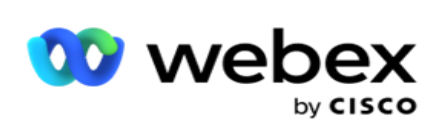

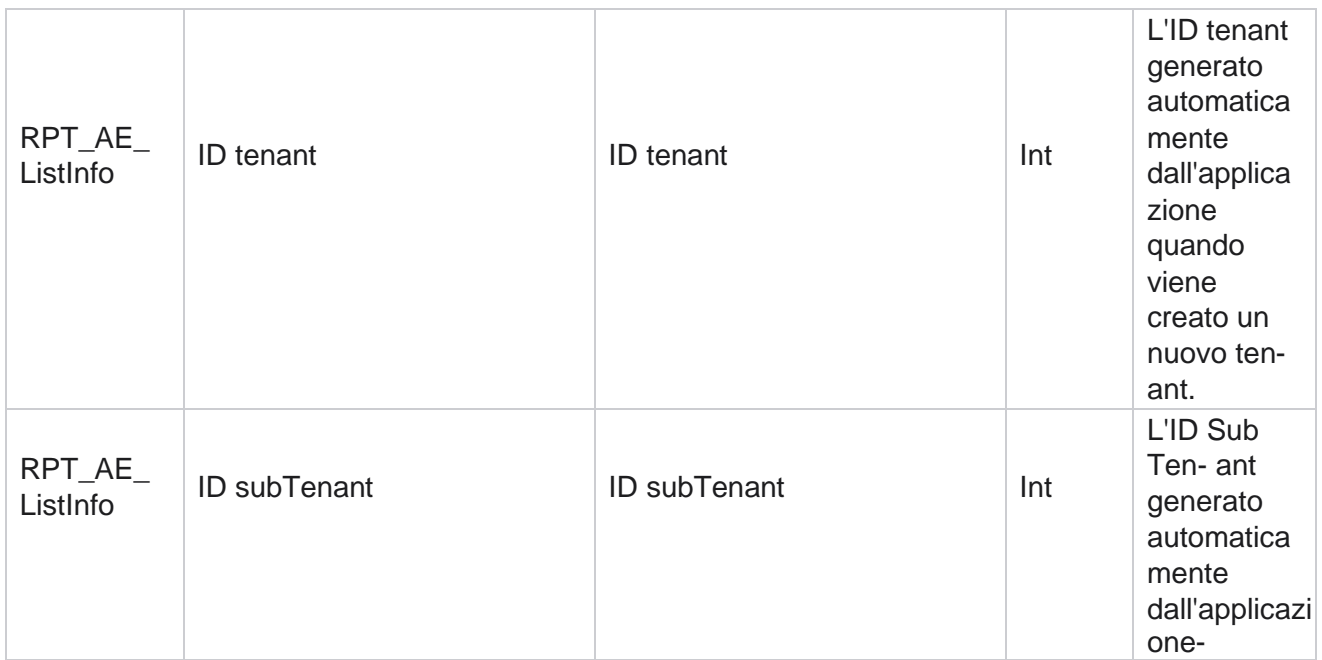

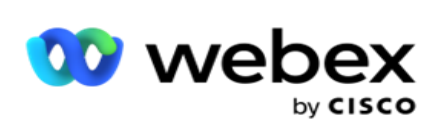

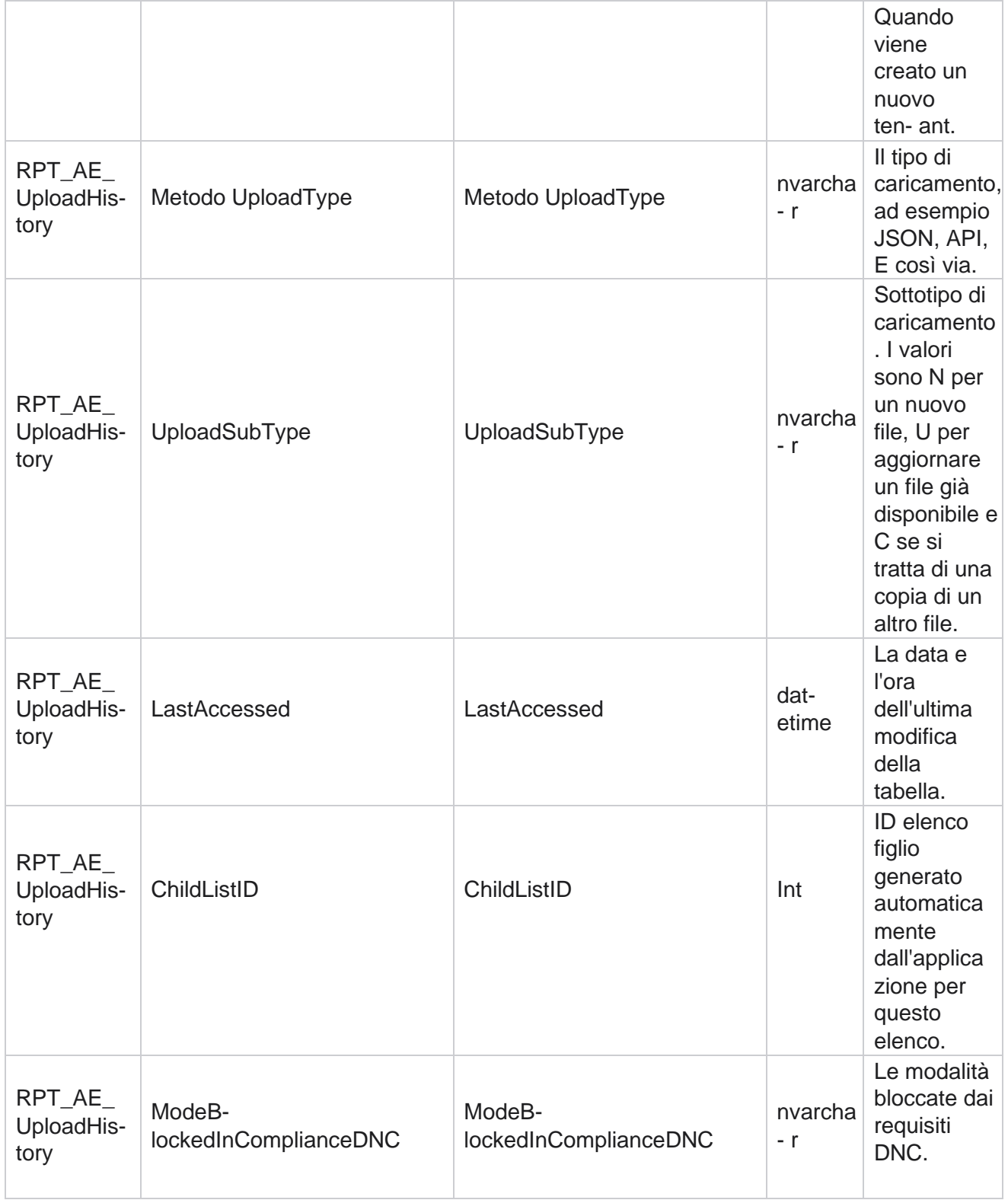

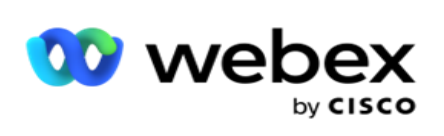

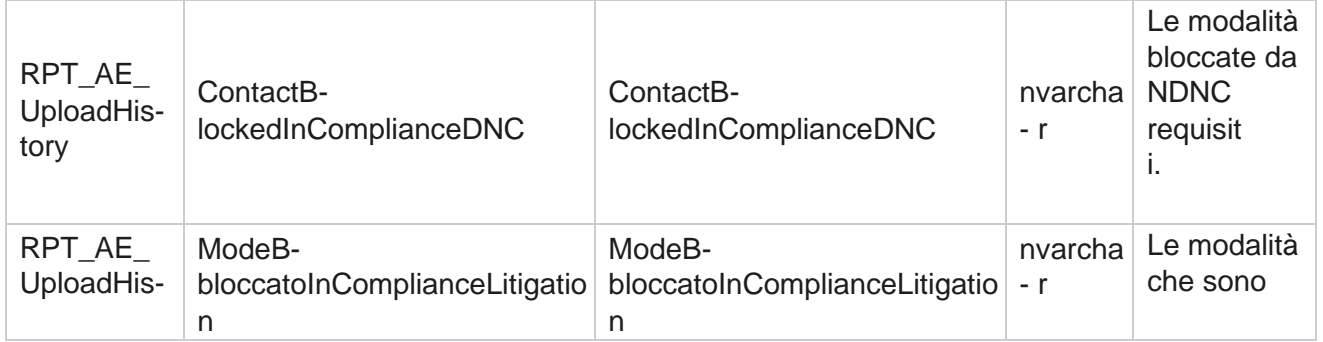

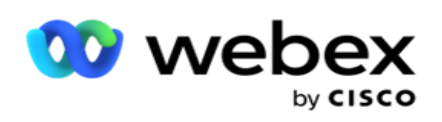

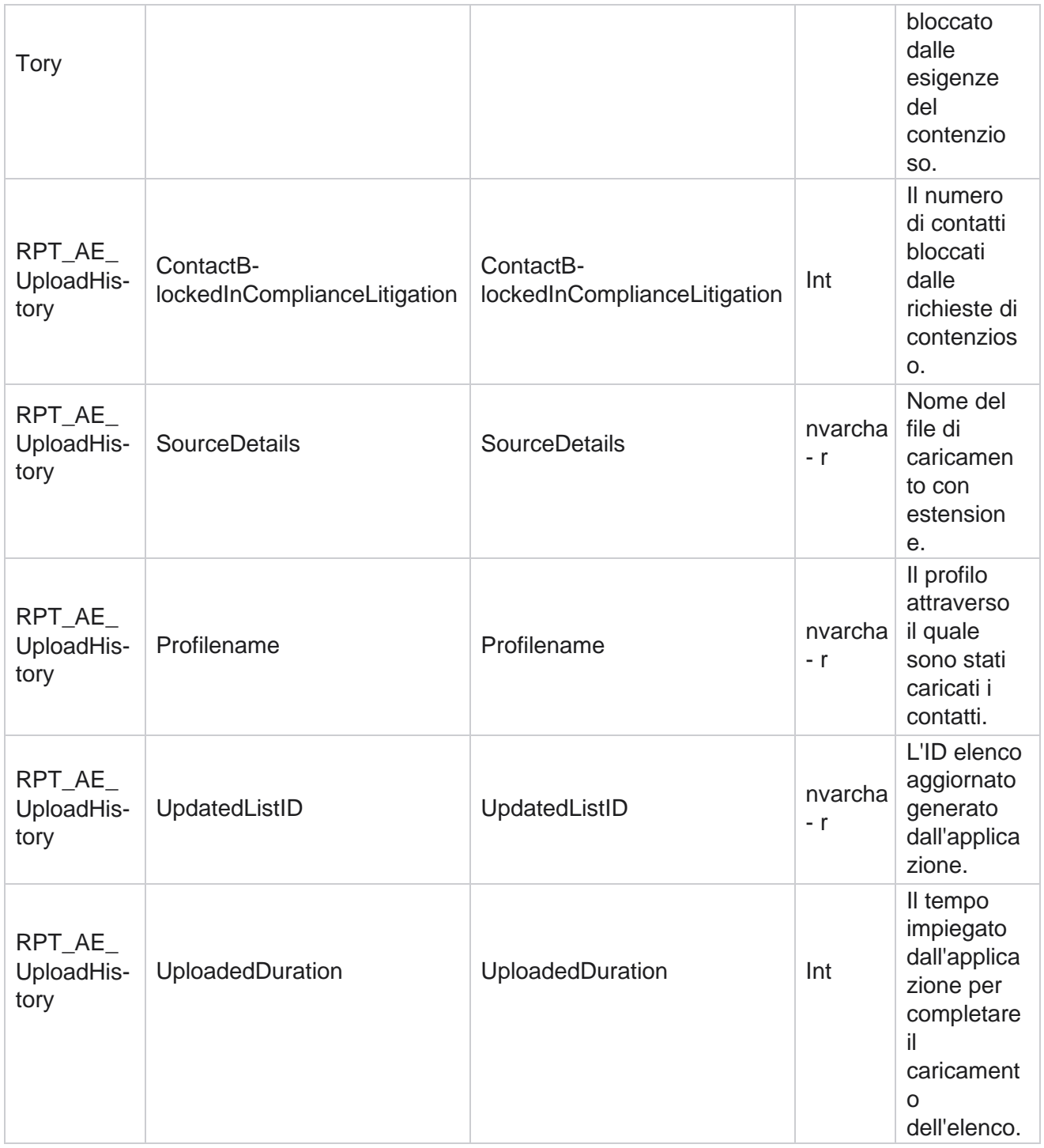

#### **Informazioni sull'elenco**

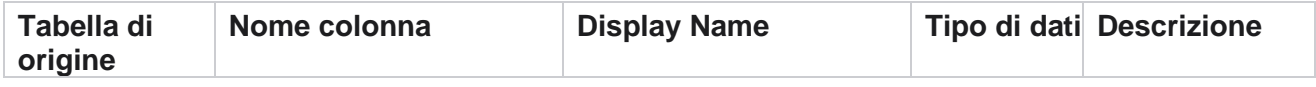

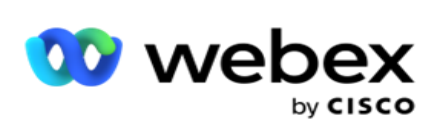

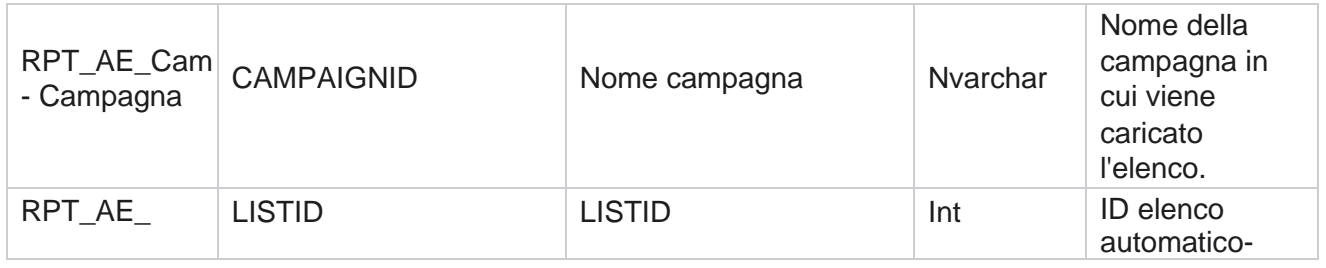

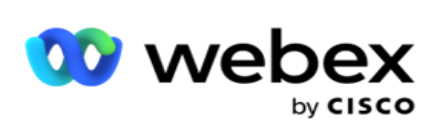

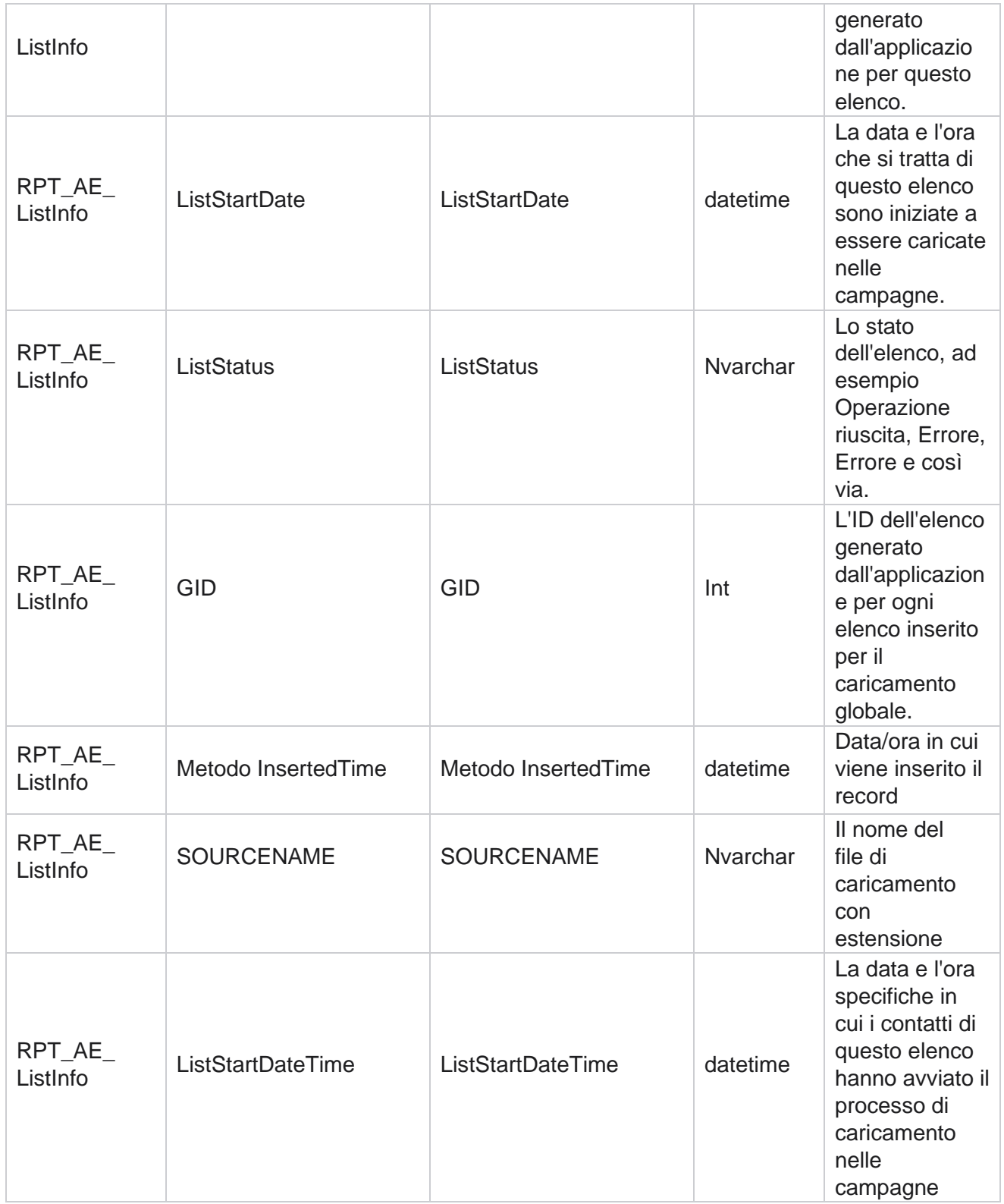

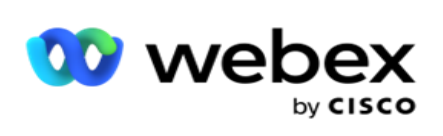

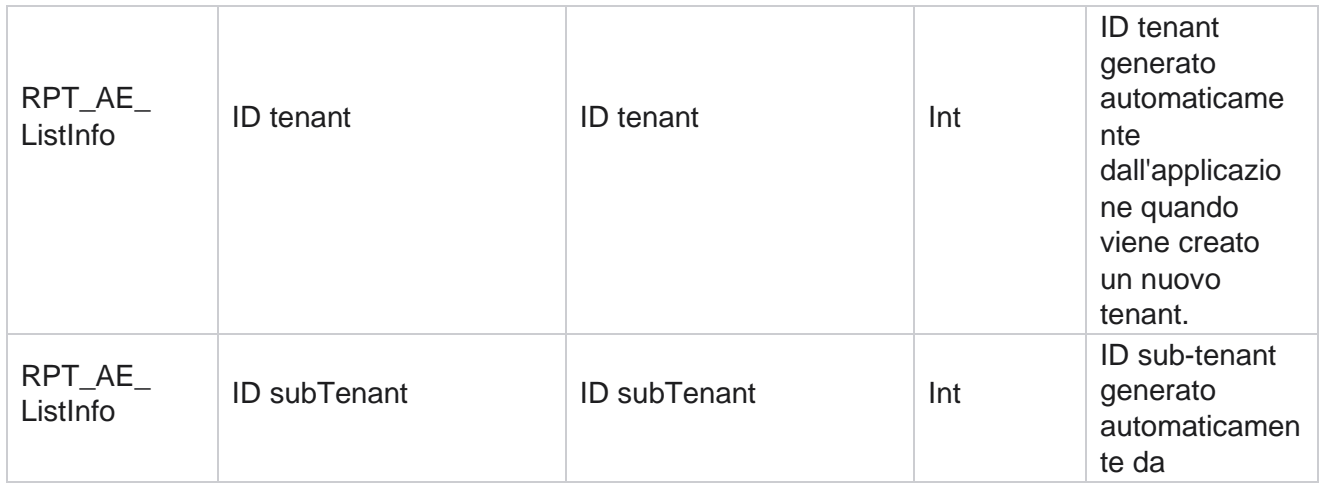

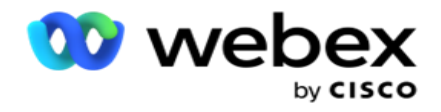

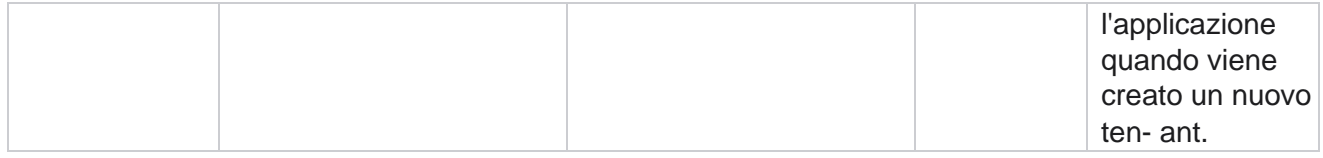

### **Caricamento globale**

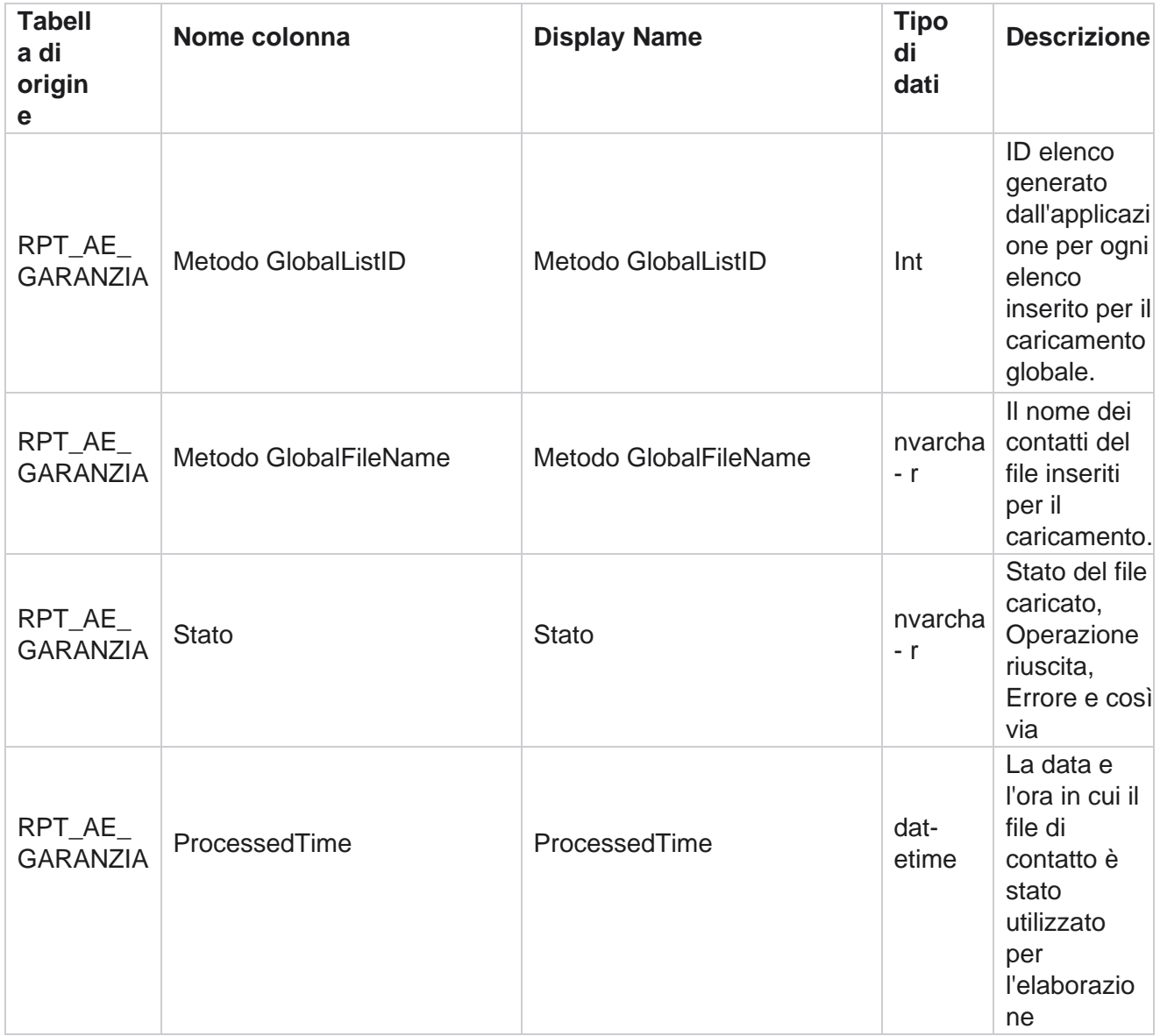

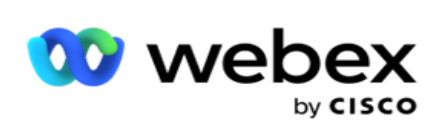

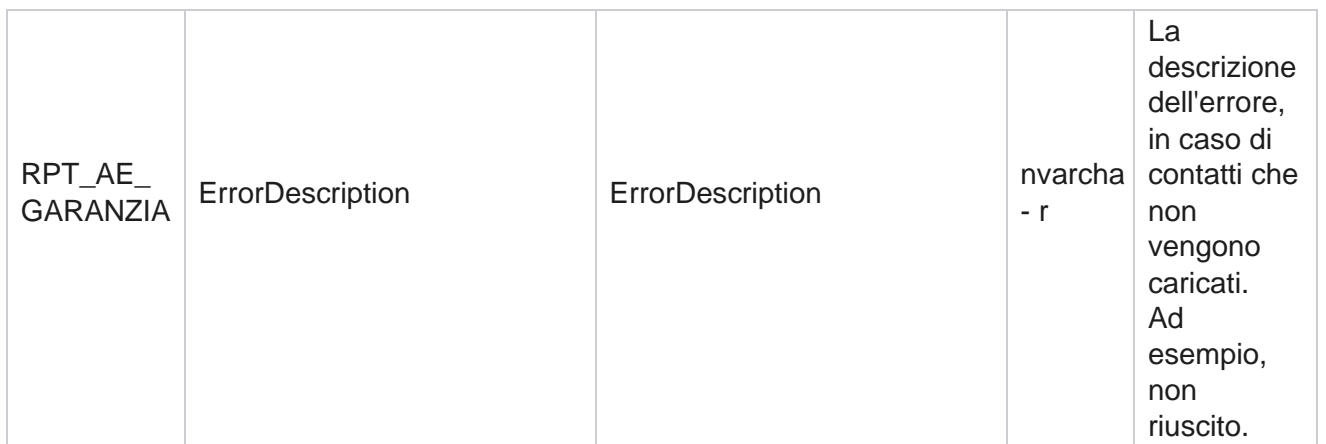

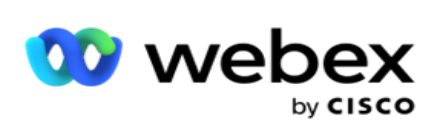

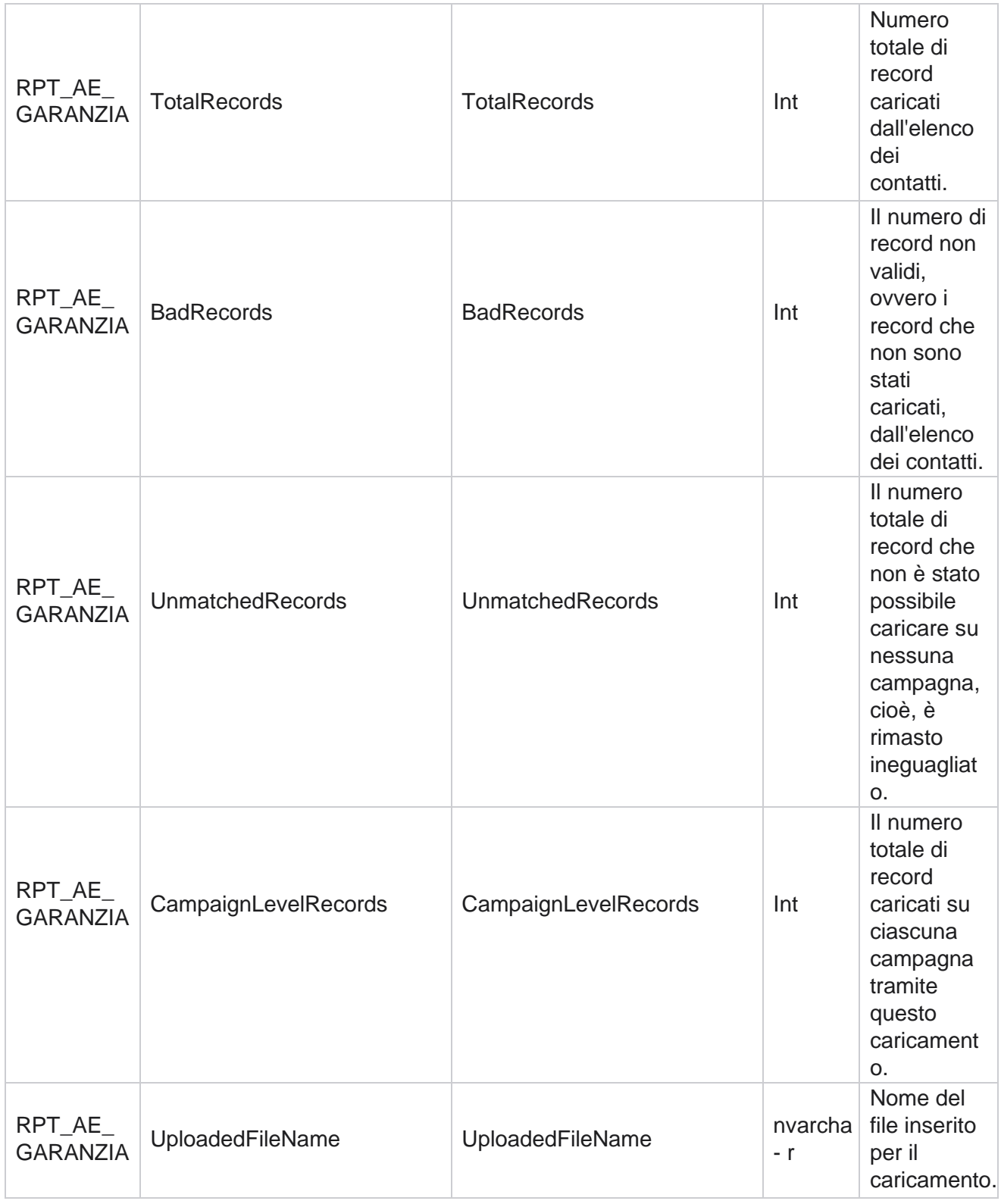

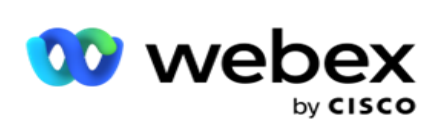

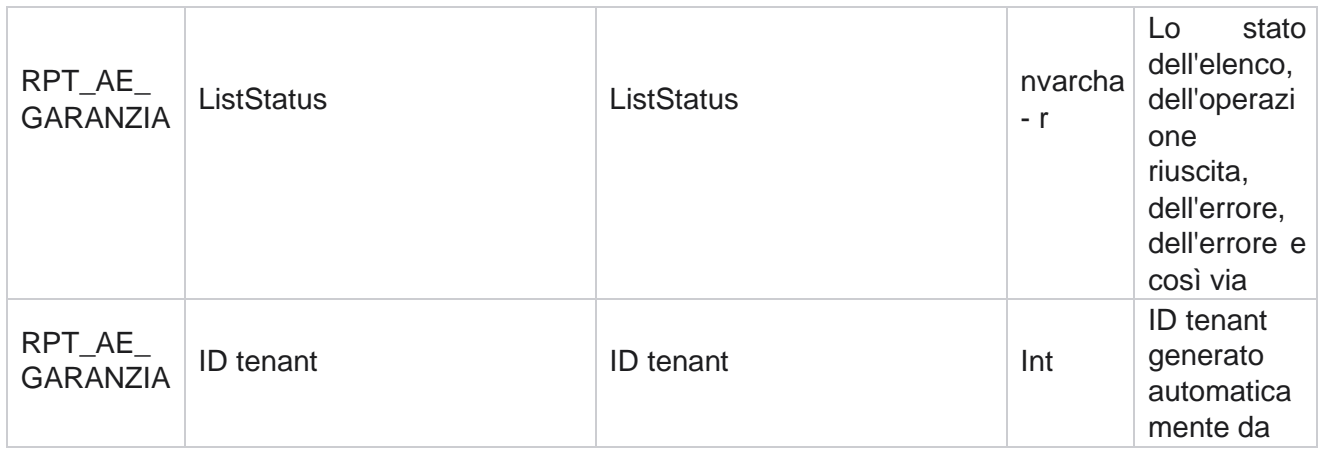

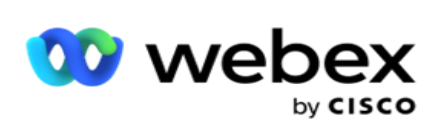

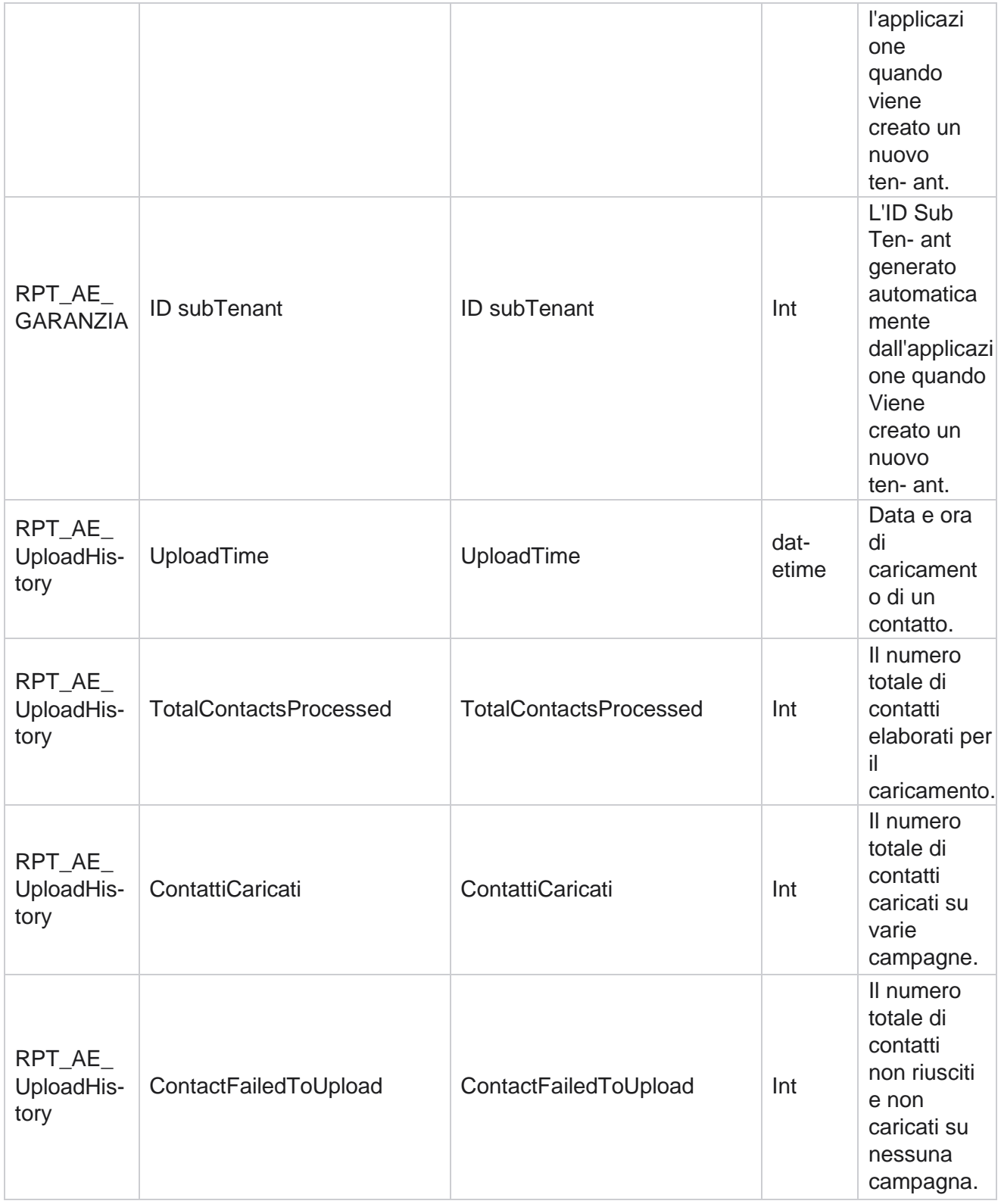

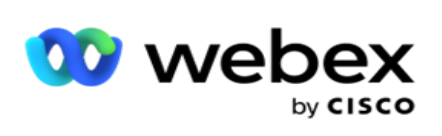

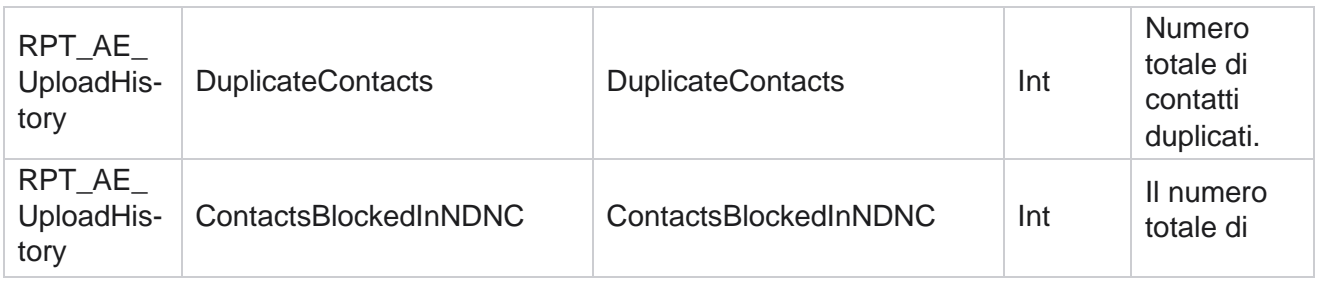

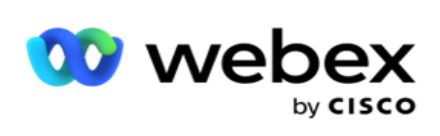

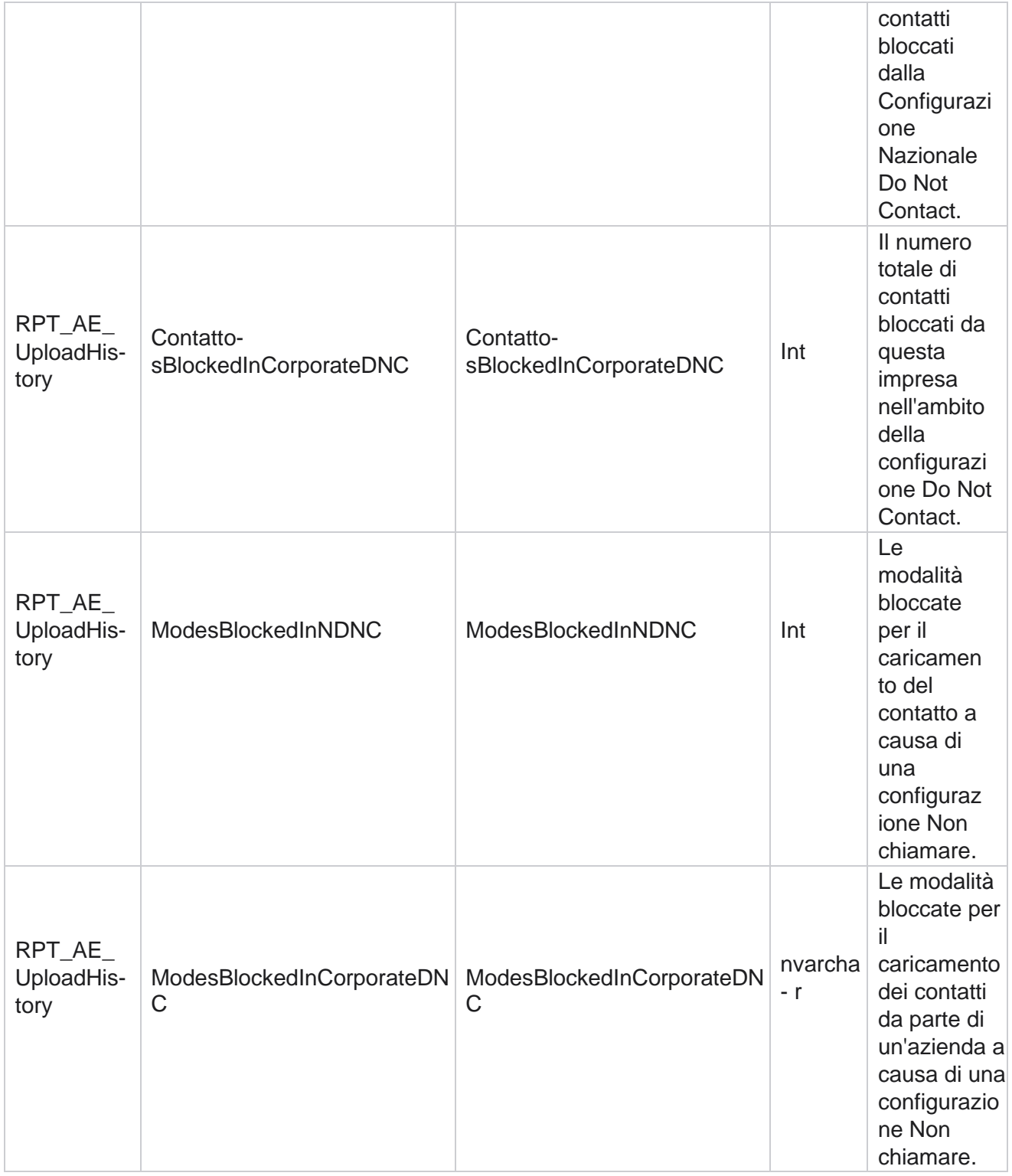

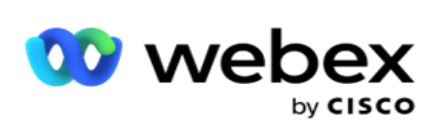

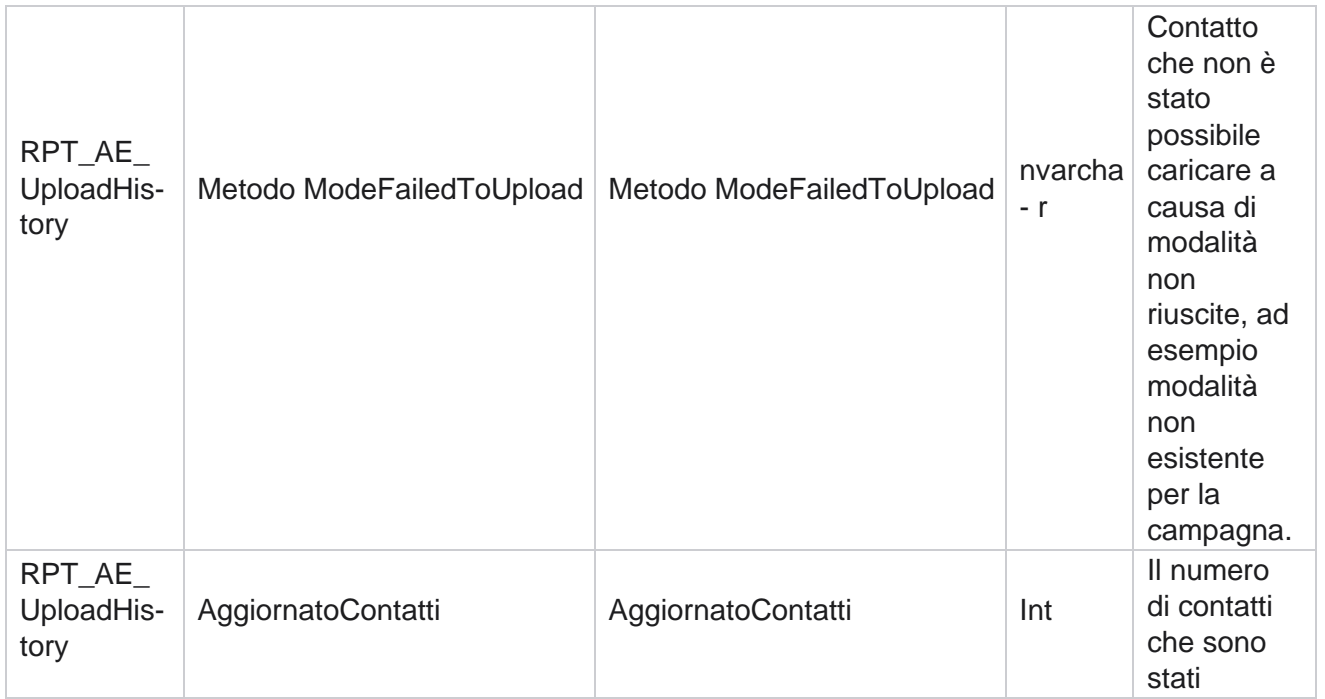

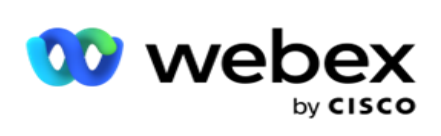

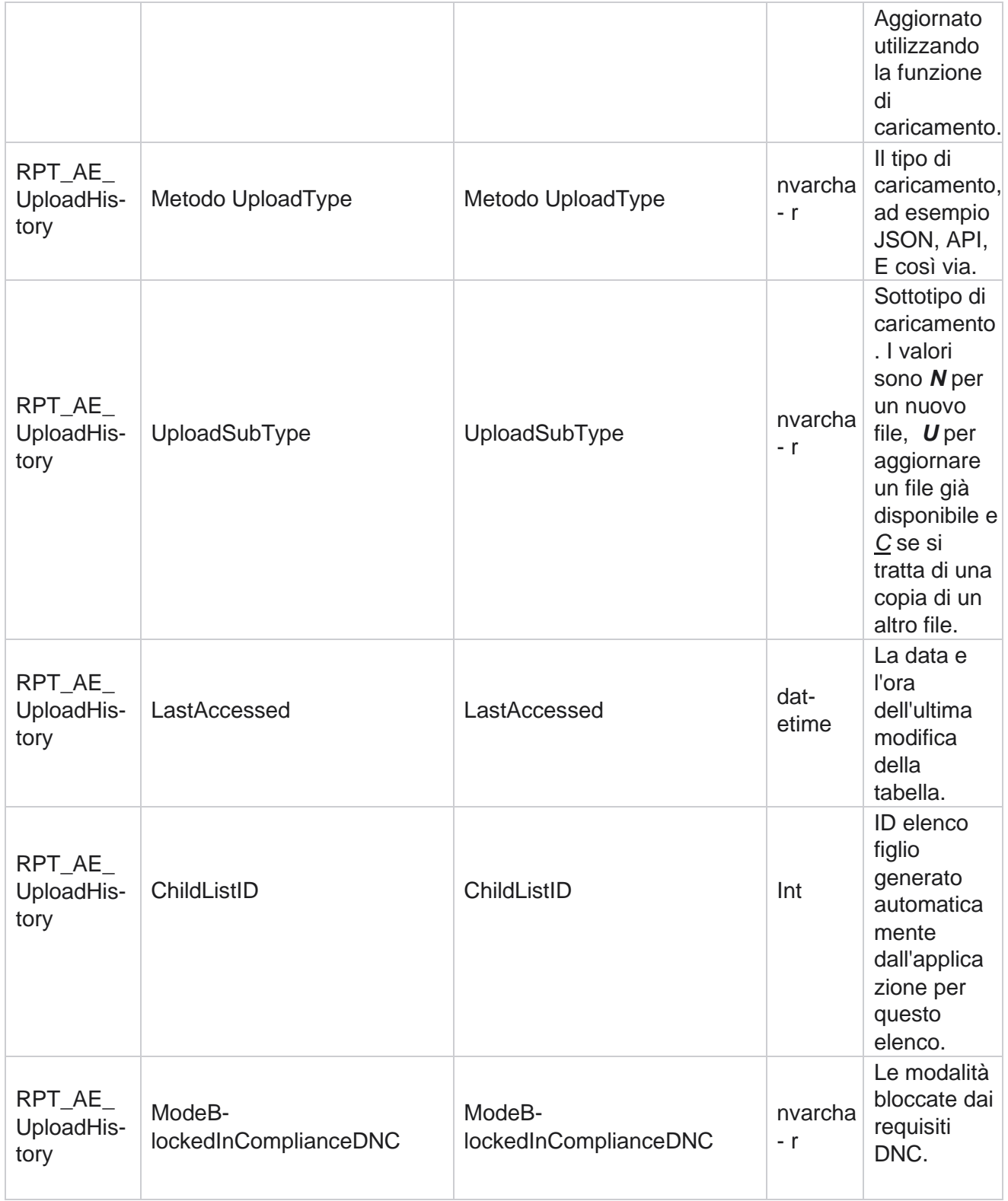

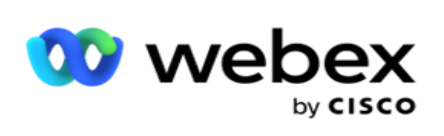

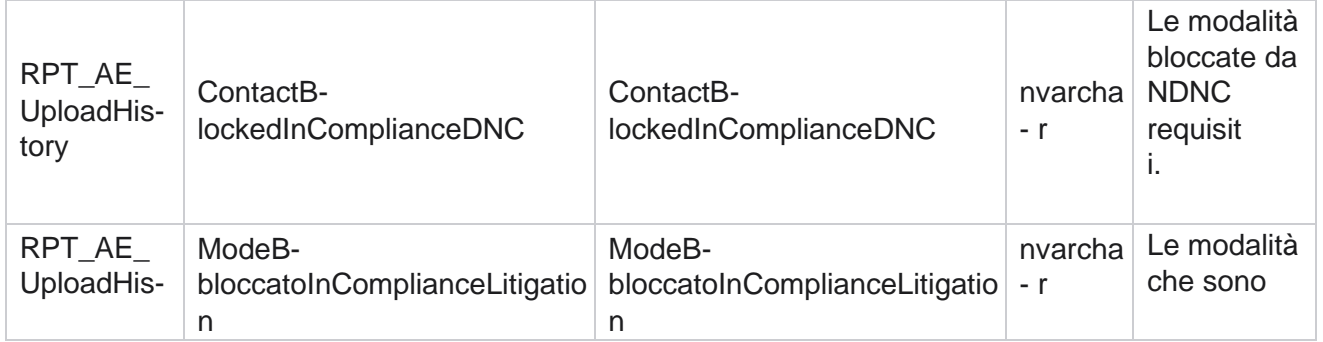

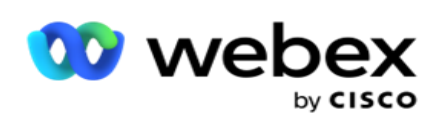

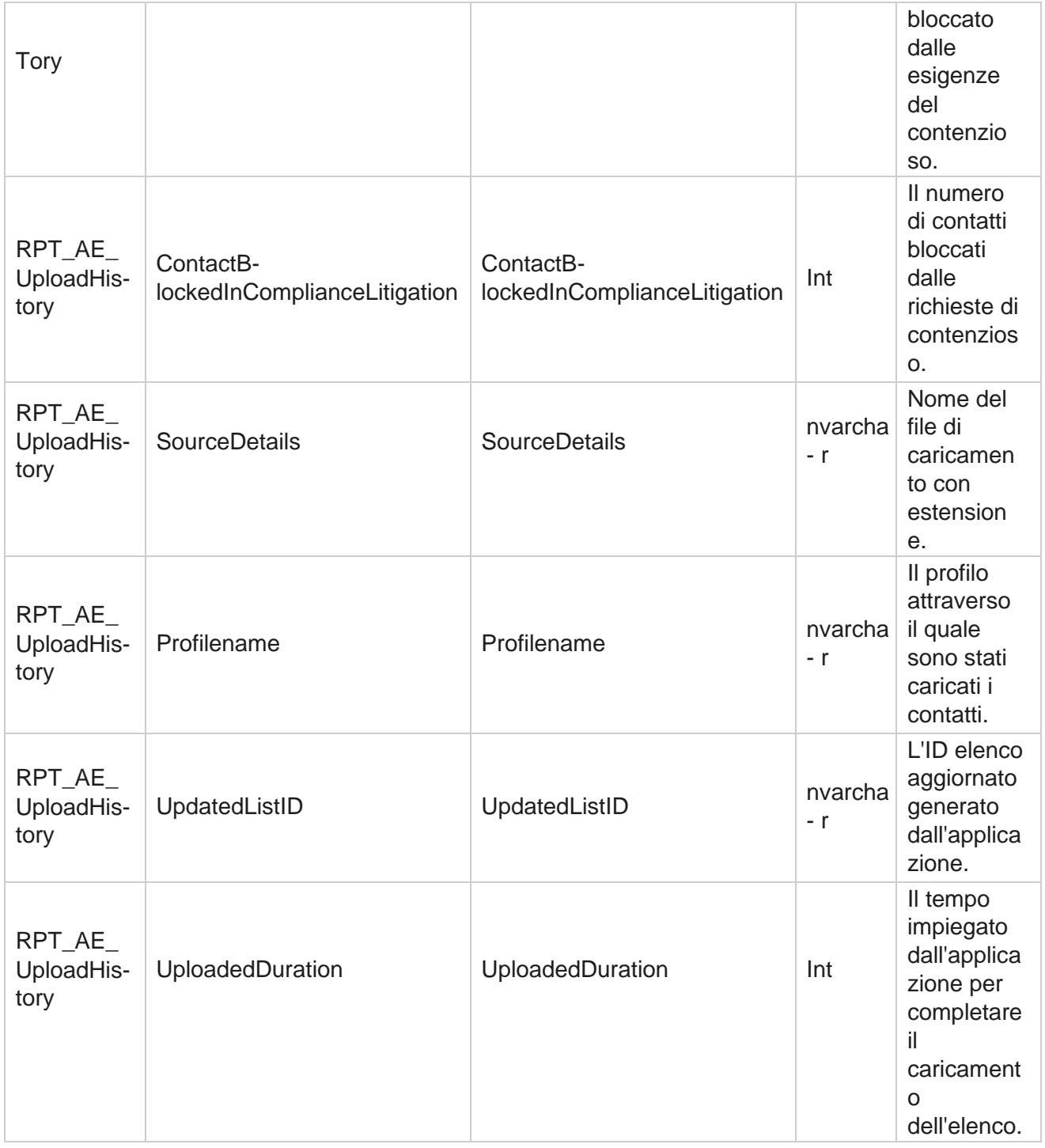

### **Errore di caricamento globale**

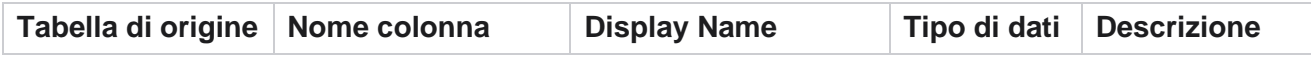

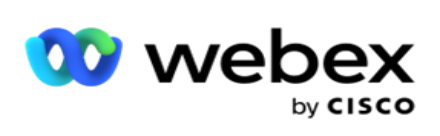

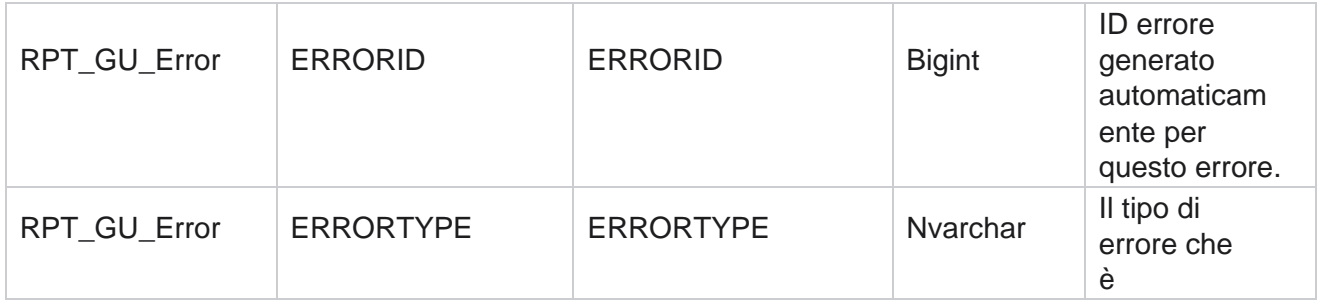

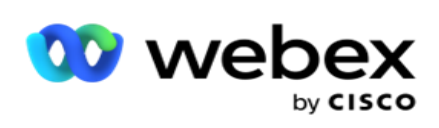

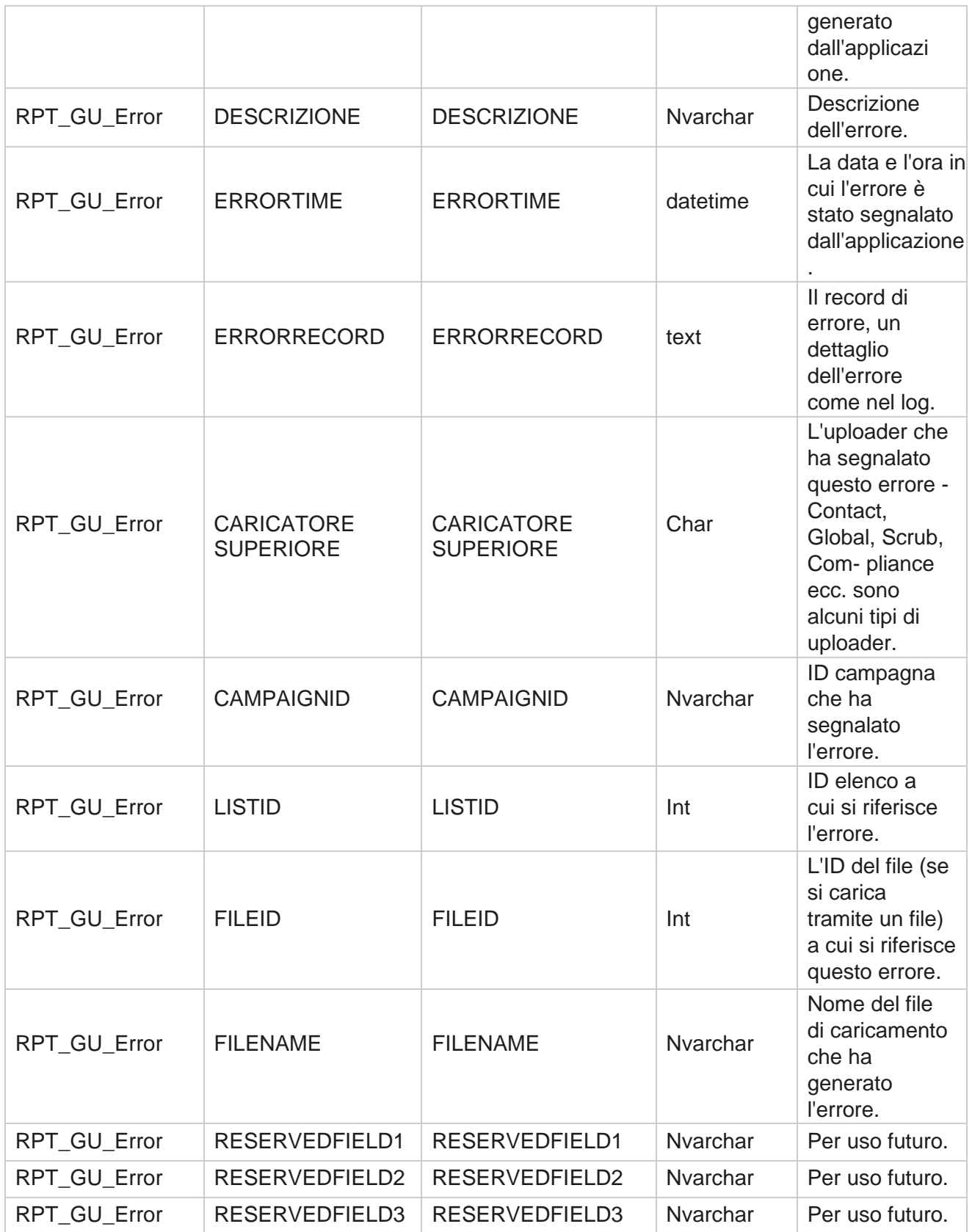

Cisco Webex Contact Center Campaign

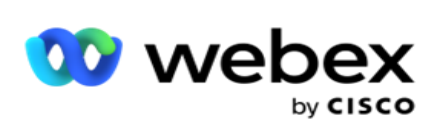

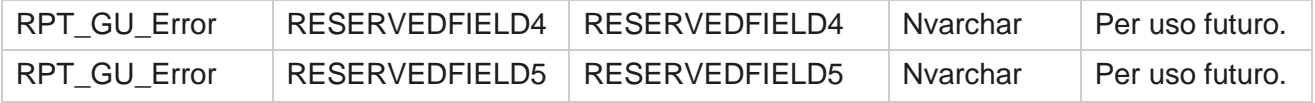

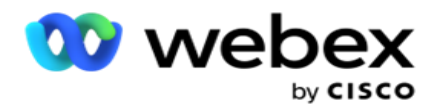

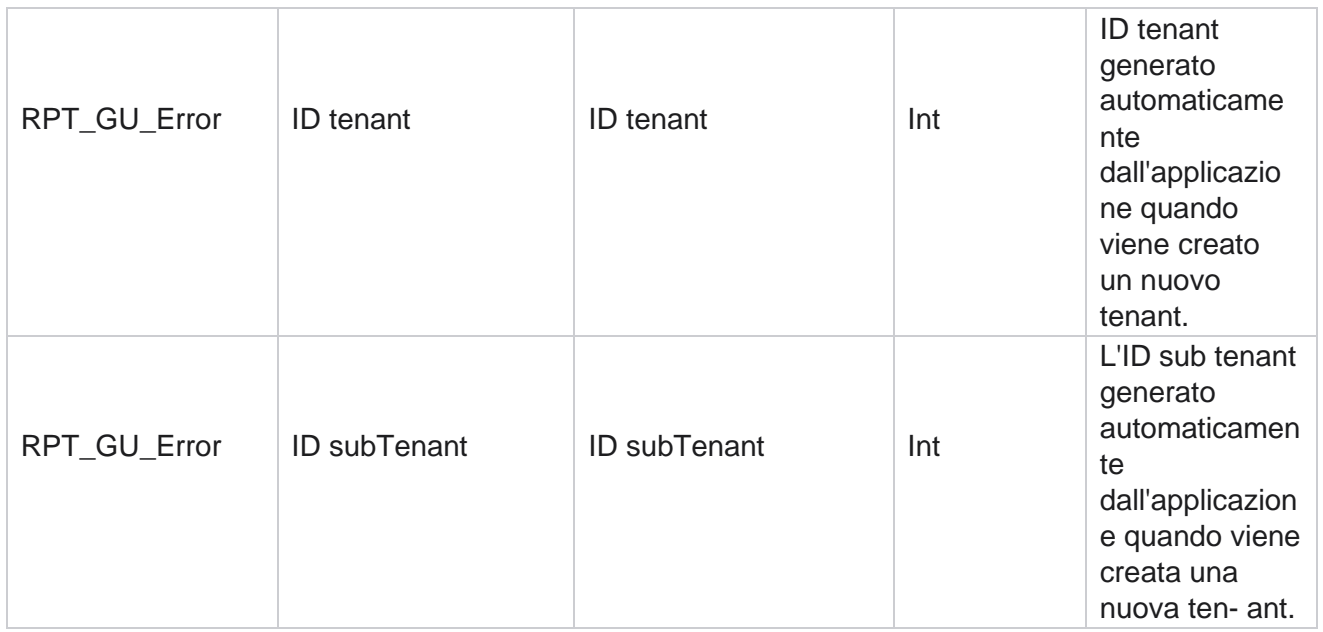

# **Dettagli campo master**

### **Agenti**

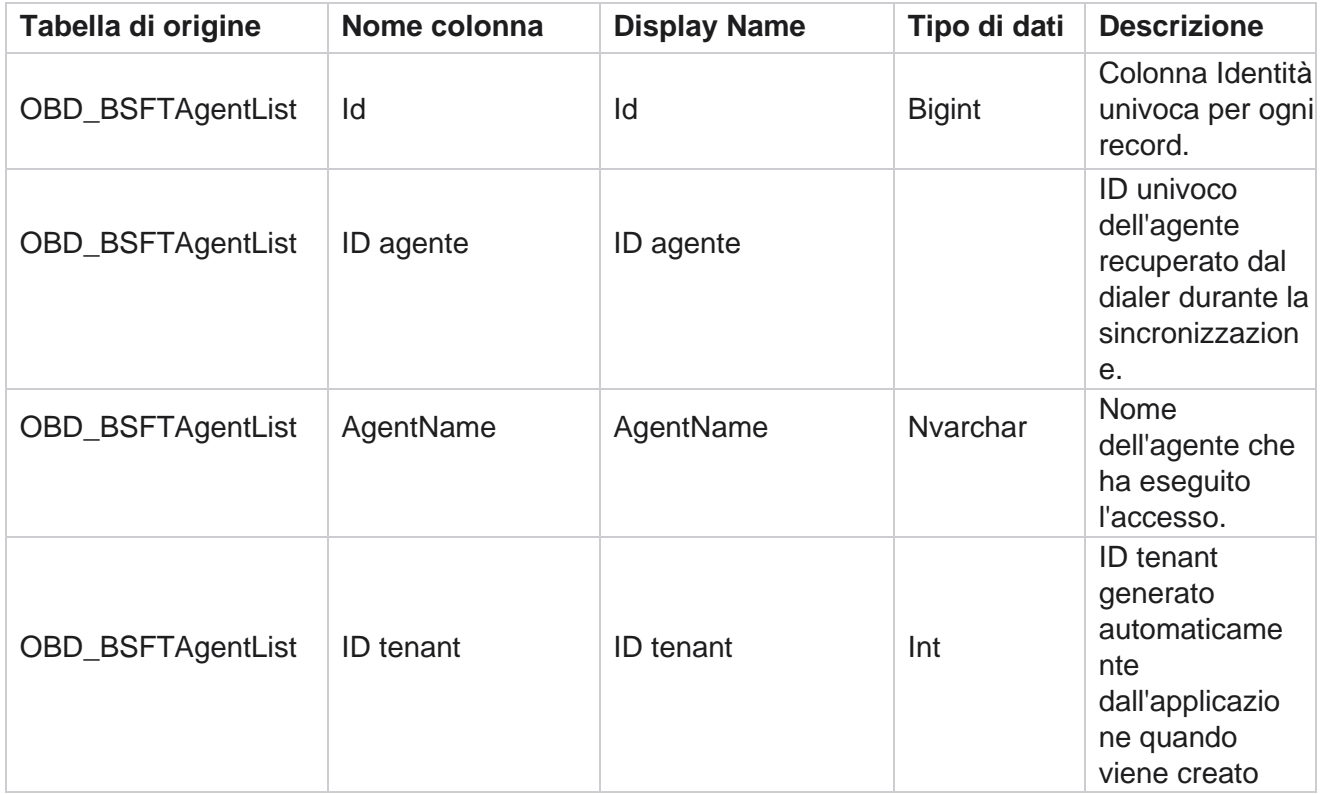

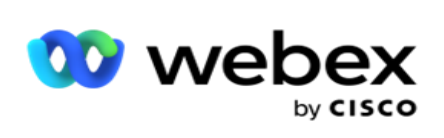

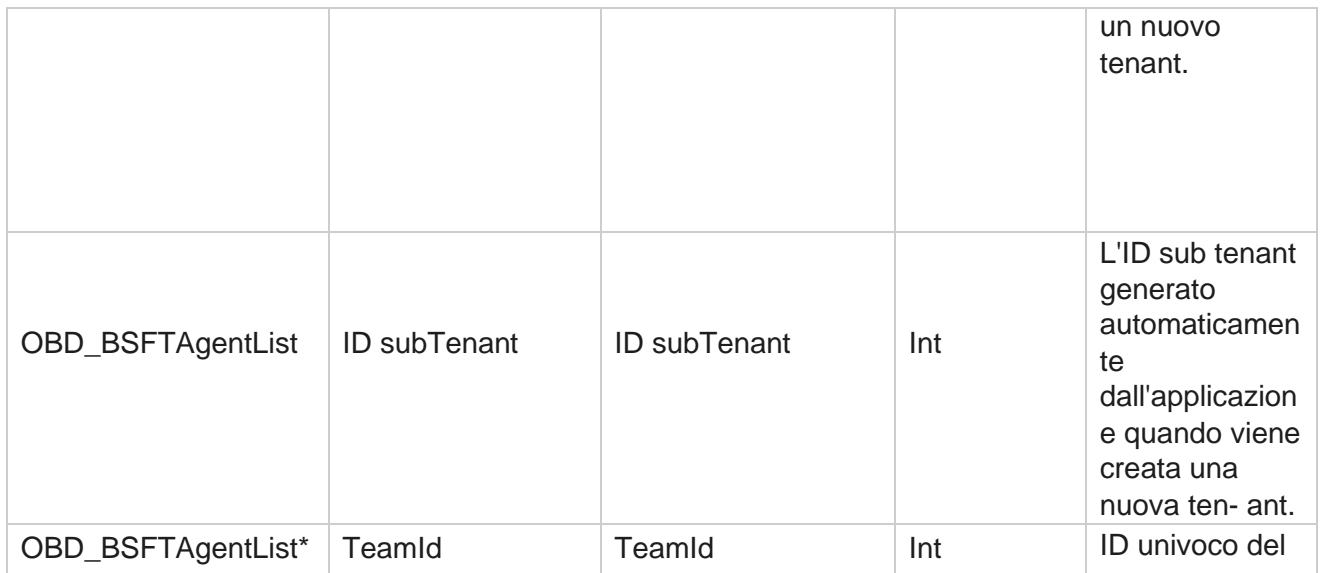

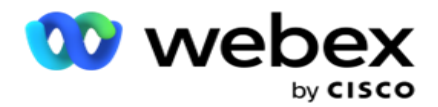

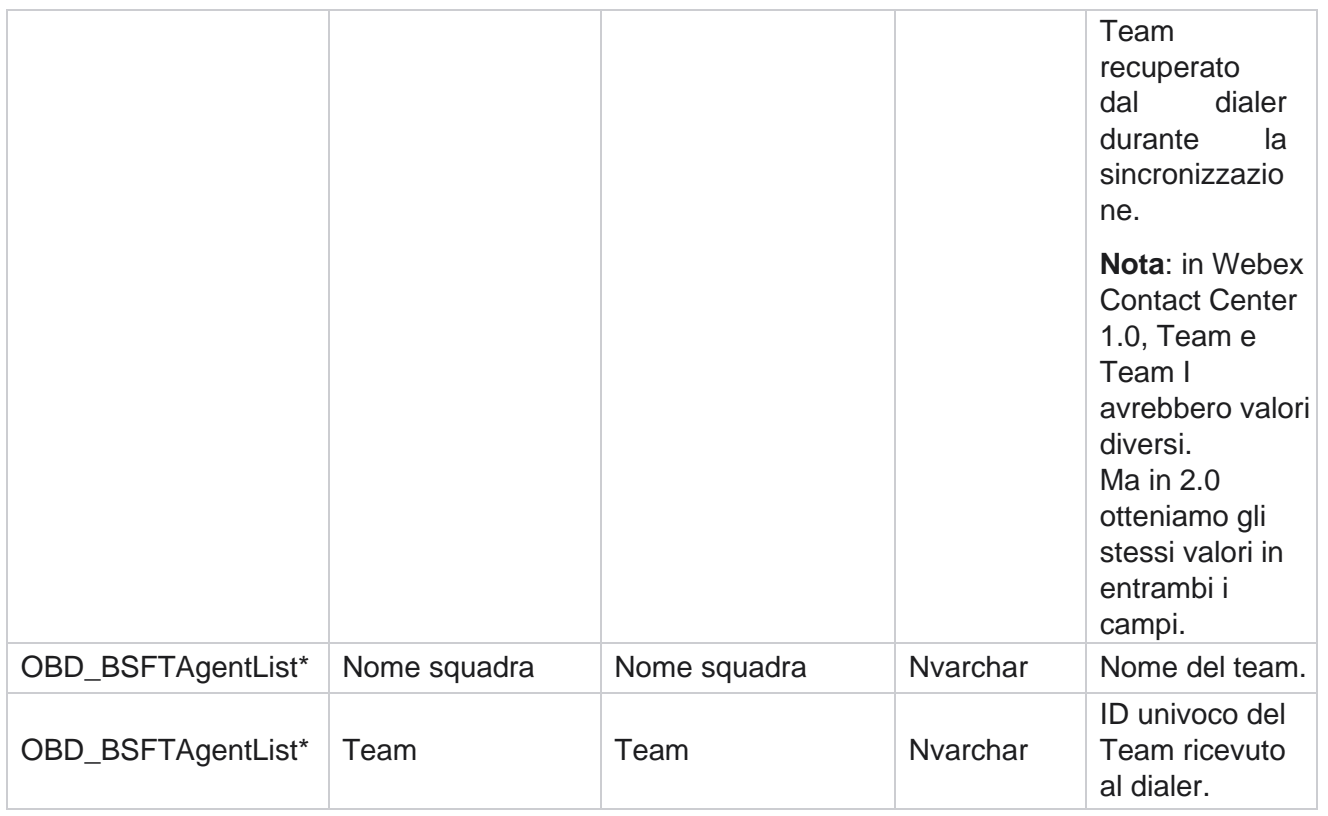

\* Tutti i campi della tabella OBD\_BSFTTeamList vengono inseriti come valori XML in una colonna di Team.

## **Campagna**

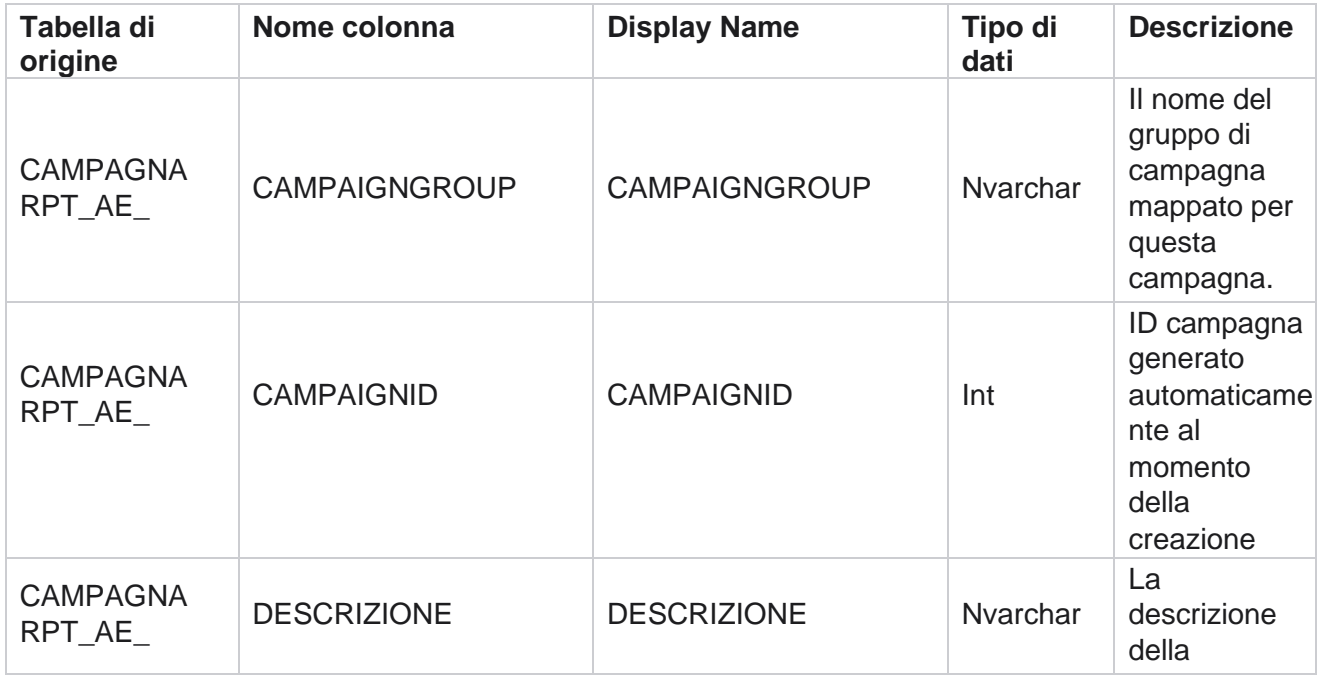

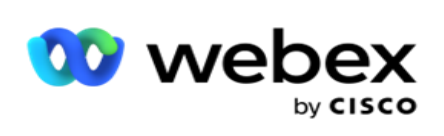

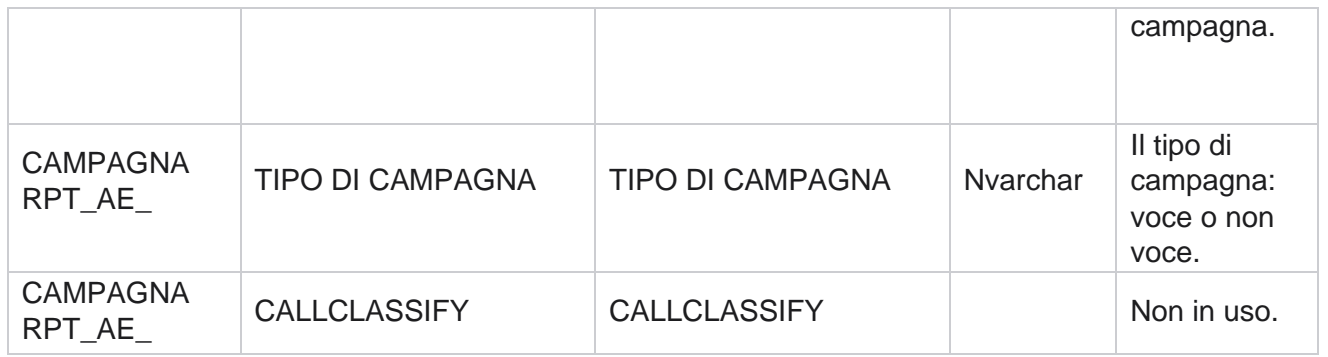

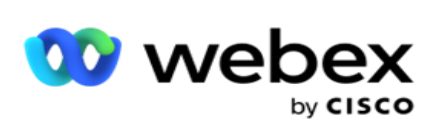

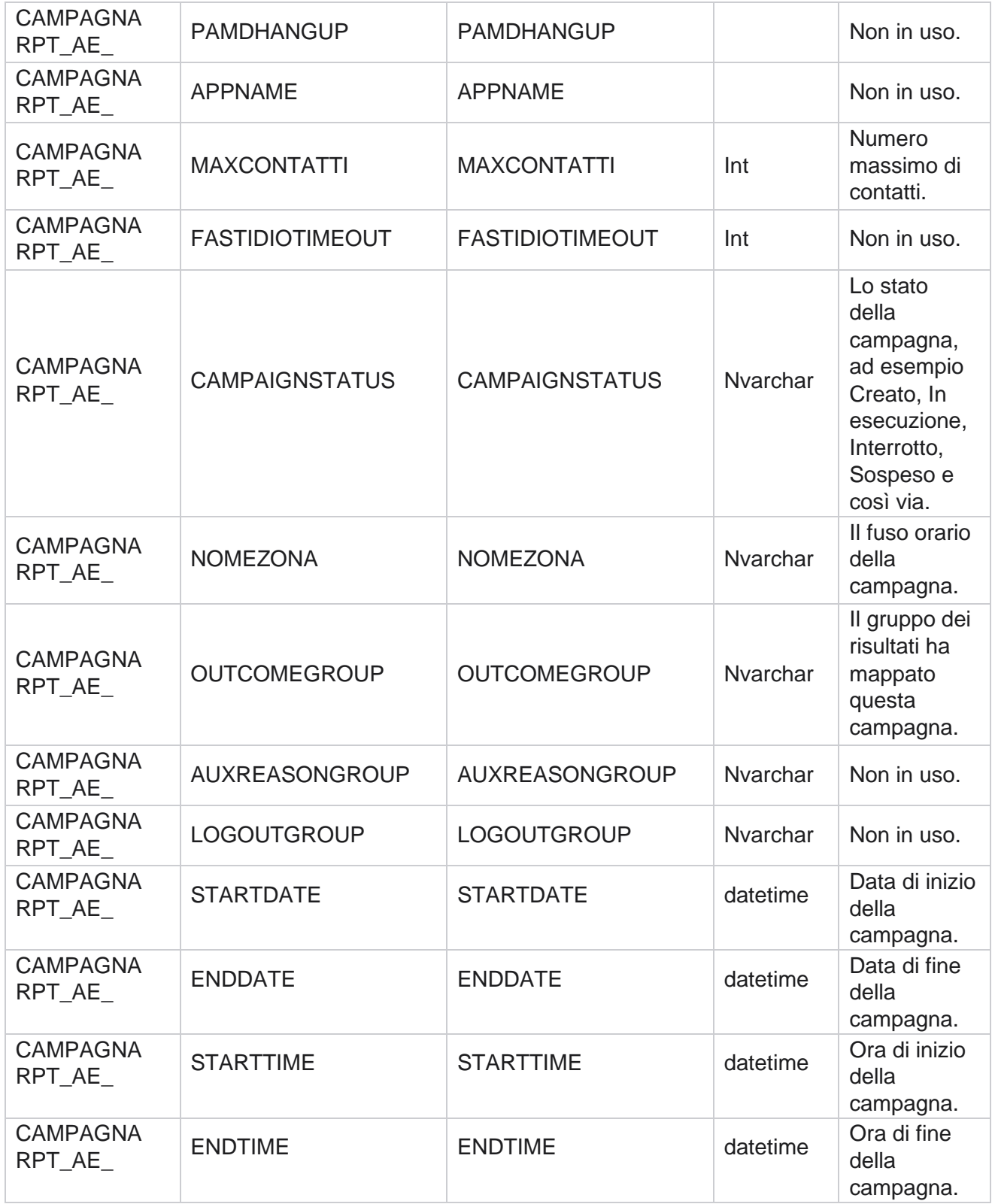

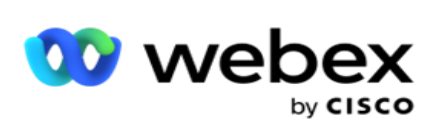

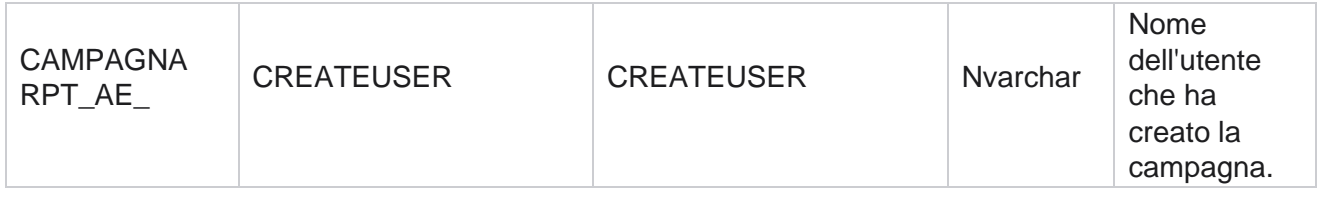

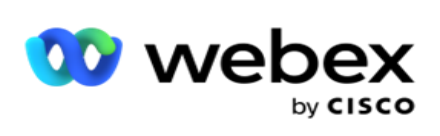

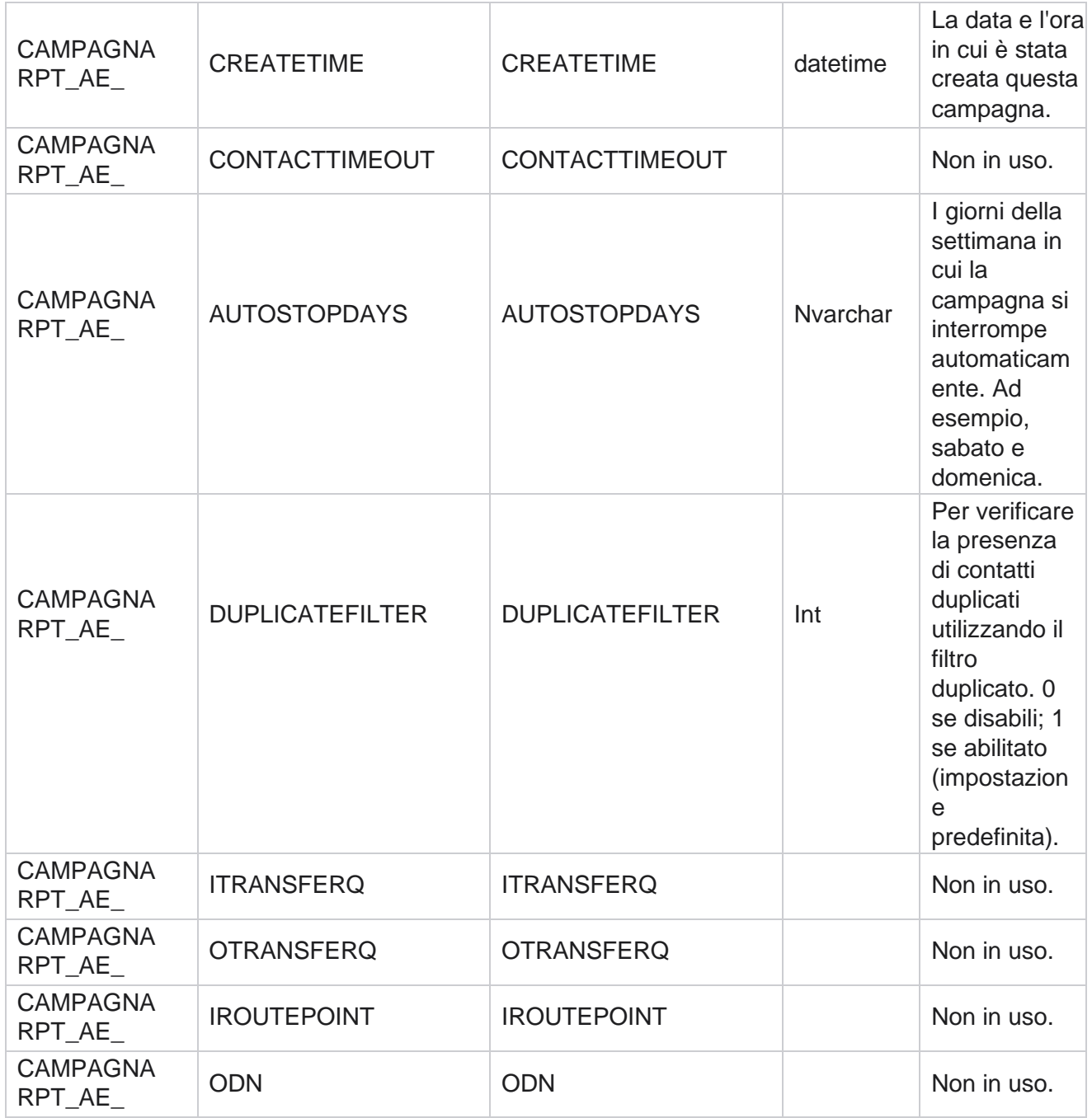

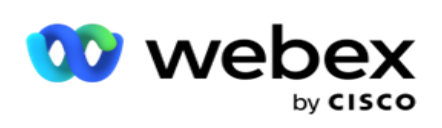

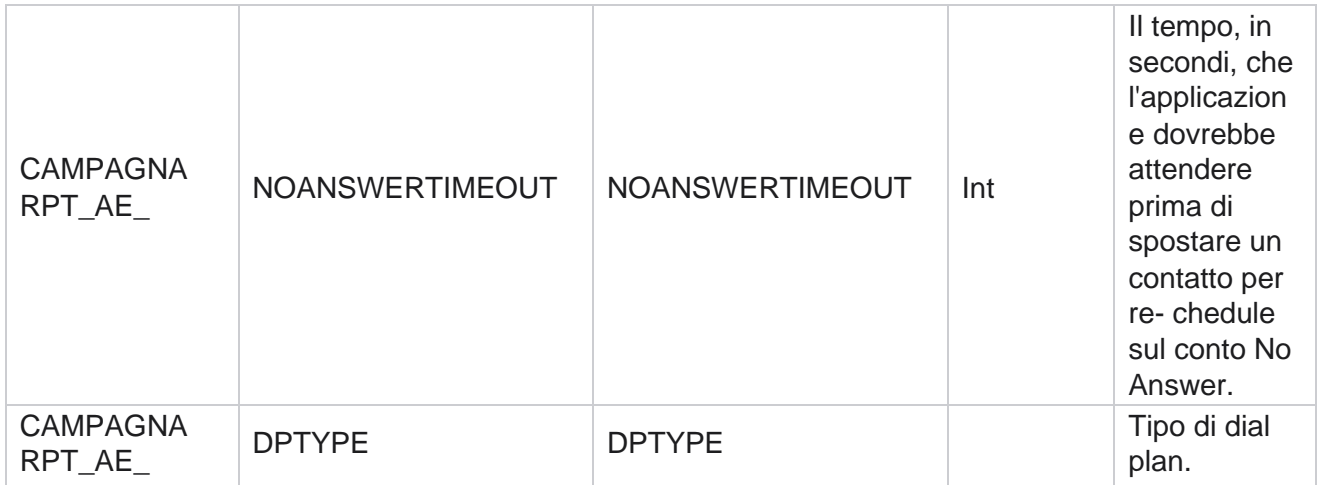

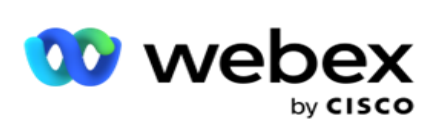

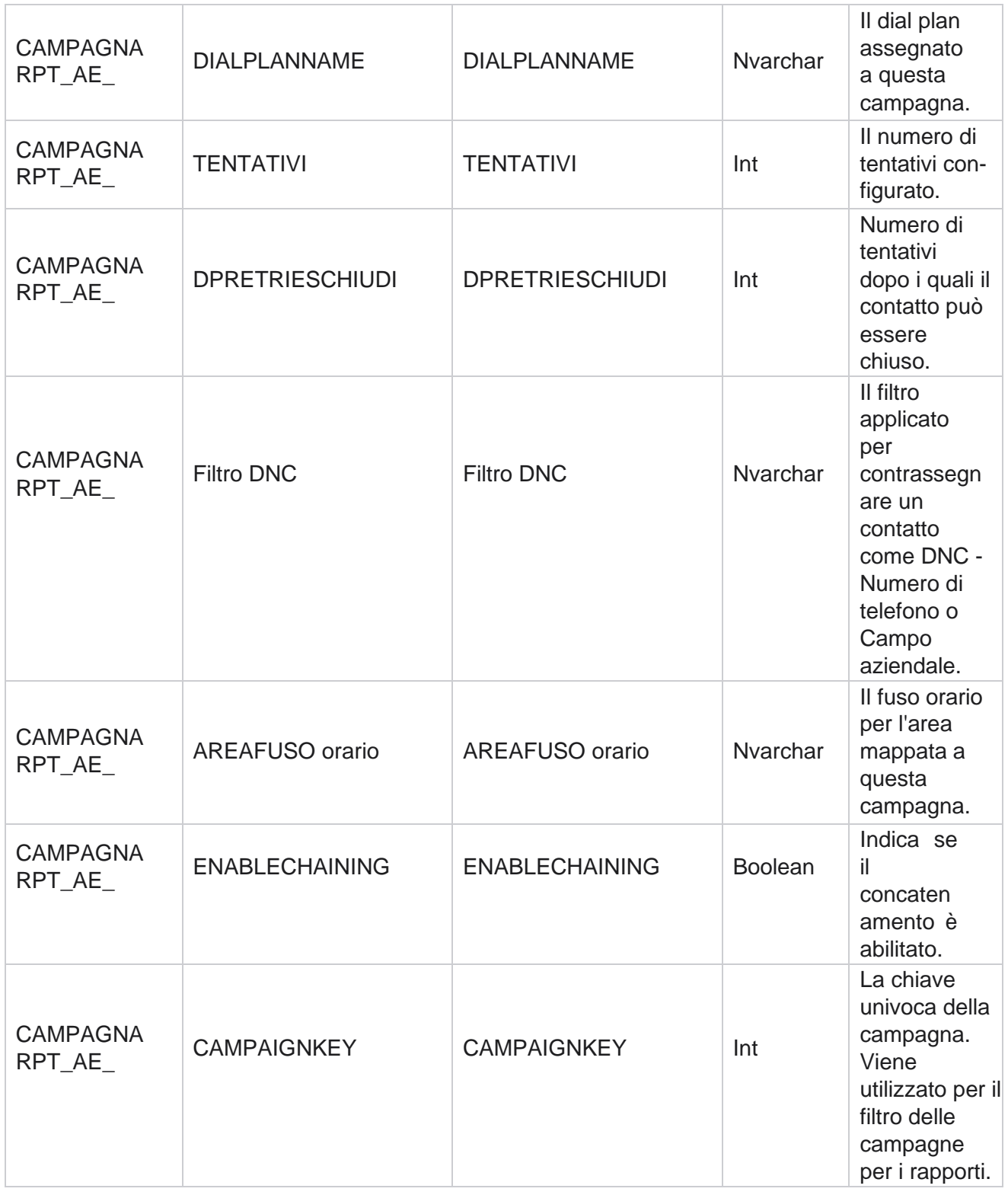

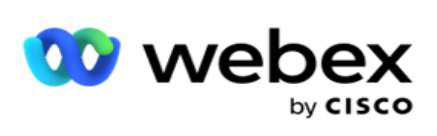

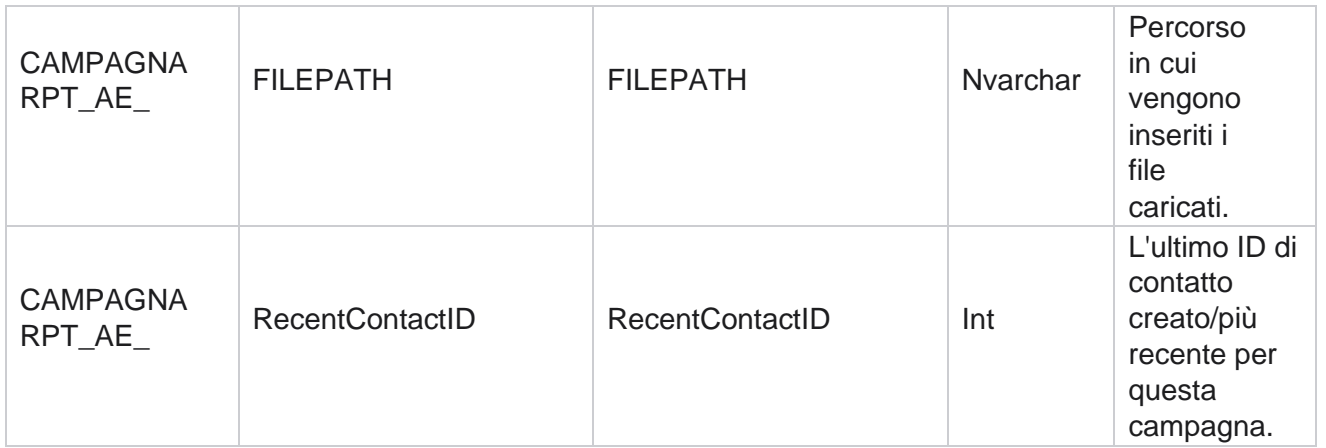

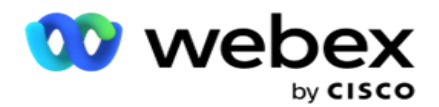

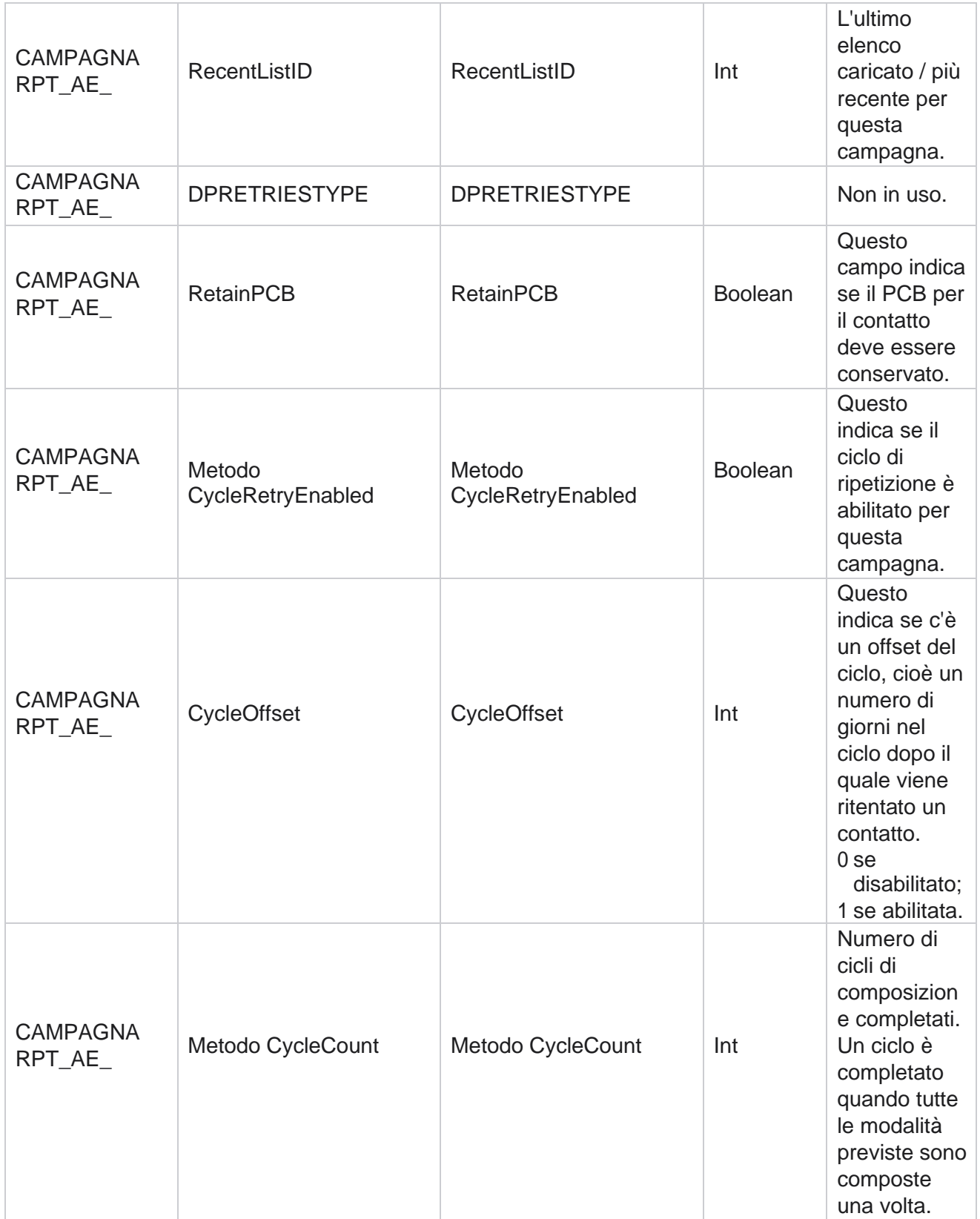

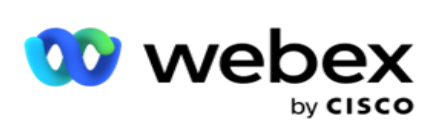

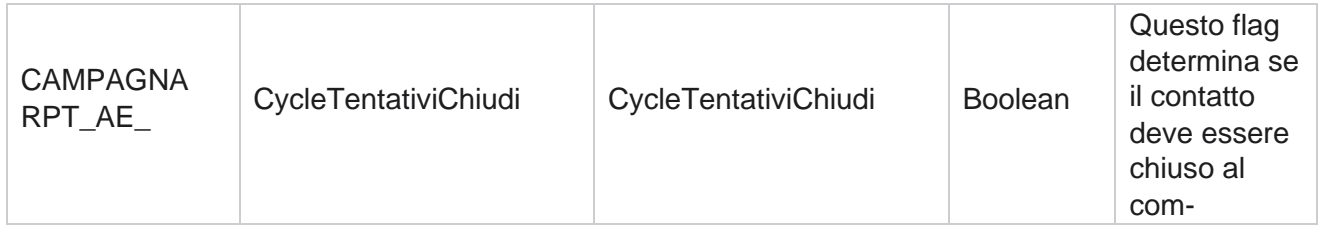

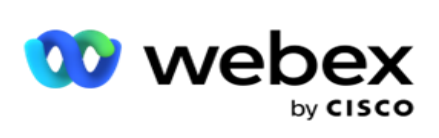

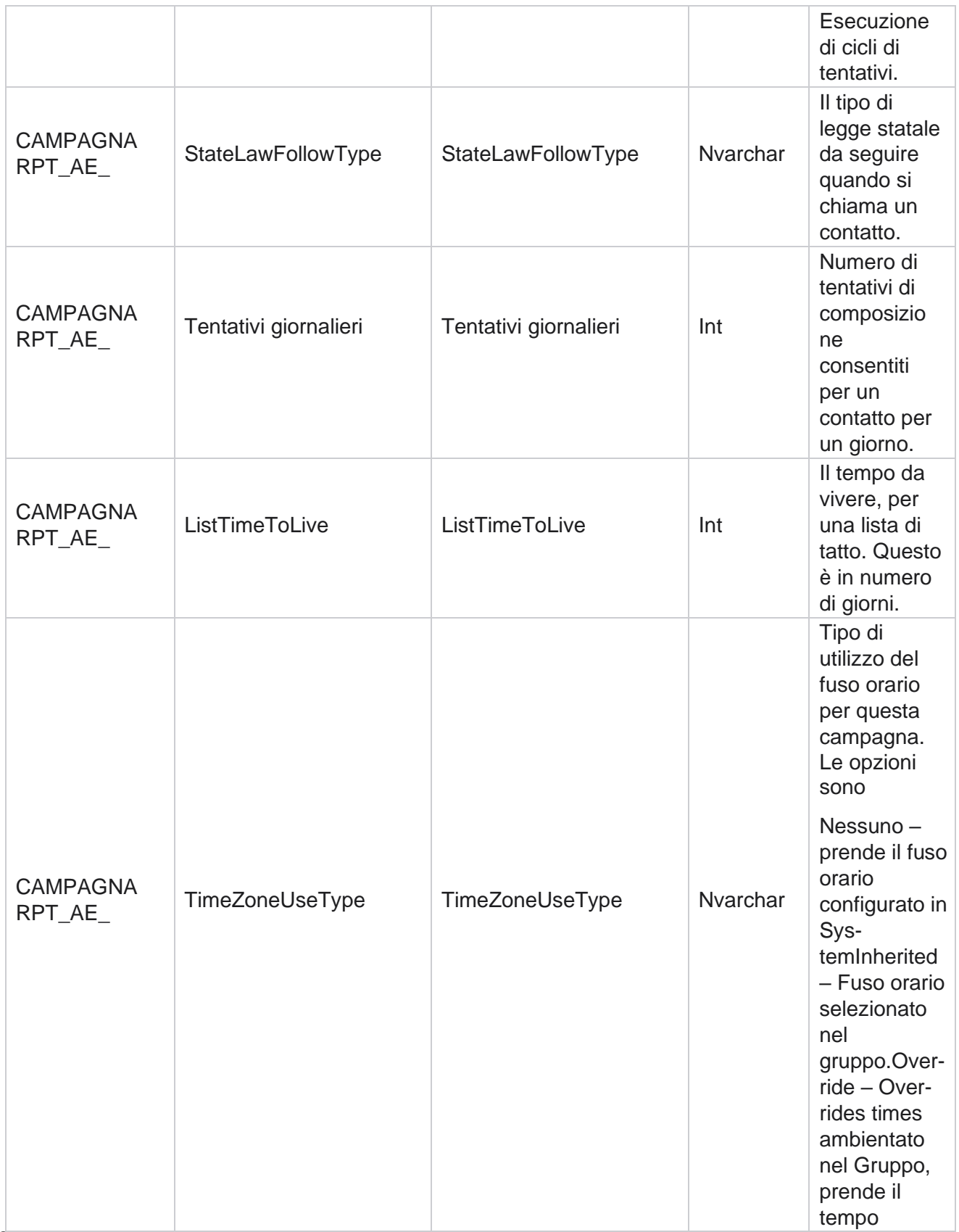

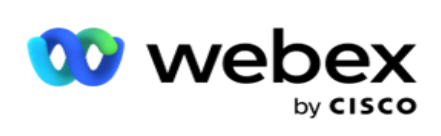

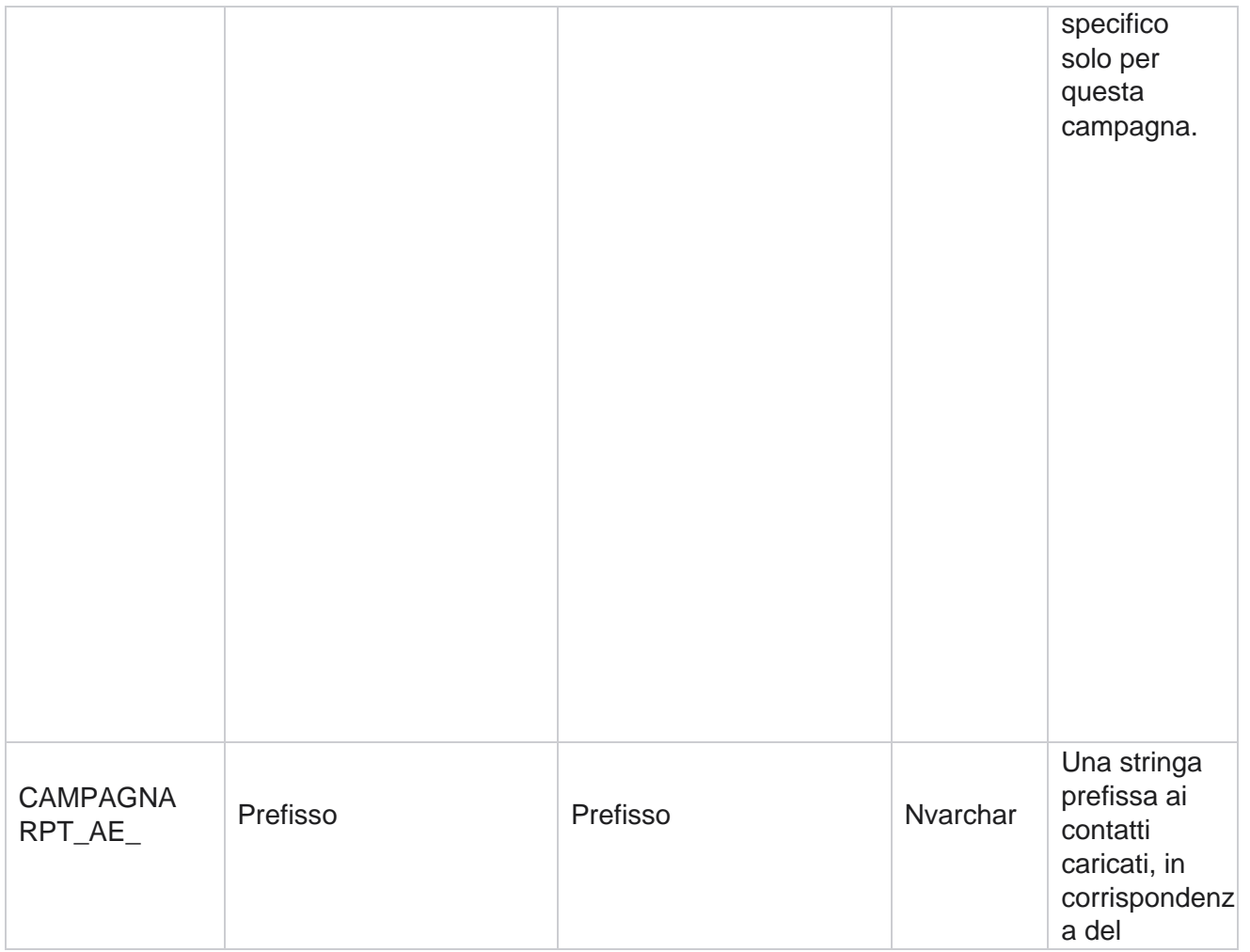

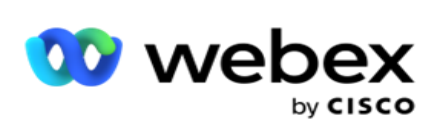

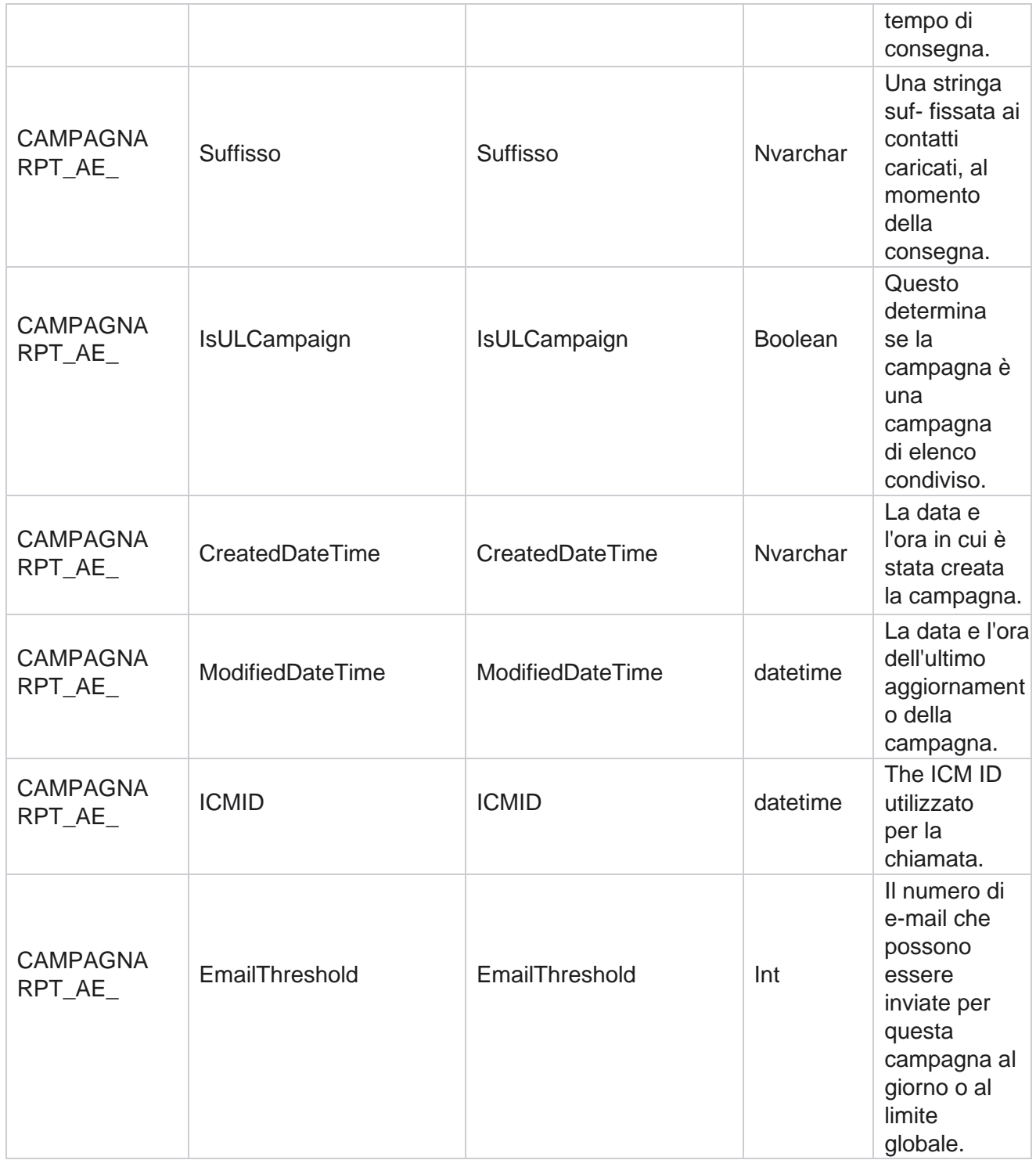
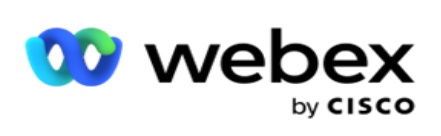

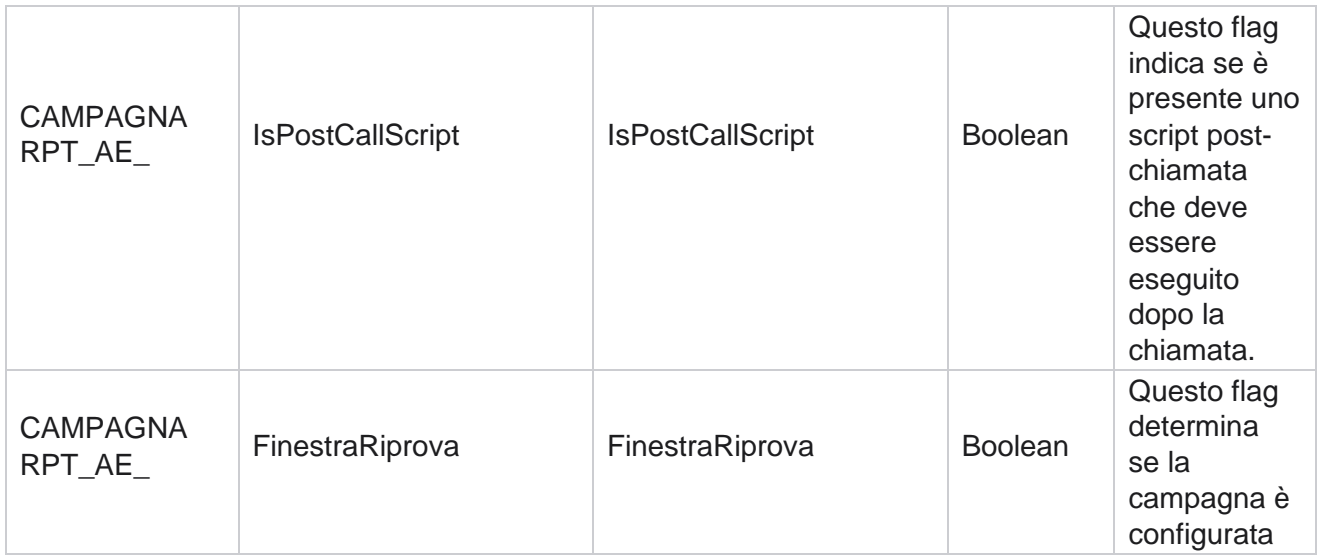

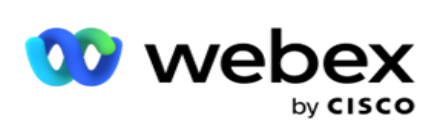

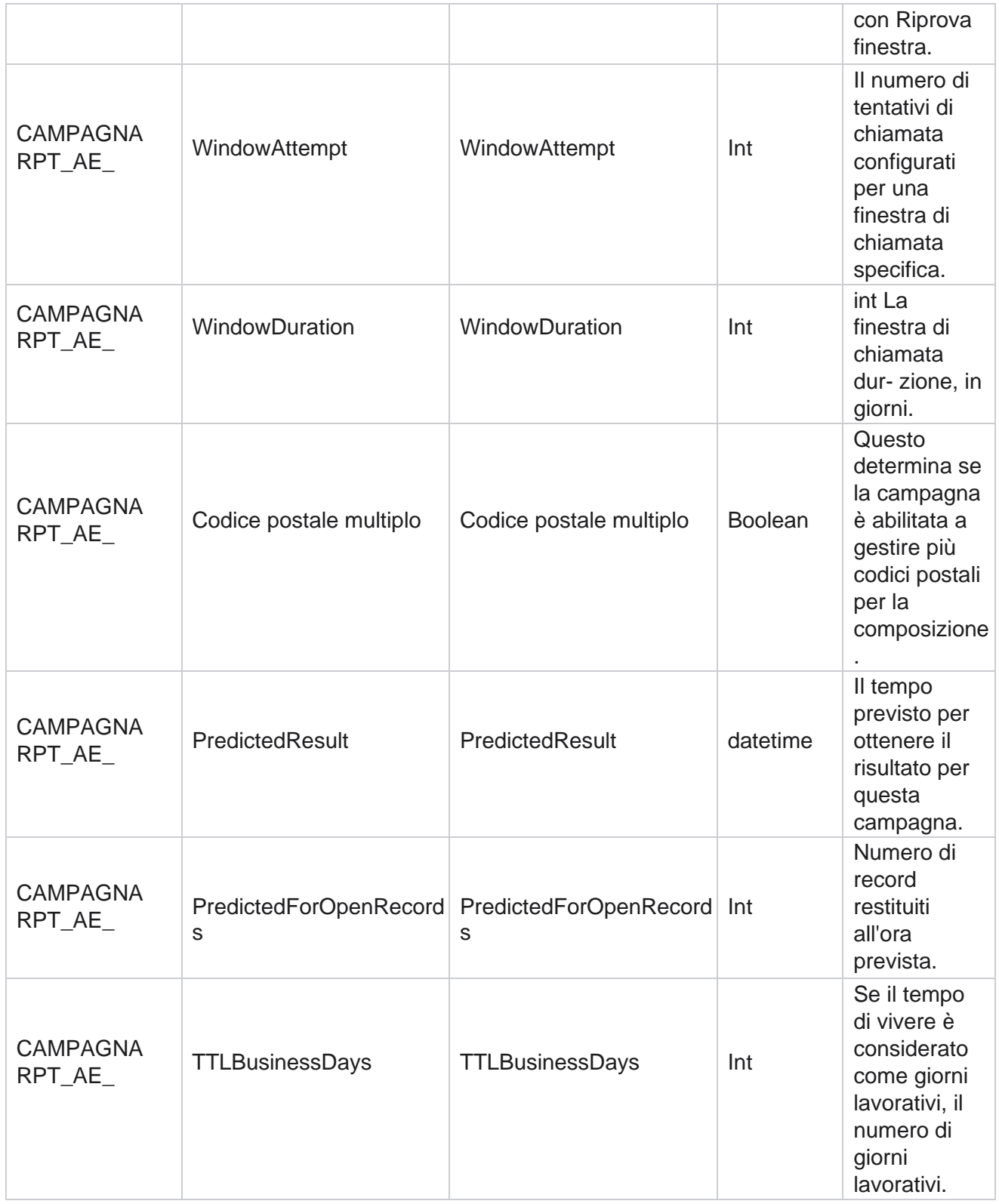

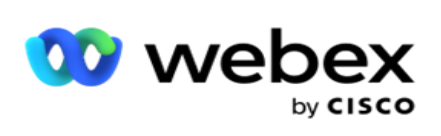

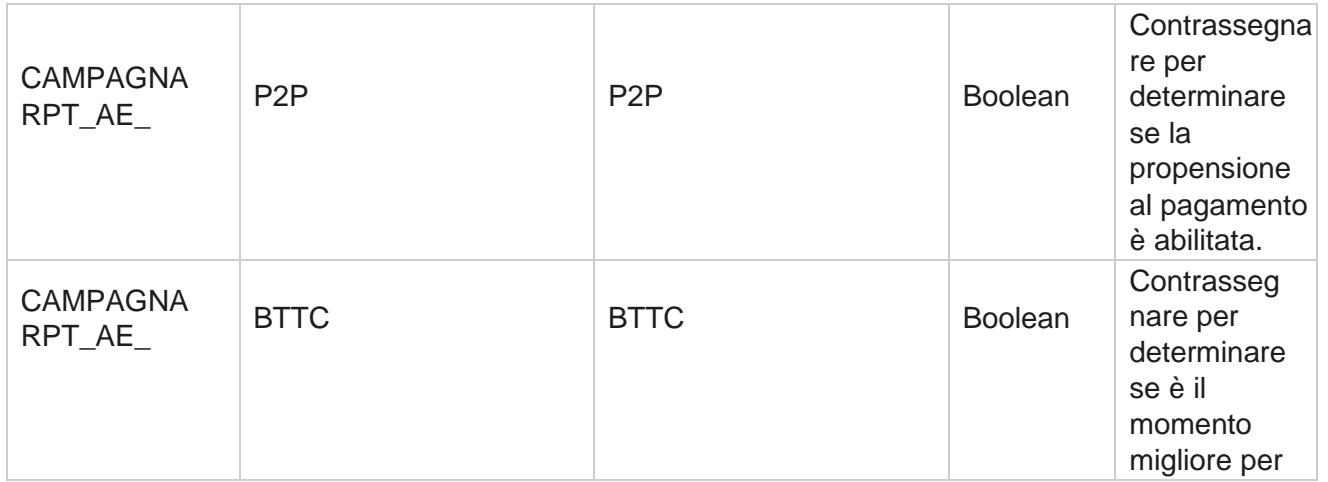

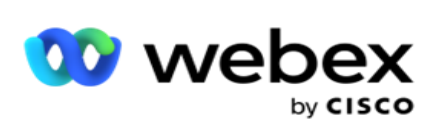

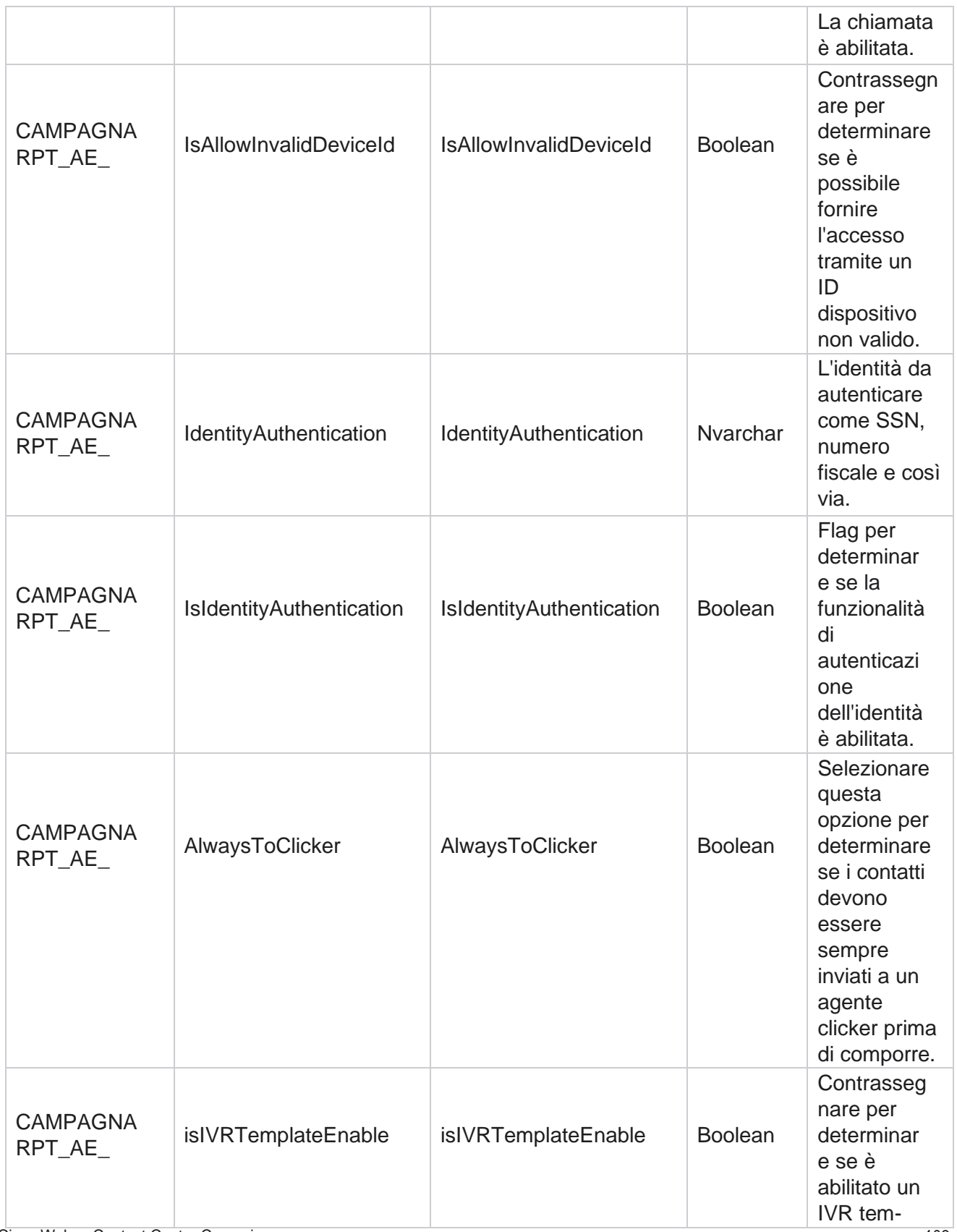

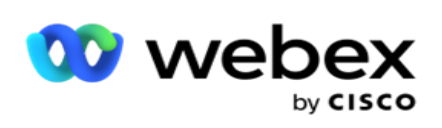

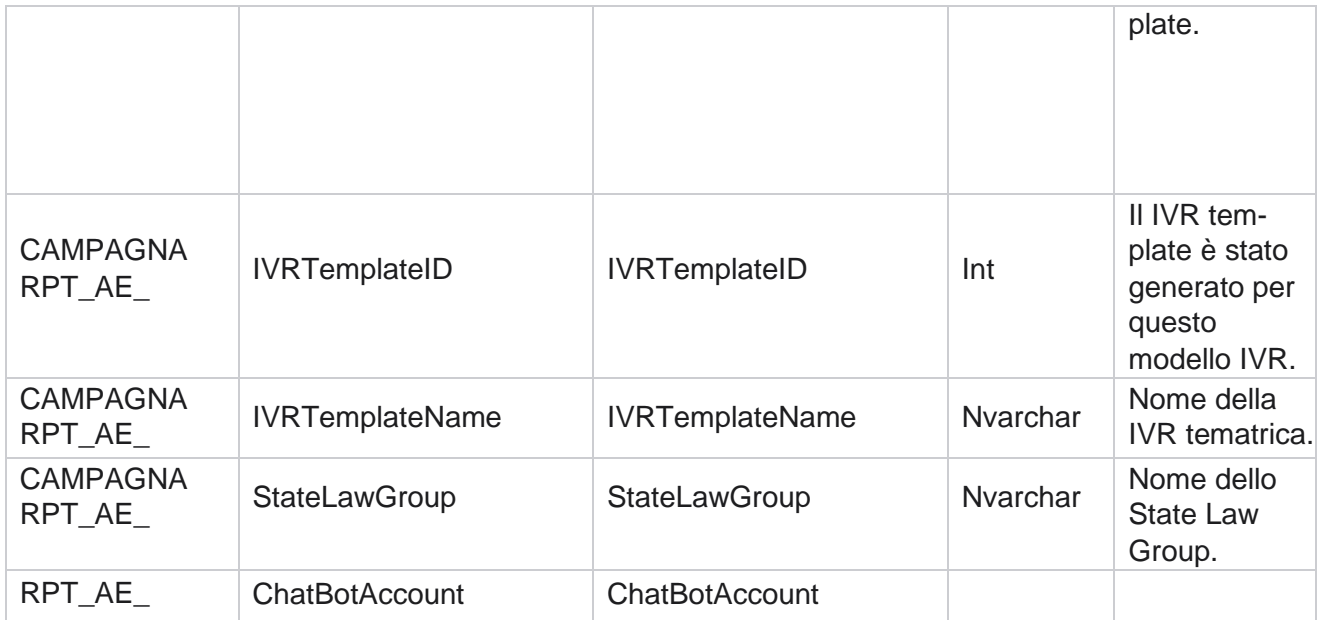

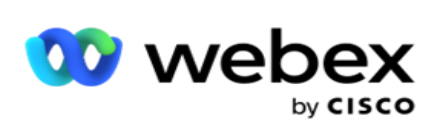

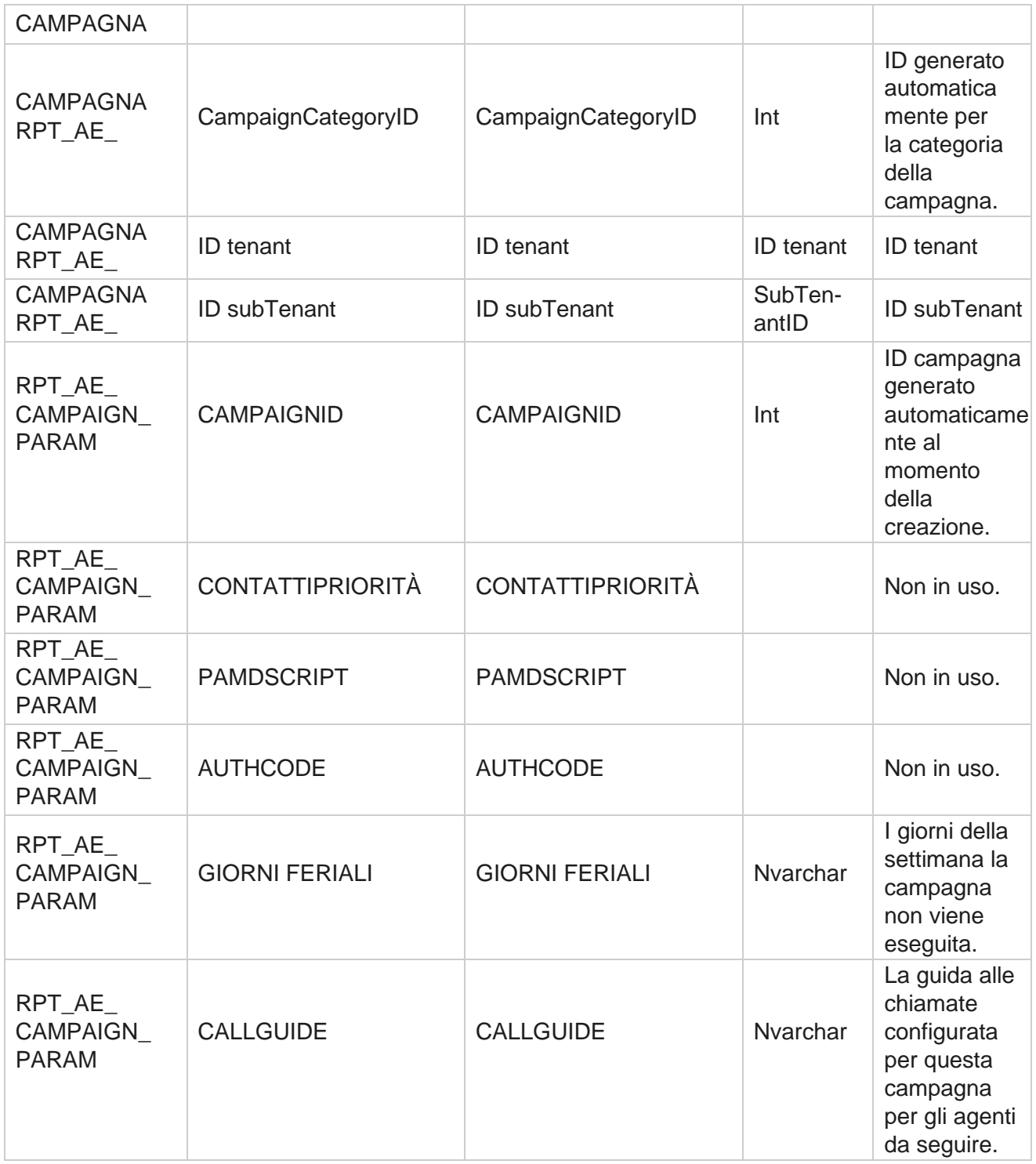

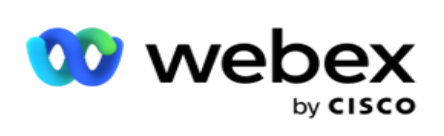

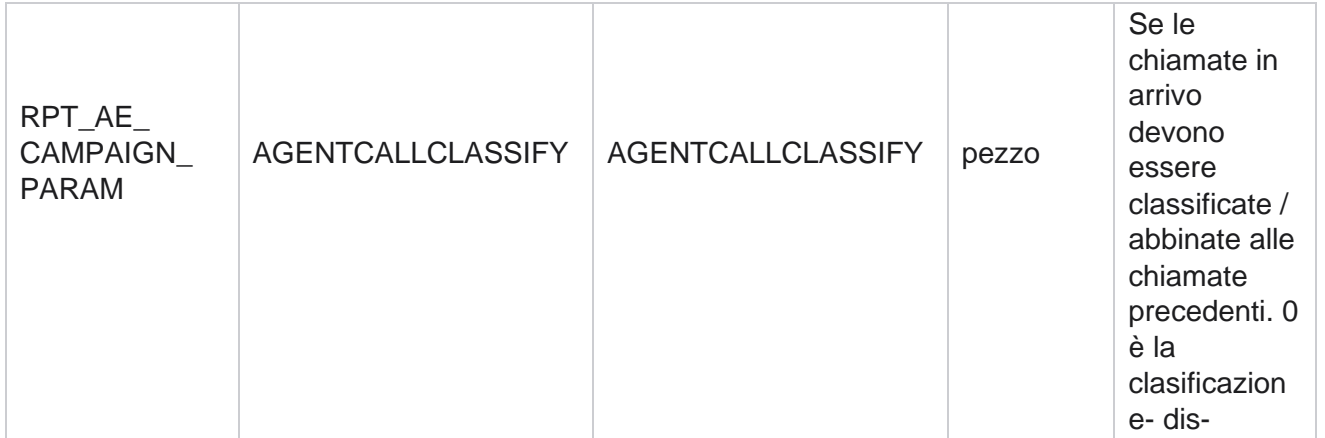

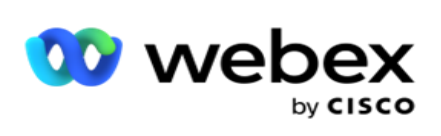

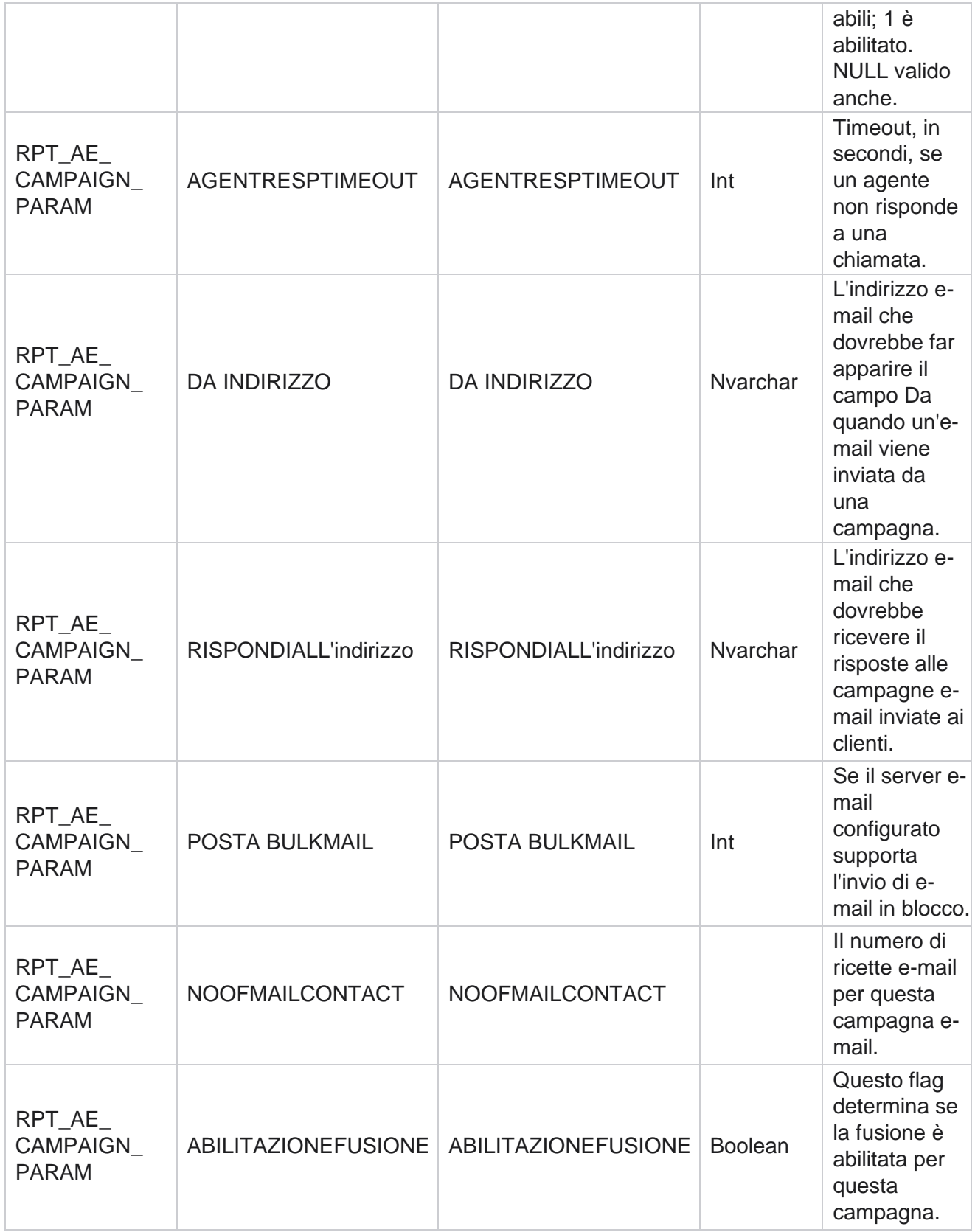

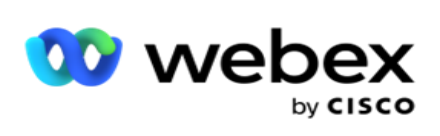

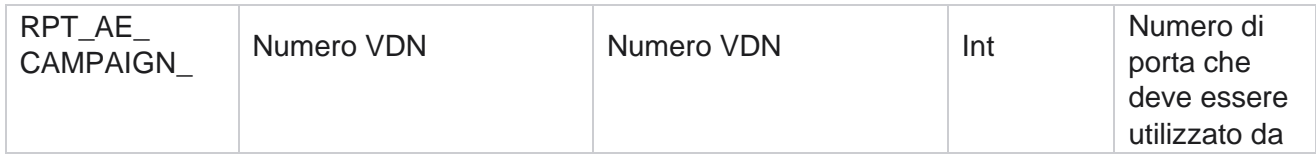

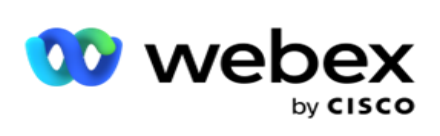

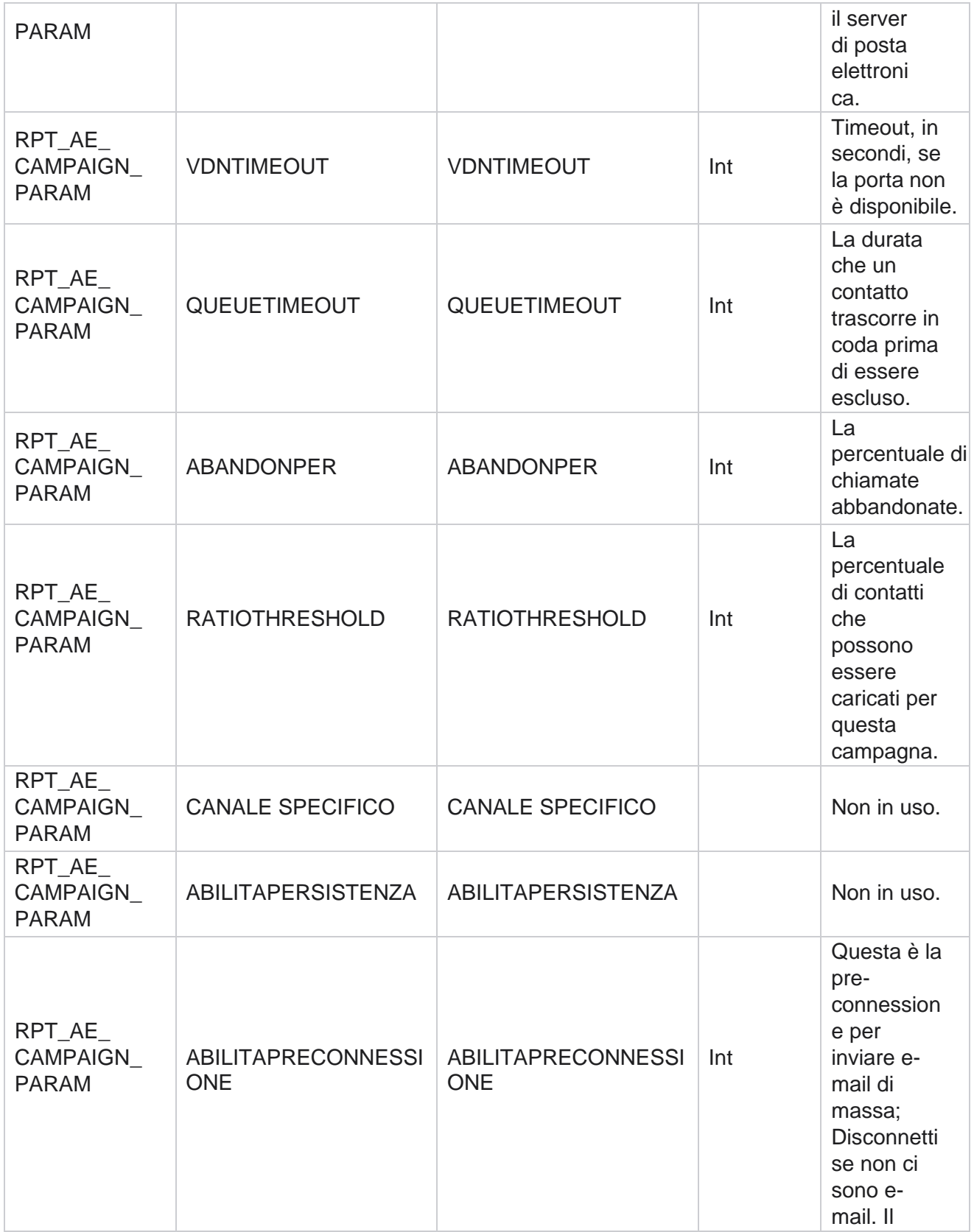

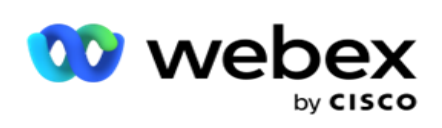

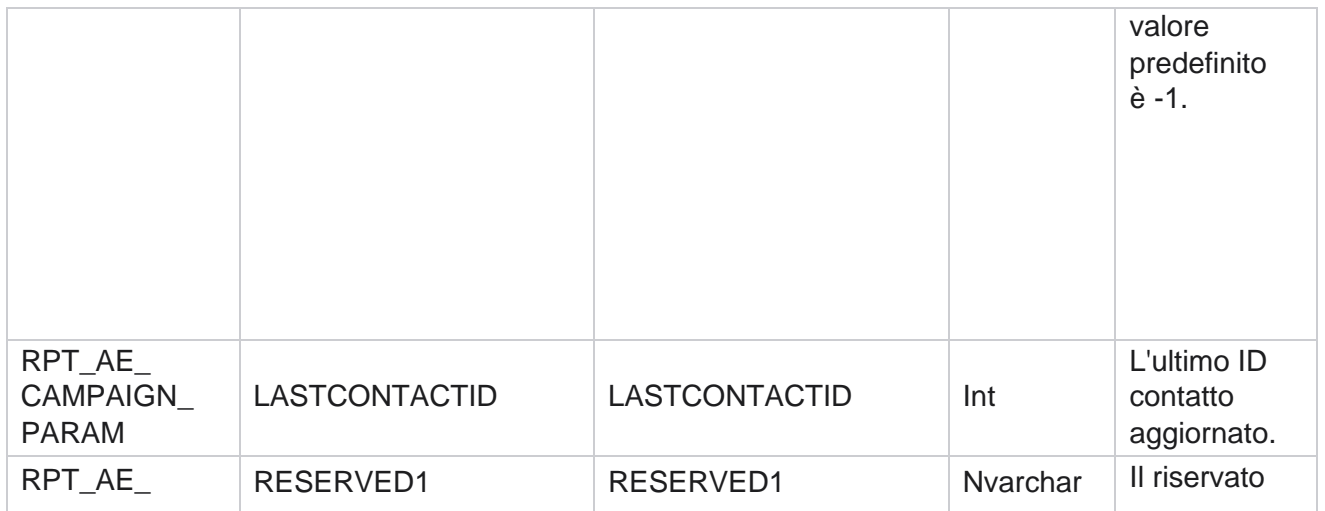

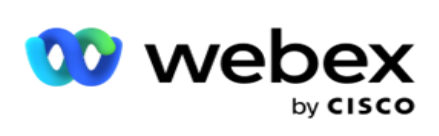

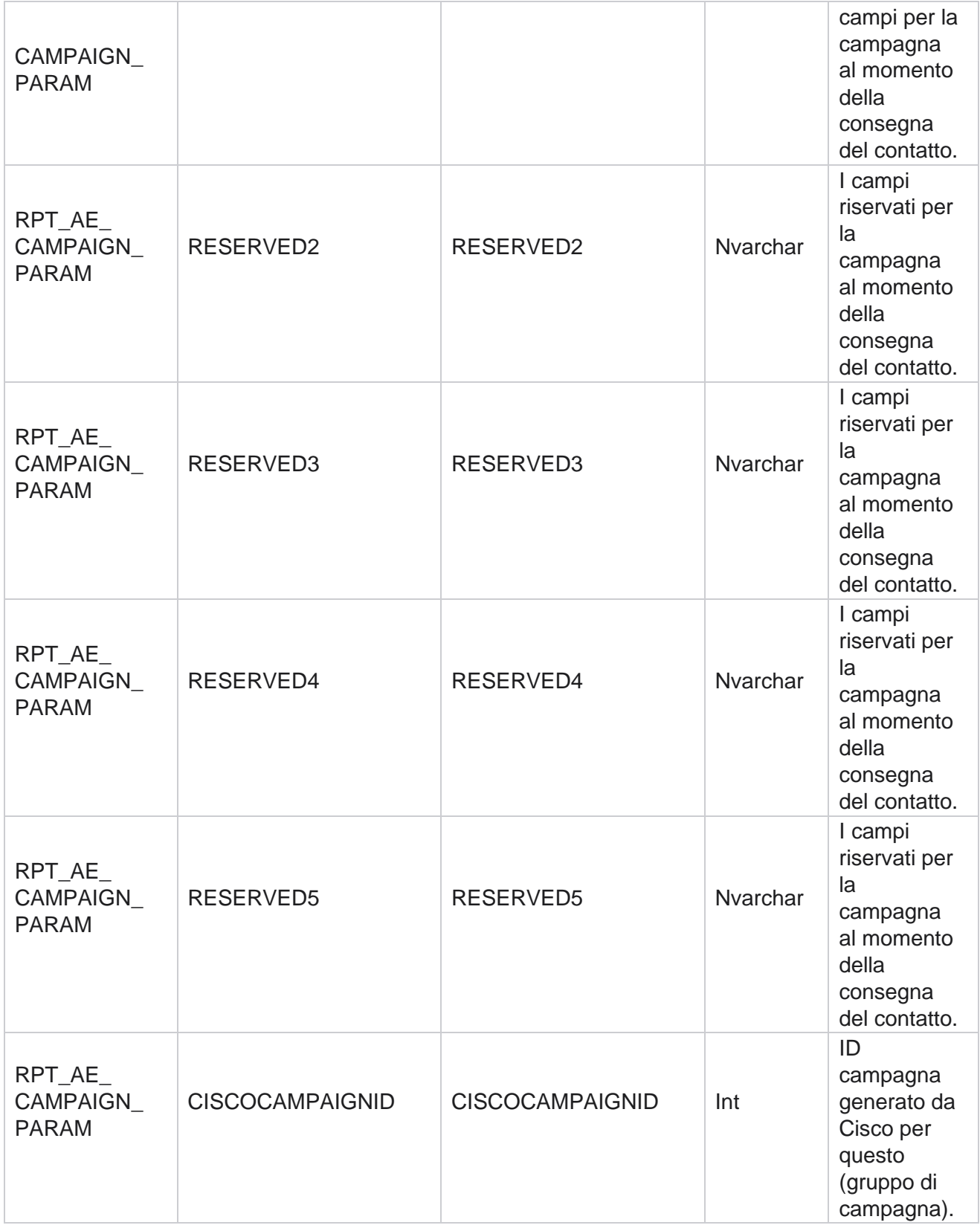

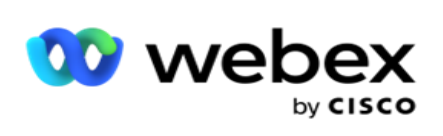

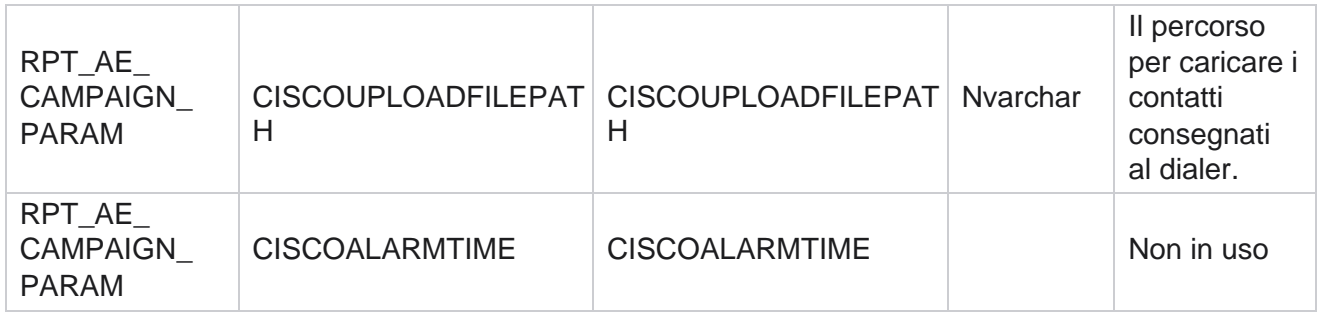

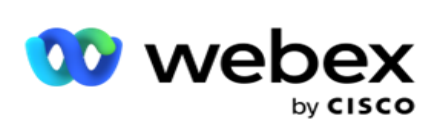

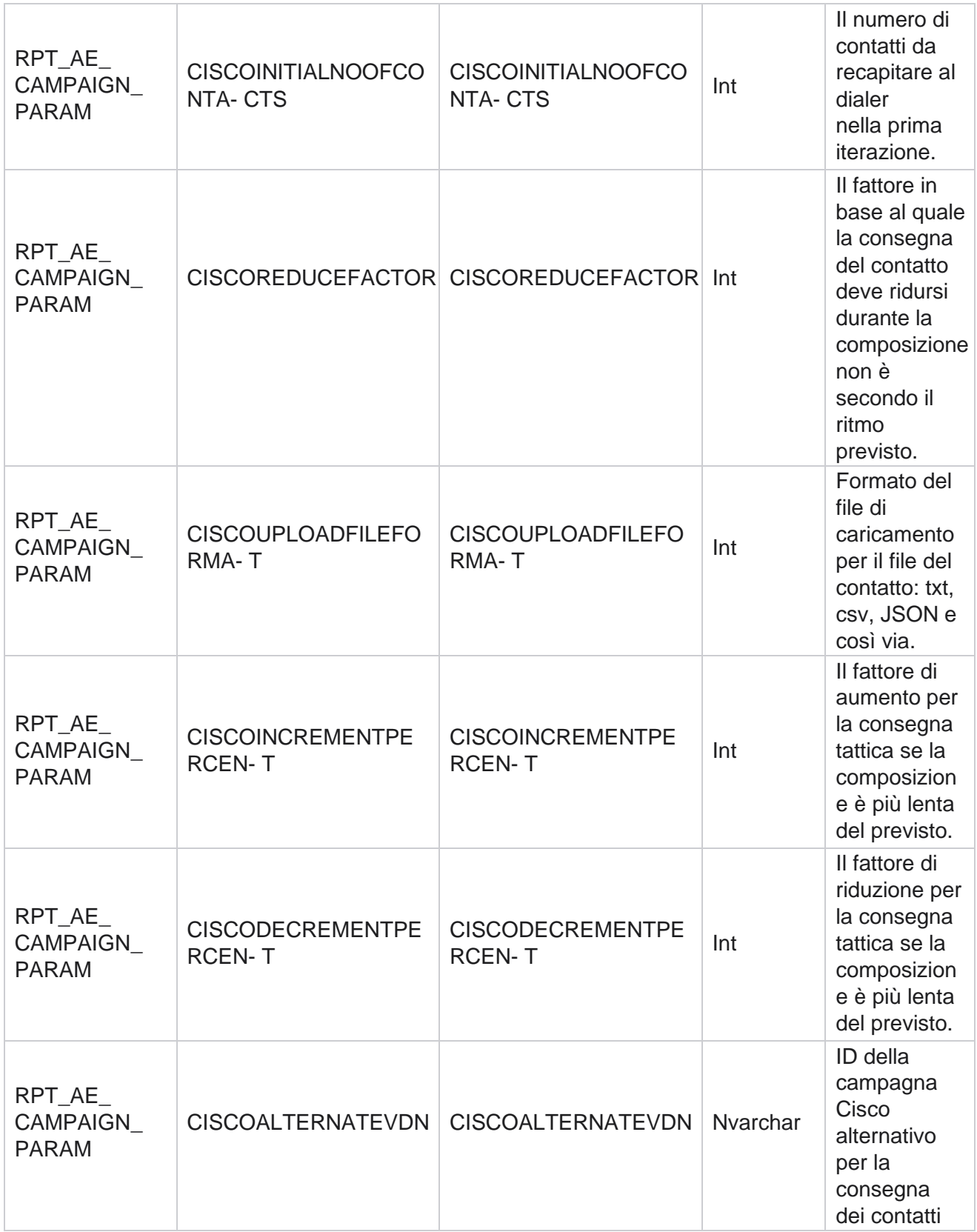

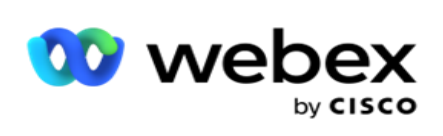

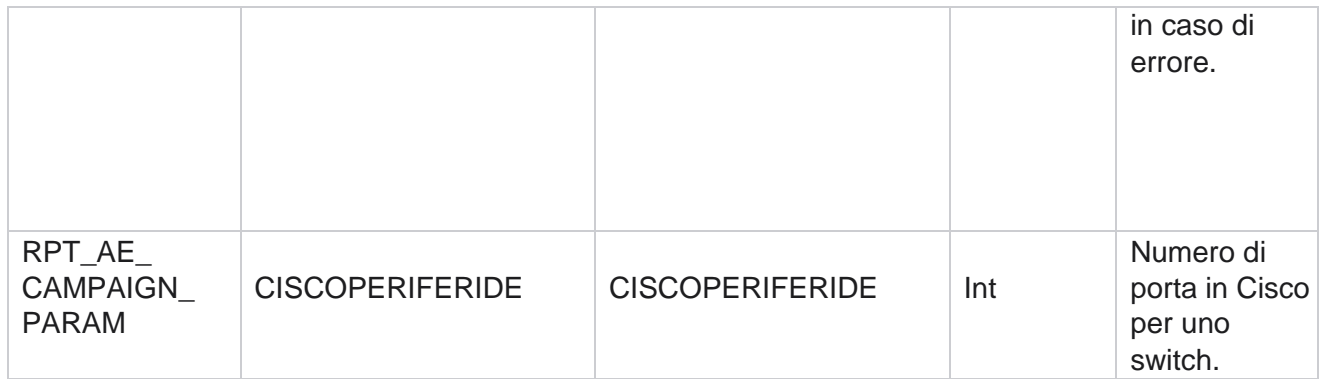

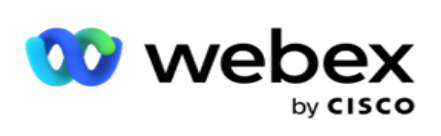

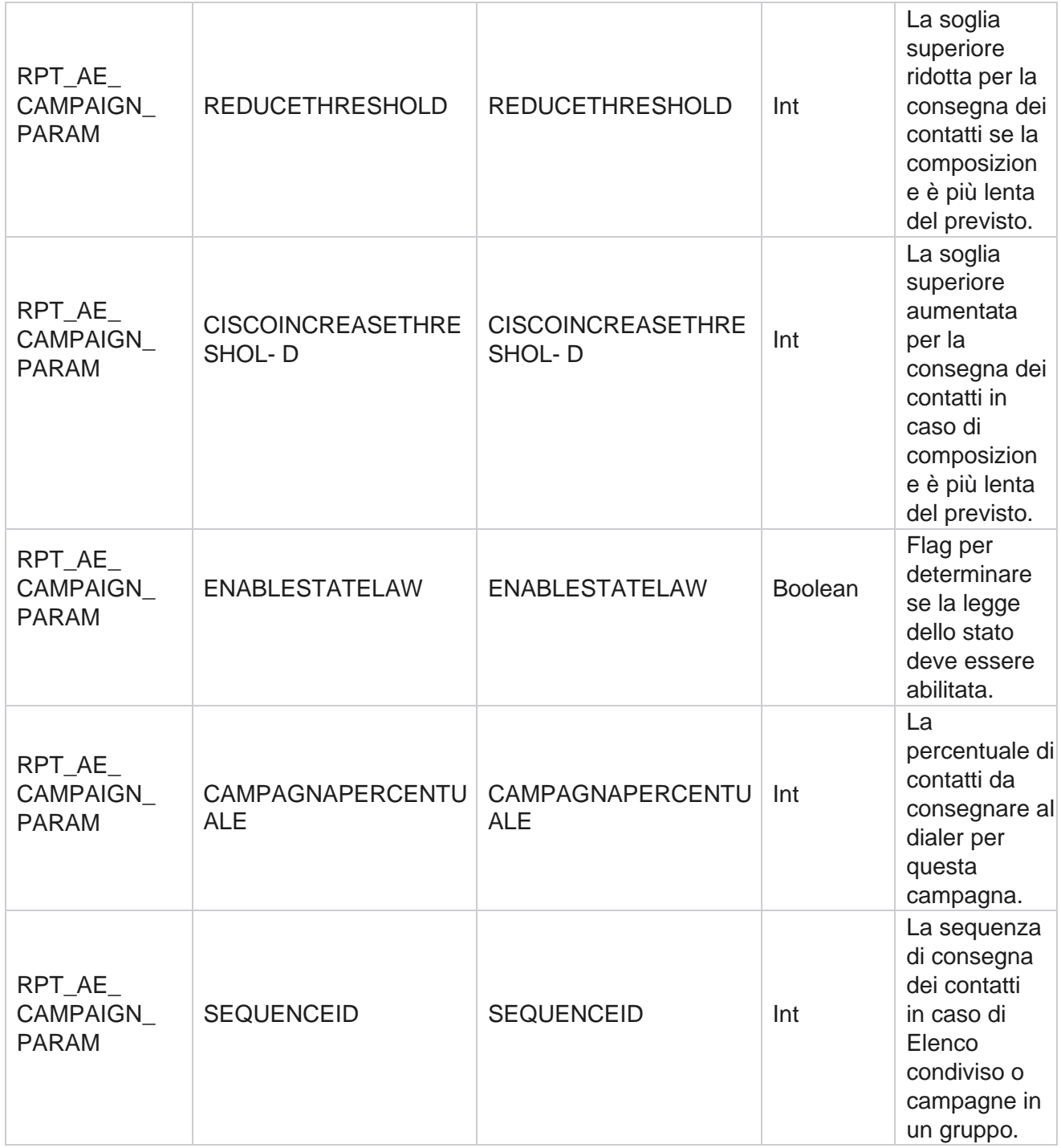

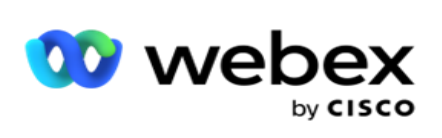

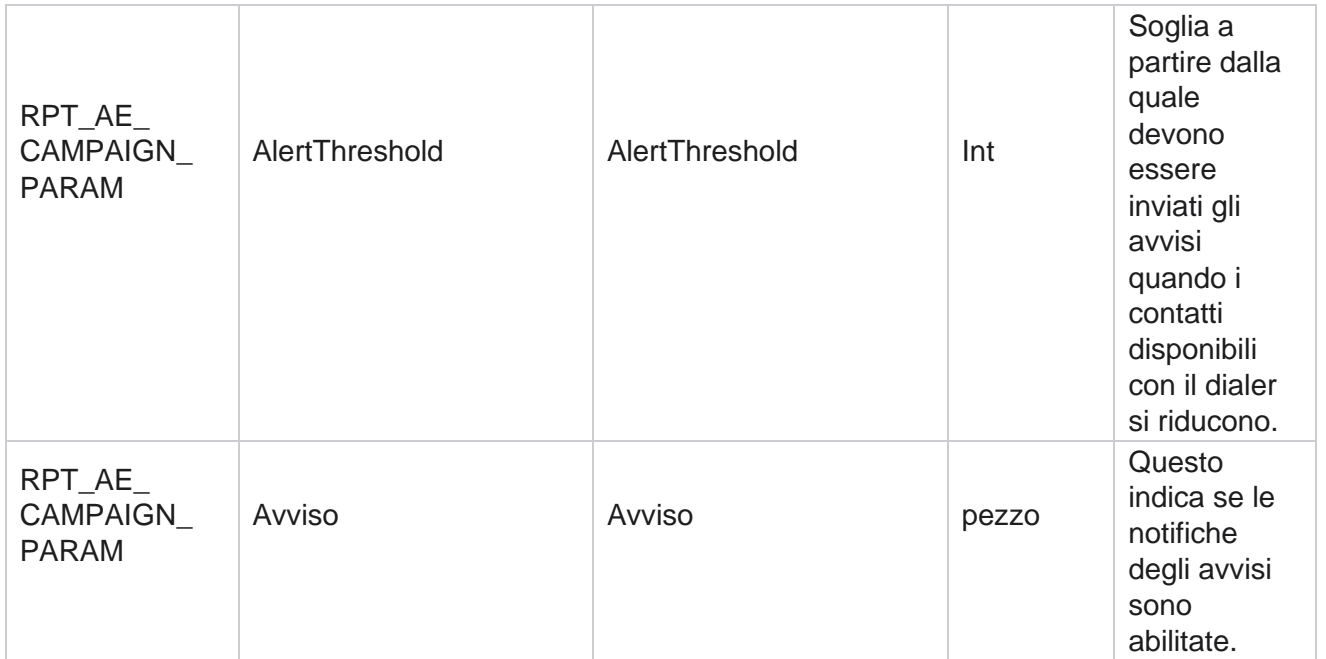

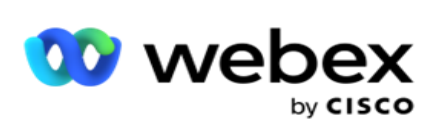

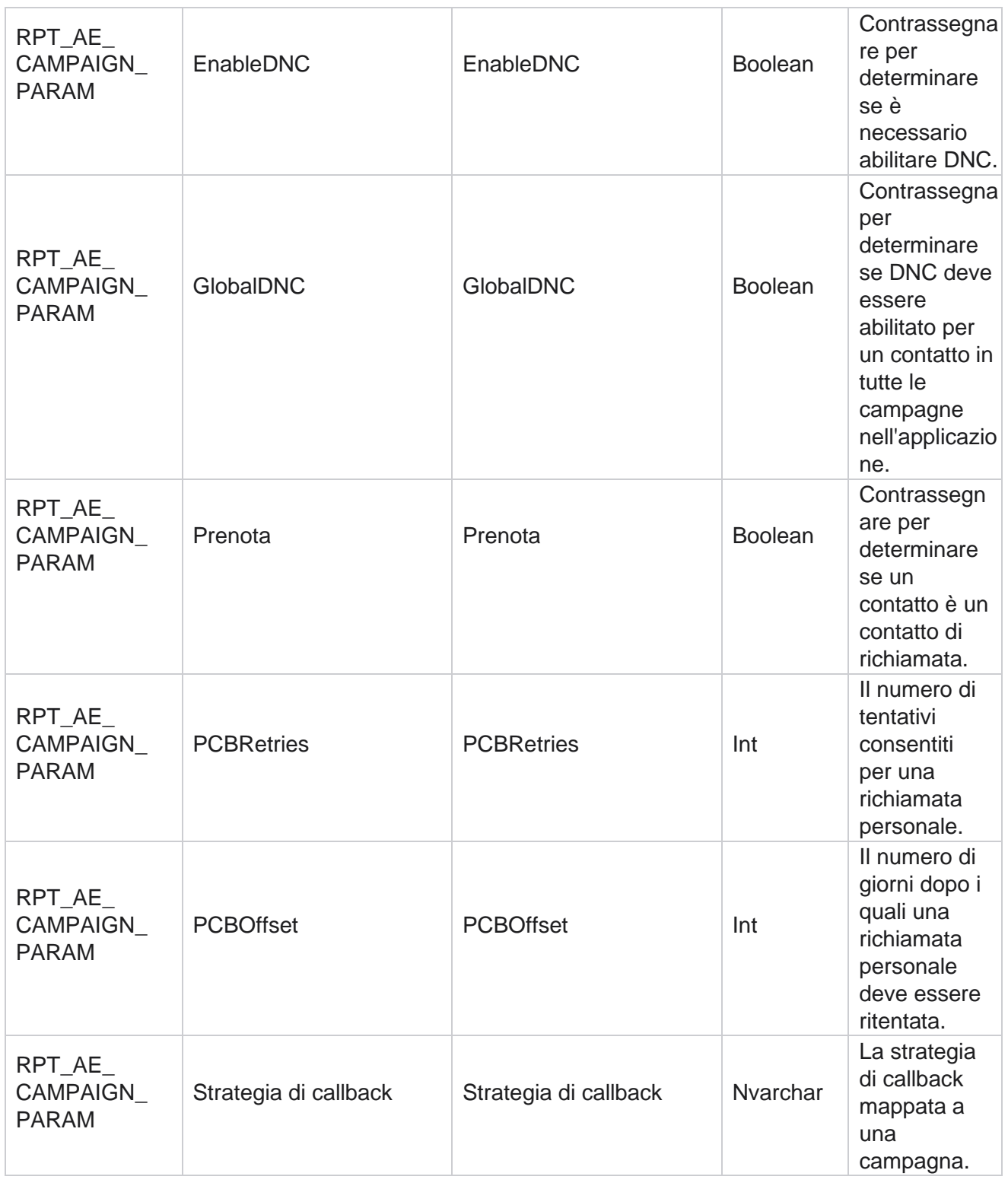

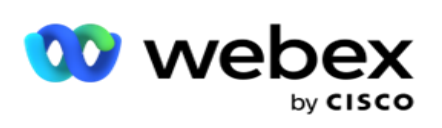

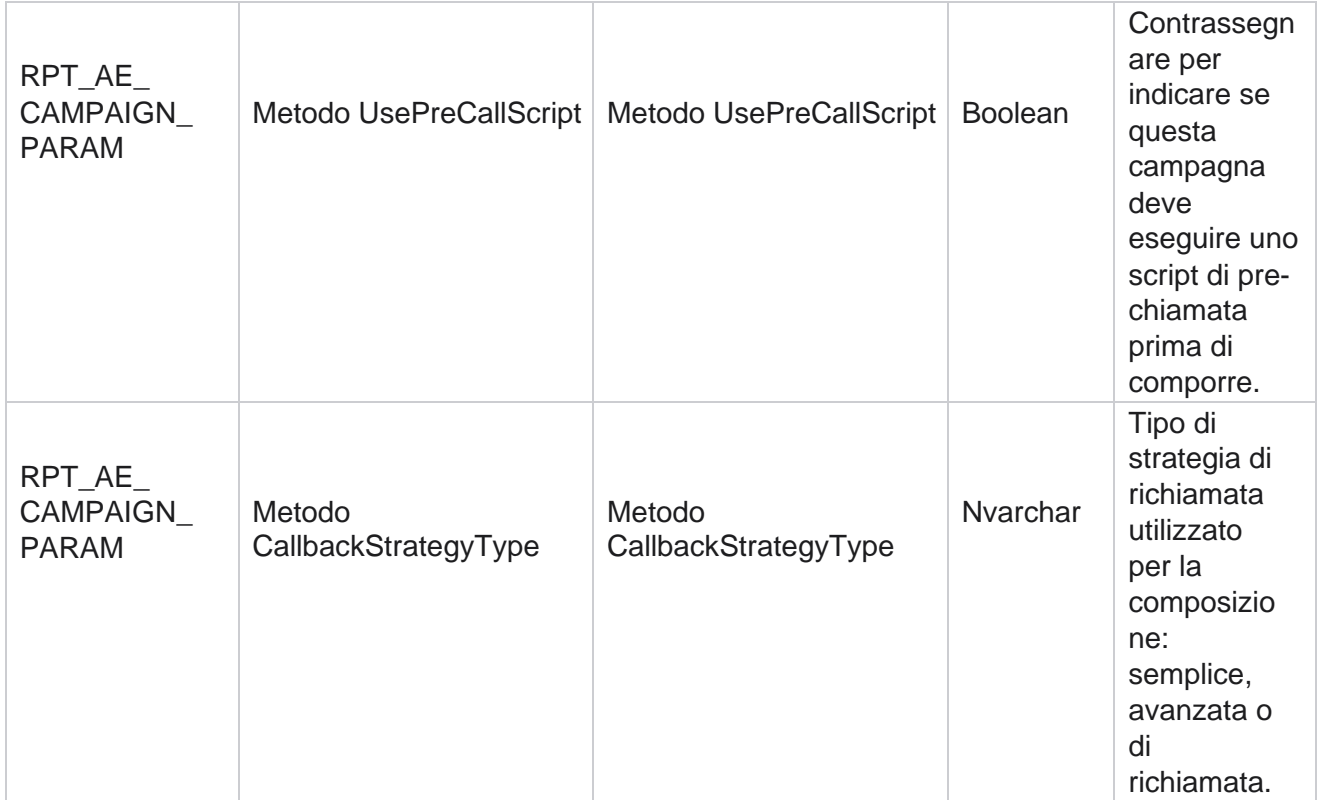

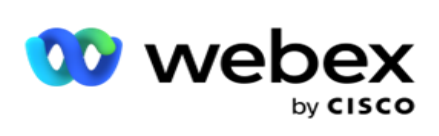

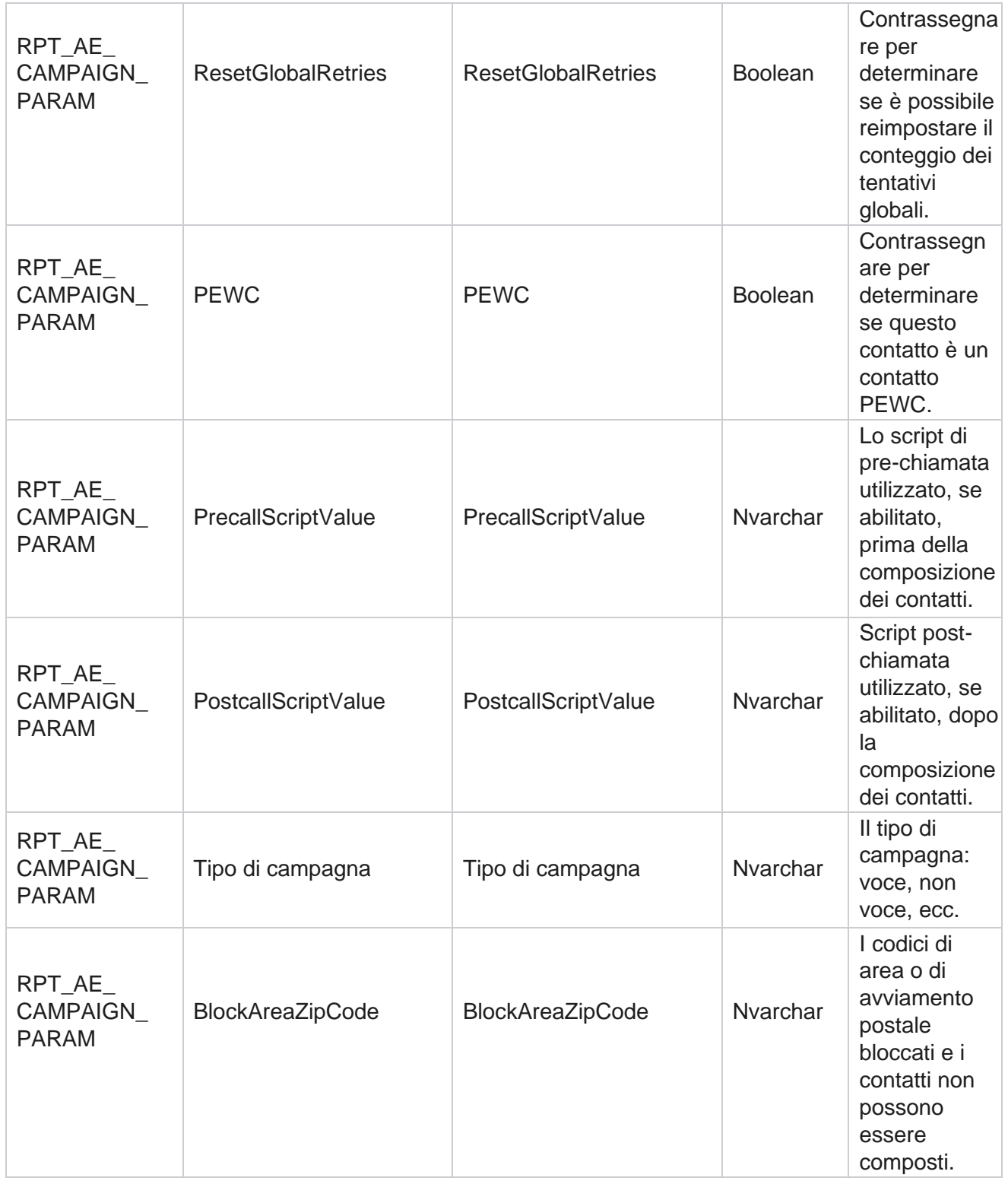

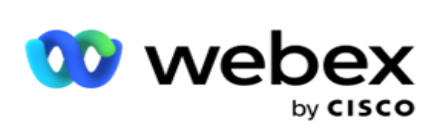

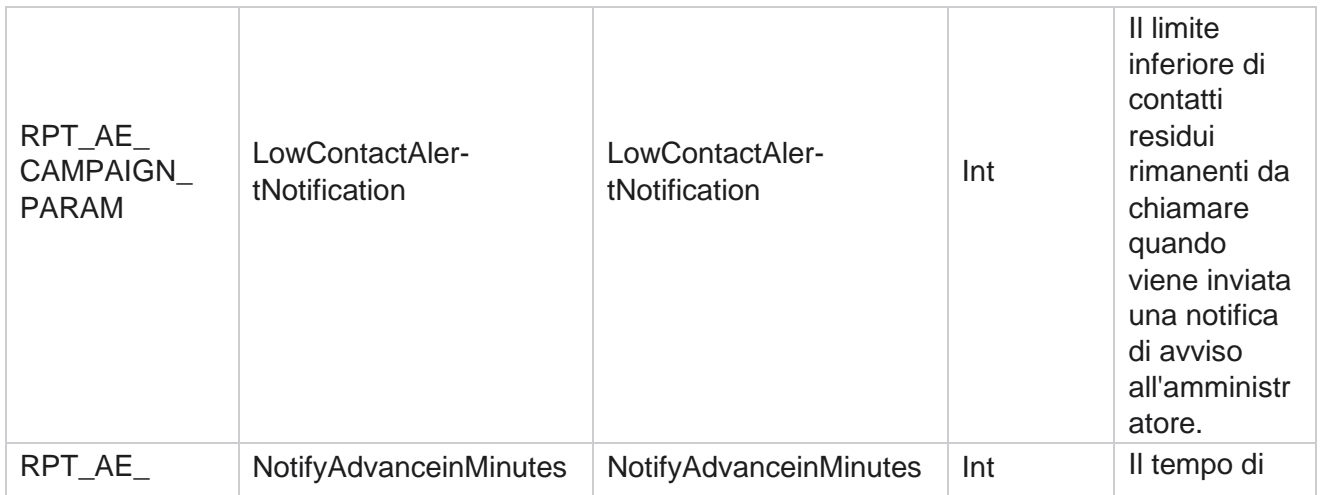

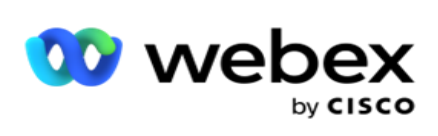

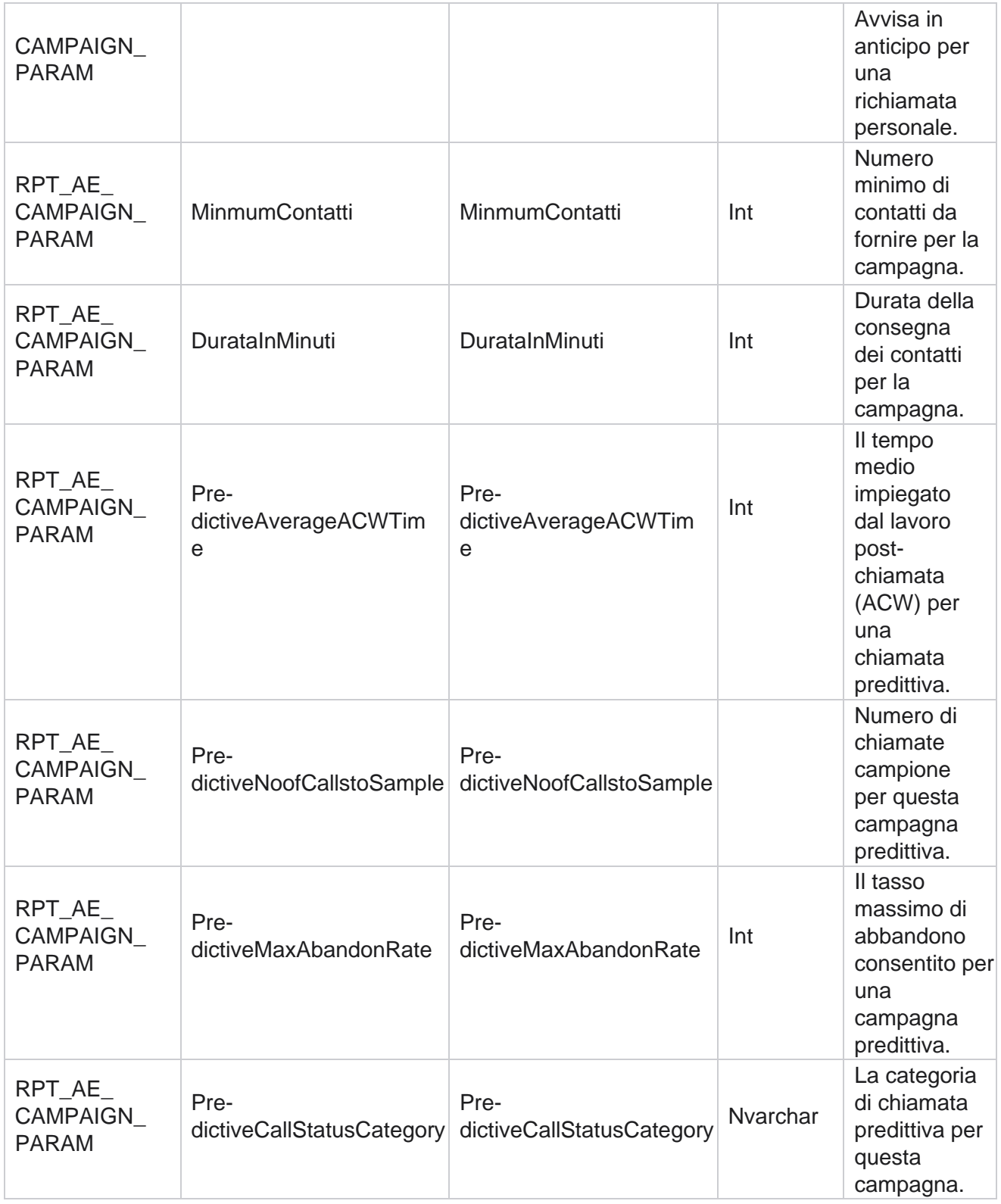

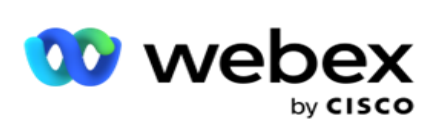

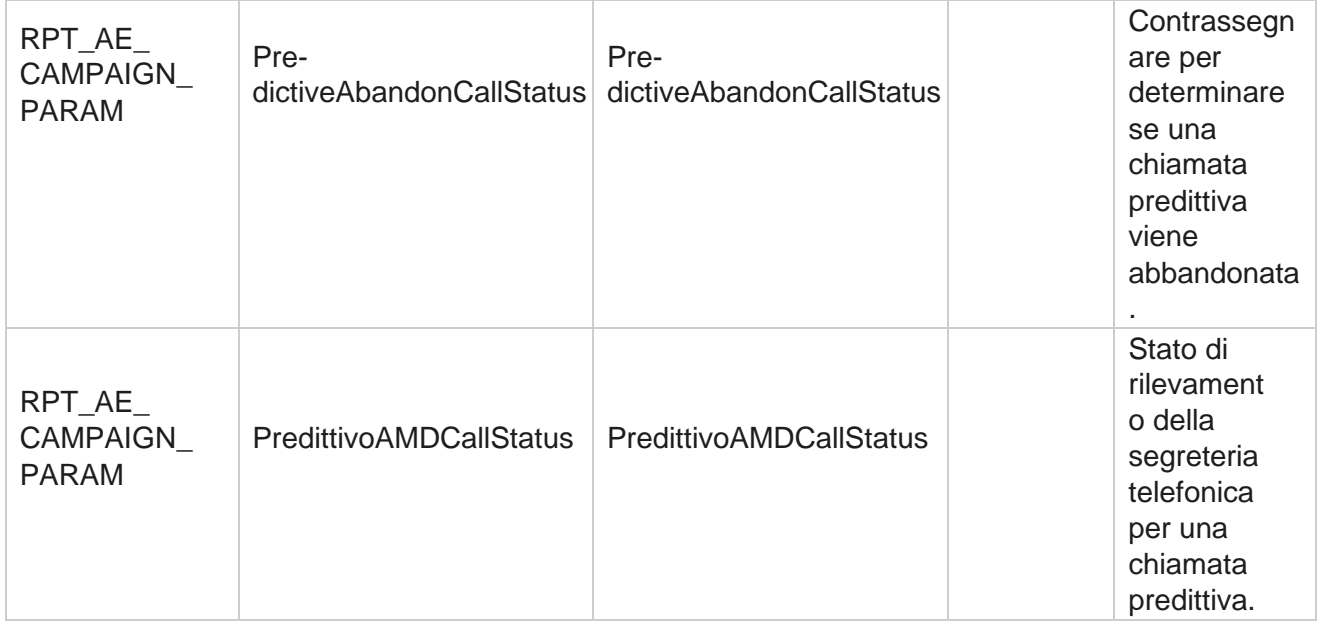

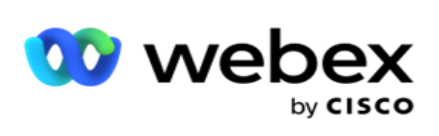

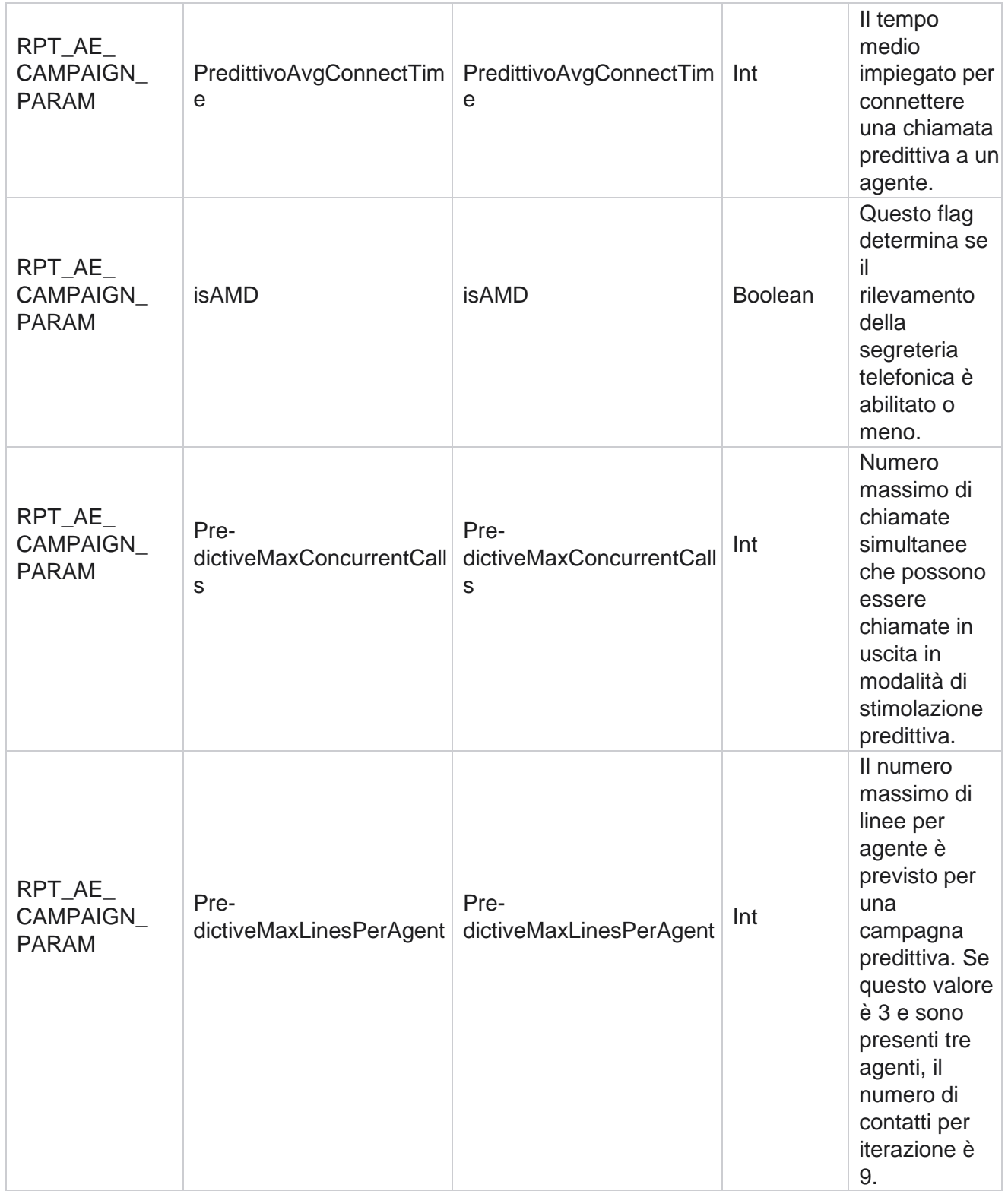

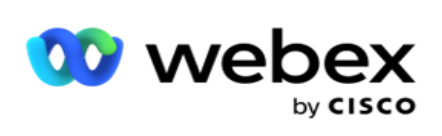

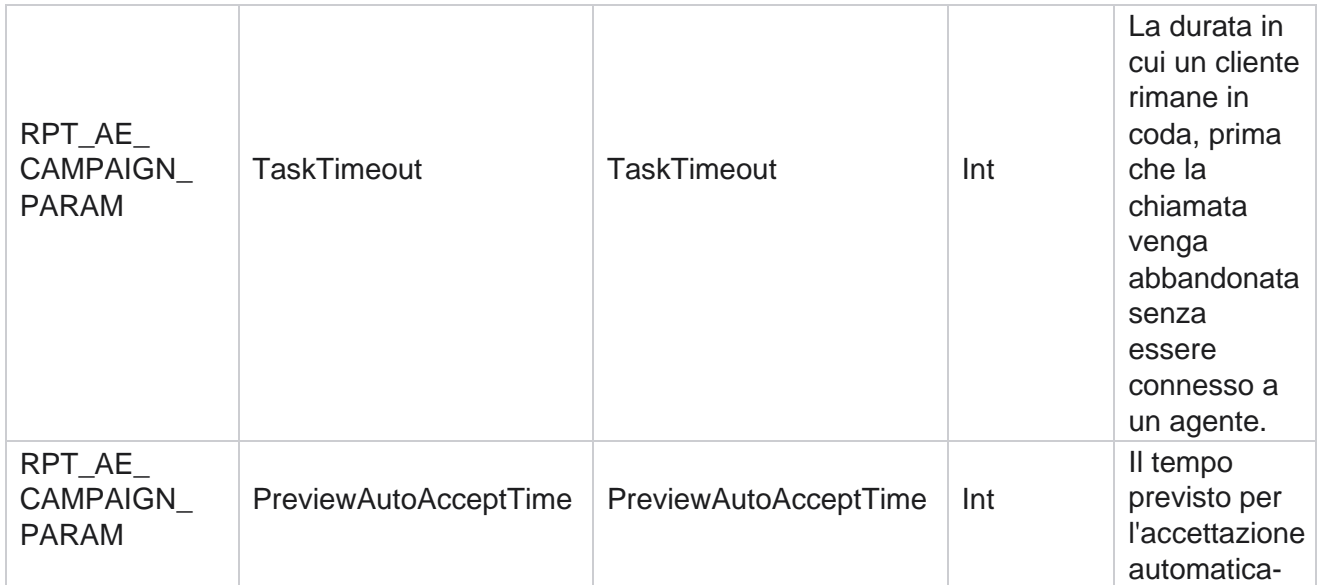

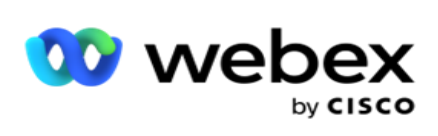

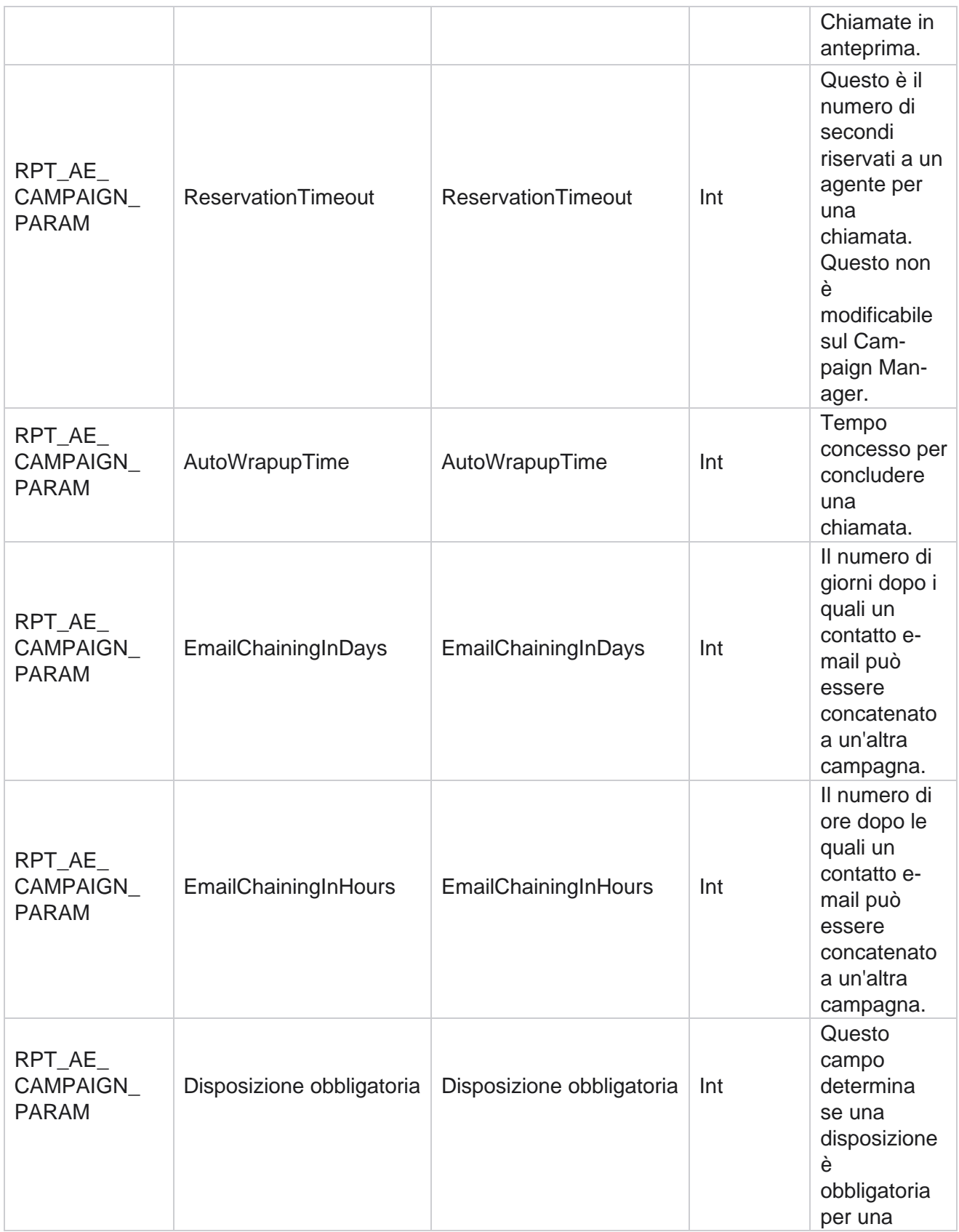

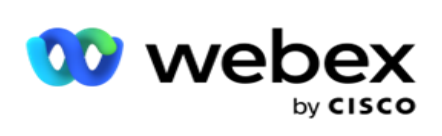

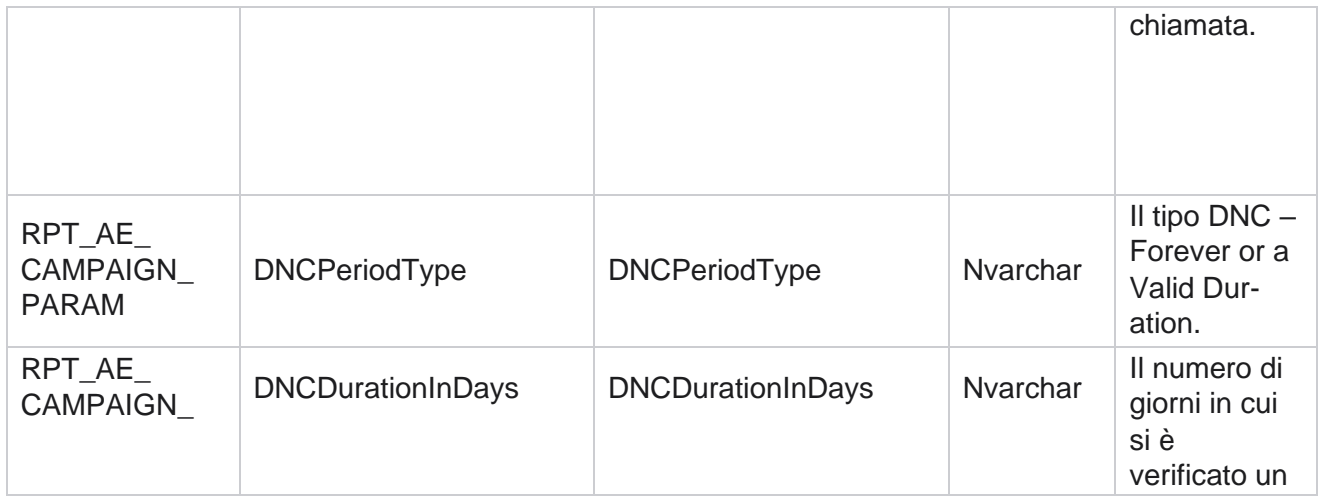

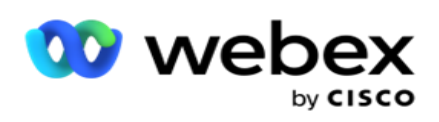

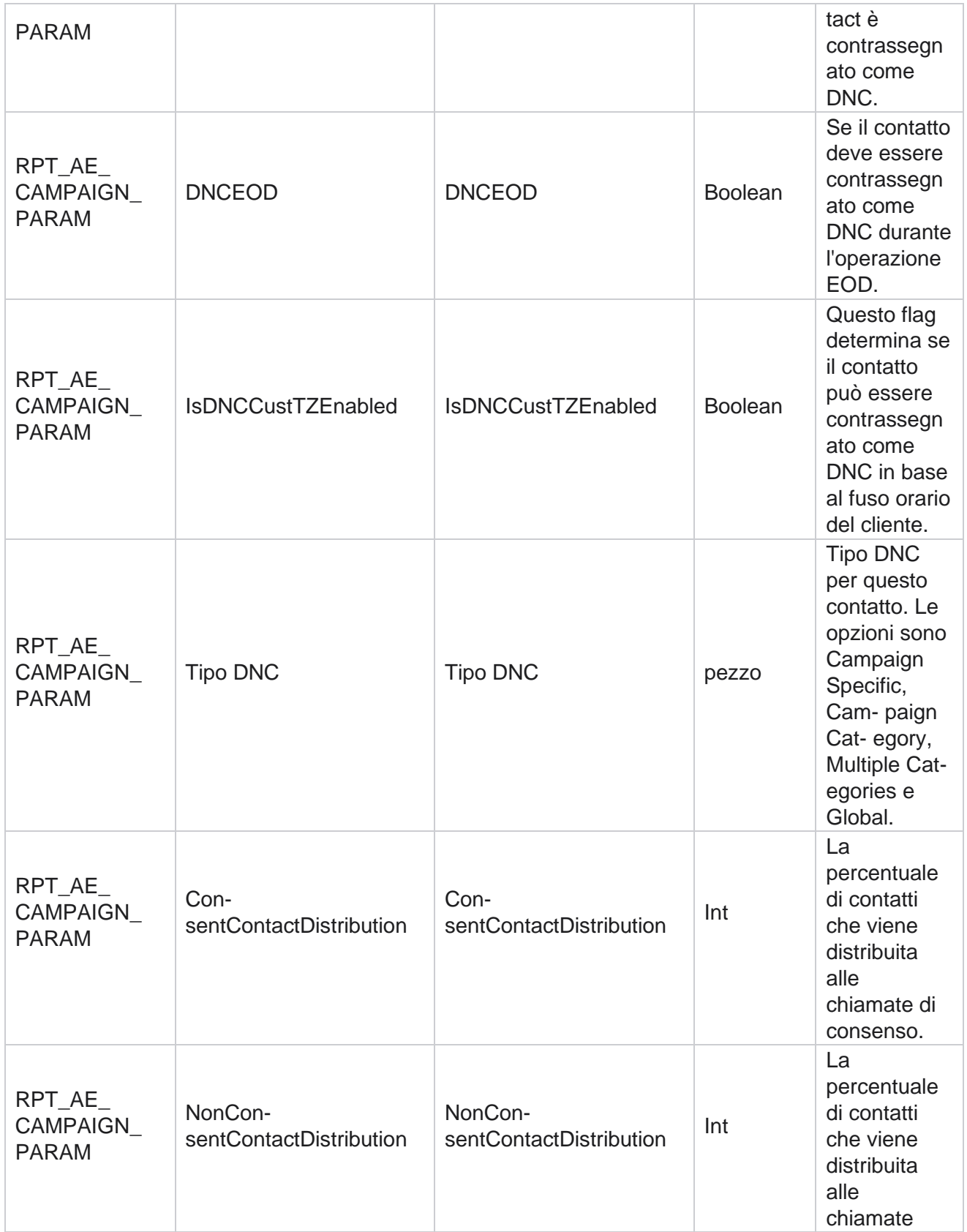

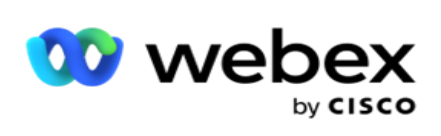

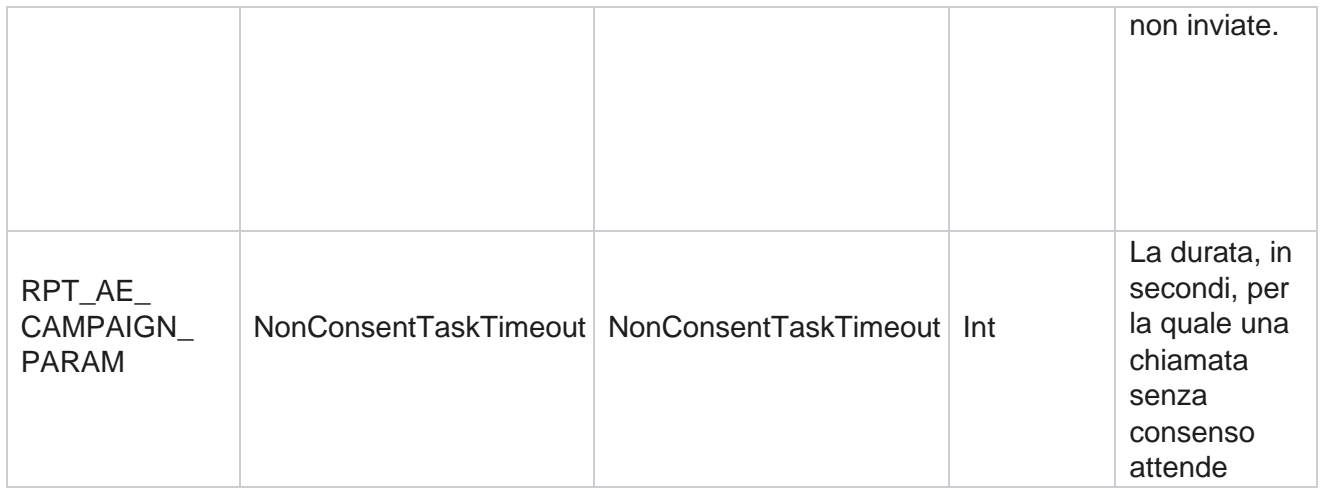

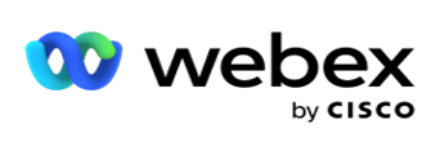

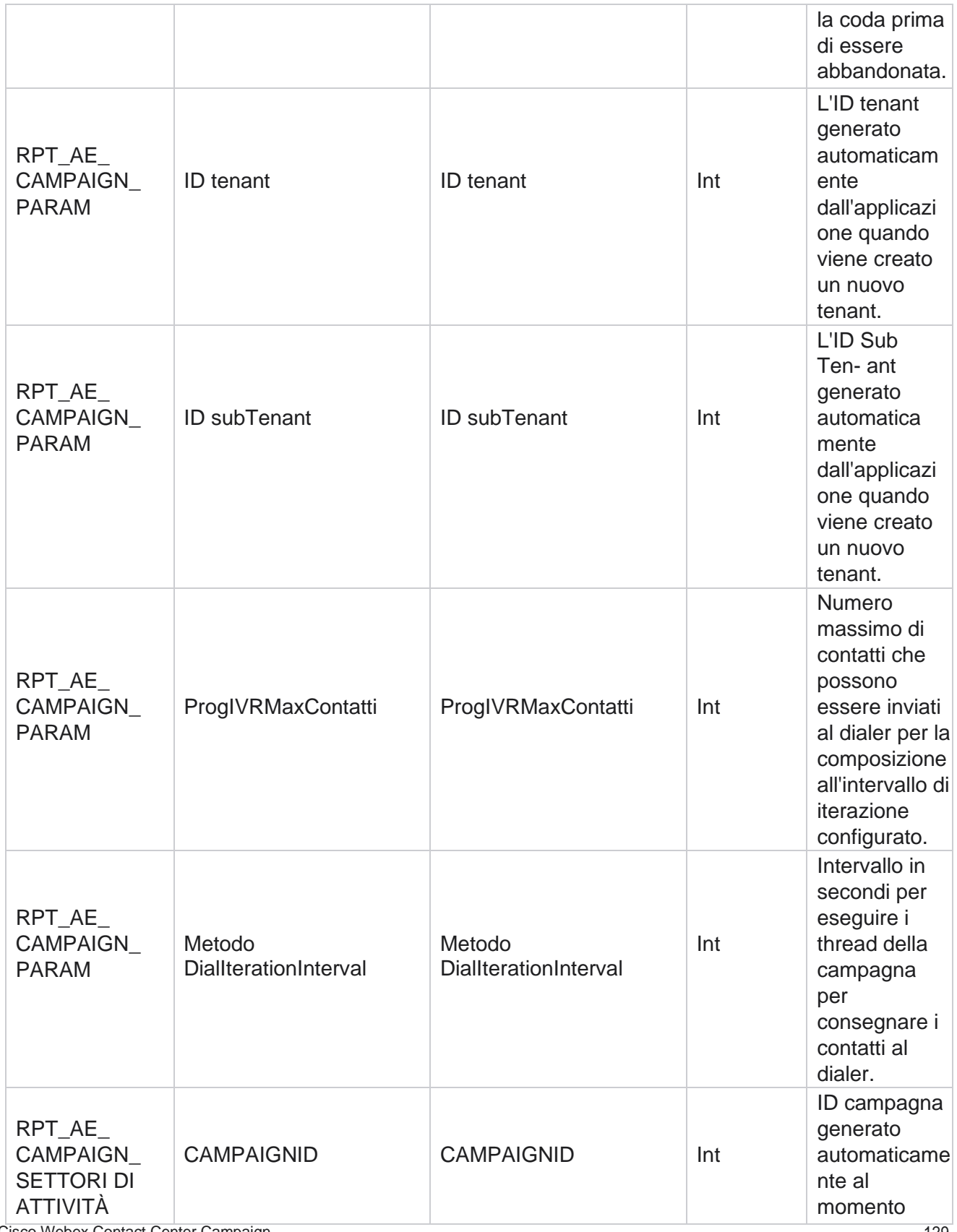

Cisco Webex Contact Center Campaign Manager

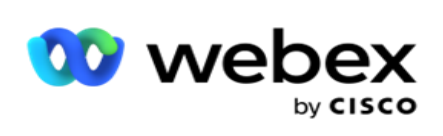

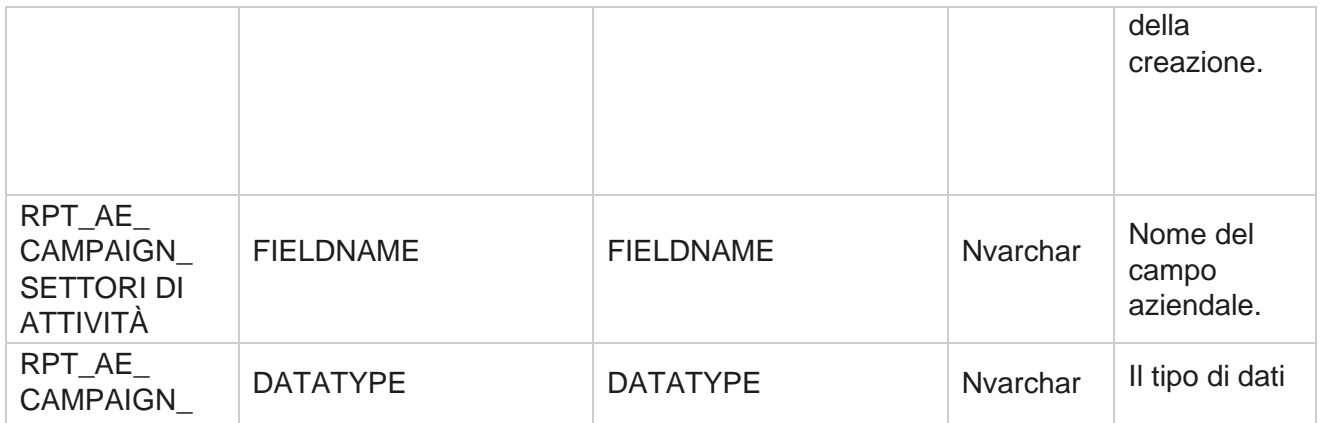

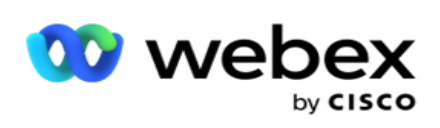

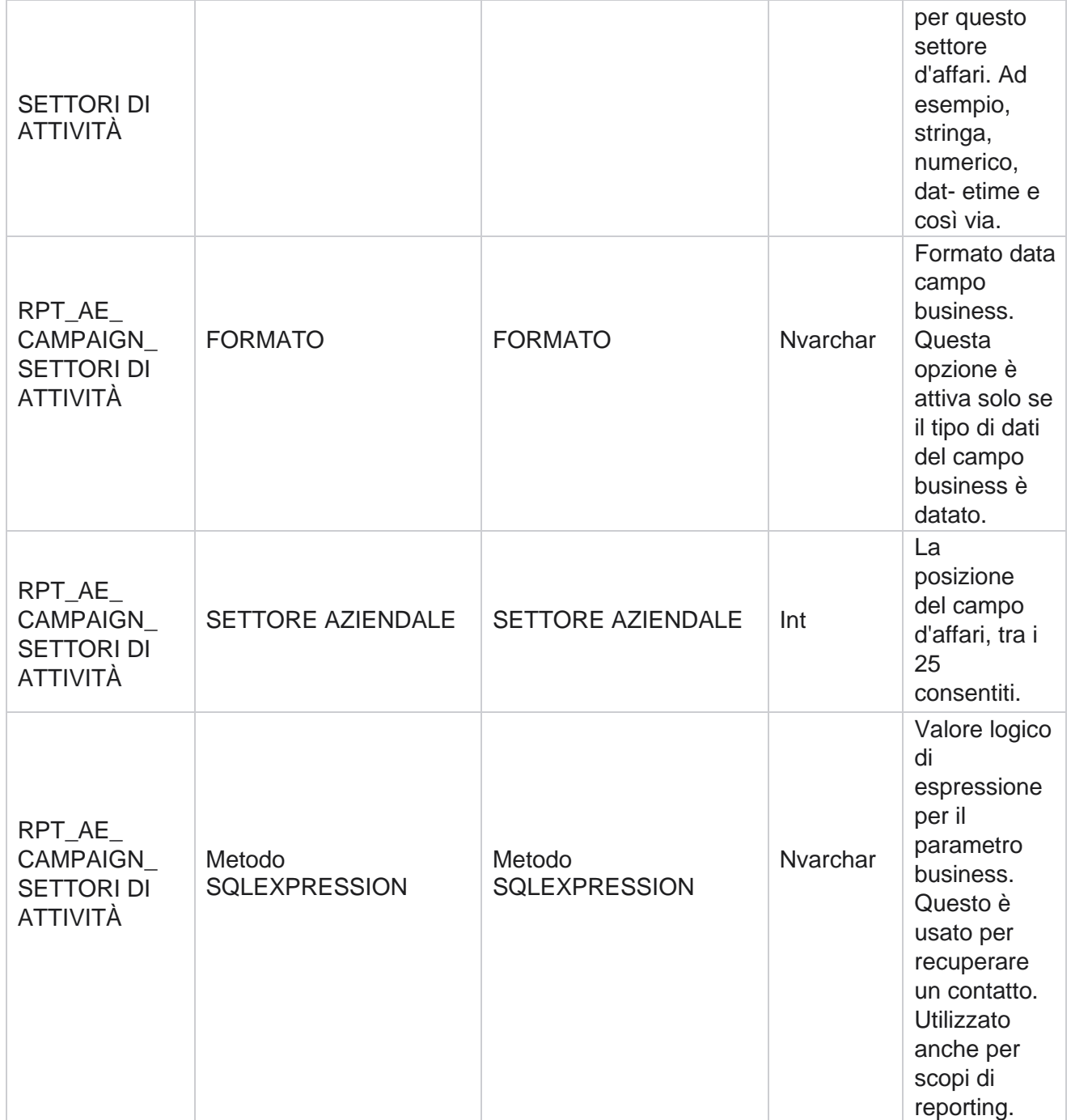

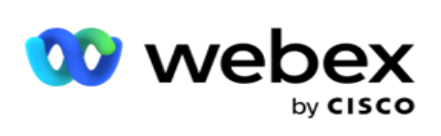

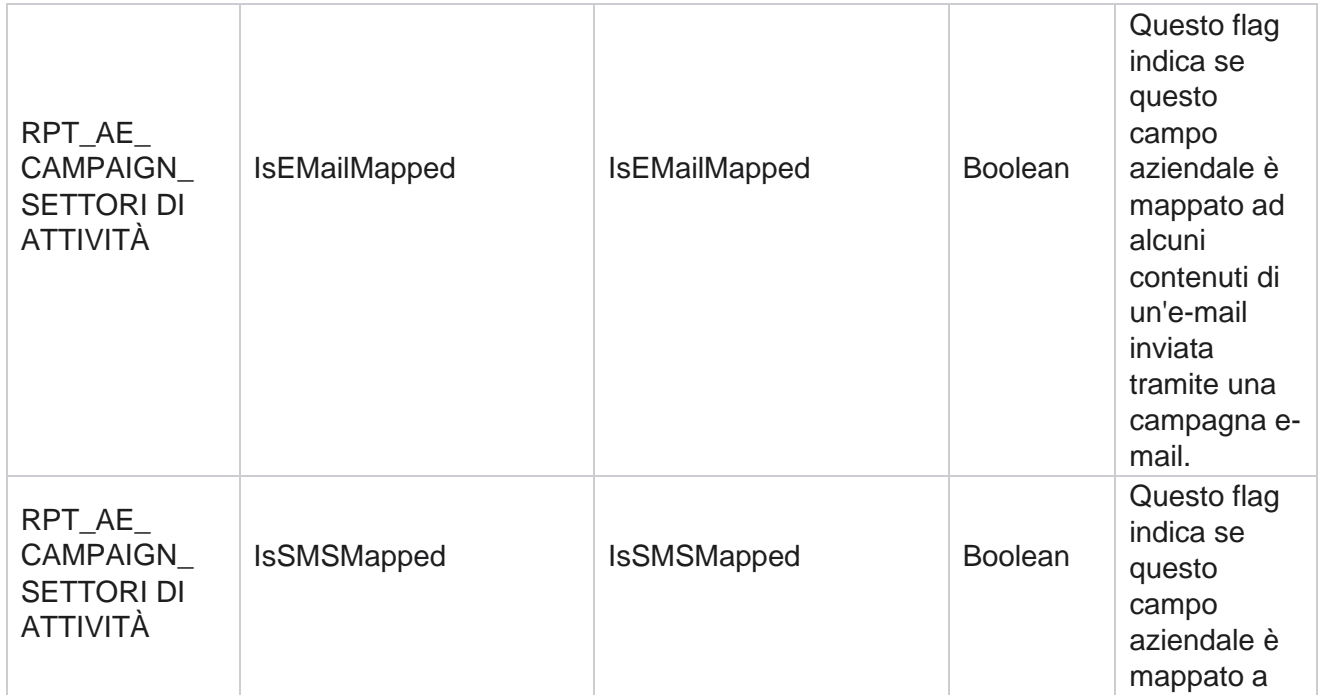

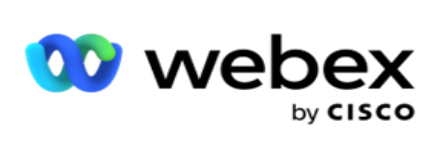

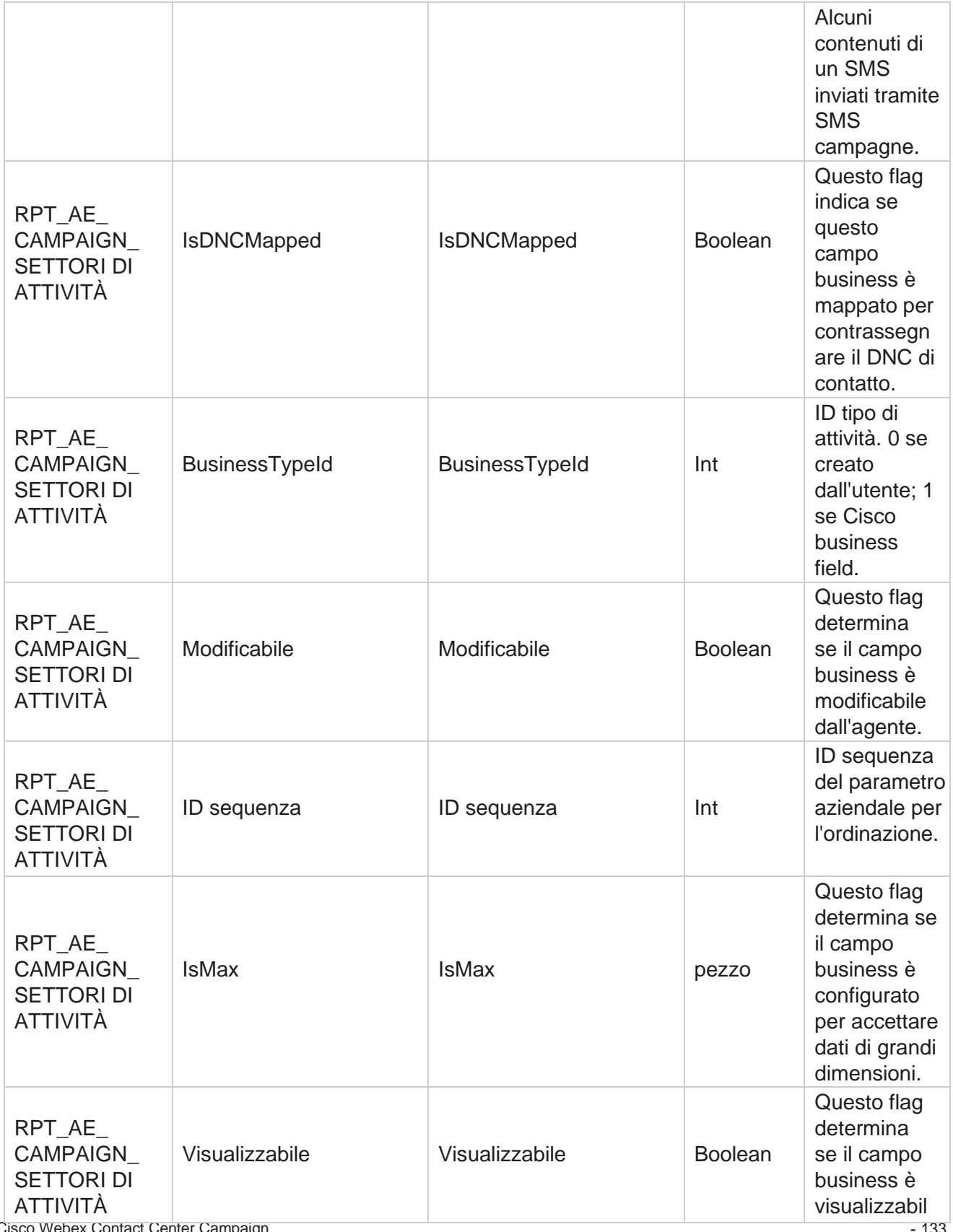

Cisco Webex Contact Center Campaign

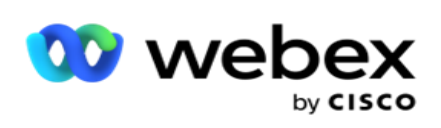

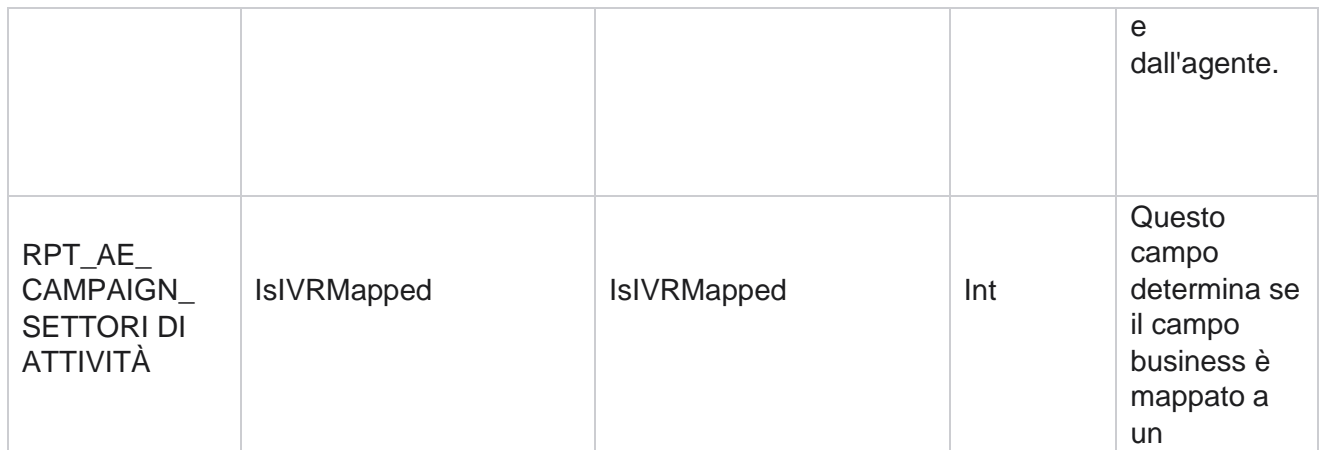

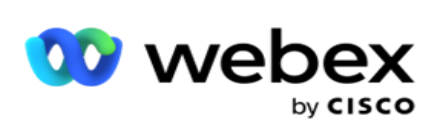

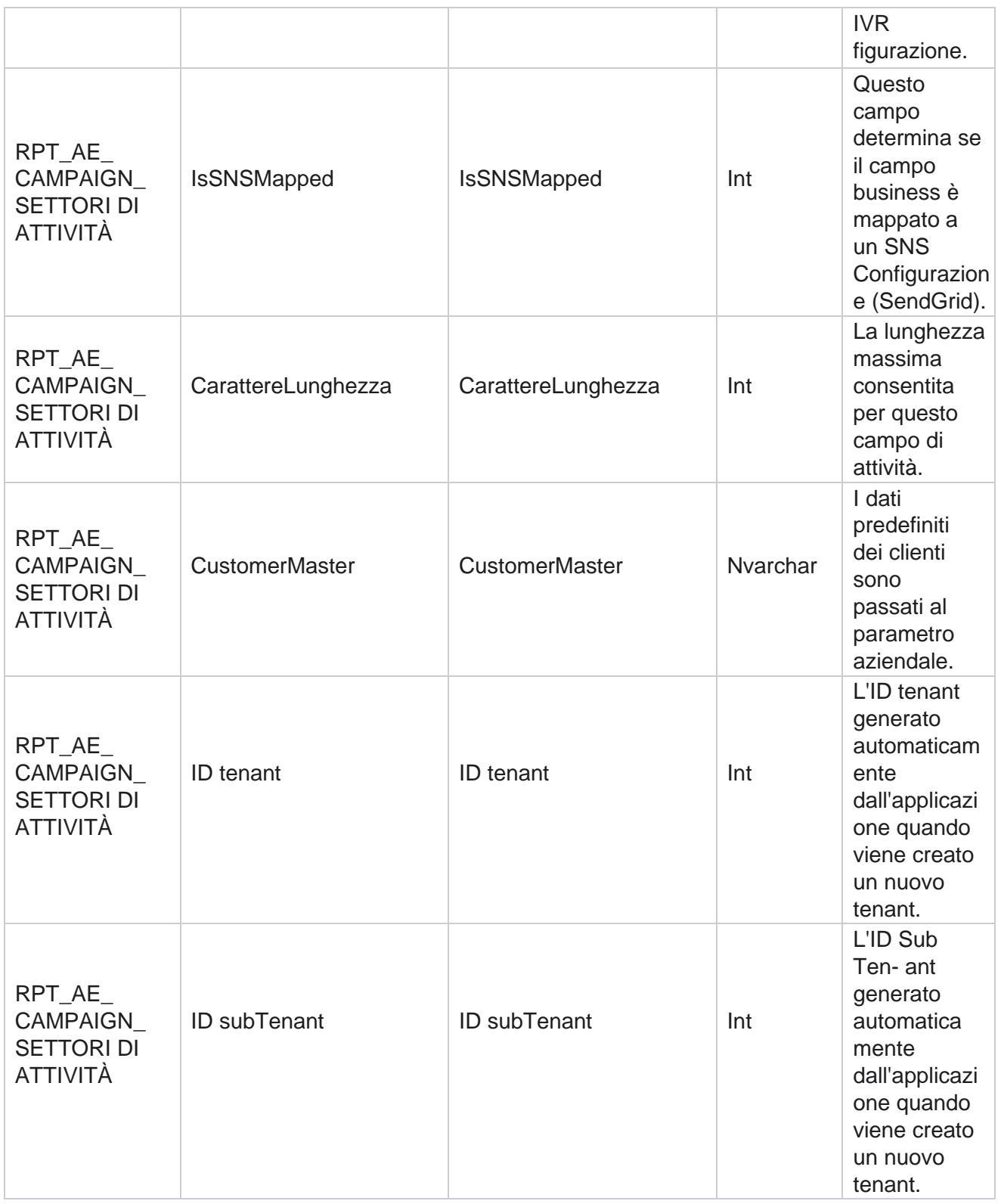
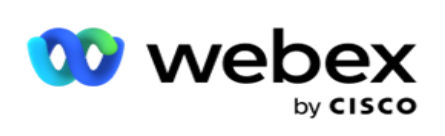

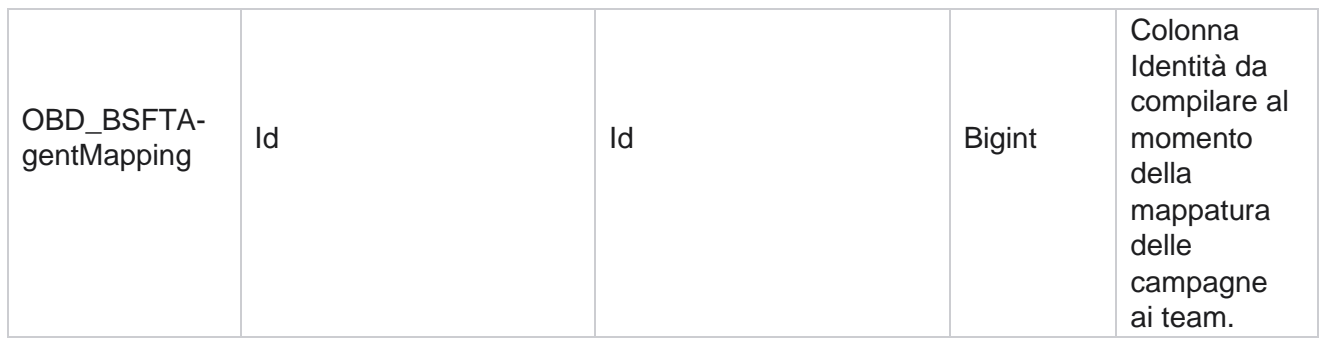

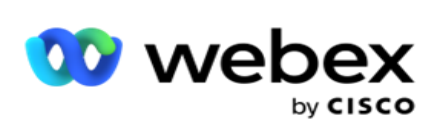

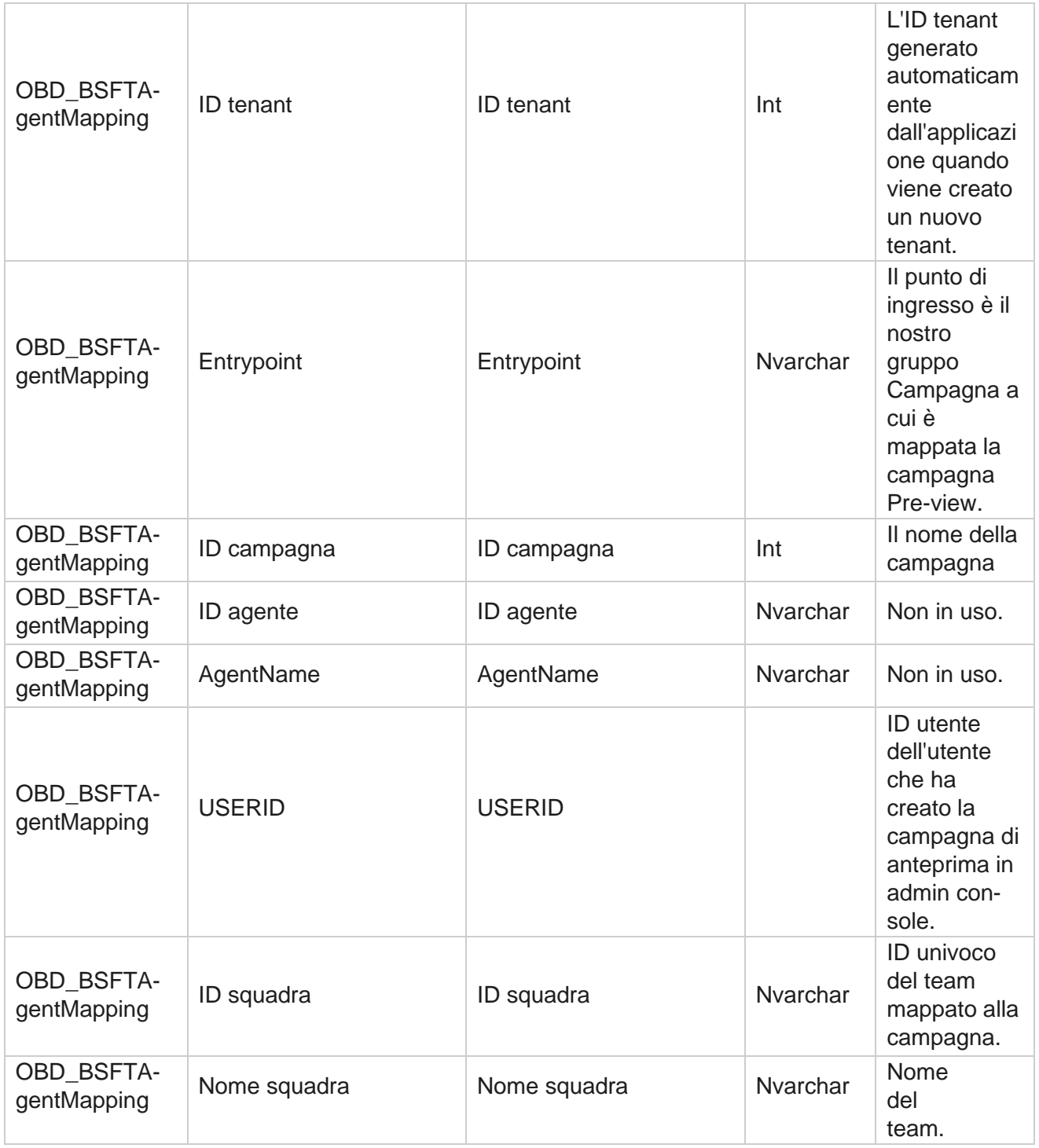

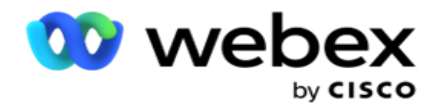

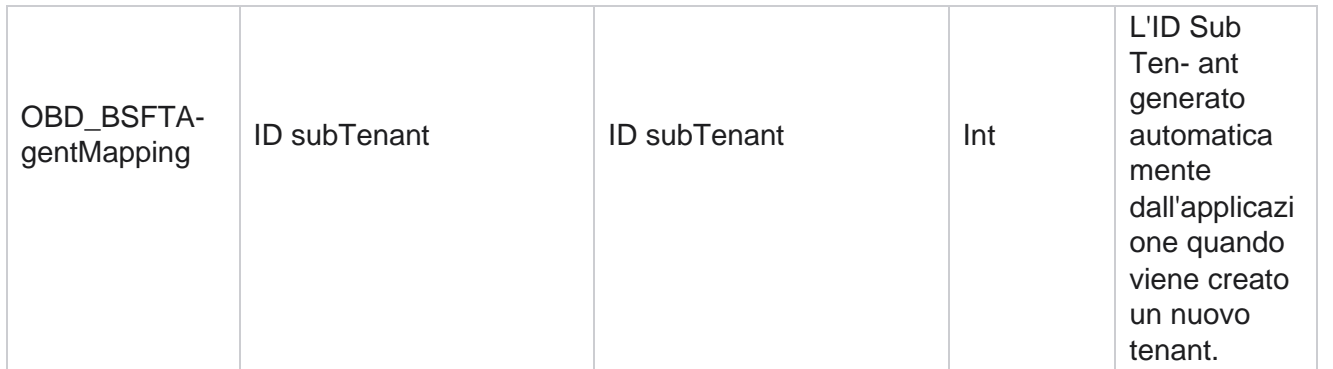

\*Tutti i campi della tabella OBD\_CampaignBusinessFields sono popolati come valori XML in una colonna: Cam- paignBusinessParameter. Questo è per tutti i dialer.

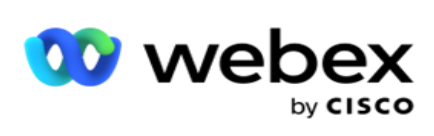

# **Gruppi di campagne**

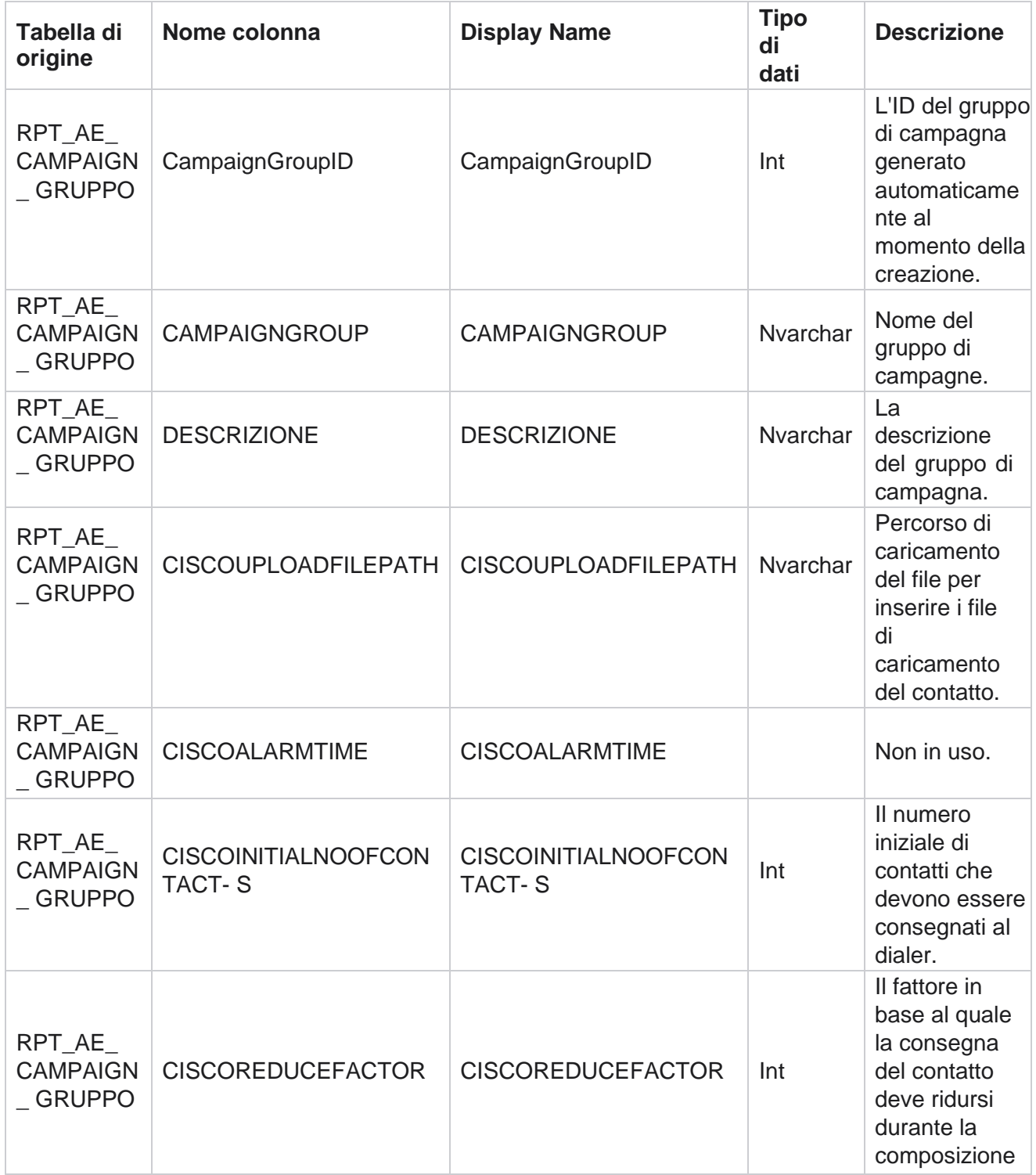

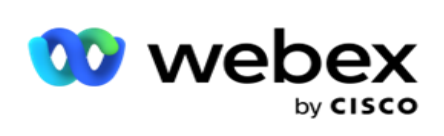

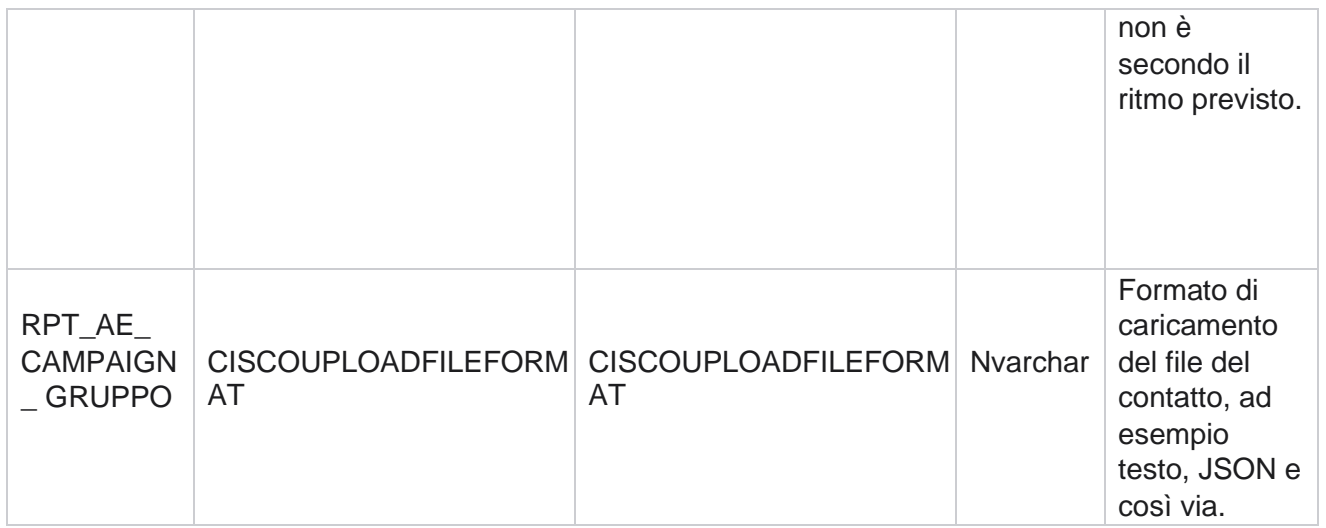

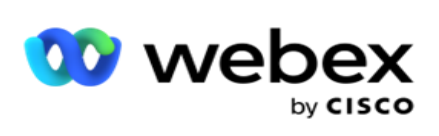

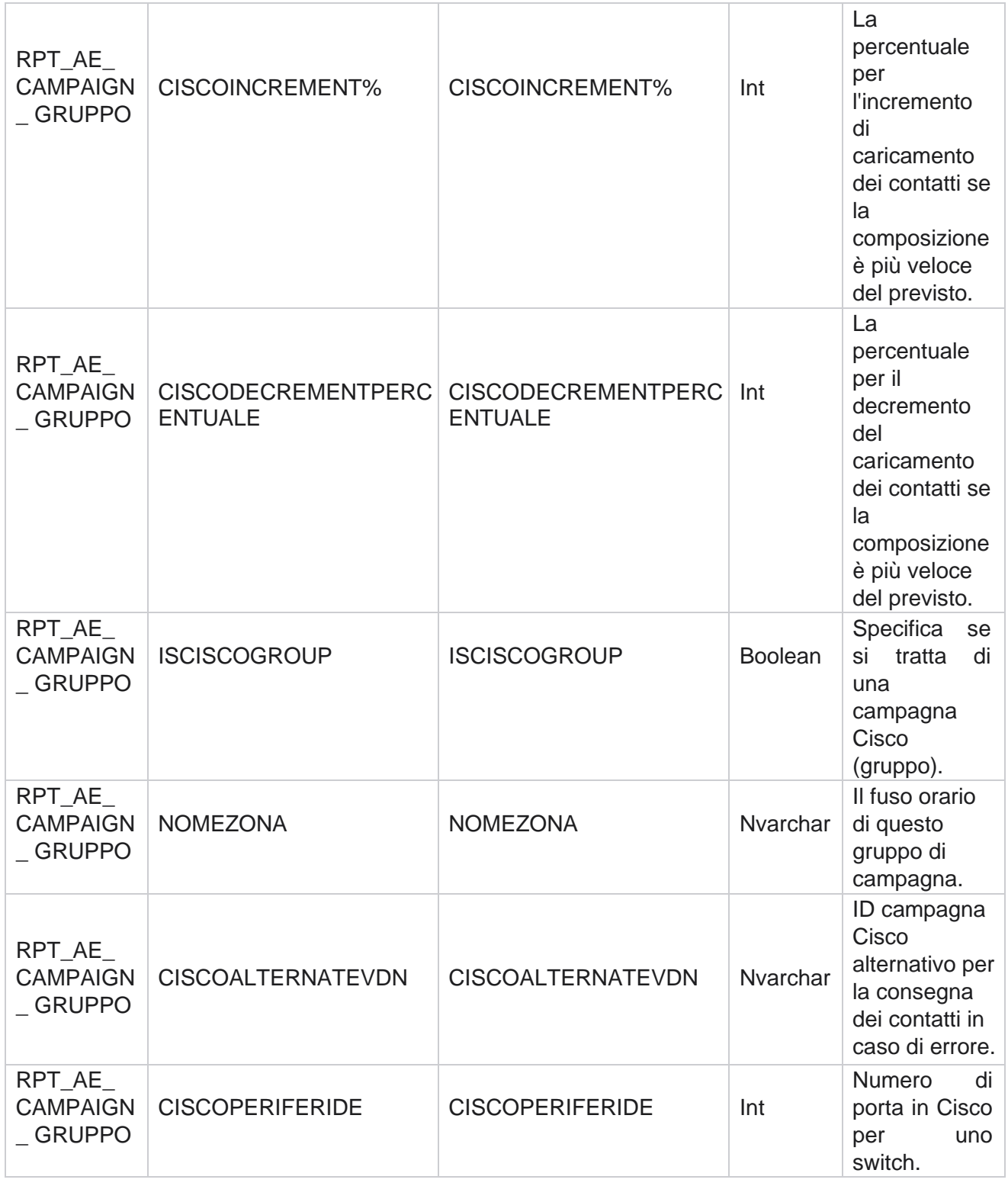

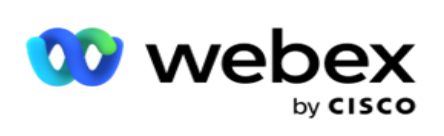

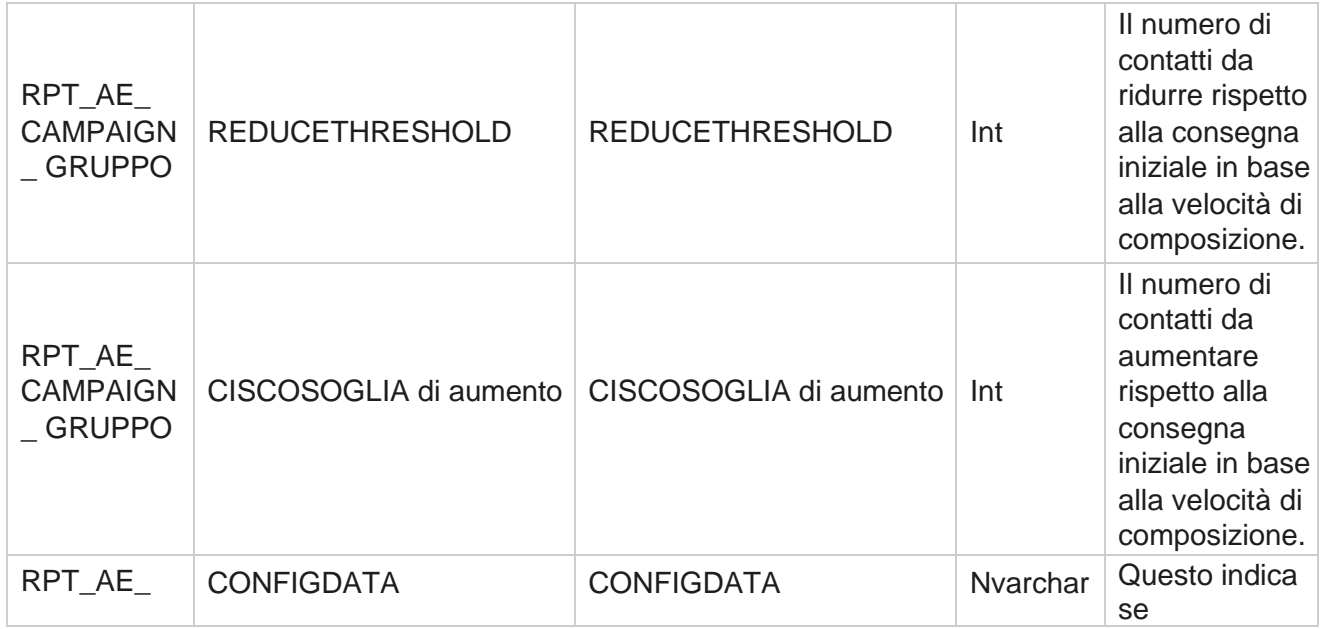

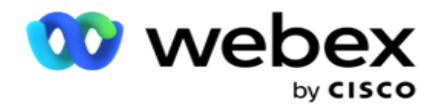

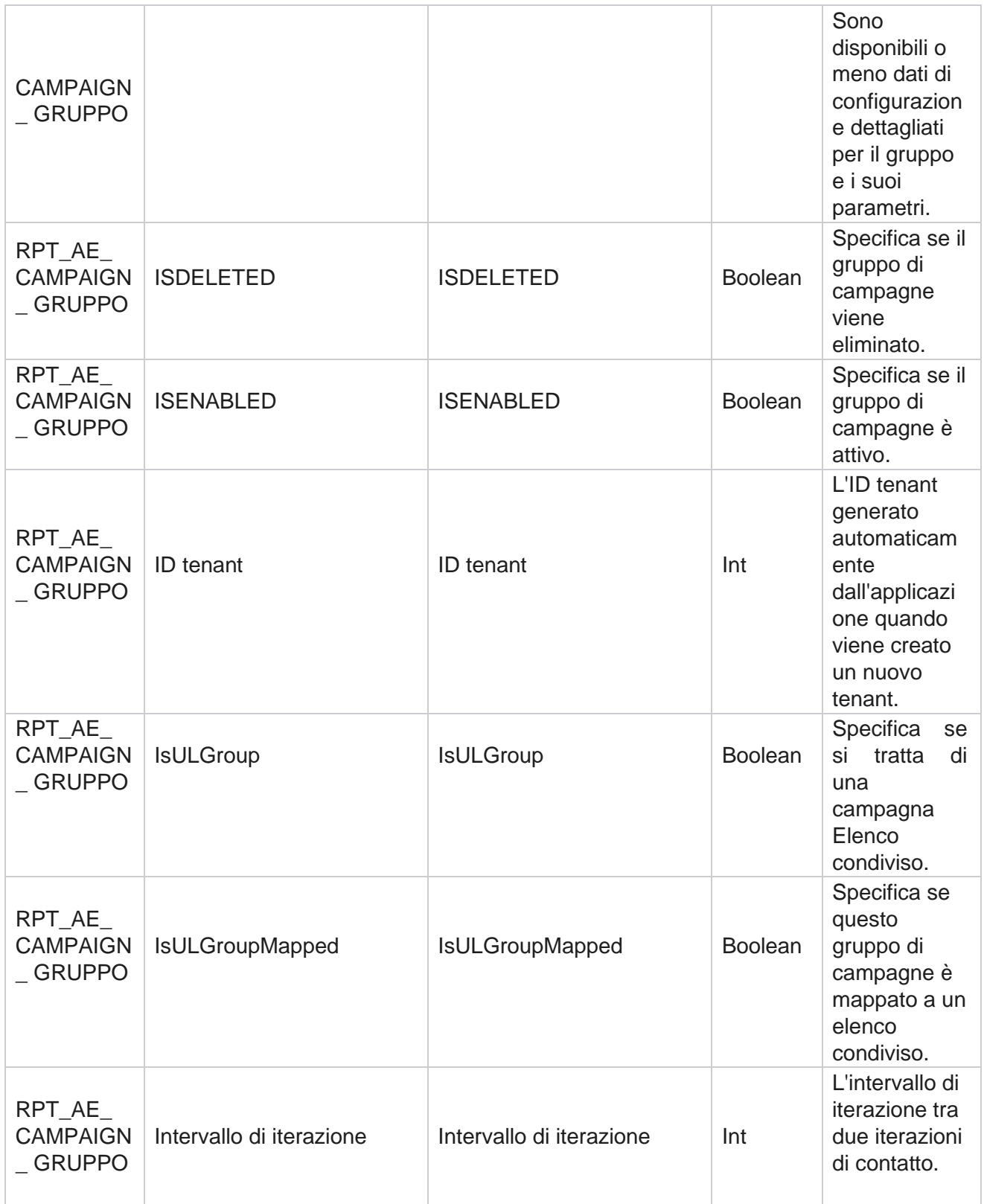

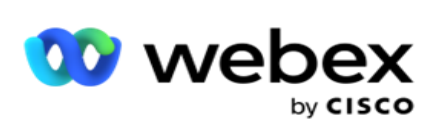

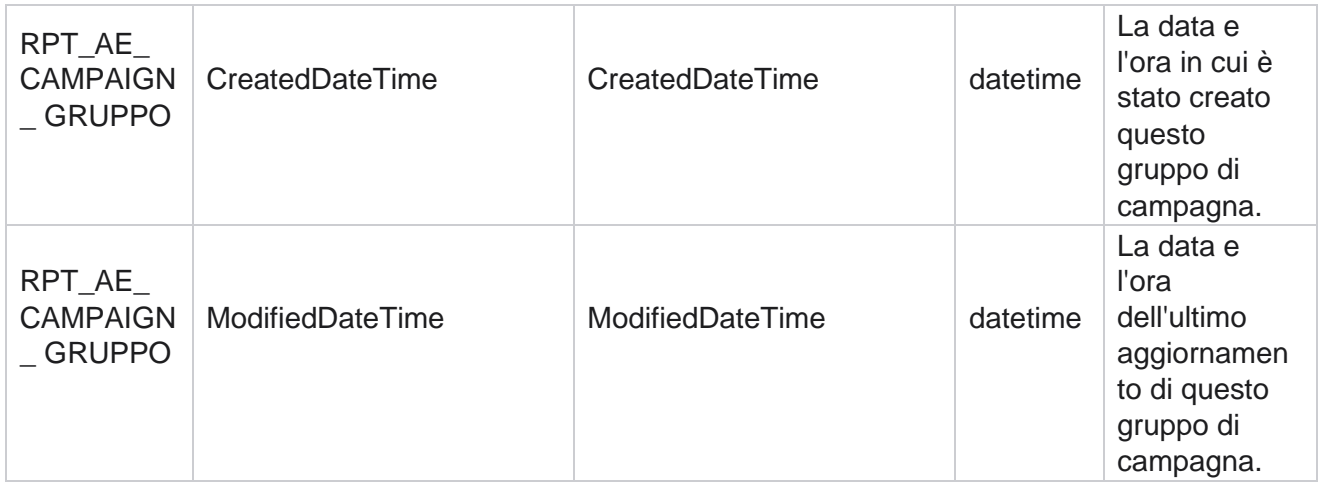

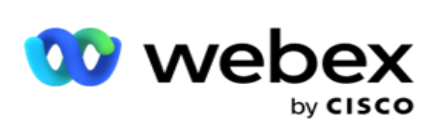

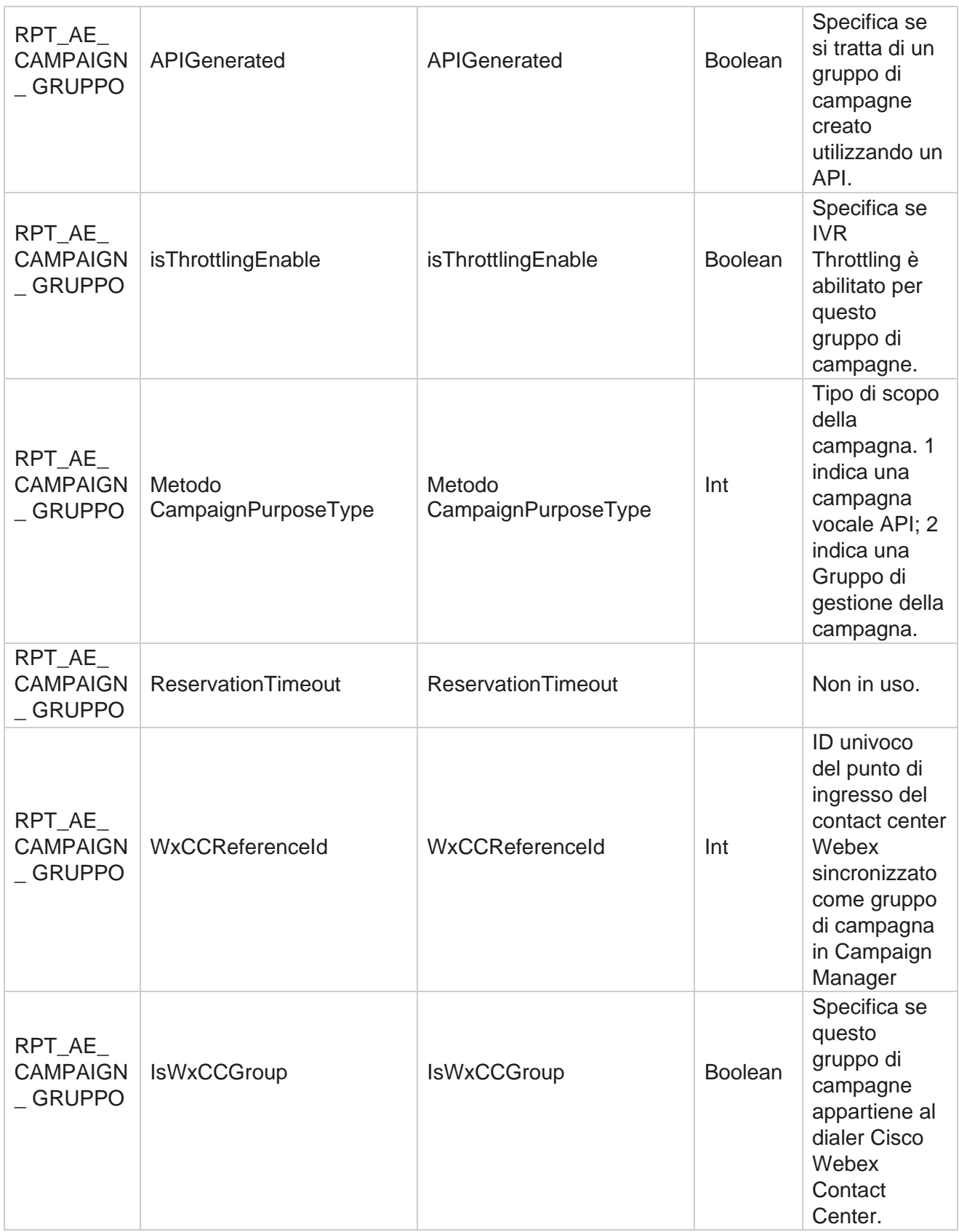

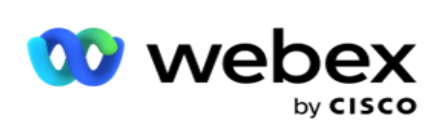

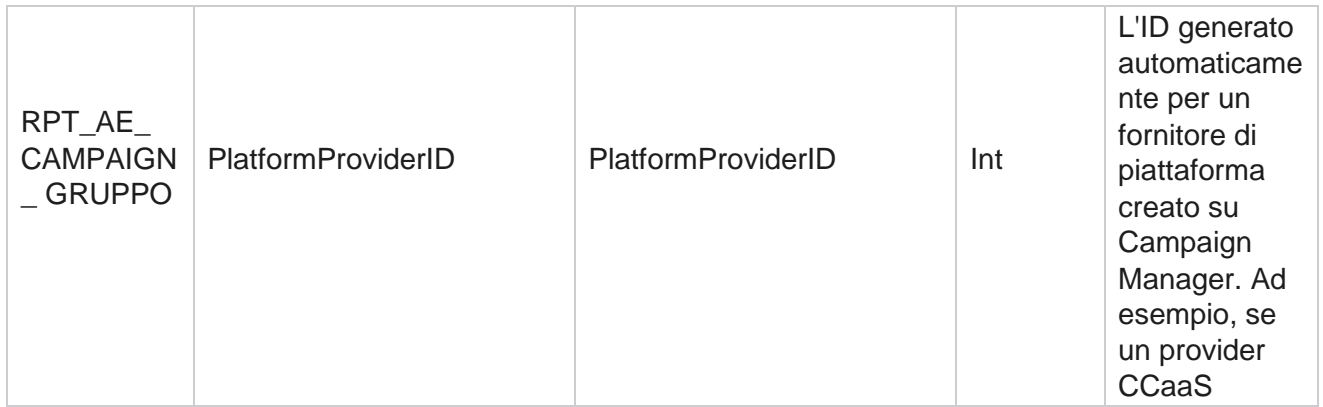

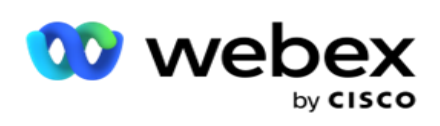

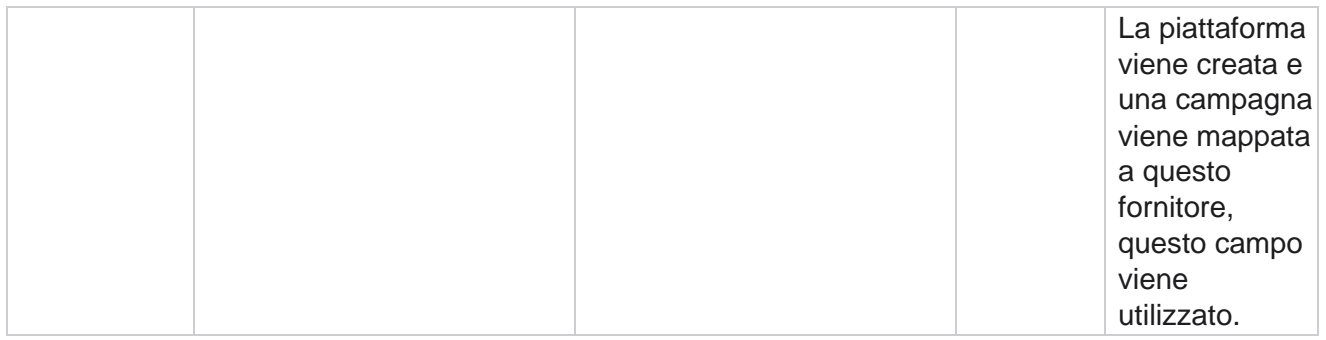

# **Gruppi di filtri campagna**

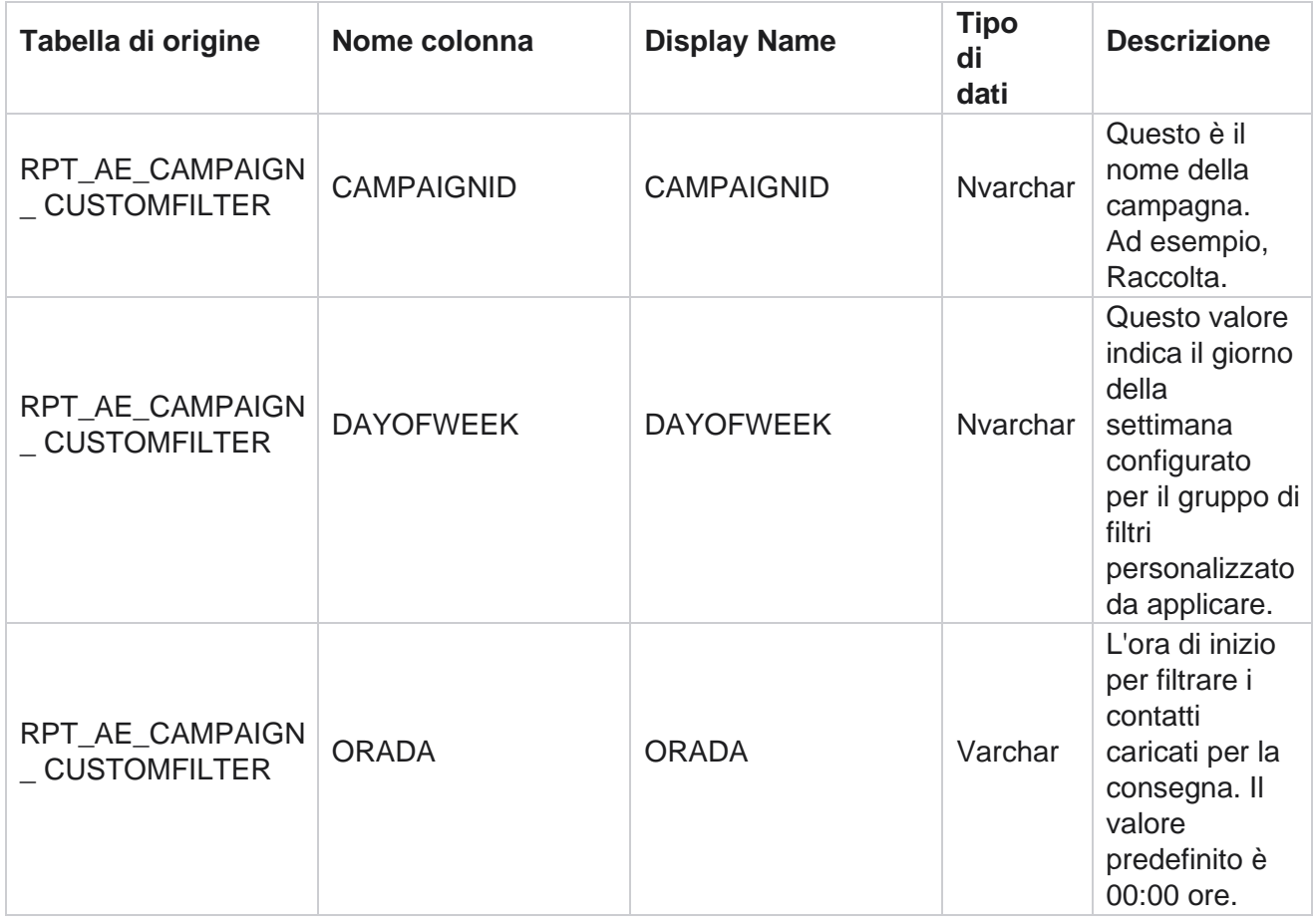

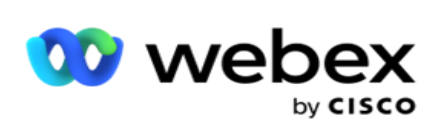

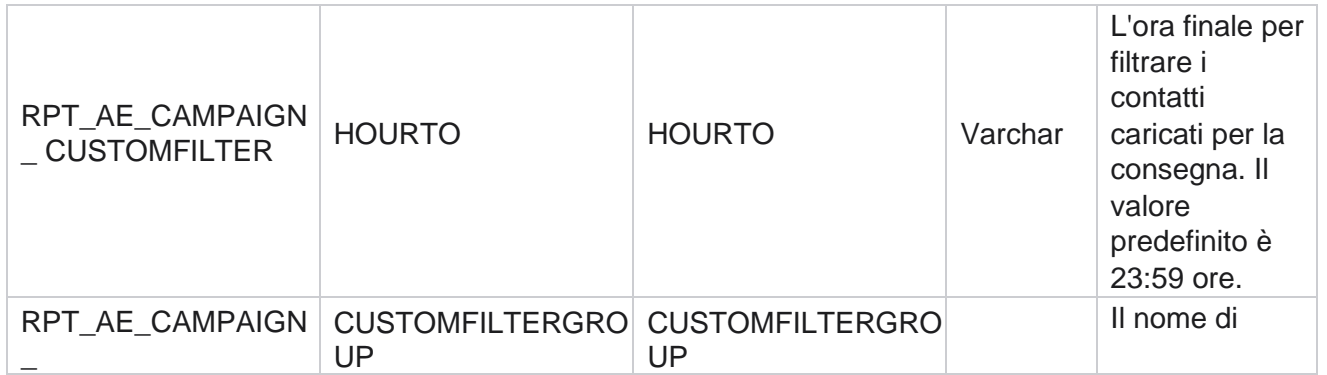

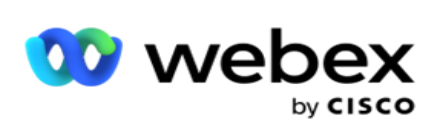

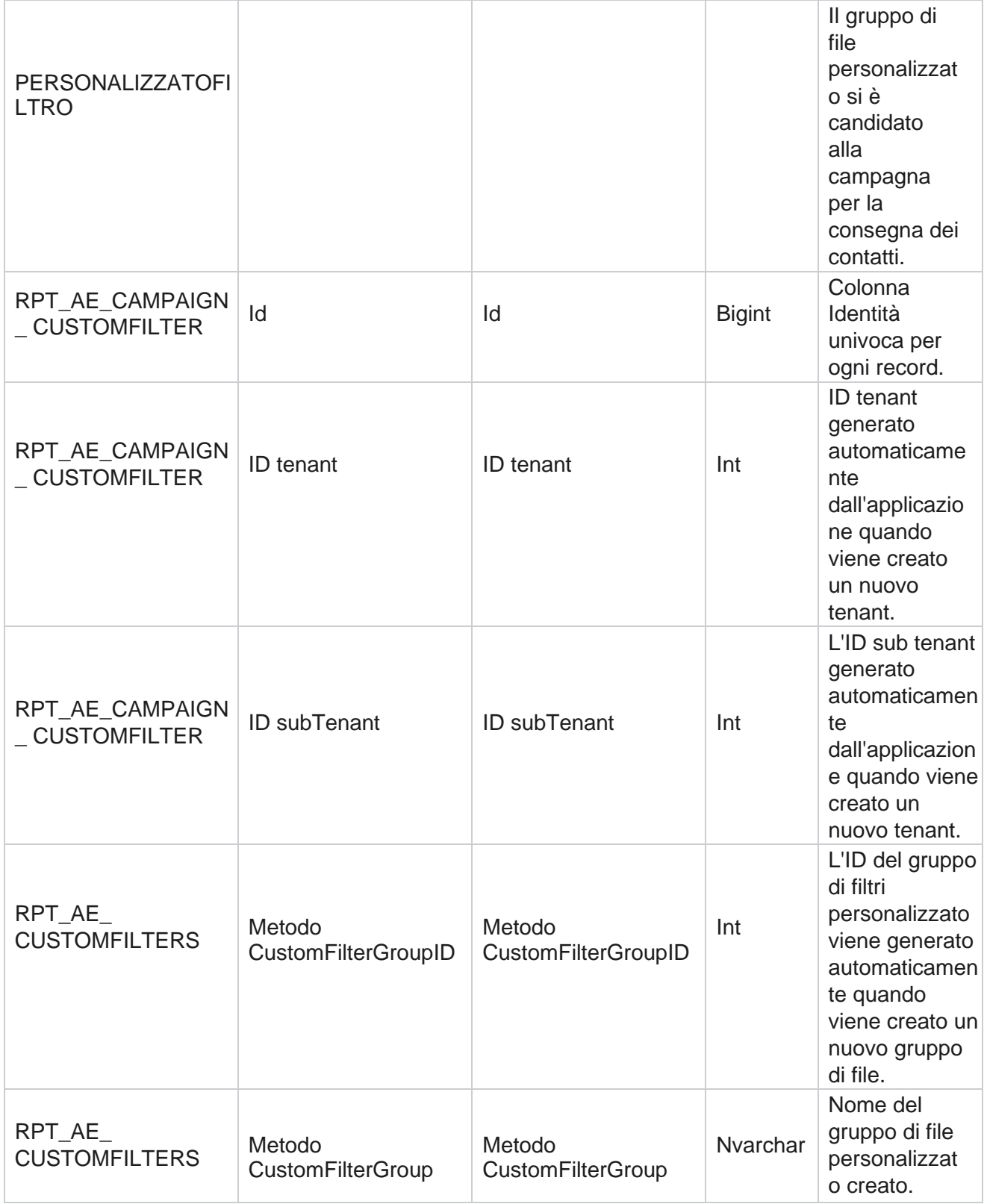

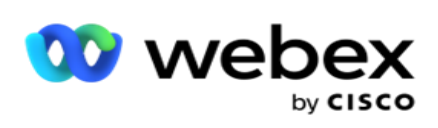

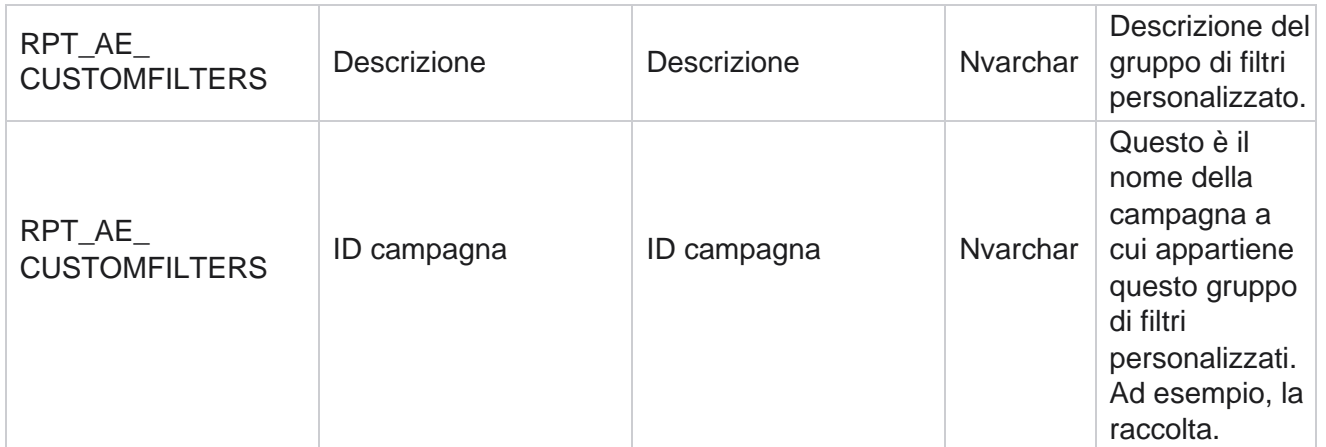

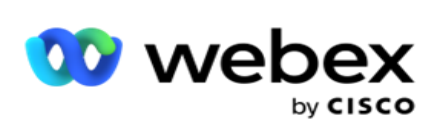

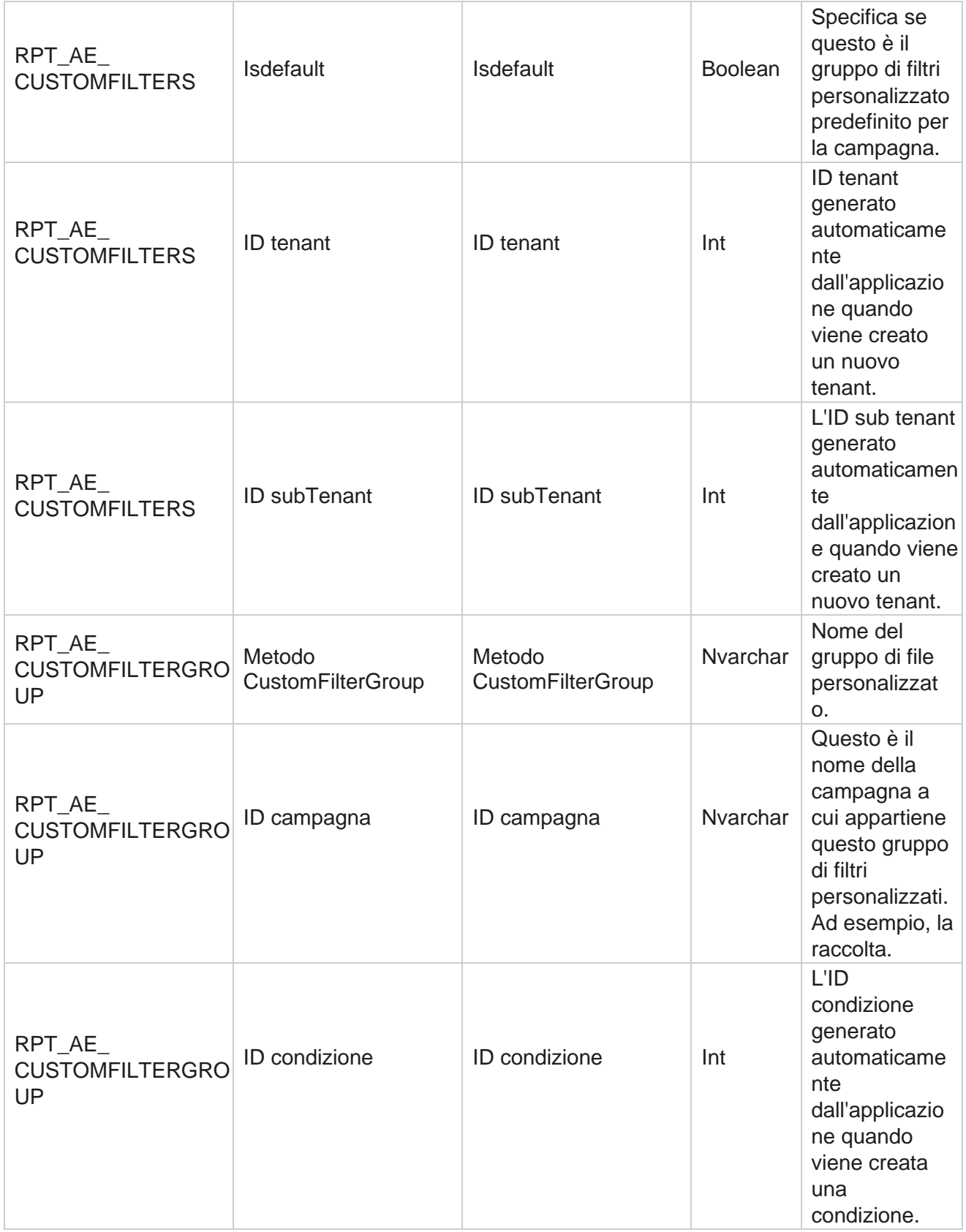

Manager

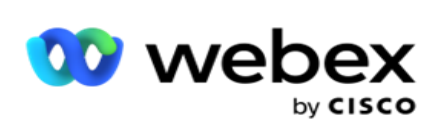

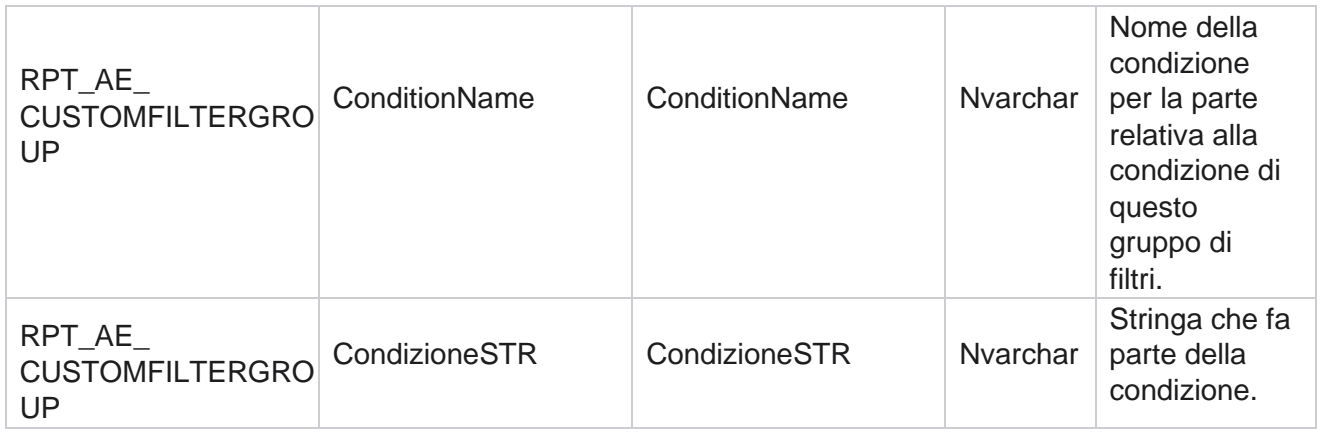

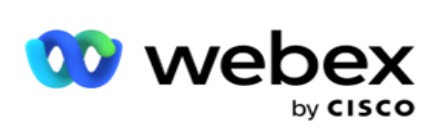

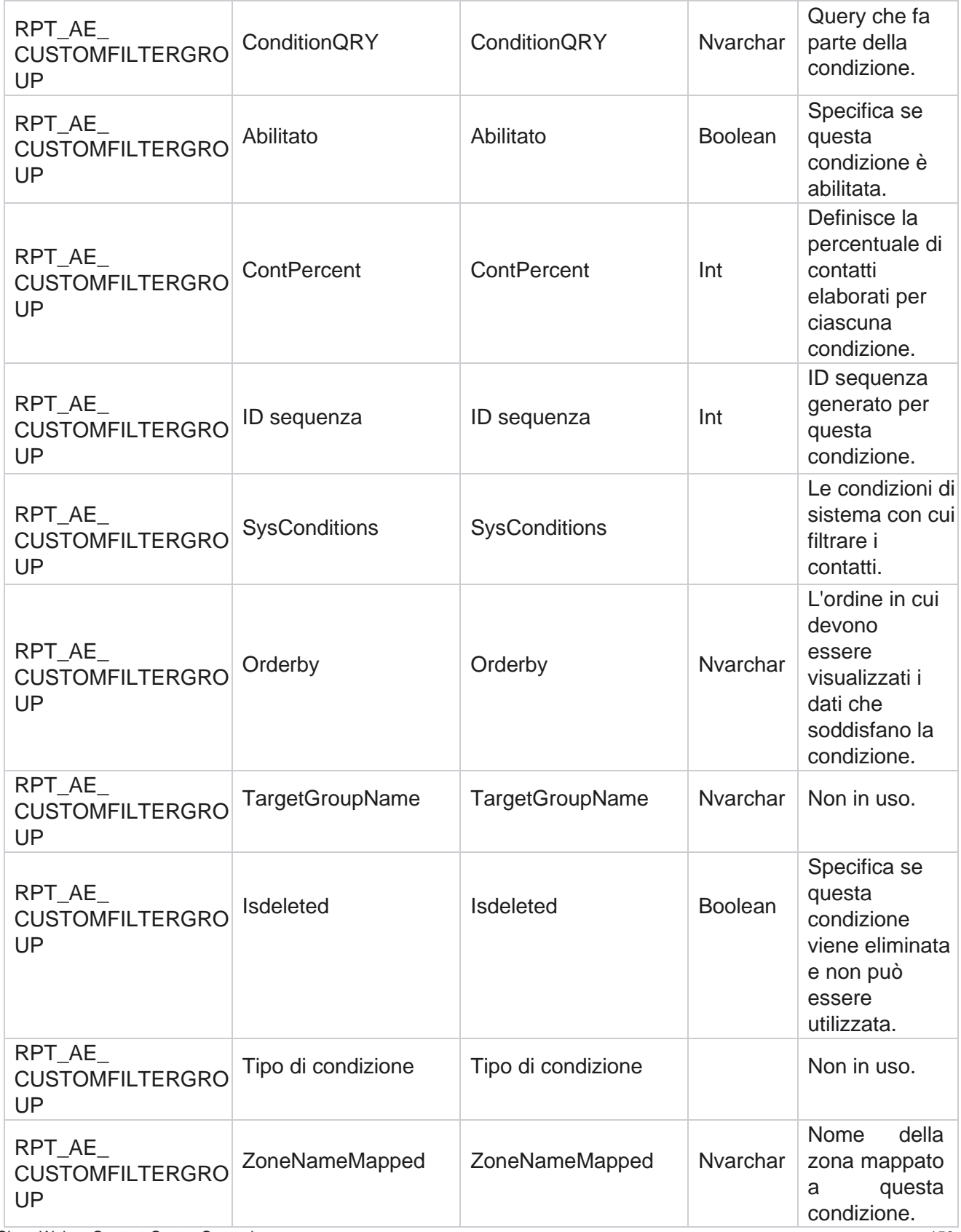

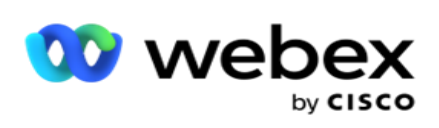

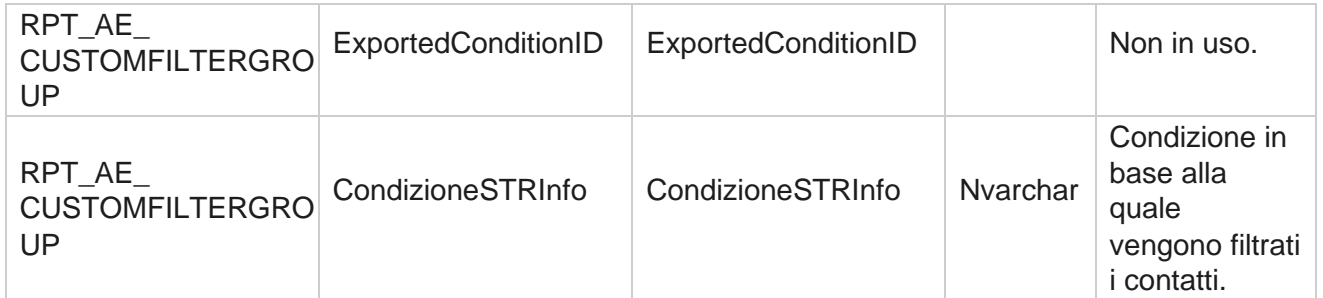

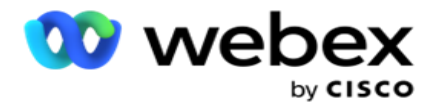

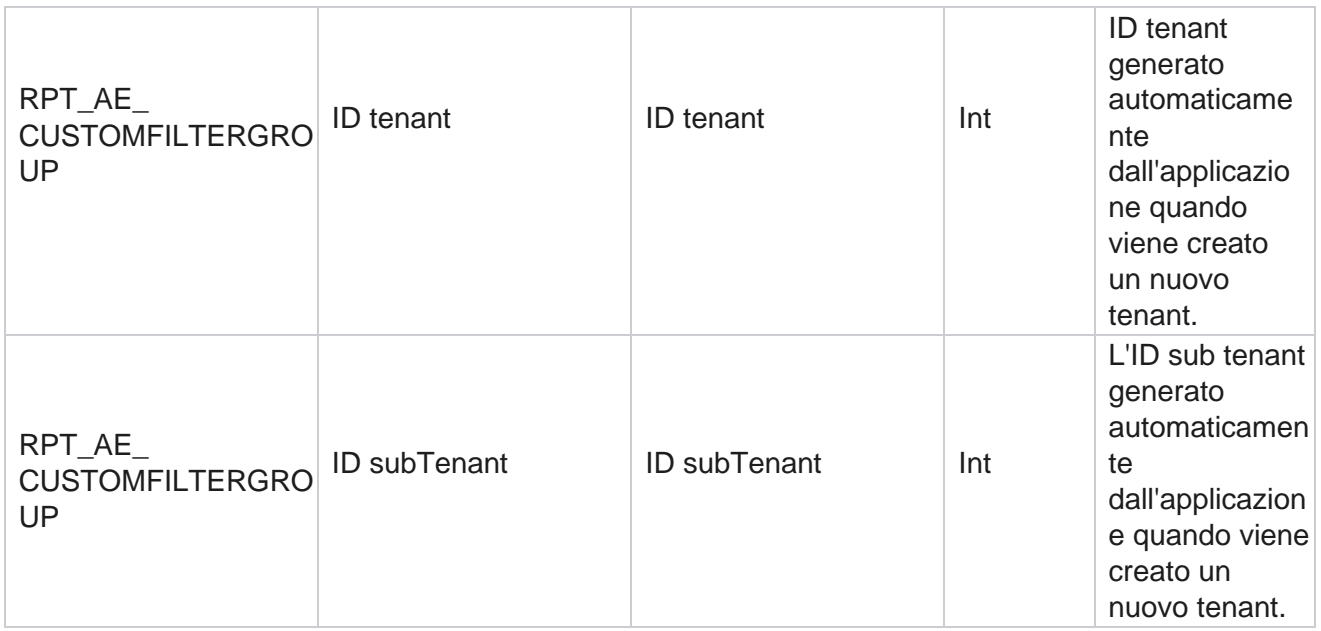

\*Tutti i campi della tabella OBD\_CustomFilters vengono popolati come valori XML in una colonna denominata **Cus- tomFilterGroup**. Questo è per tutti i dialer.

\*\*Tutti i campi della tabella OBD\_CustomFilterGroup vengono inseriti come valori XML in una colonna denominata **Cam-paignCustomFilters**. Questo è per tutti i dialer.

#### **Categorie**

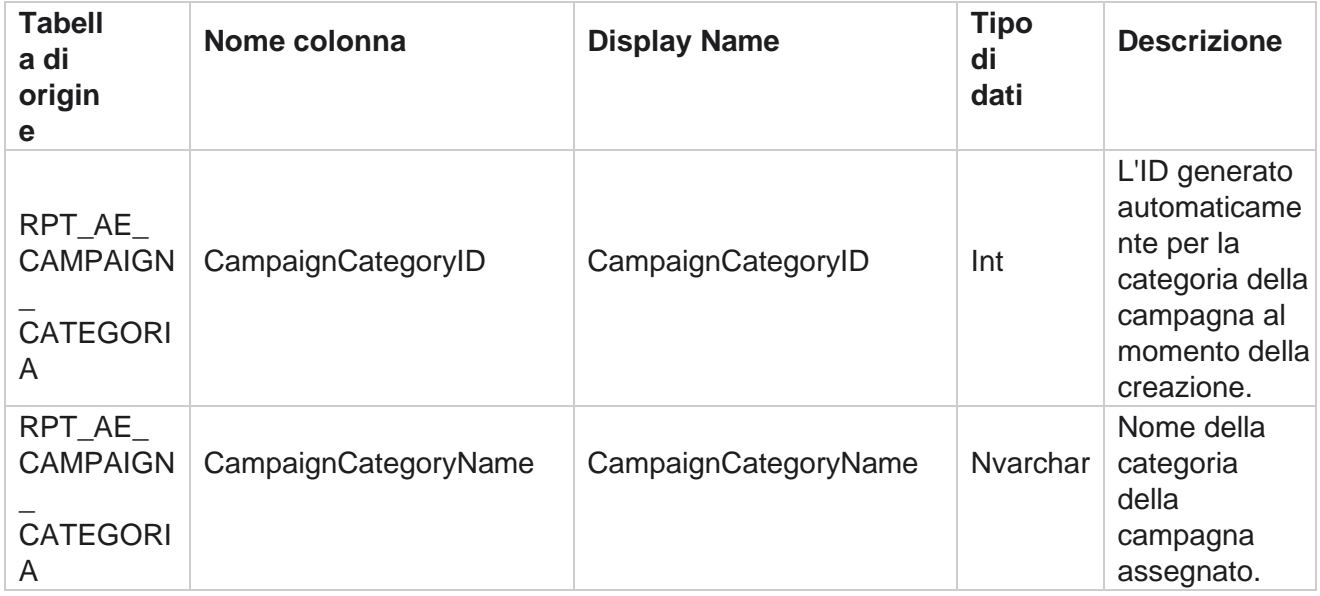

Cisco Webex Contact Center Campaign Manager

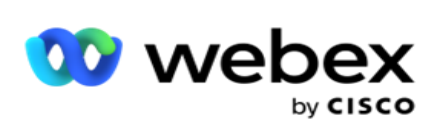

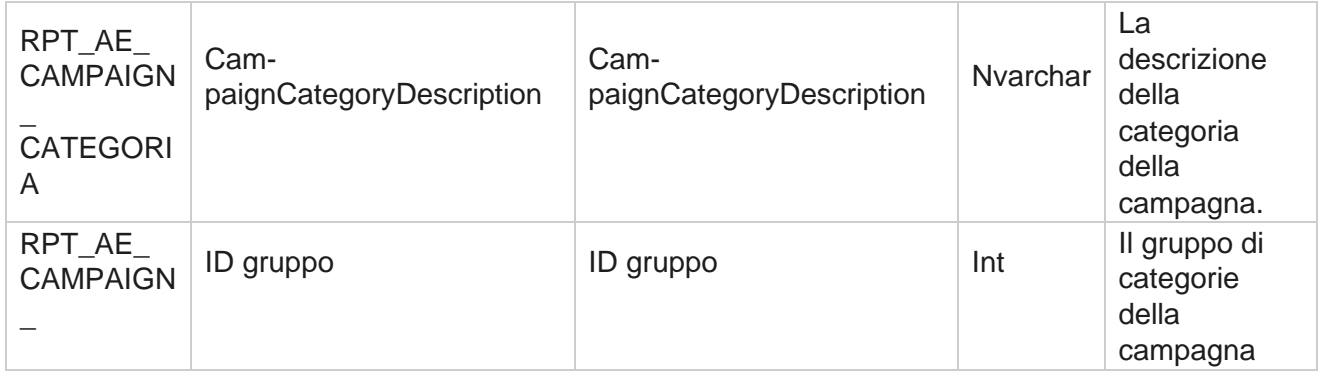

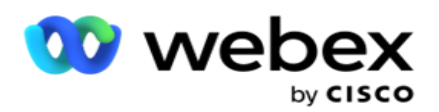

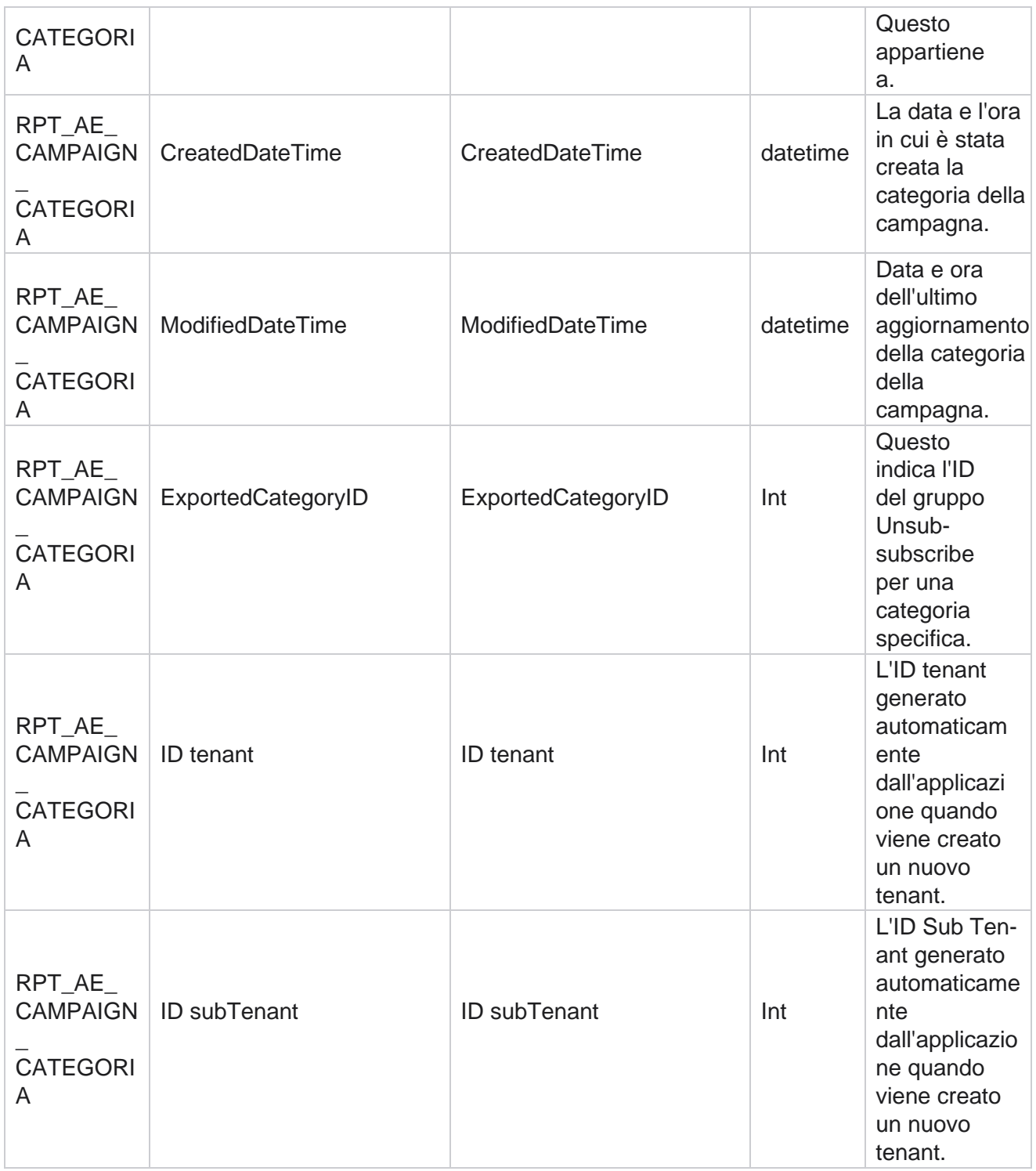

### **Canali**

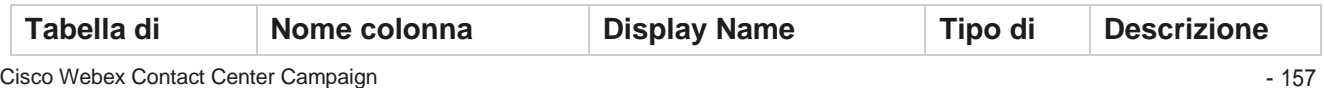

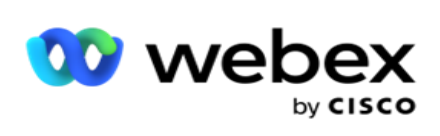

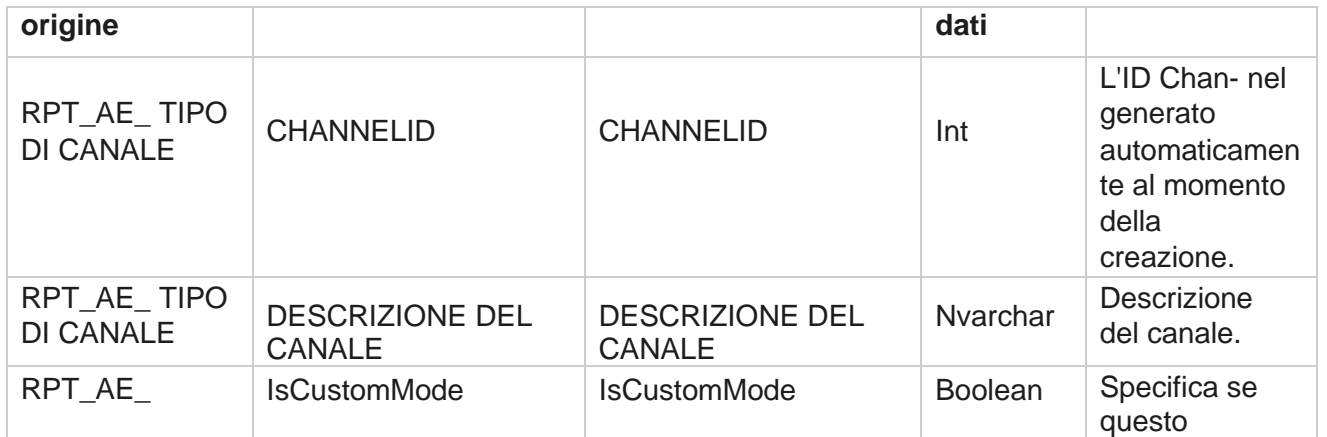

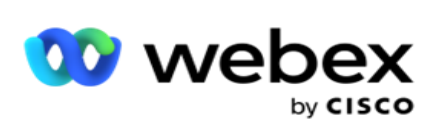

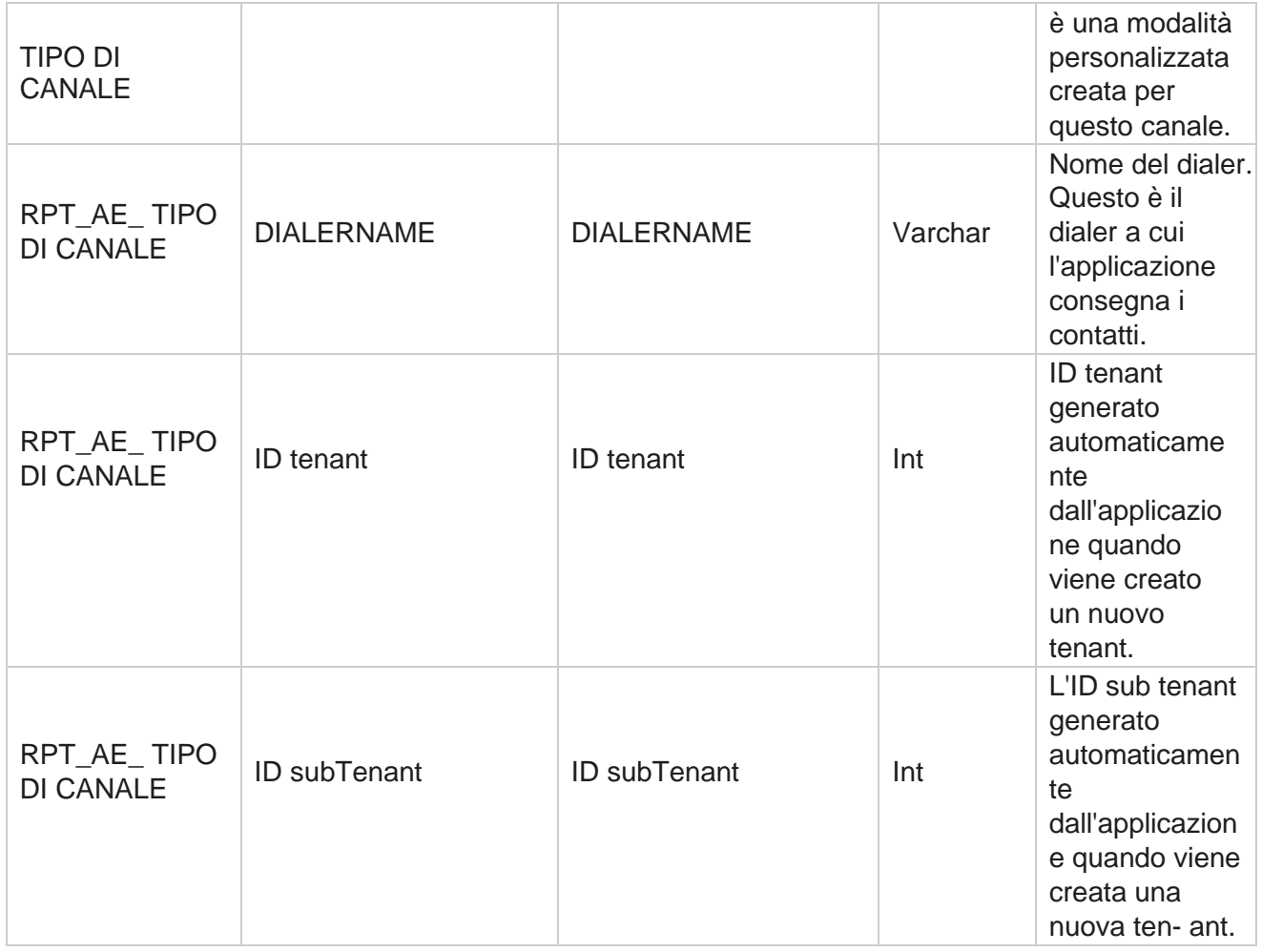

### **Stato del contatto**

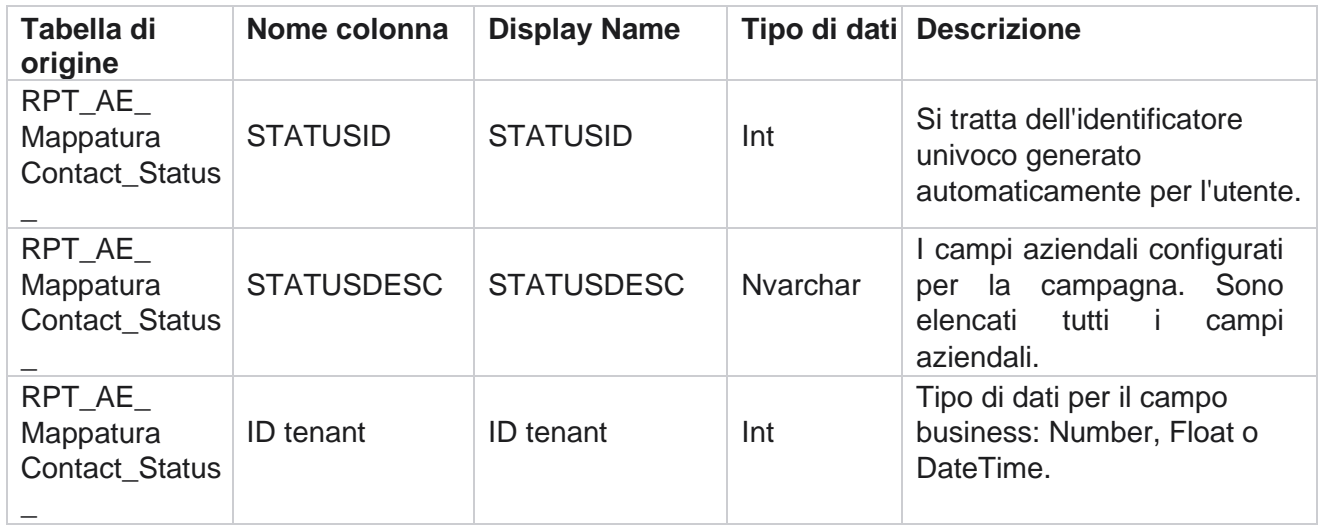

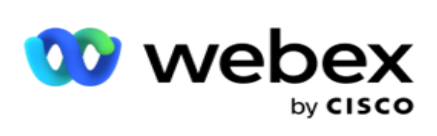

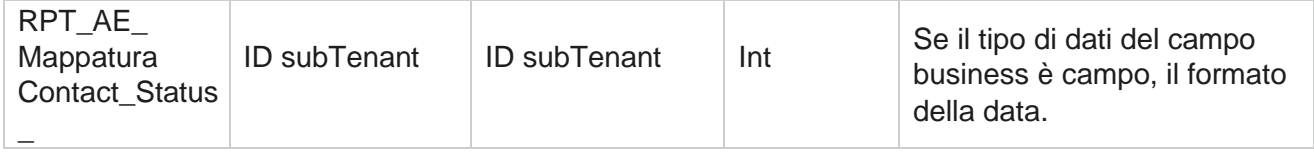

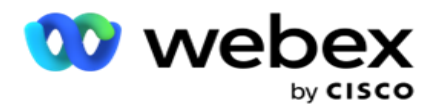

# **Dettagli del dial plan**

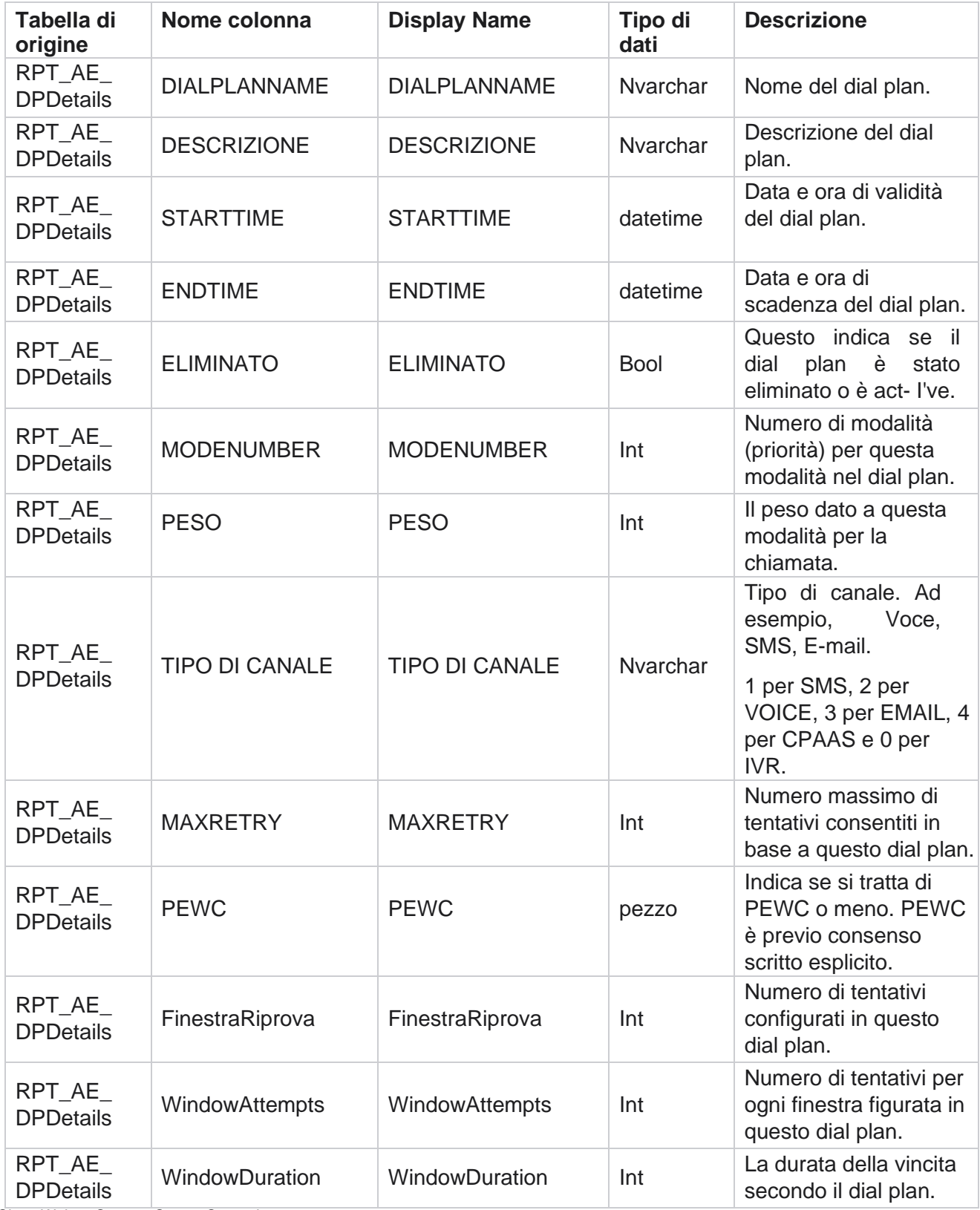

Cisco Webex Contact Center Campaign Manager

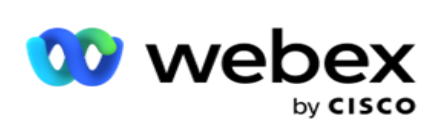

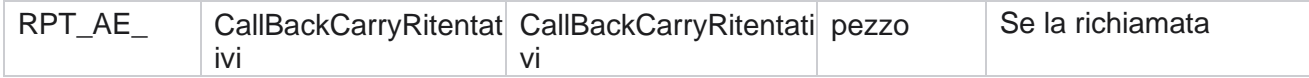

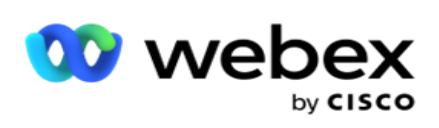

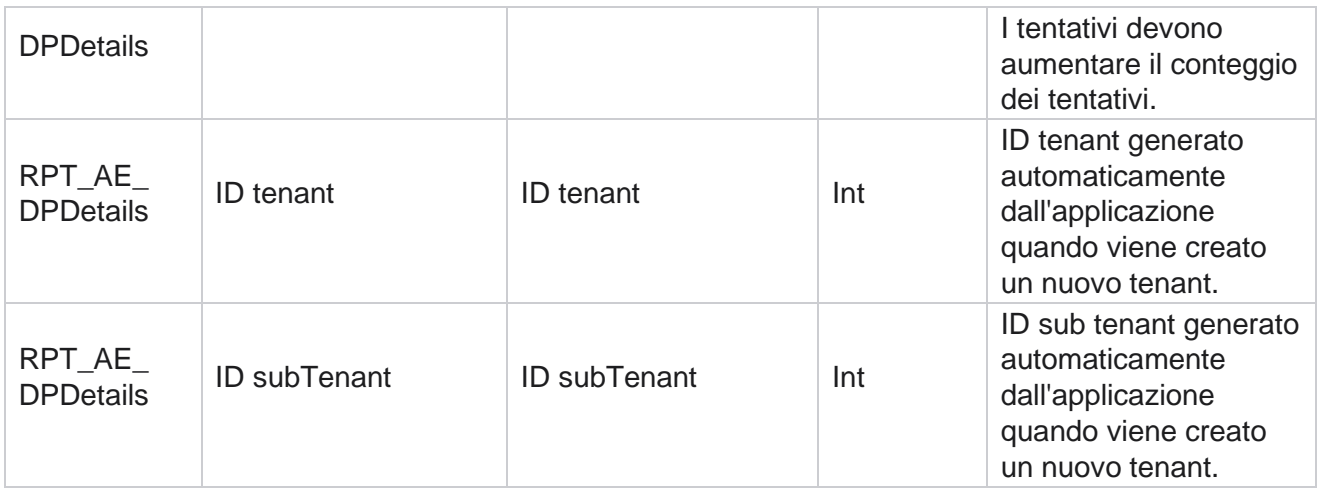

#### **Utenti**

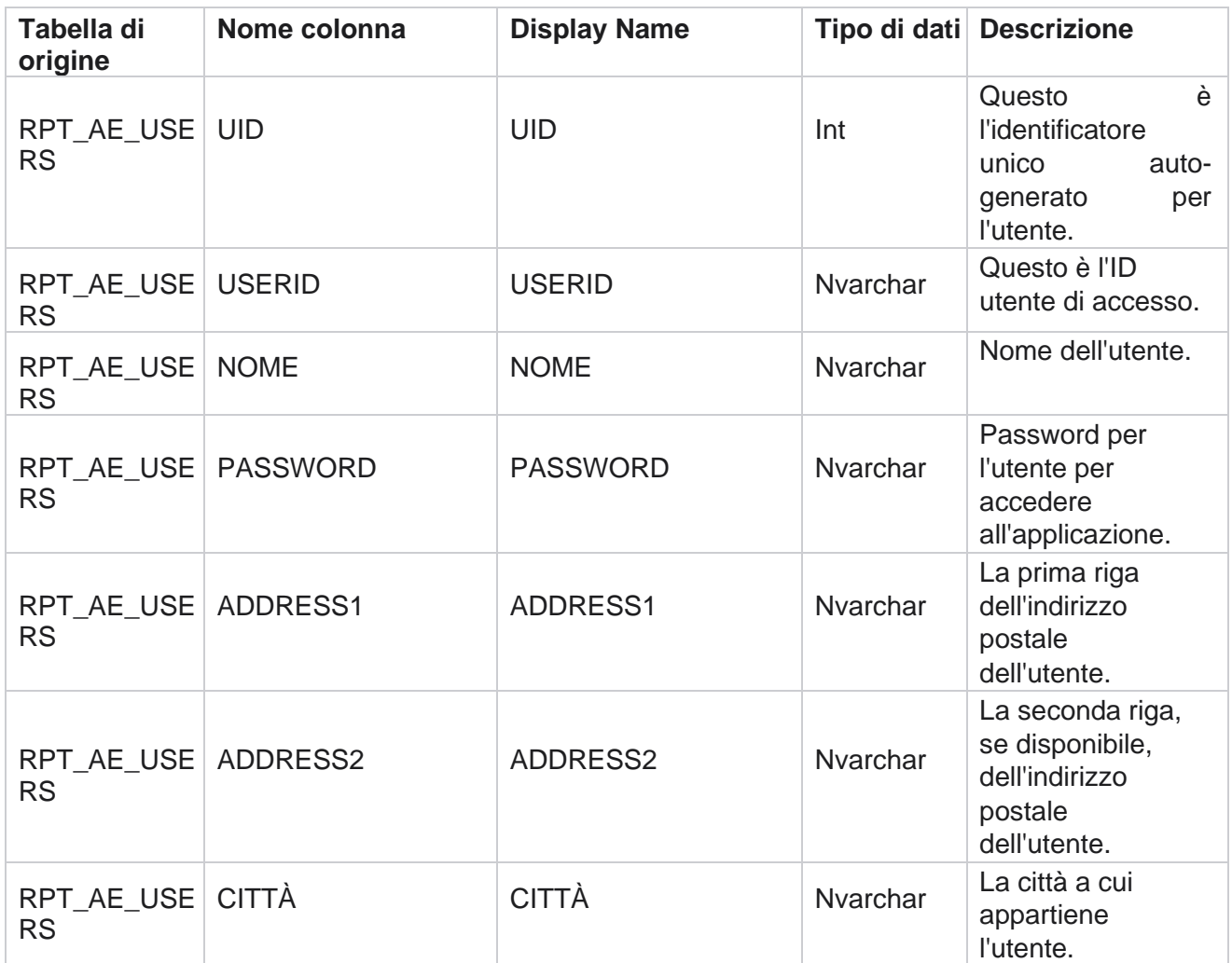

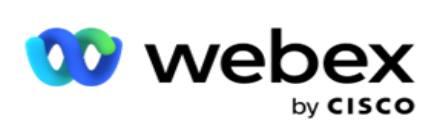

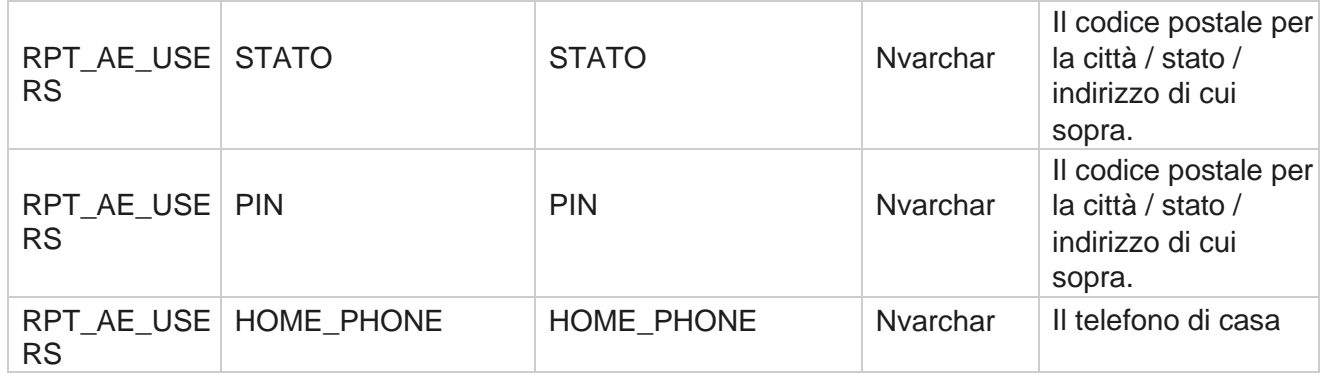

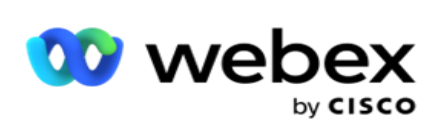

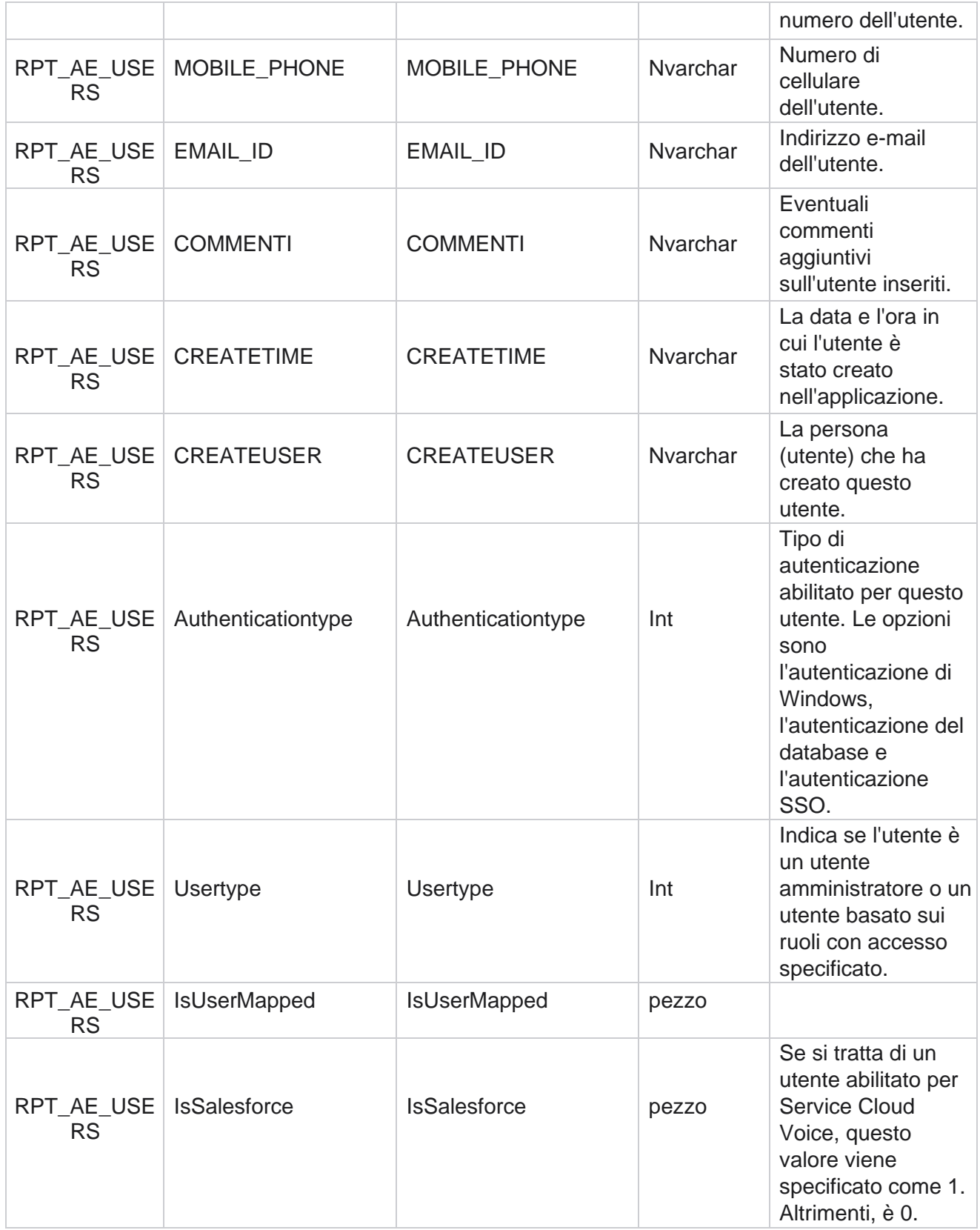

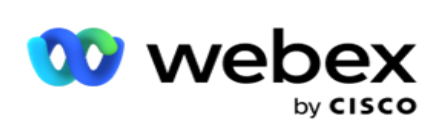

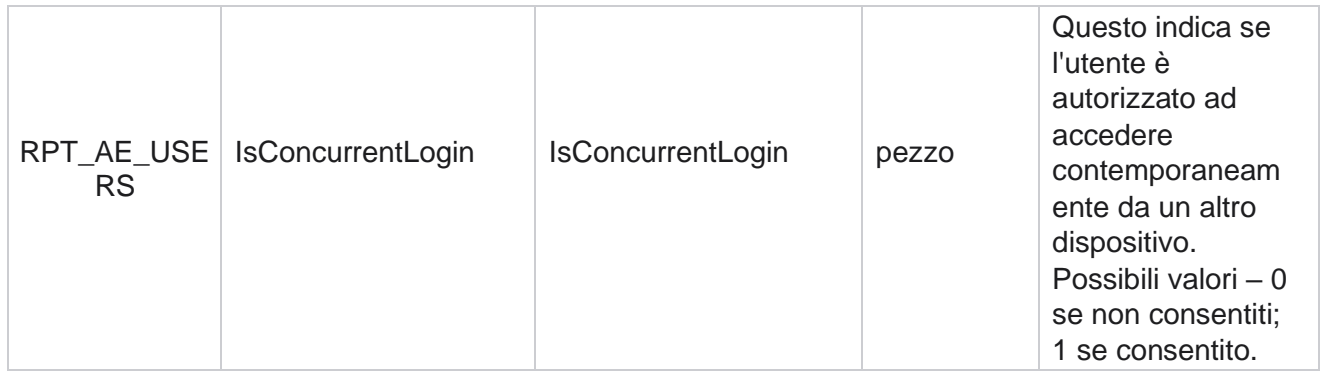

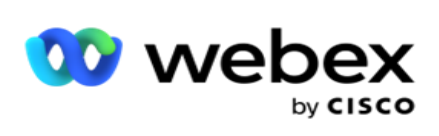

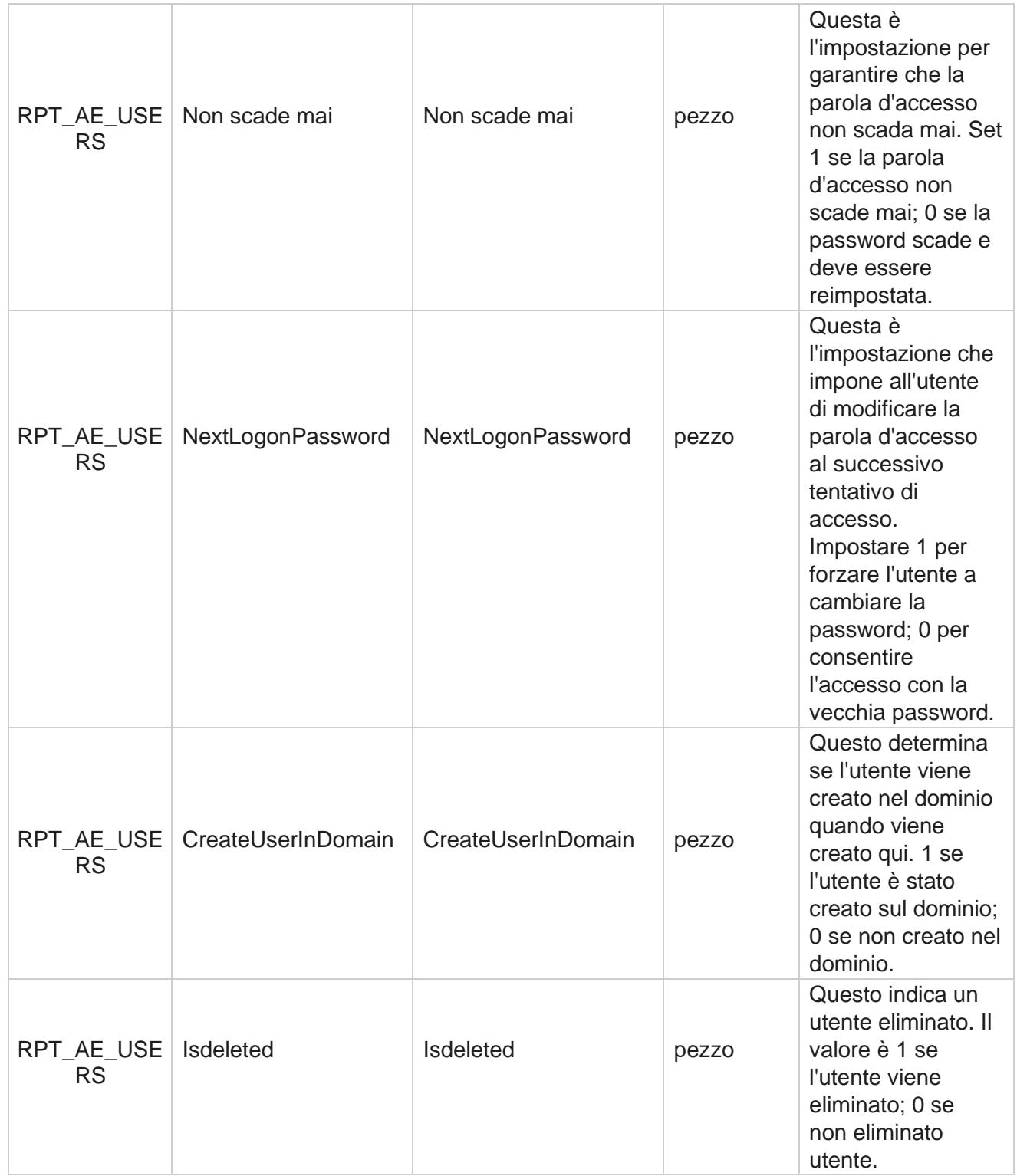

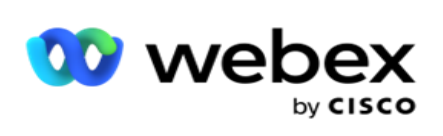

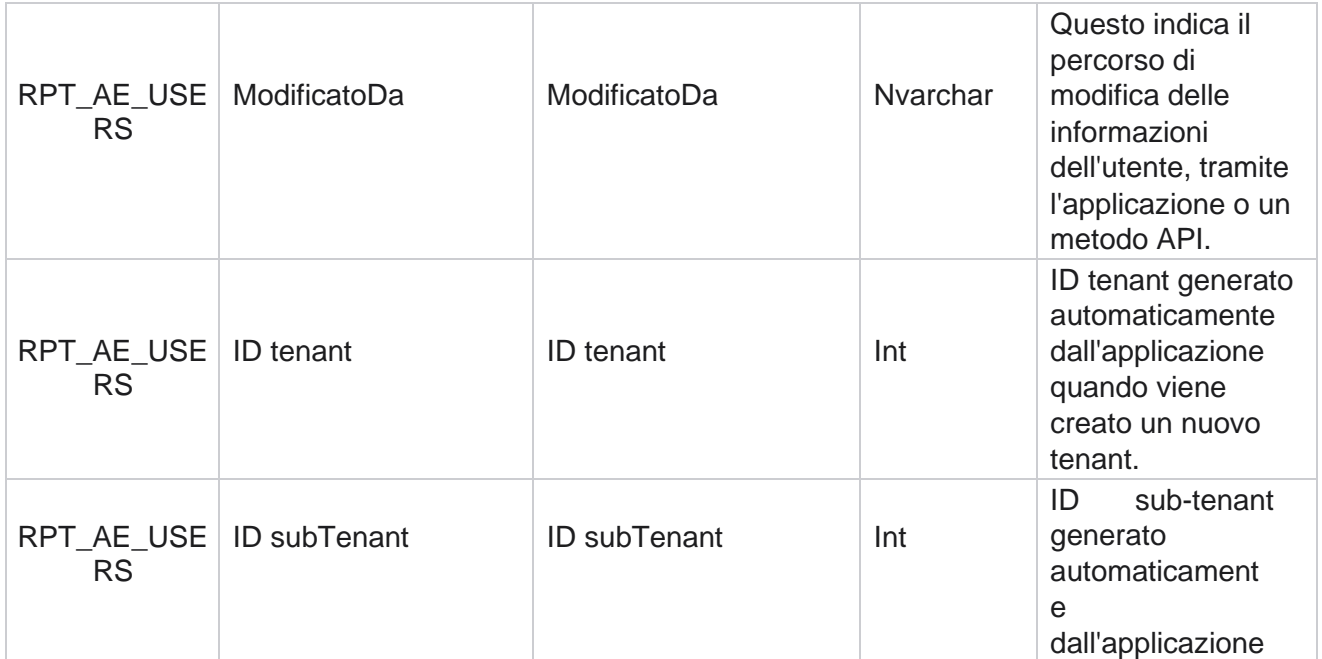

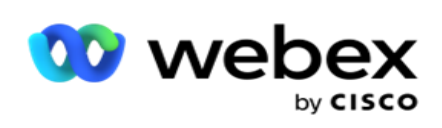

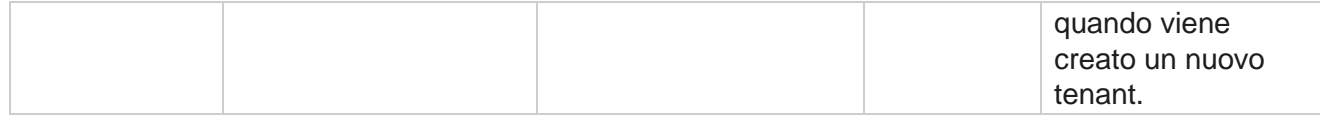

#### **Profilo**

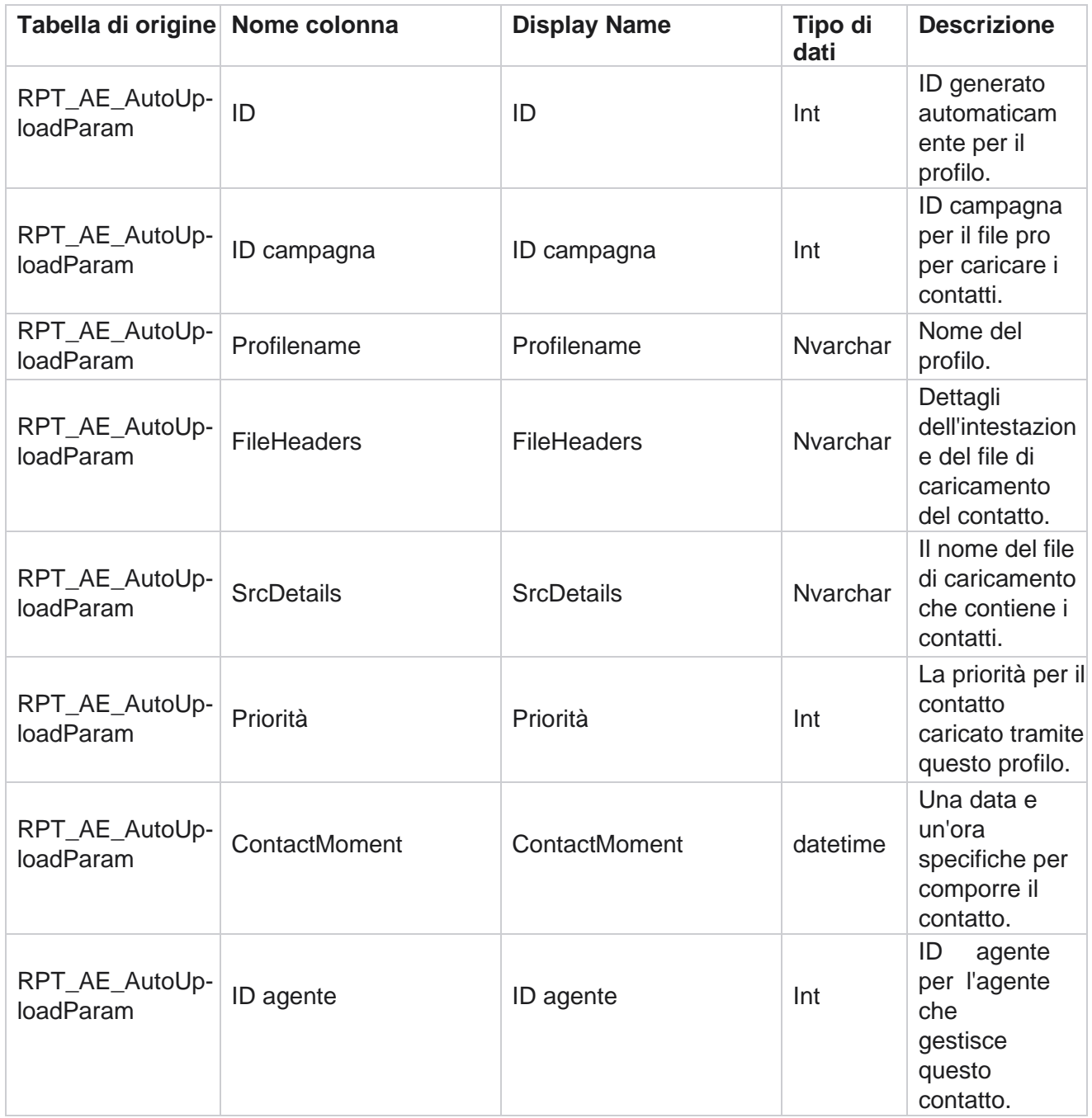

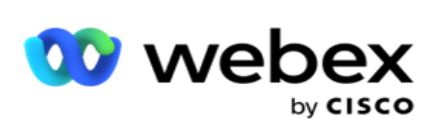

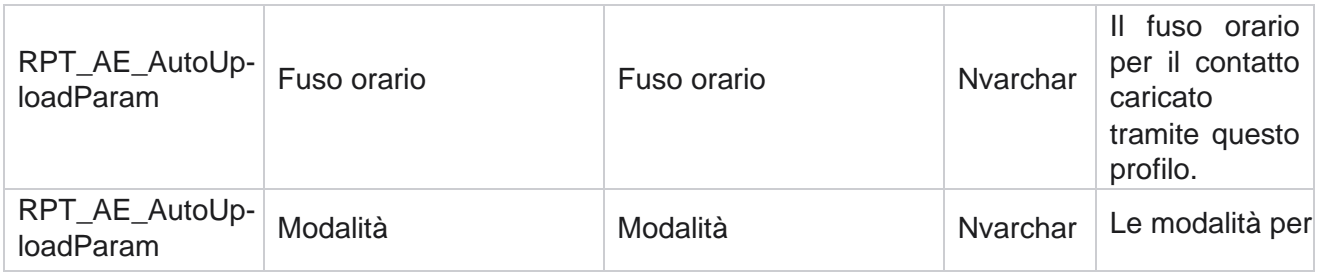

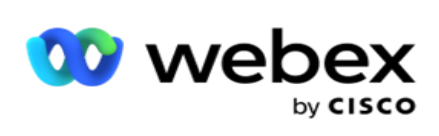

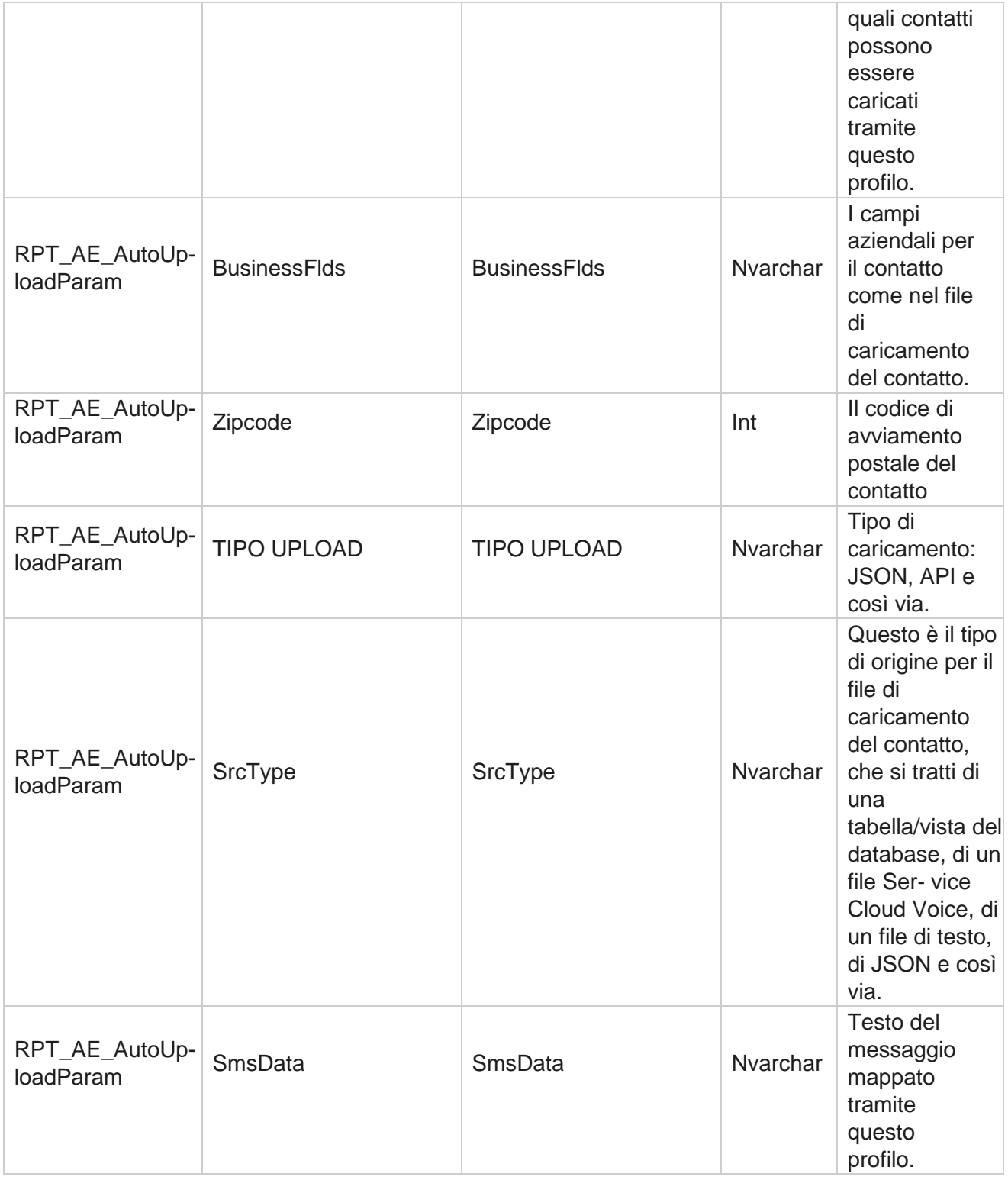
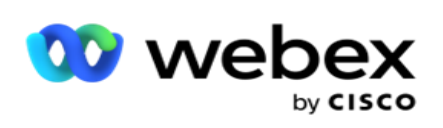

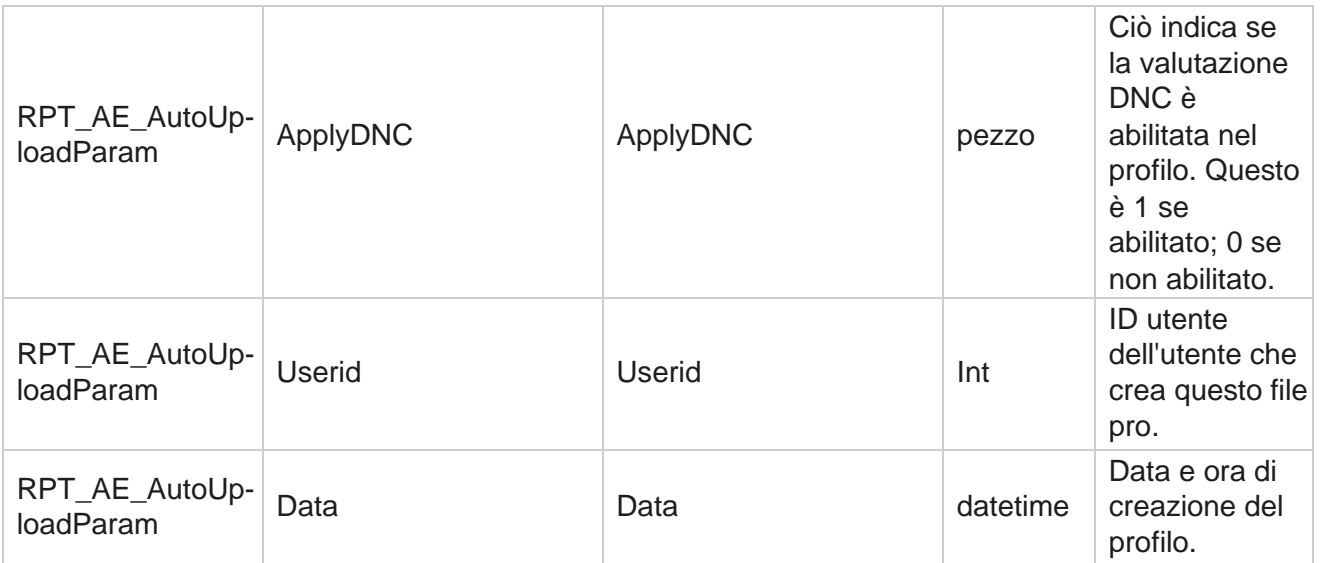

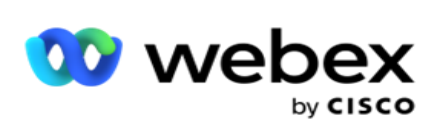

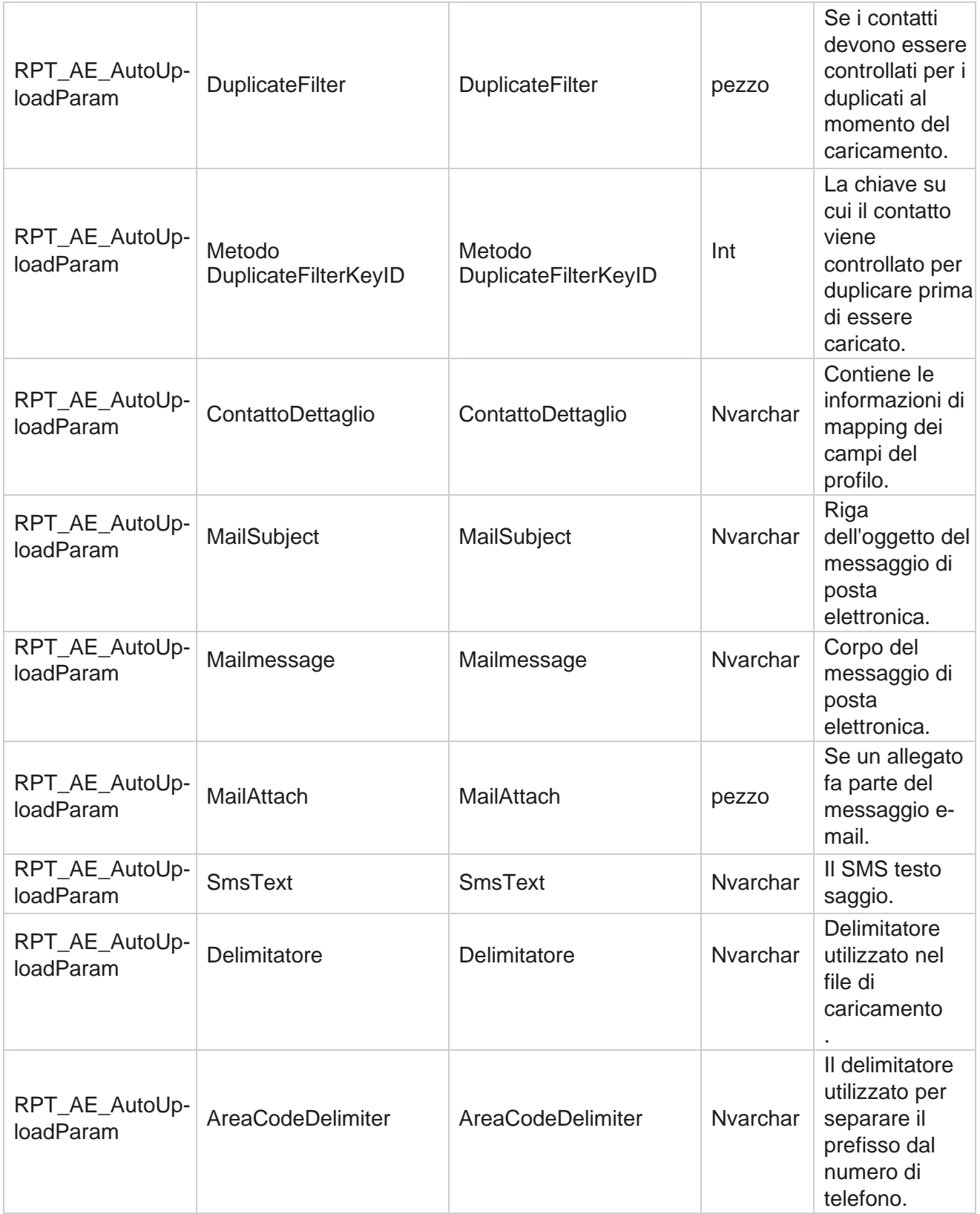

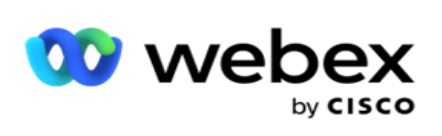

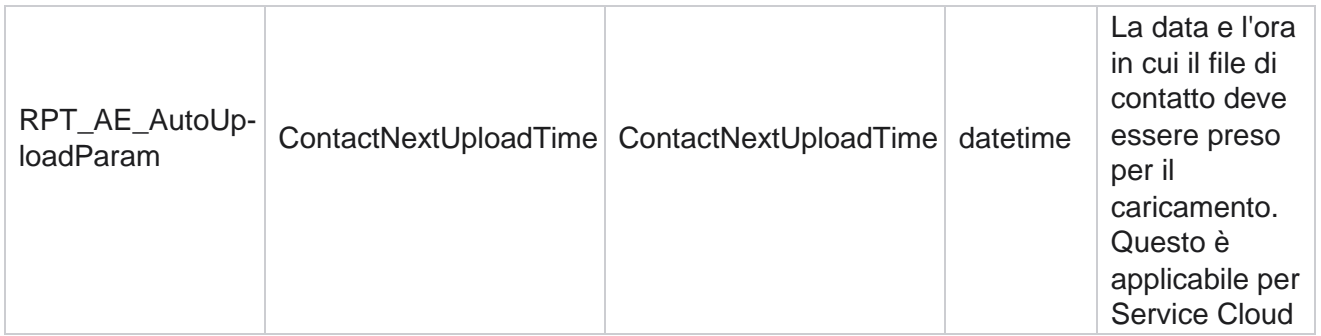

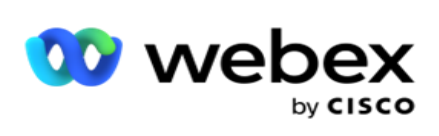

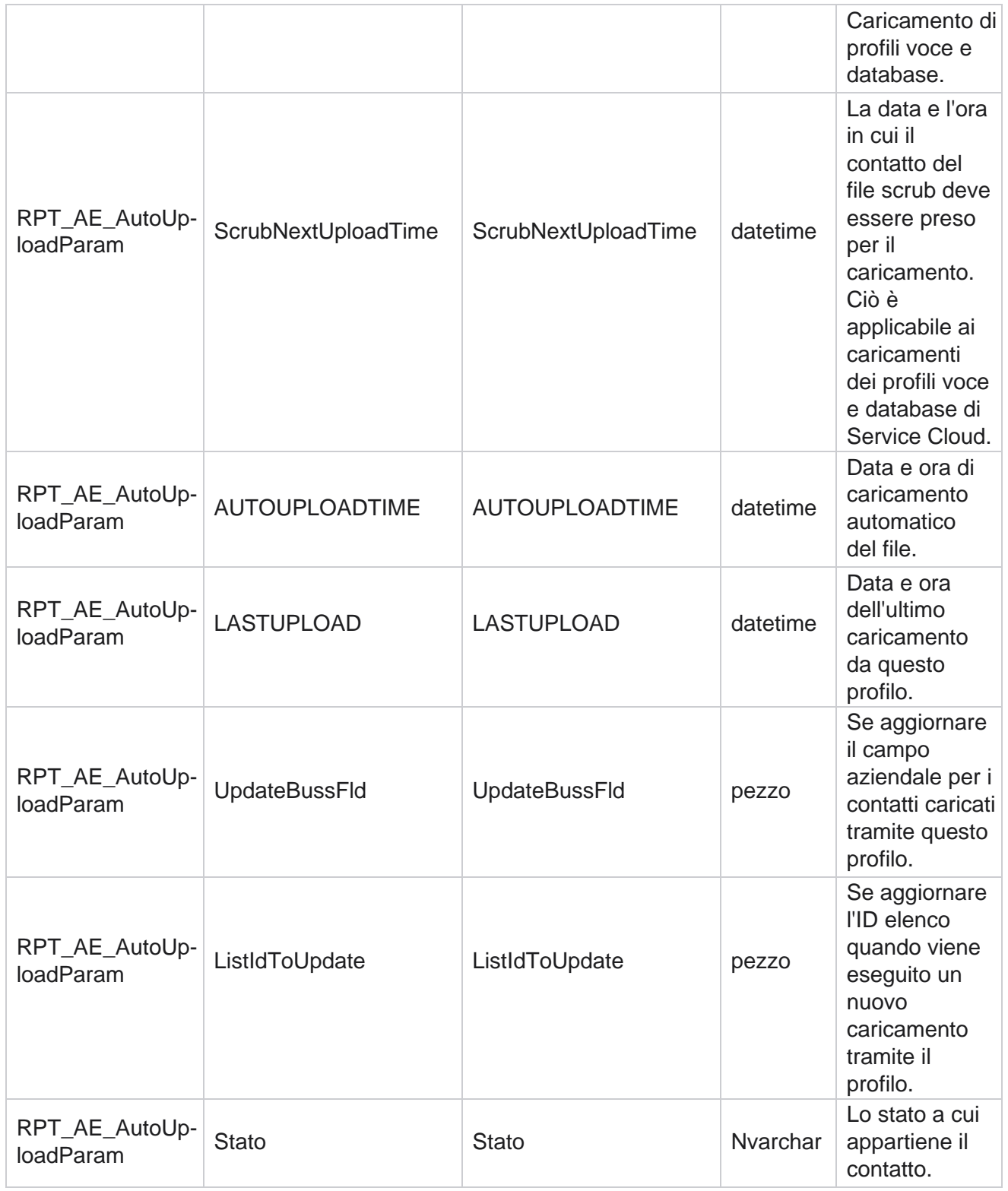

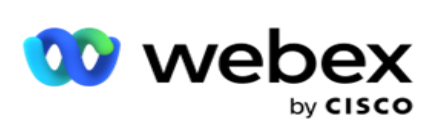

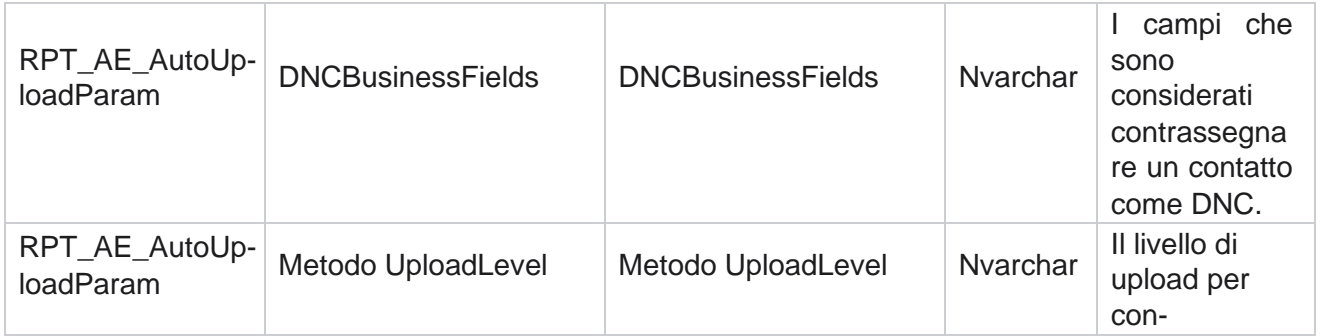

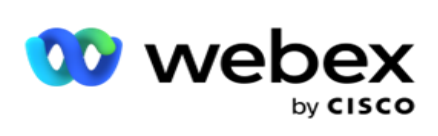

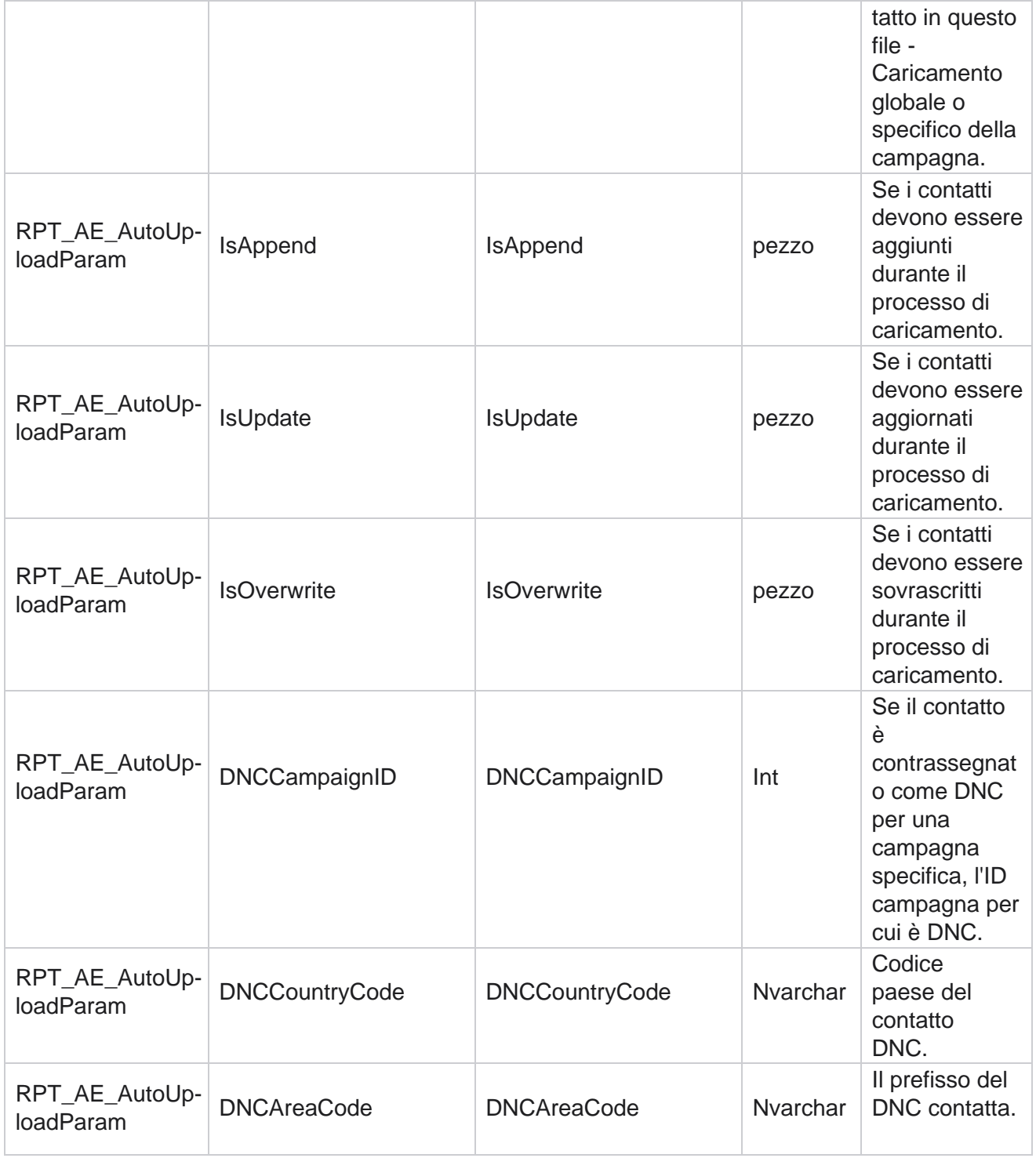

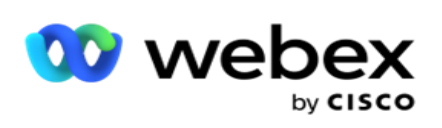

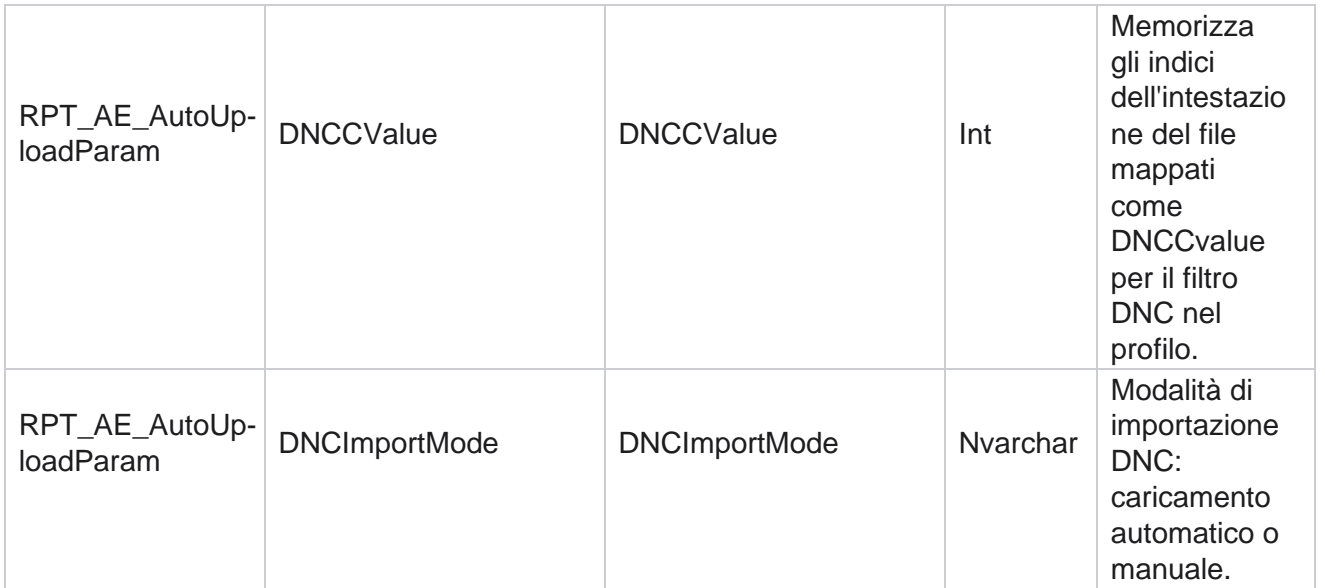

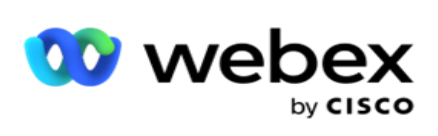

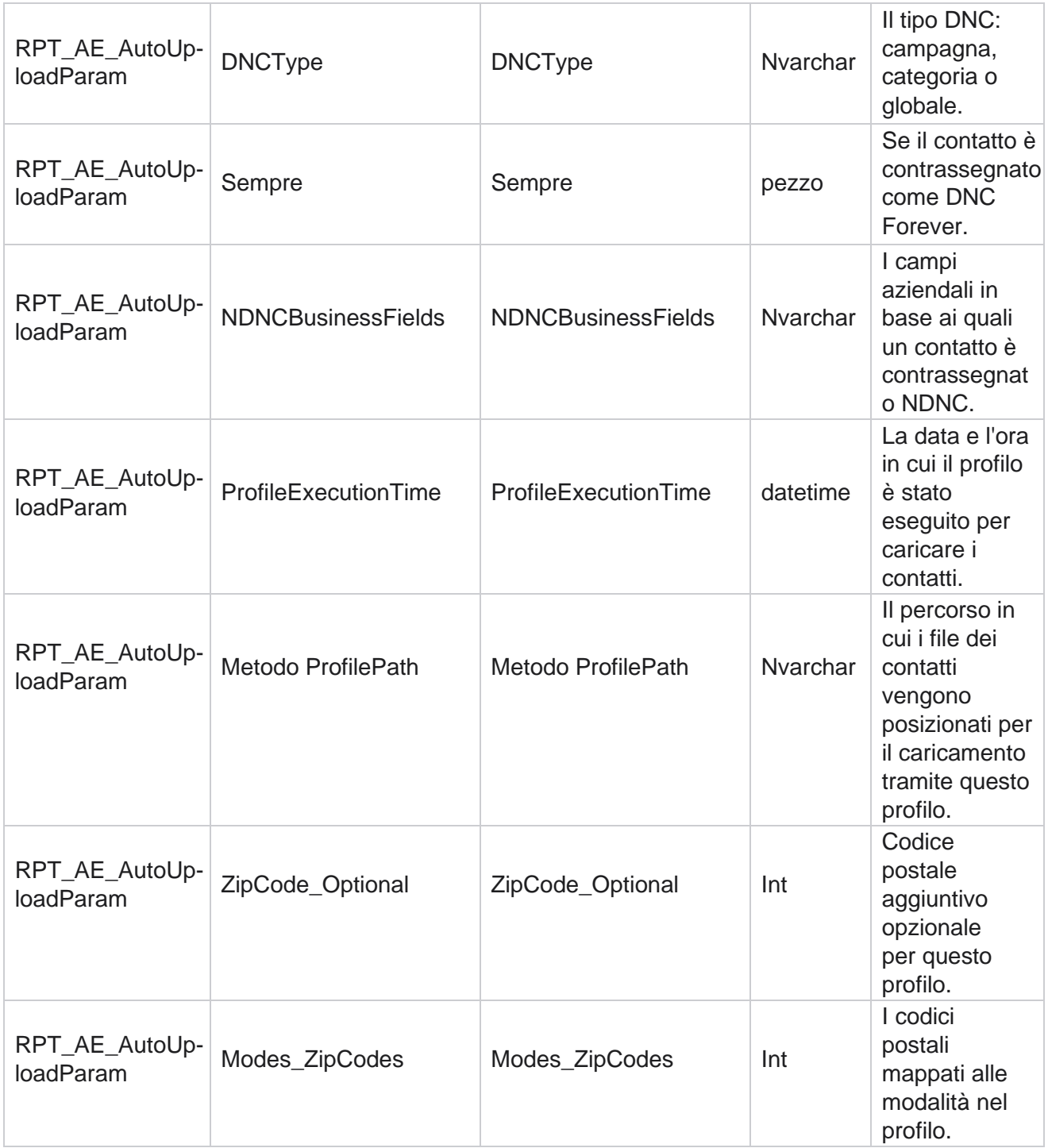

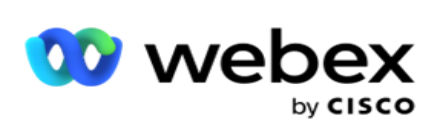

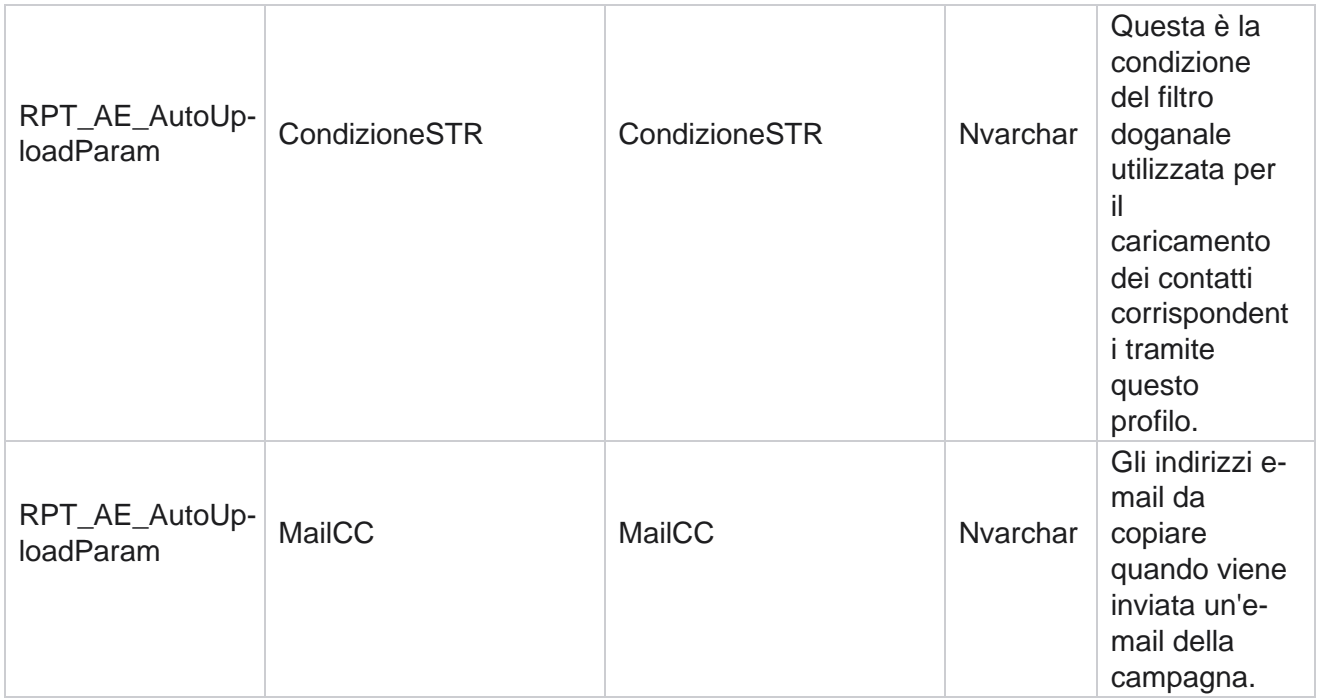

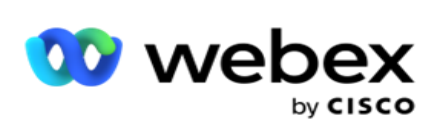

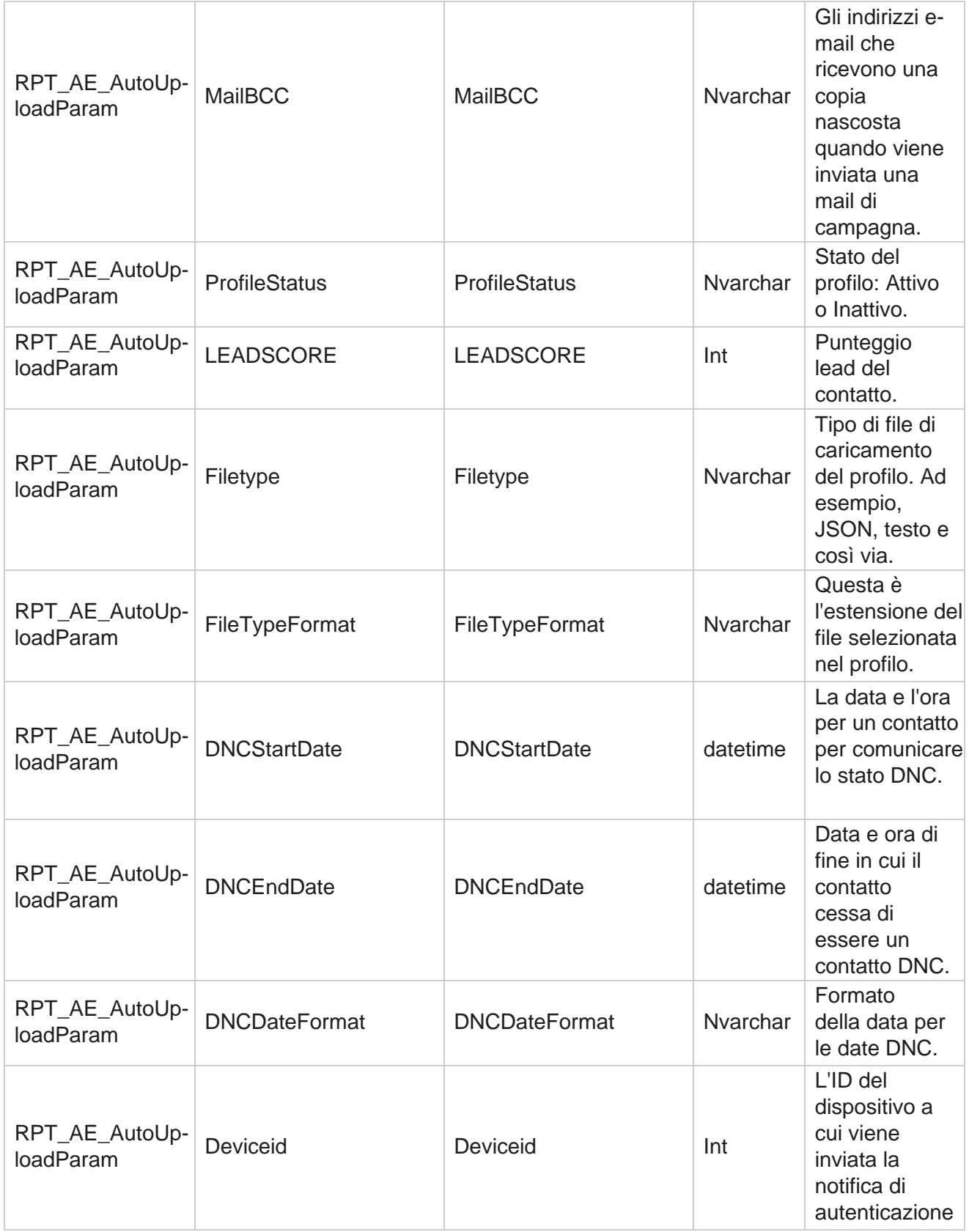

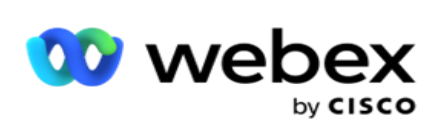

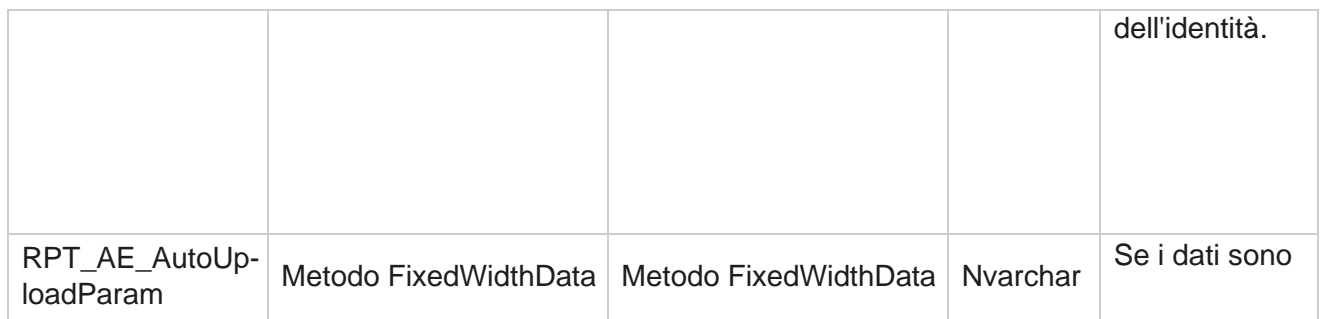

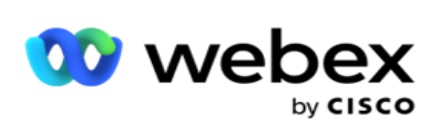

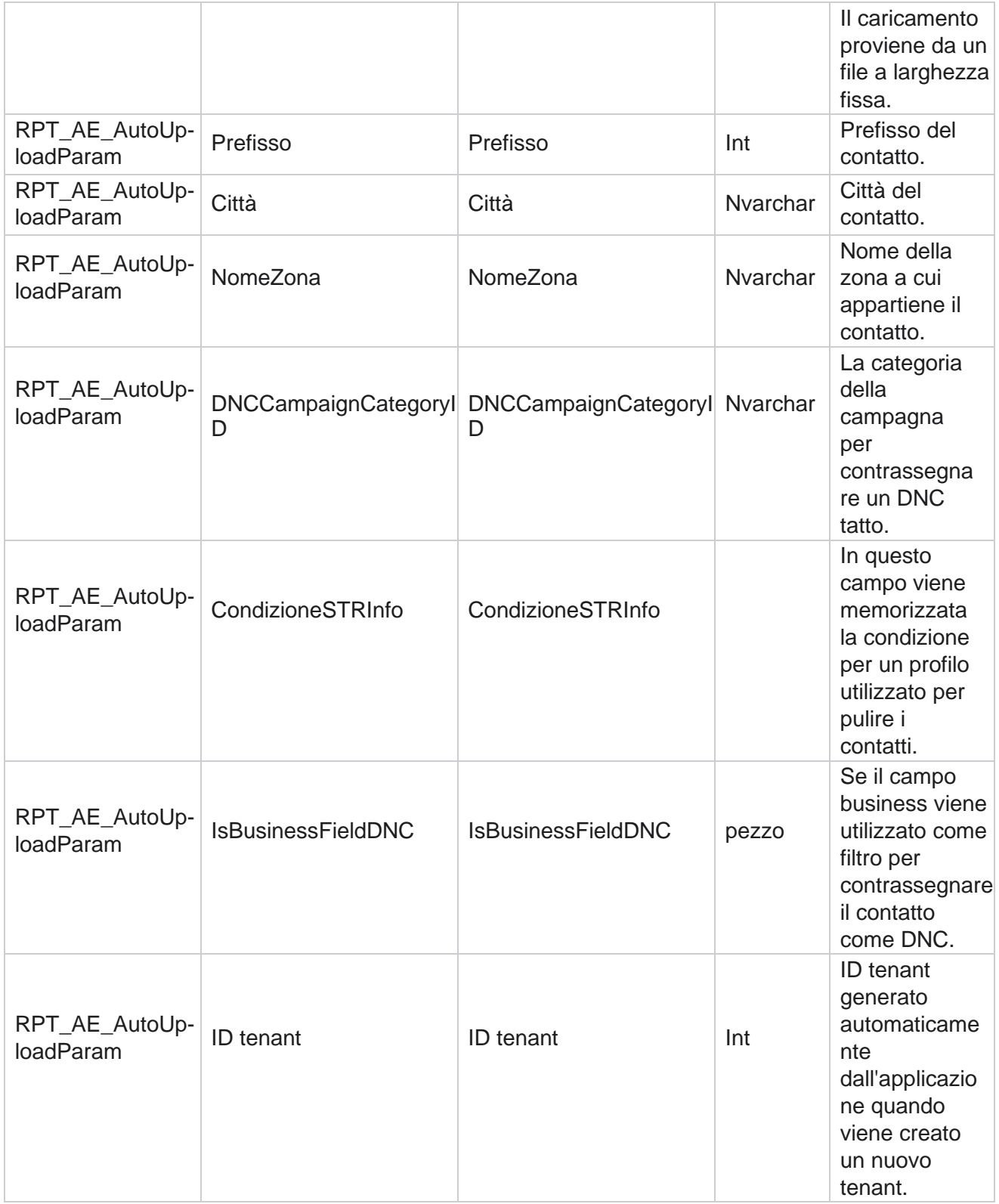

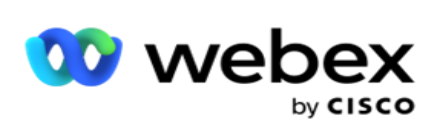

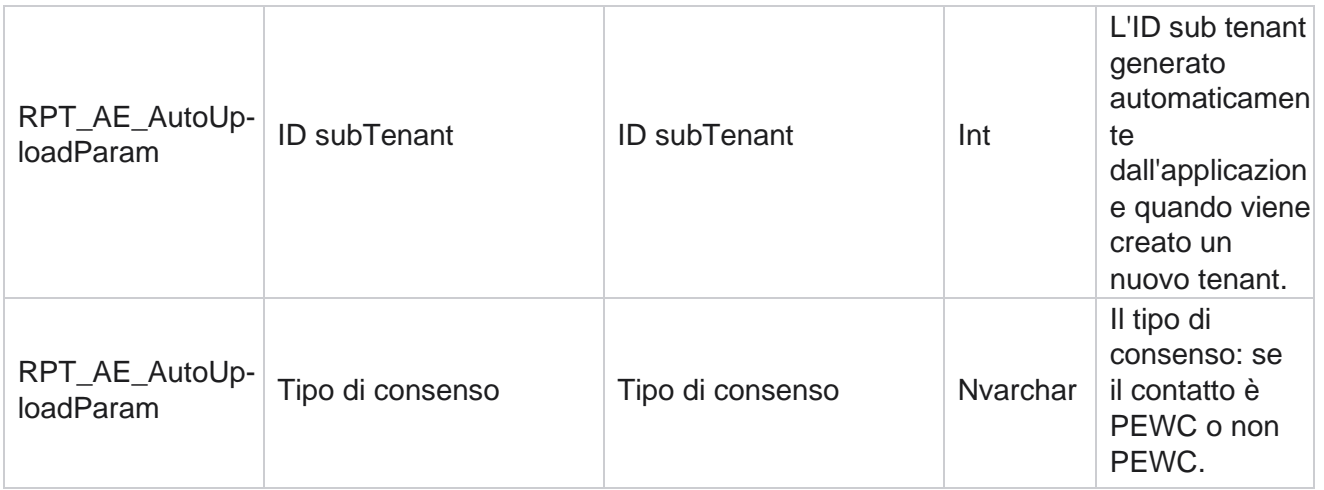

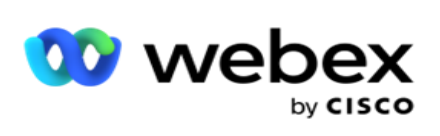

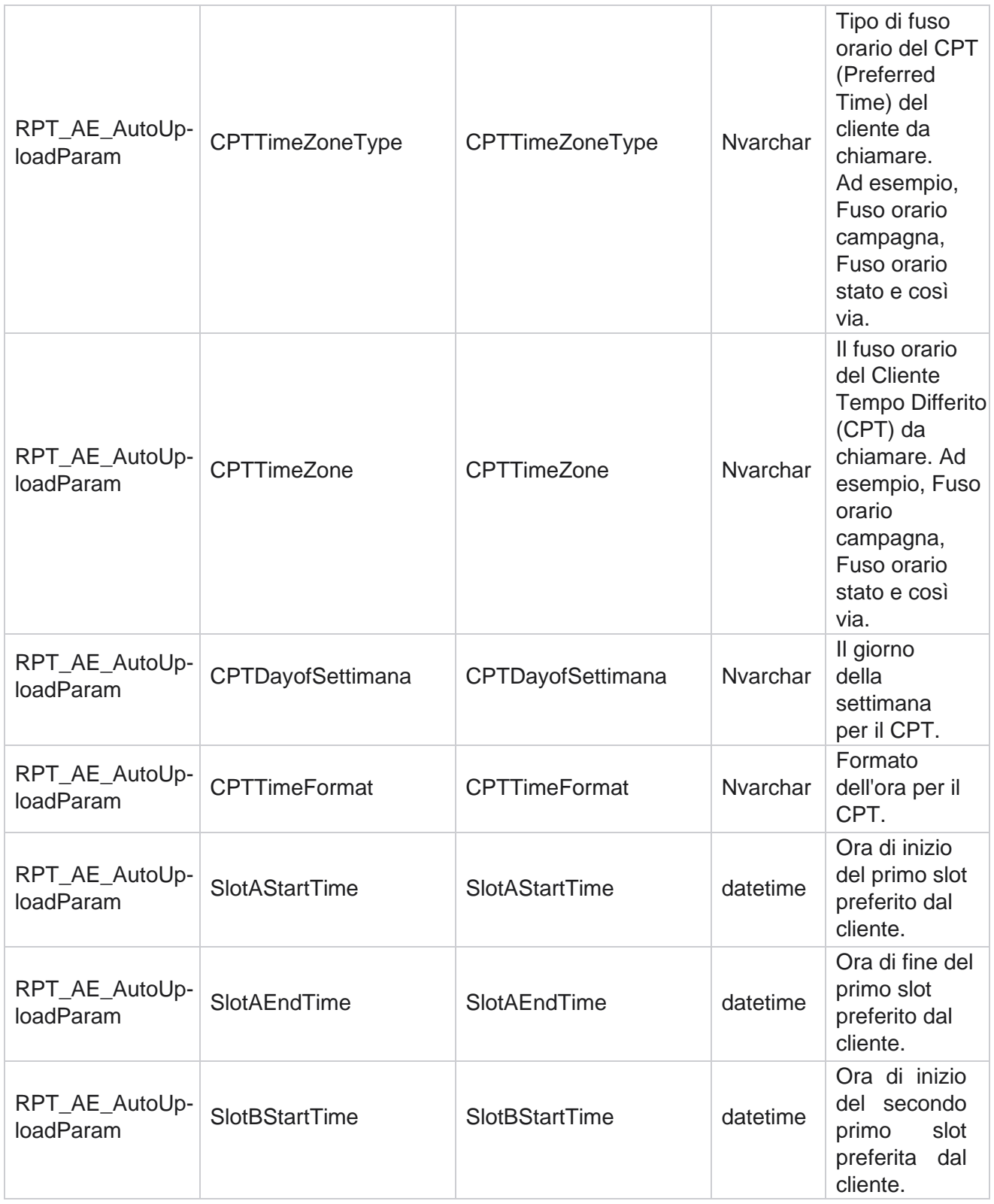

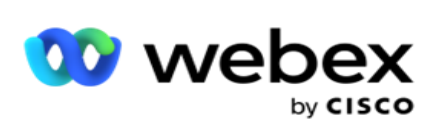

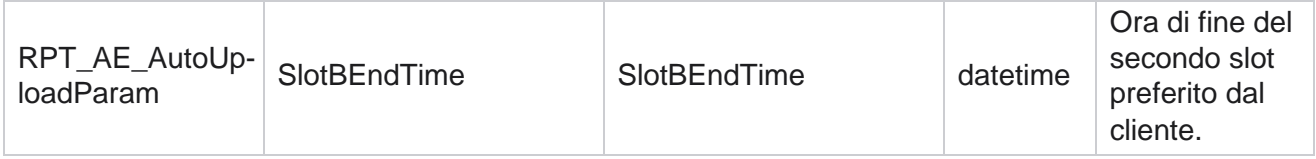

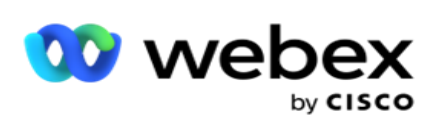

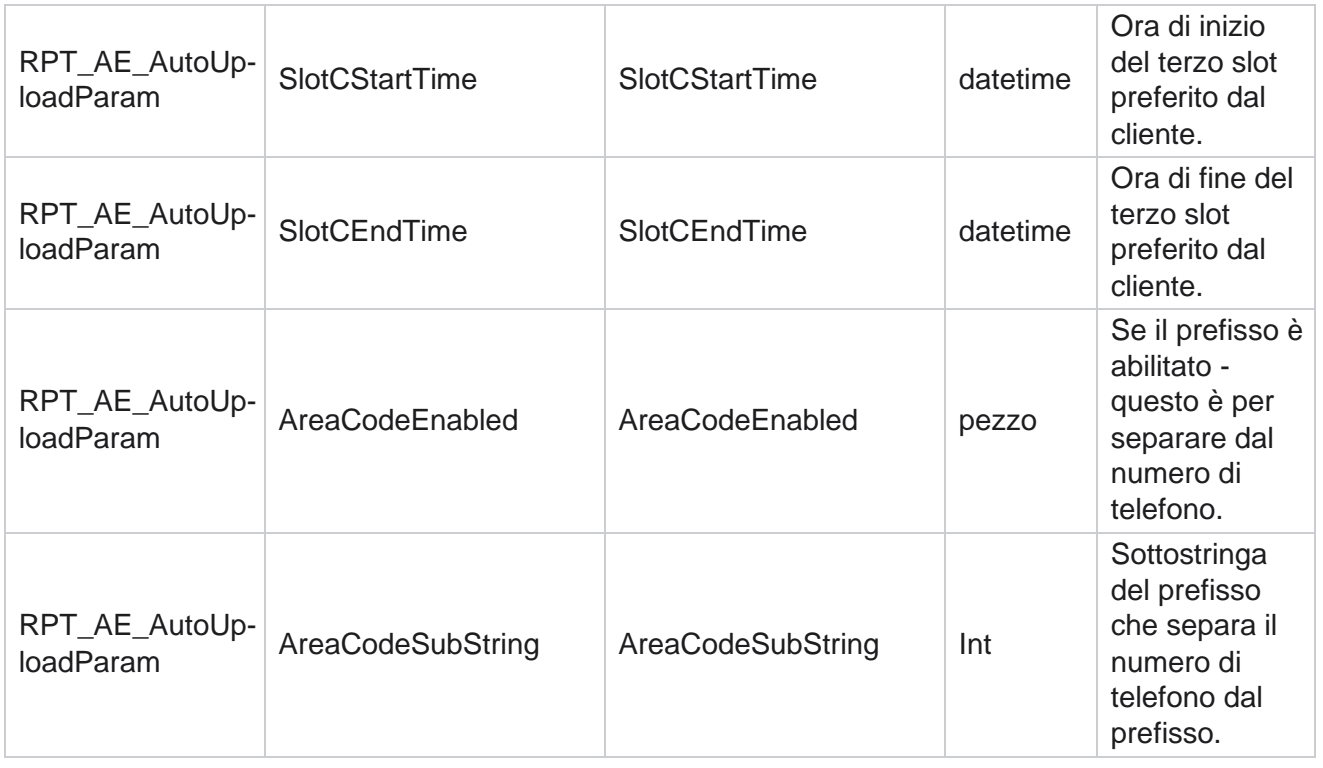

#### **Modalità**

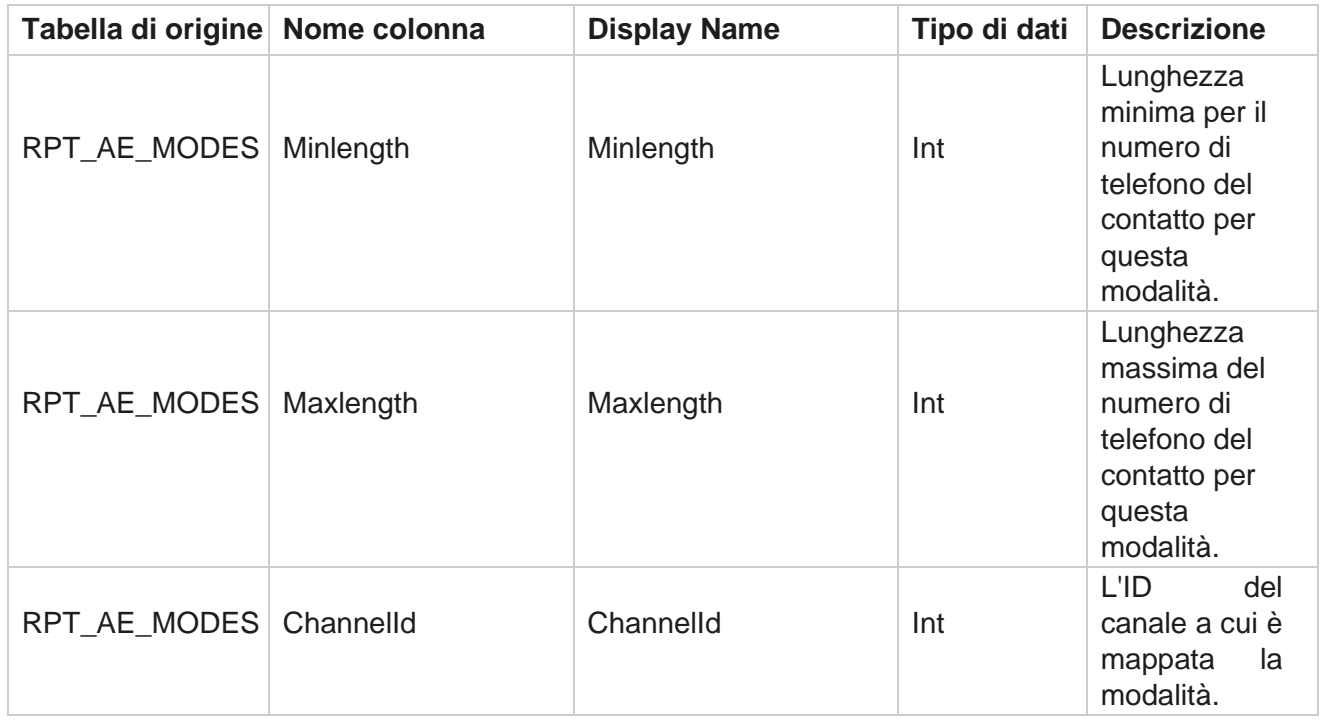

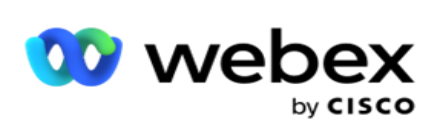

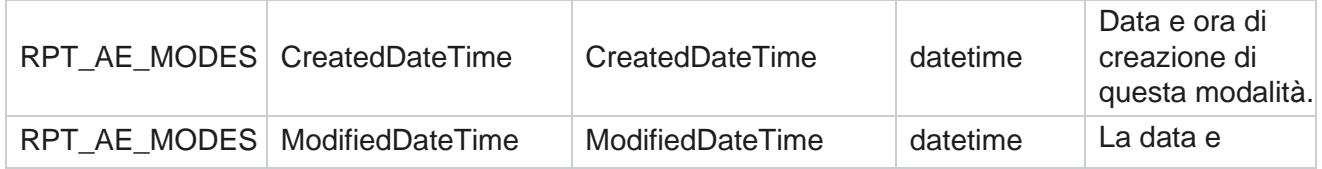

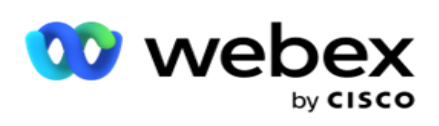

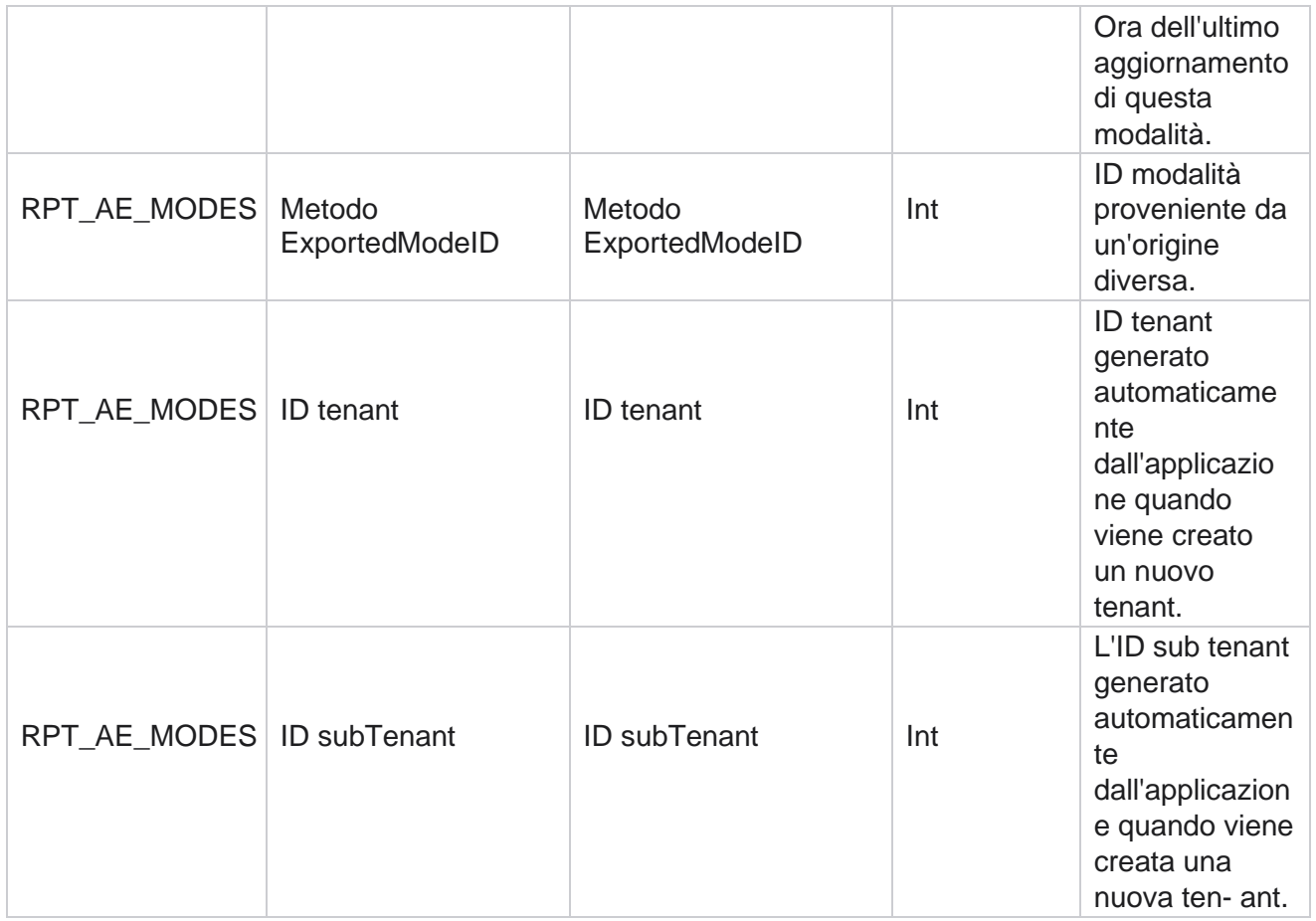

## **Outcomes (Risultati)**

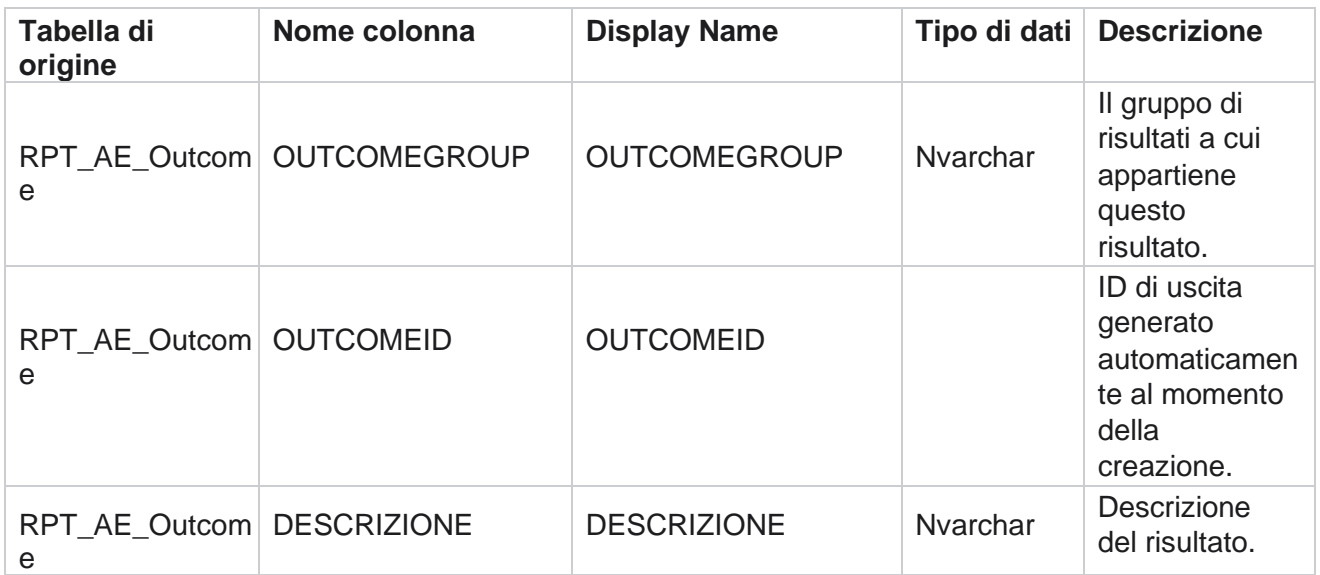

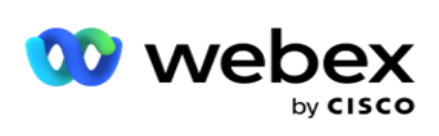

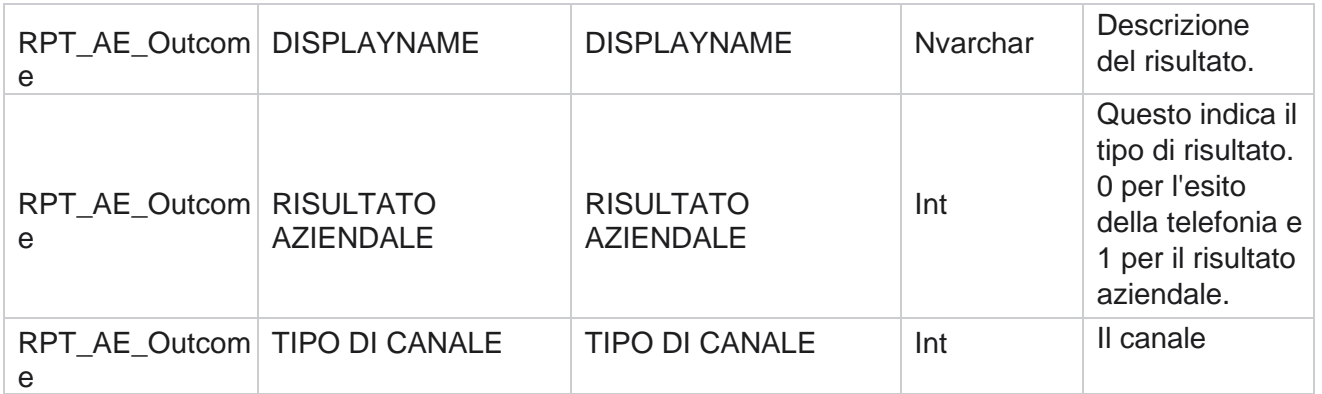

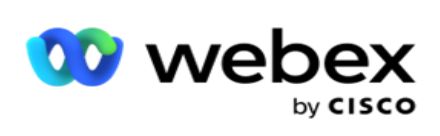

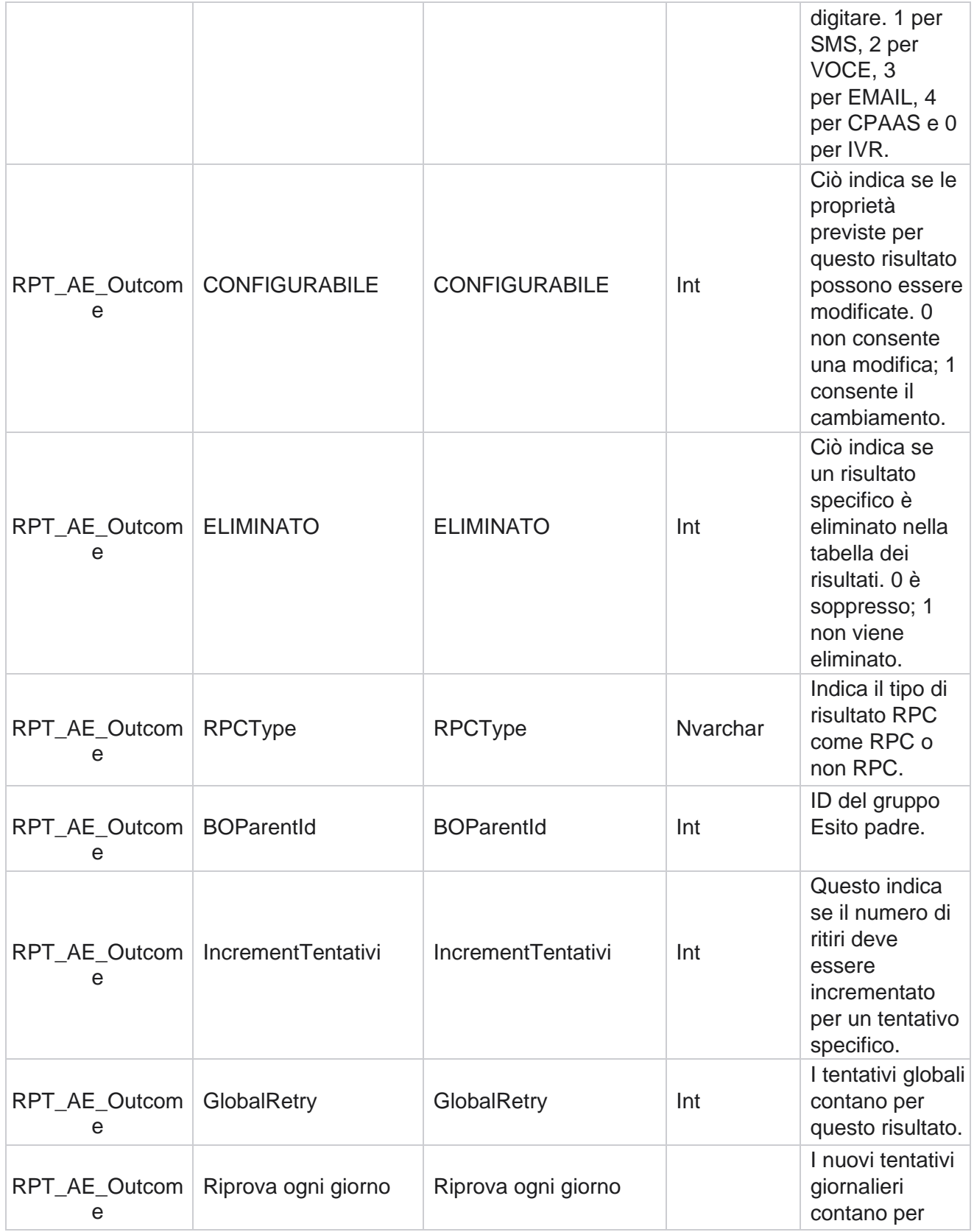

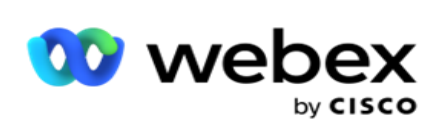

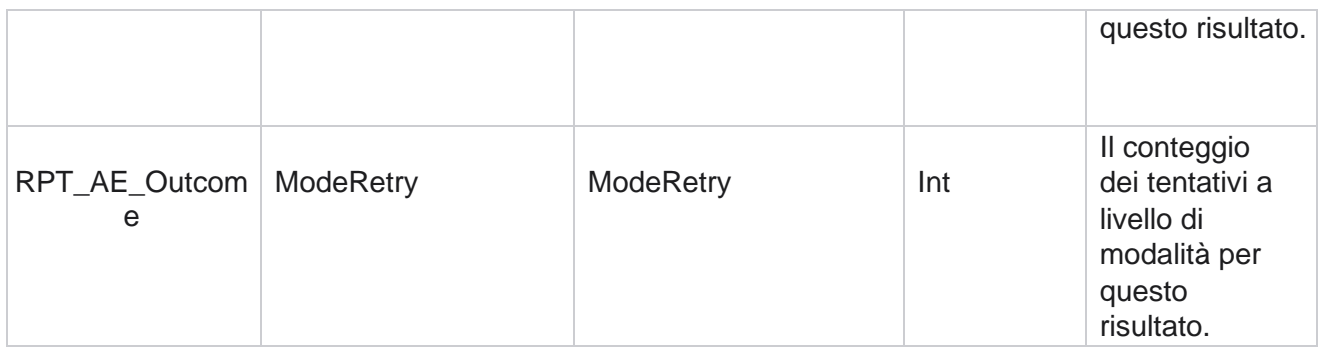

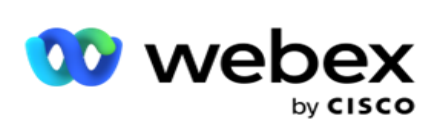

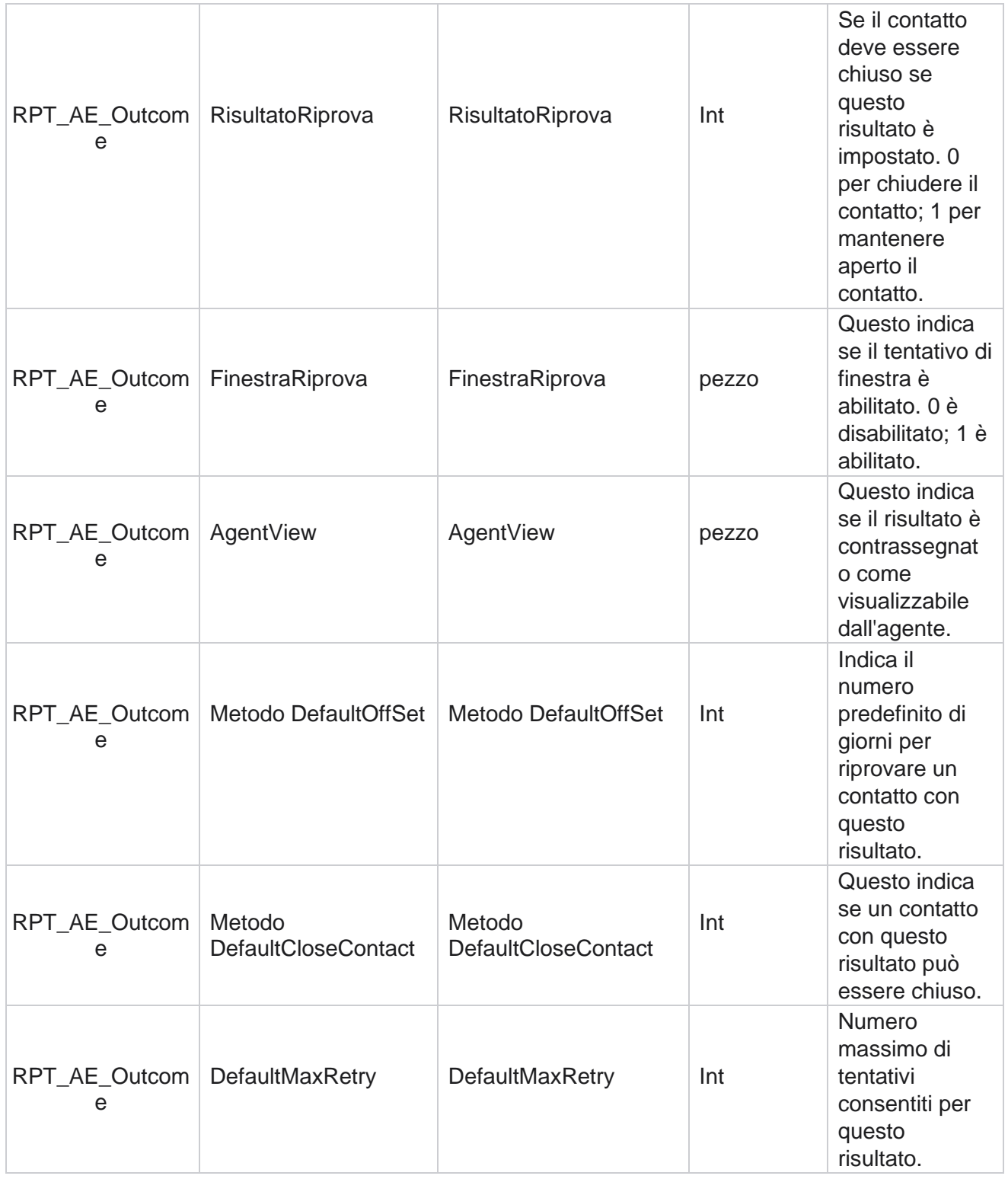

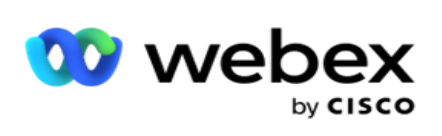

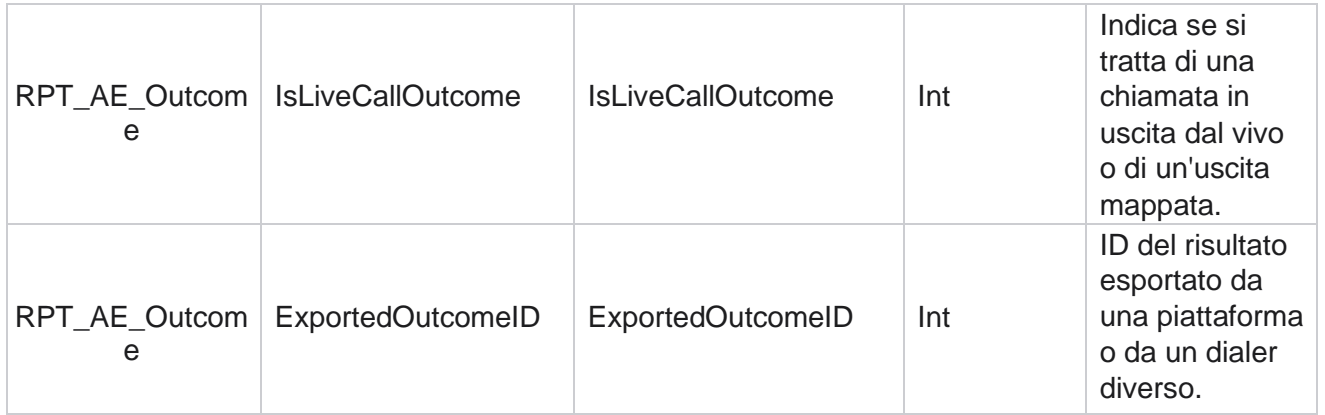

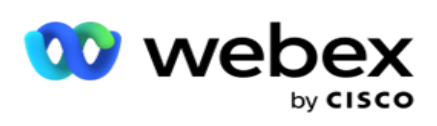

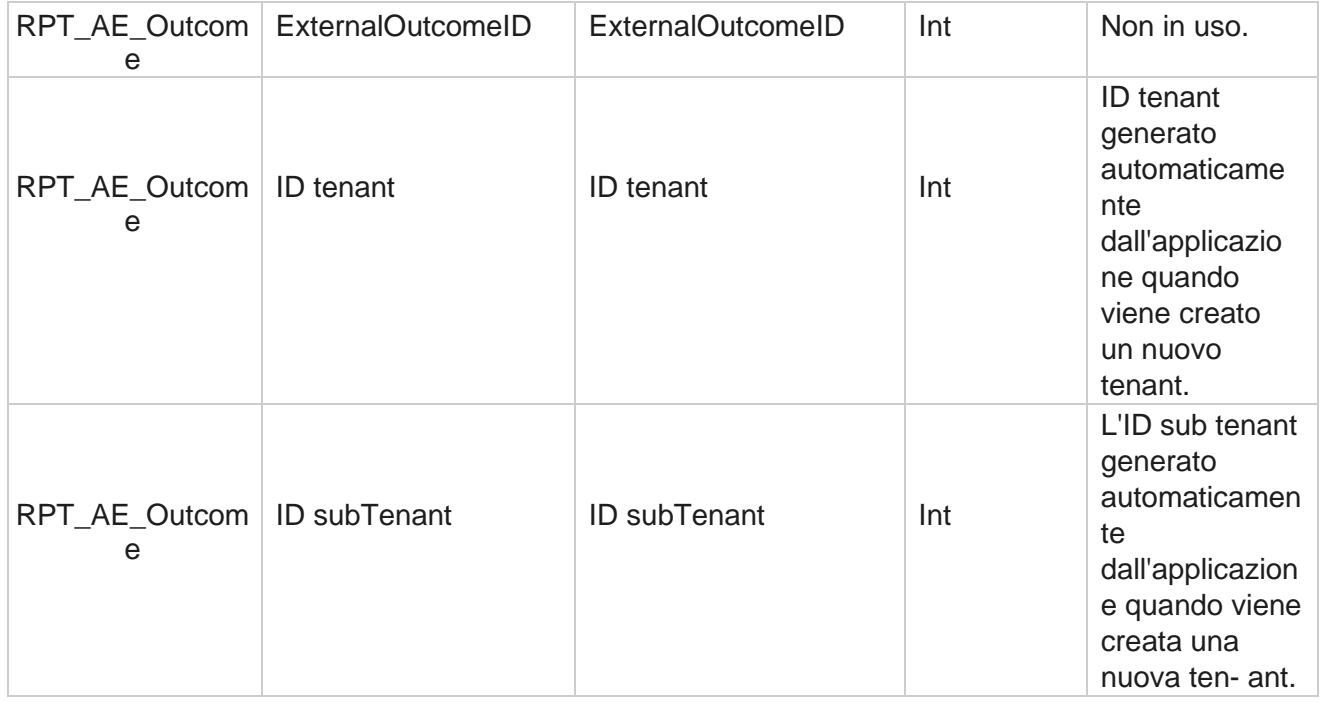

#### **Campi di attività della campagna**

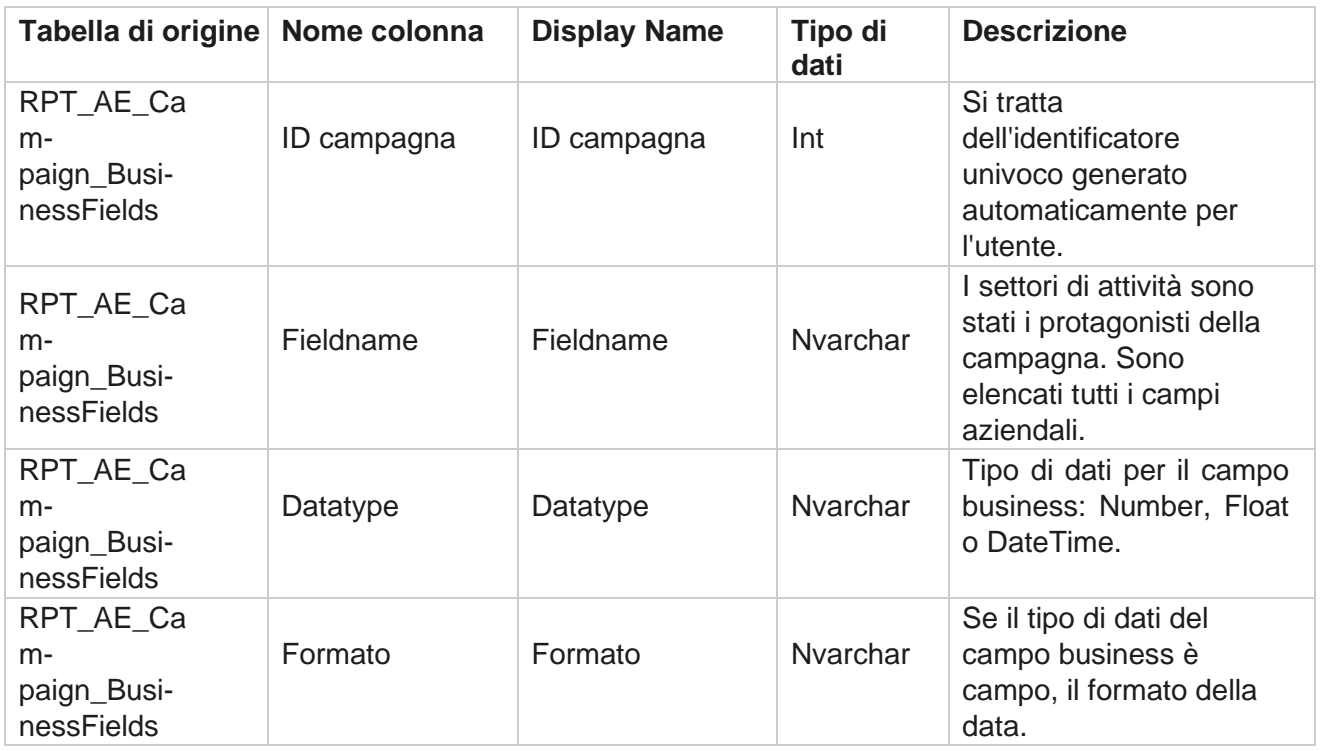

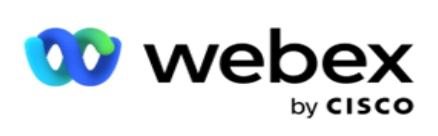

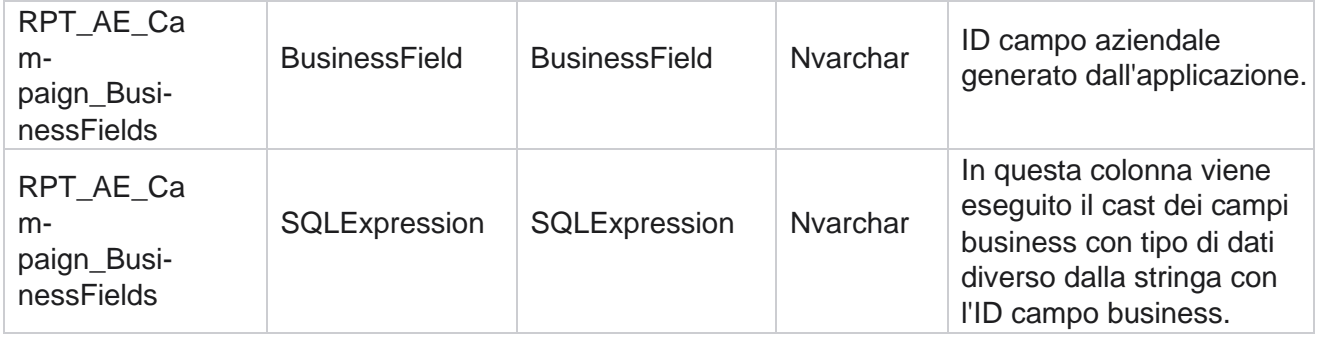

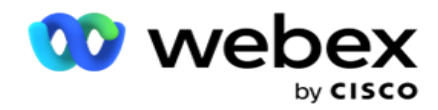

# Metriche delle prestazioni

La console in tempo reale fornisce dati continuamente aggiornati con una frequenza di aggiornamento di 15 secondi per le campagne in corso. Include metriche chiave come percentuali di tentativi, % RPC (percentuale di connessione del partito destro) e statistiche complete sui contatti della campagna.

Passare a **Report** > **Prestazioni** per aprire la pagina Metriche delle prestazioni. La pagina Metriche del rendimento mostra i dati in tempo reale del Riepilogo campagna.

### **Riepilogo della campagna**

Il riepilogo della campagna mostra il rendimento a livello di campagna. Visualizza sia i parametrimetri predittivi a livello di campagna che i dati attuali del ritmo del dialer.

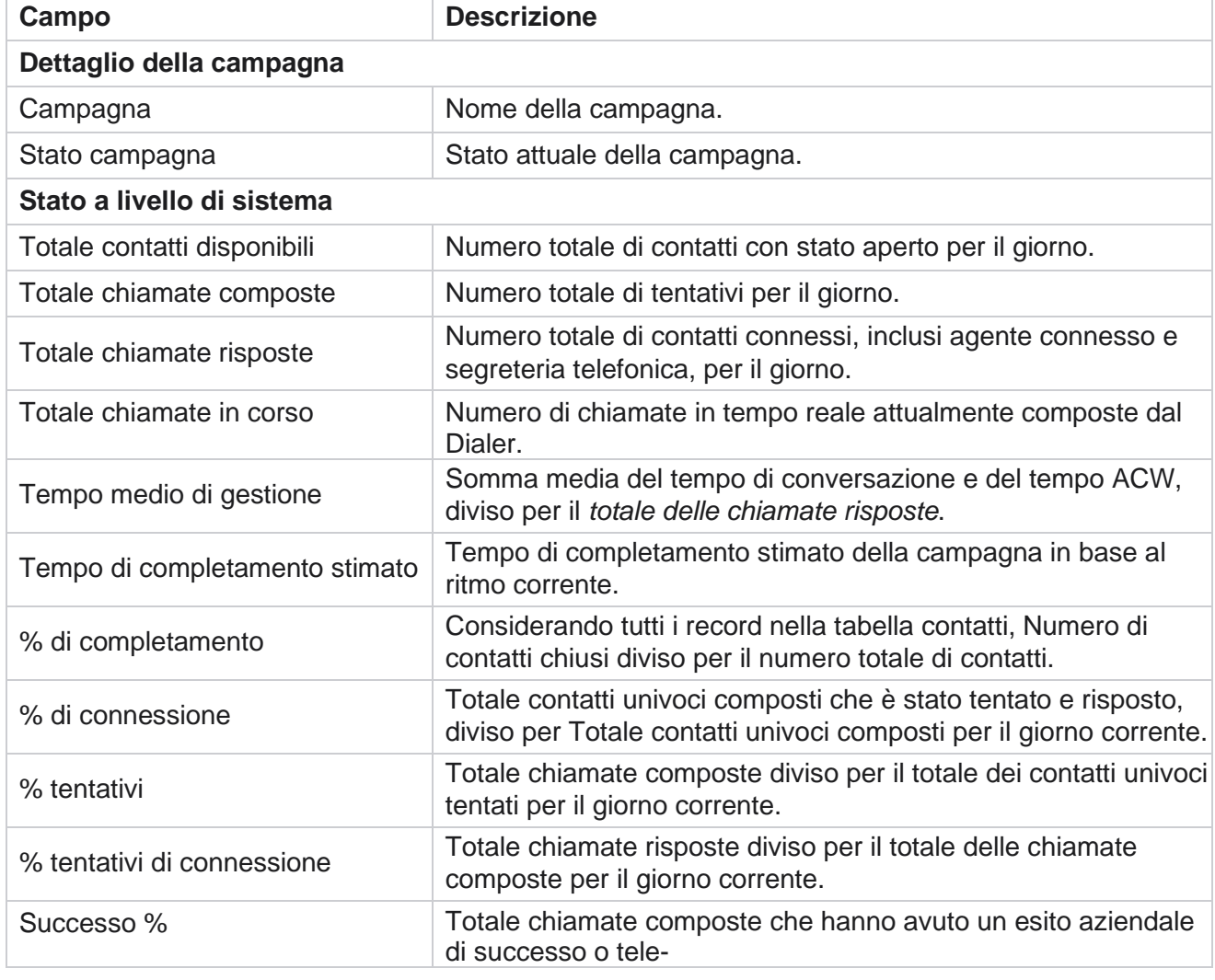

I seguenti parametri sono inclusi nel riepilogo della campagna:

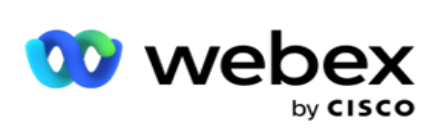

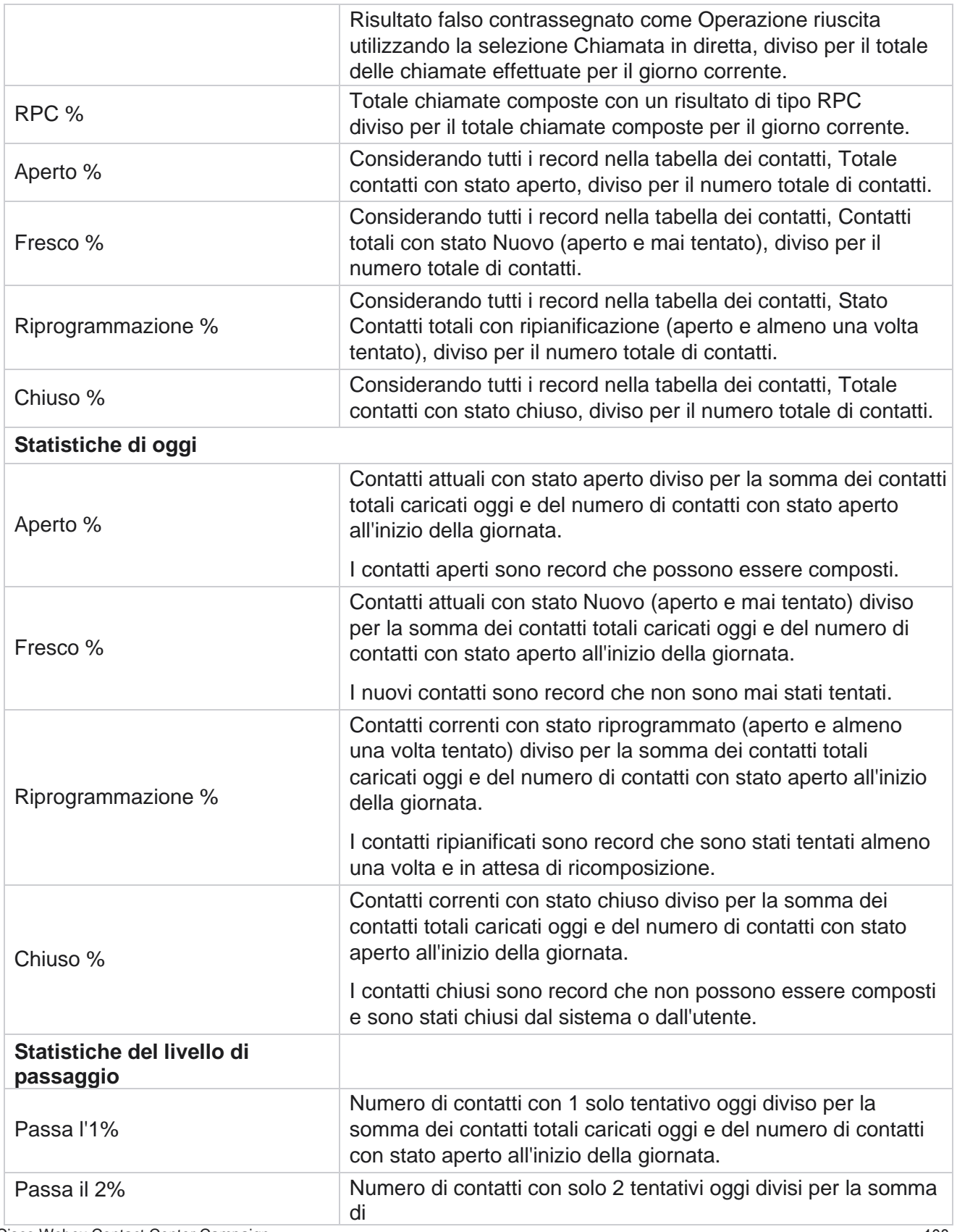

Cisco Webex Contact Center Campaign Manager

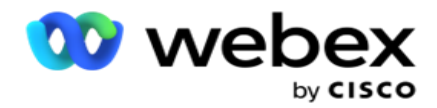

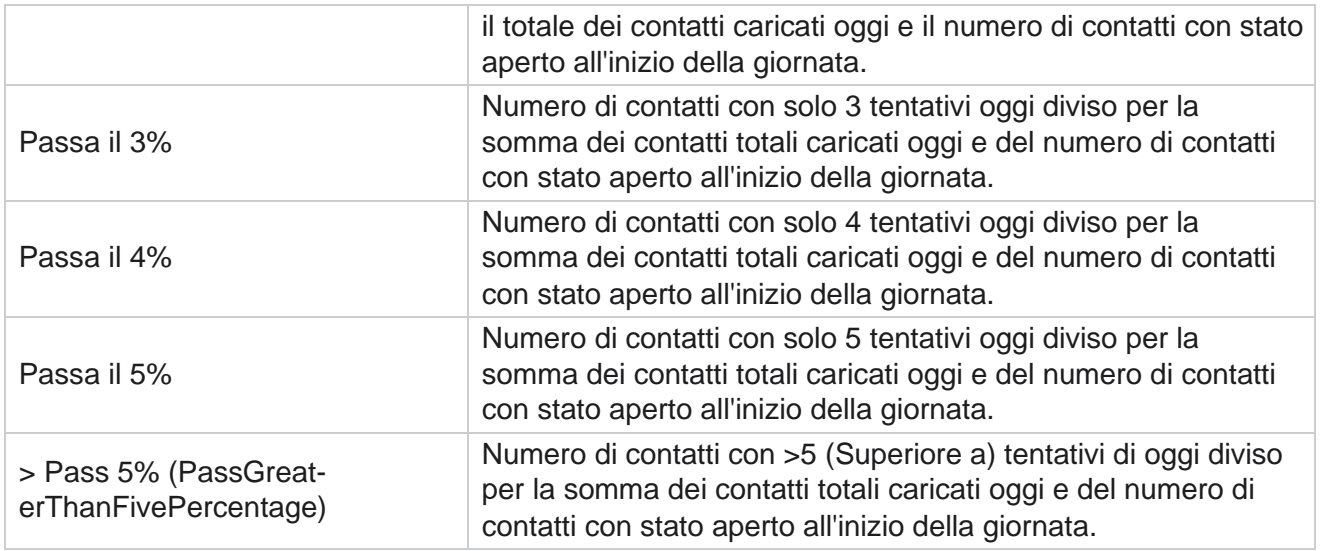

# Criteri di filtro dei report

Il modulo report è dotato di un potente filtro che consente all'utente di dare un'occhiata a una vista macro del centro di contatto e di eseguire il drill-down fino al livello micro di un contatto, una chiamata o un agente. È possibile filtrare i report in base ai seguenti parametri:

#### **Fusi orari**

È possibile generare report cronologici per fusi orari specifici. Selezionare il fuso orario dall'elenco a discesa Fuso orario prima di selezionare altri criteri di filtro.

**Nota**: questa è una configurazione opzionale. La proprietà IsTimeZoneRequiredForFilter deve essere impostata su true nel file web.config di LCMService per ottenere i report in base al fuso orario.

I dati del report vengono popolati in base alla periodicità selezionata:

- **Il filtro Oggi** visualizza i dati del report relativi alla data corrente nel fuso orario selezionato.
- **Il filtro Ieri** visualizza il report relativo al giorno precedente fino a mezzanotte nel fuso orario selezionato.
- **Il filtro Questa settimana** visualizza i dati del report dal lunedì al giorno corrente nel fuso orario selezionato.
- **Il filtro Questo mese** visualizza i dati del report dal primo del mese di calendario fino al giorno corrente nel fuso orario selezionato.

Manager

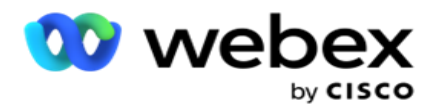

 **Il filtro personalizzato** visualizza i dati del report per un intervallo di date in base alla data di inizio e alla data di fine scelte nel fuso orario selezionato.

#### **Elenco globale**

Tutti gli elenchi globali vengono visualizzati per la selezione. È consentita sia la selezione singola che quella multipla. Per selezionare tutti gli elenchi globali, fare clic su **Seleziona tutto**.

#### **Gruppo di campagna**

Tutti i gruppi di campagne che contengono contatti per gli elenchi globali selezionati vengono popolati. È consentita sia la selezione singola che quella multipla. Per selezionare tutti i gruppi di campagne, fai clic su **Seleziona tutto**.

### **Campagna**

Tutte le campagne che contengono contatti per i gruppi di campagne selezionati vengono popolate. È consentita sia la selezione singola che quella multipla. Per selezionare tutte le campagne, fai clic su **Seleziona tutto**.

**Nota**: una singola selezione di campagna consente di passare ai livelli successivi. Se selezioni più campagne, il filtro al livello successivo è disabilitato. Visualizzare i report a questo livello.

#### **Elenco**

Tutti gli elenchi di contatti caricati per questa campagna sono compilati. È consentita sia la selezione singola che quella multipla. Per selezionare tutti gli elenchi, fare clic su **Seleziona tutto**.

**Nota**: gli elenchi vengono compilati per la data predefinita nel pannello data, ovvero il giorno corrente. Per selezionare altri elenchi, selezionate le date dal pannello Data e fate clic su OK. Selezionare gli elenchi necessari per il report tra quelli popolati.

## **Gruppo CSS**

Tutte le strategie di selezione dei contatti (CSS) applicabili alle liste selezionate sono disponibili per la selezione. È consentita sia la selezione singola che quella multipla. Per selezionare tutti i gruppi CSS, fare clic su **Seleziona tutto**.

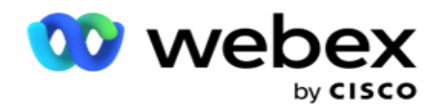

#### **Condizione gruppo CSS**

Le condizioni per i gruppi CSS di cui sopra sono popolate e disponibili per la selezione. È consentita sia la selezione singola che quella multipla. Per selezionare tutte le condizioni, fare clic su **Seleziona tutto**.

In qualsiasi fase della selezione del filtro precedente, fare clic su **Cerca** per popolare gli elementi di una stringa specifica.

In qualsiasi fase della selezione del filtro, fare clic su **Mostra record** per popolare il report con i record fino a tale livello di selezione. Puoi tornare direttamente al livello della campagna ovunque ti trovi selezionando i filtri. Inoltre, devi deselezionare le campagne per tornare al gruppo di campagne e deselezionare i gruppi di campagne per tornare al livello Elenco globale.

**Nota**: è possibile che ogni report abbia colonne diverse a seconda dei criteri di filtro scelti. Per gli screenshot, abbiamo preso i rapporti dal più ampio dei criteri di filtro, selezionando tutte le campagne. Questi sono, quindi, solo indicativi.